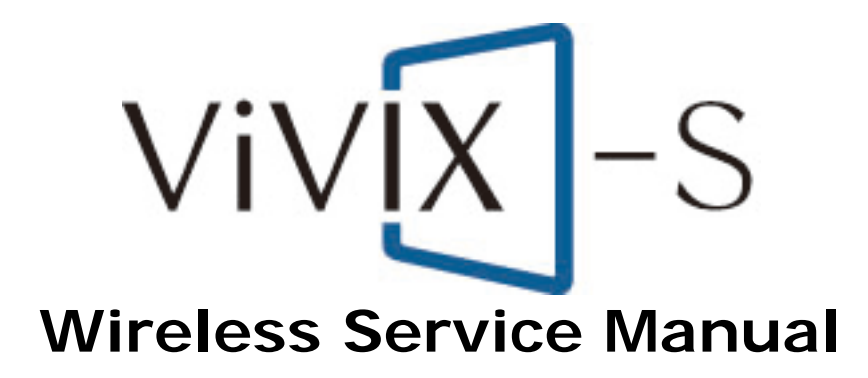

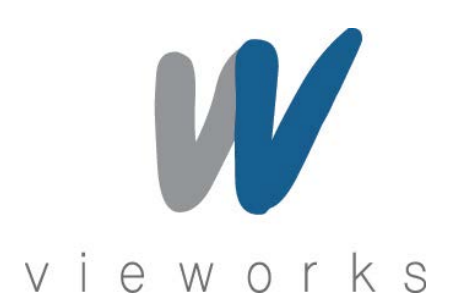

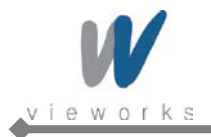

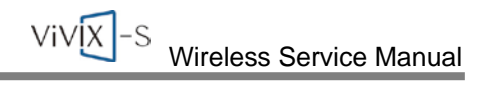

## **Revision History**

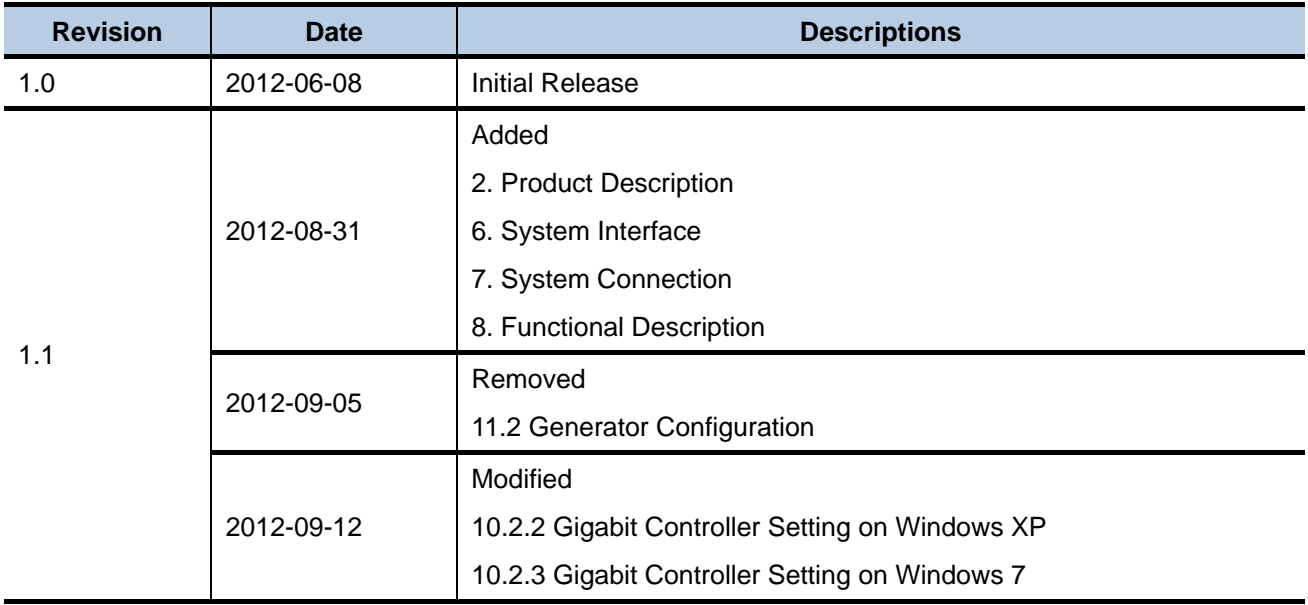

 $\blacktriangle$ 

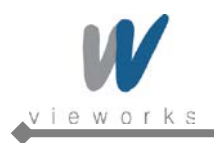

# **Contents**

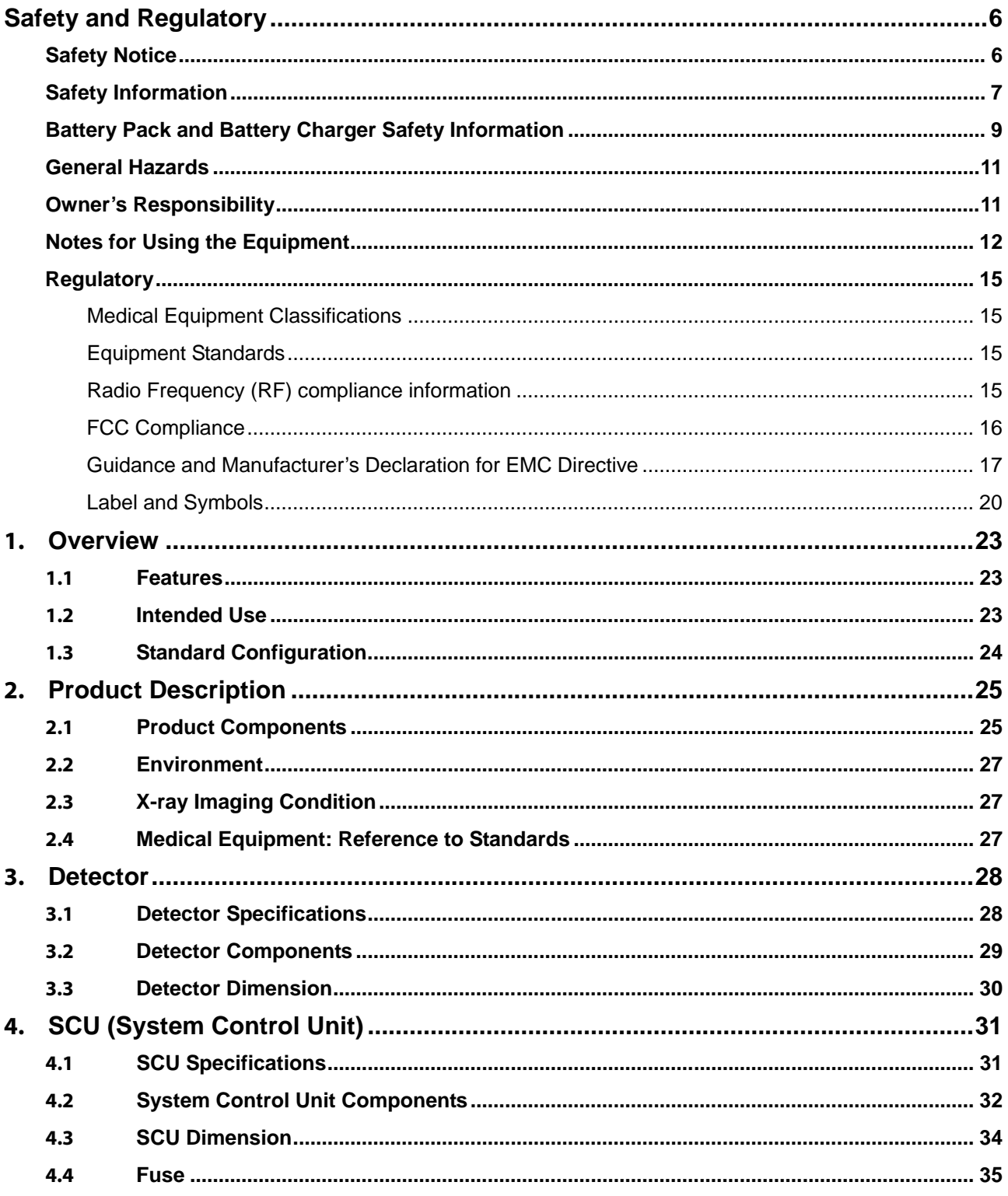

 $\blacktriangle$ 

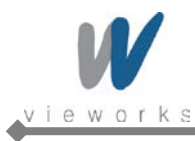

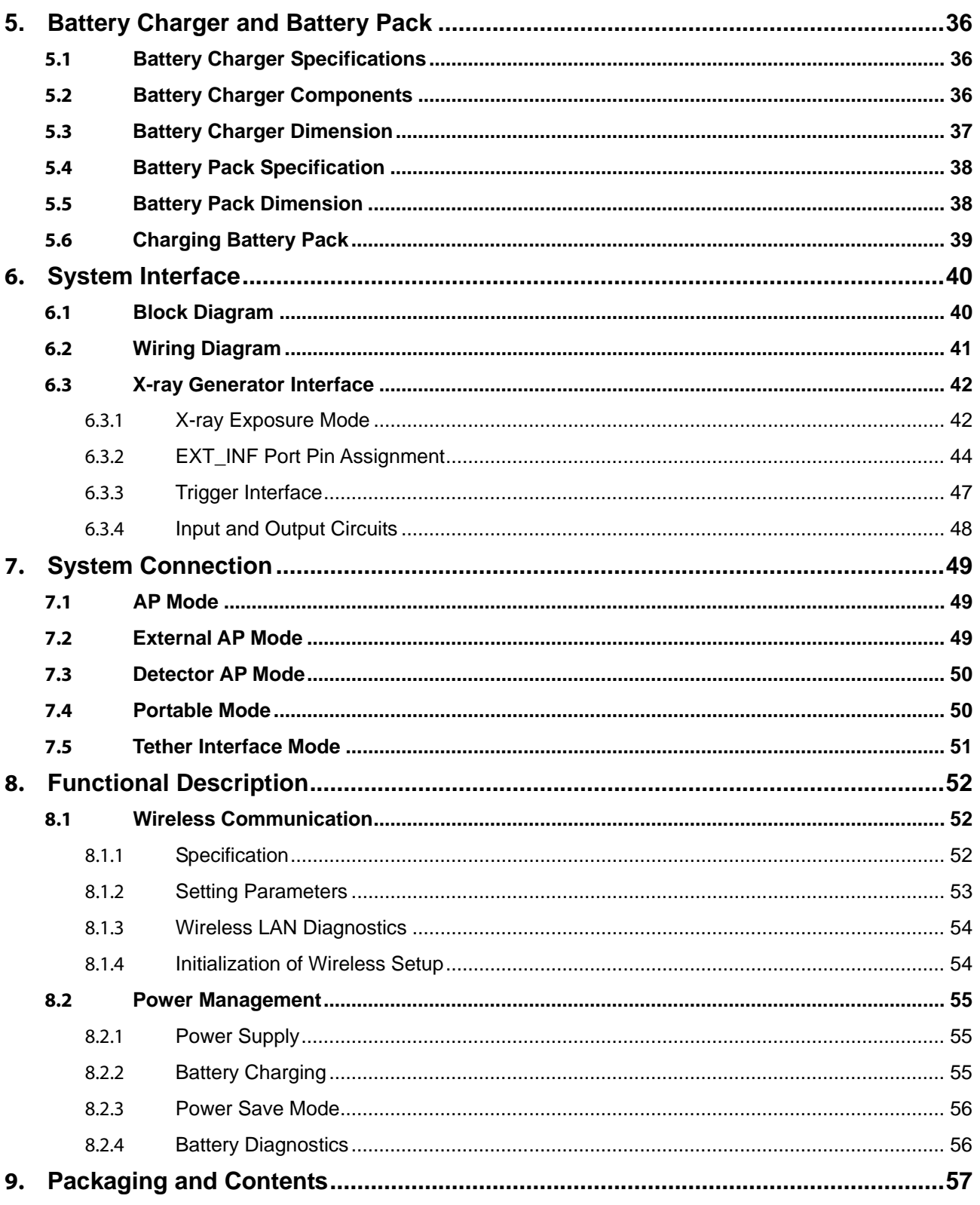

۵

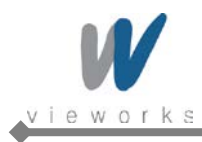

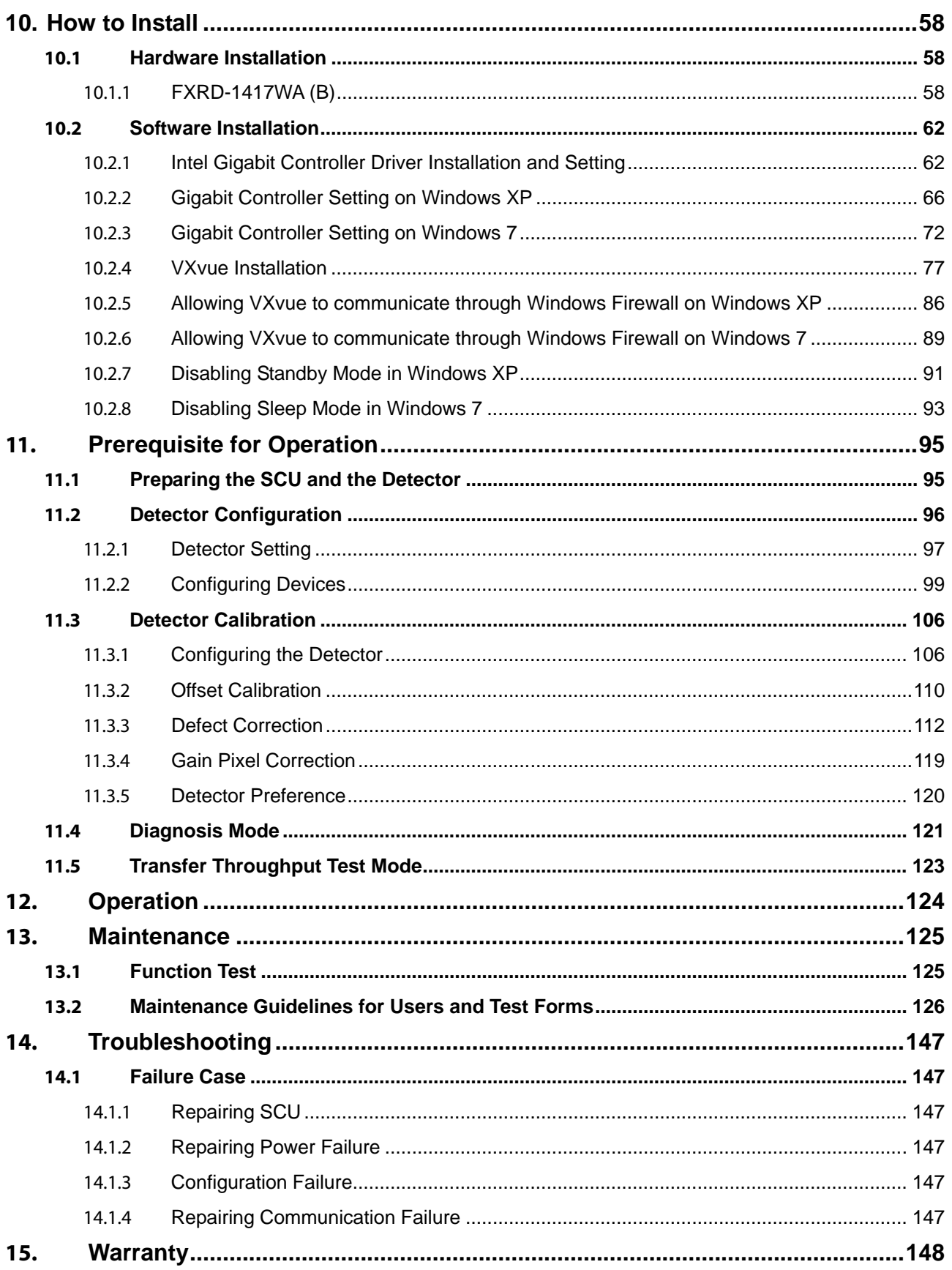

۵

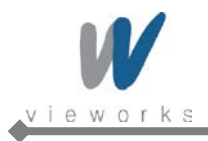

# <span id="page-5-0"></span>**Safety and Regulatory**

## <span id="page-5-1"></span>**Safety Notice**

The following safety notices are used to emphasize certain safety instructions. Follow the safety instructions in this manual along with warnings and cautions symbols. Ignoring such warnings or cautions while handling the product may results in serious injury or accident. It is important for you to read and understand the contents of this manual before attempting to use the product.

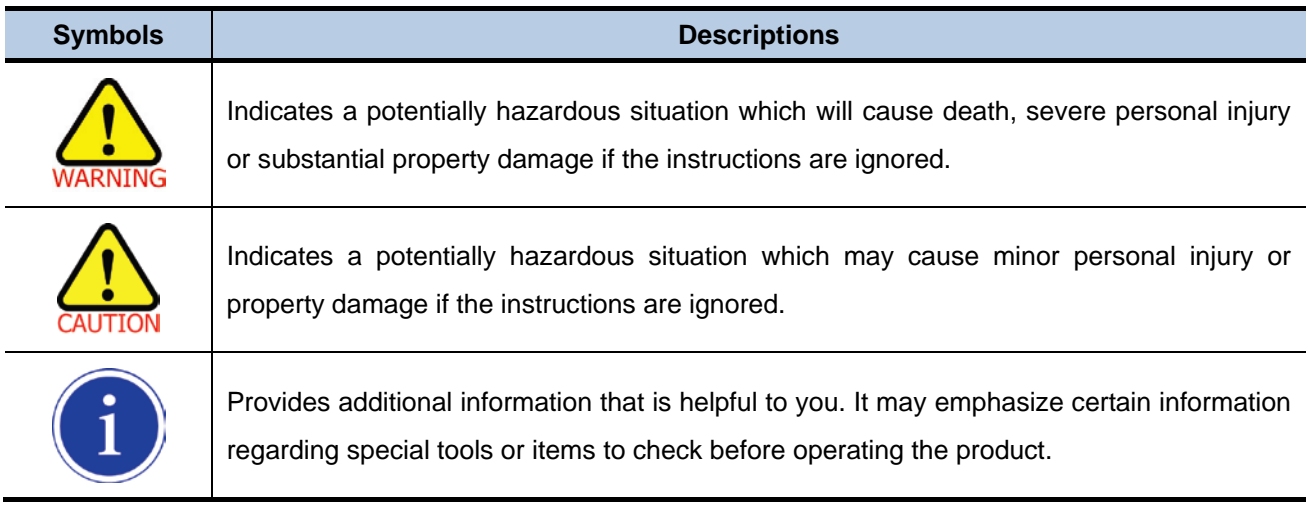

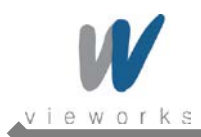

# <span id="page-6-0"></span>**Safety Information**

This product is designed and manufactured to ensure maximum safety of operation and to meet all the safety requirements applicable to electronic medical equipment. However, anyone attempting to operate the system must be fully aware of potential safety hazards. It should be operated and maintained in strict compliance with the following safety precautions and operating instruments contained herein:

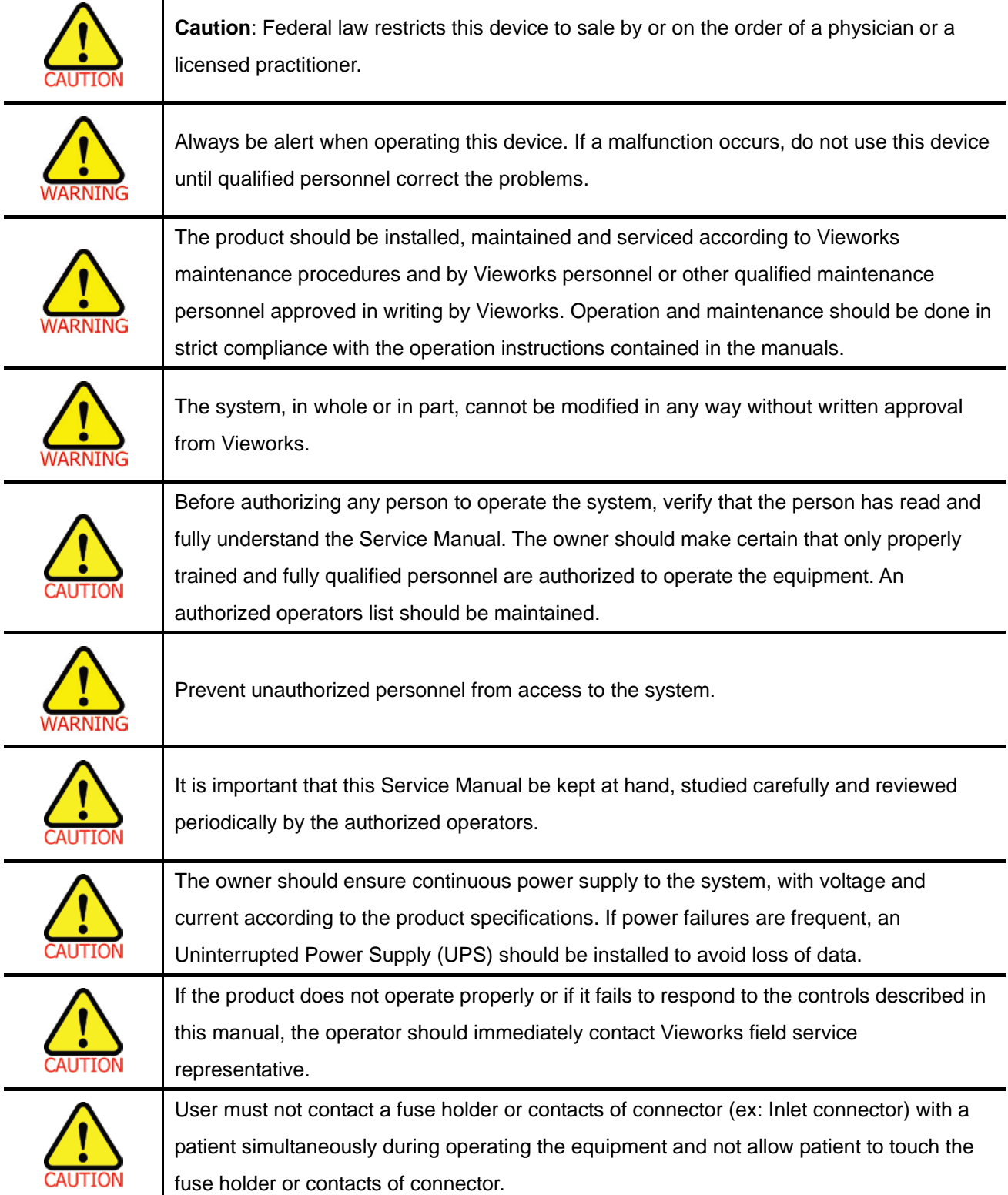

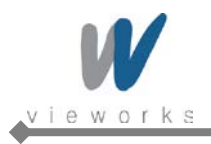

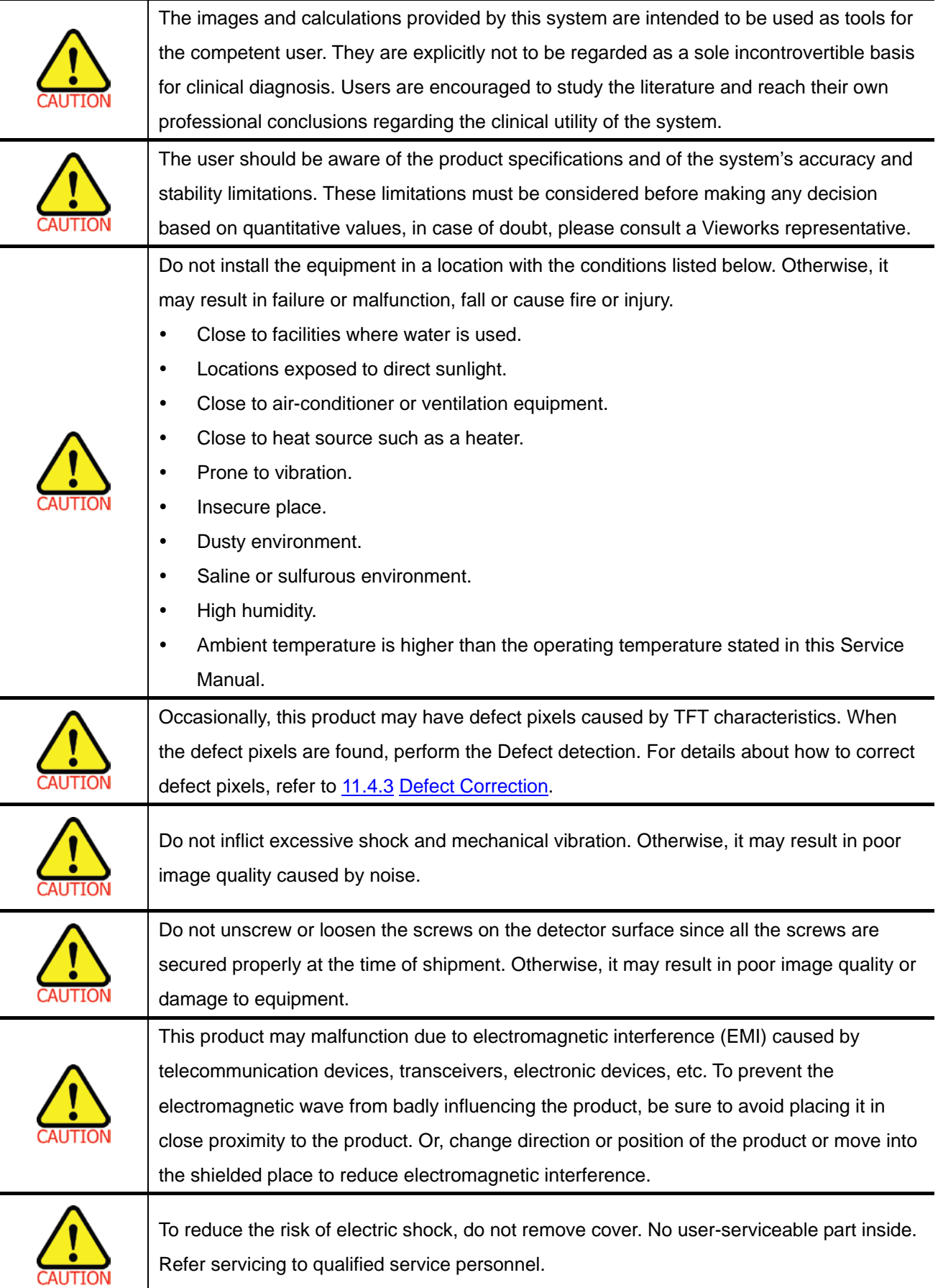

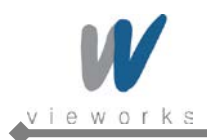

## <span id="page-8-0"></span>**Battery Pack and Battery Charger Safety Information**

Before using the battery pack and battery charger dedicated to ViVIX-S Wireless, read all applicable warnings and cautions.

Not following these instructions could result in electrical shock, fire, explosion or other conditions which may cause death, injury or property damages.

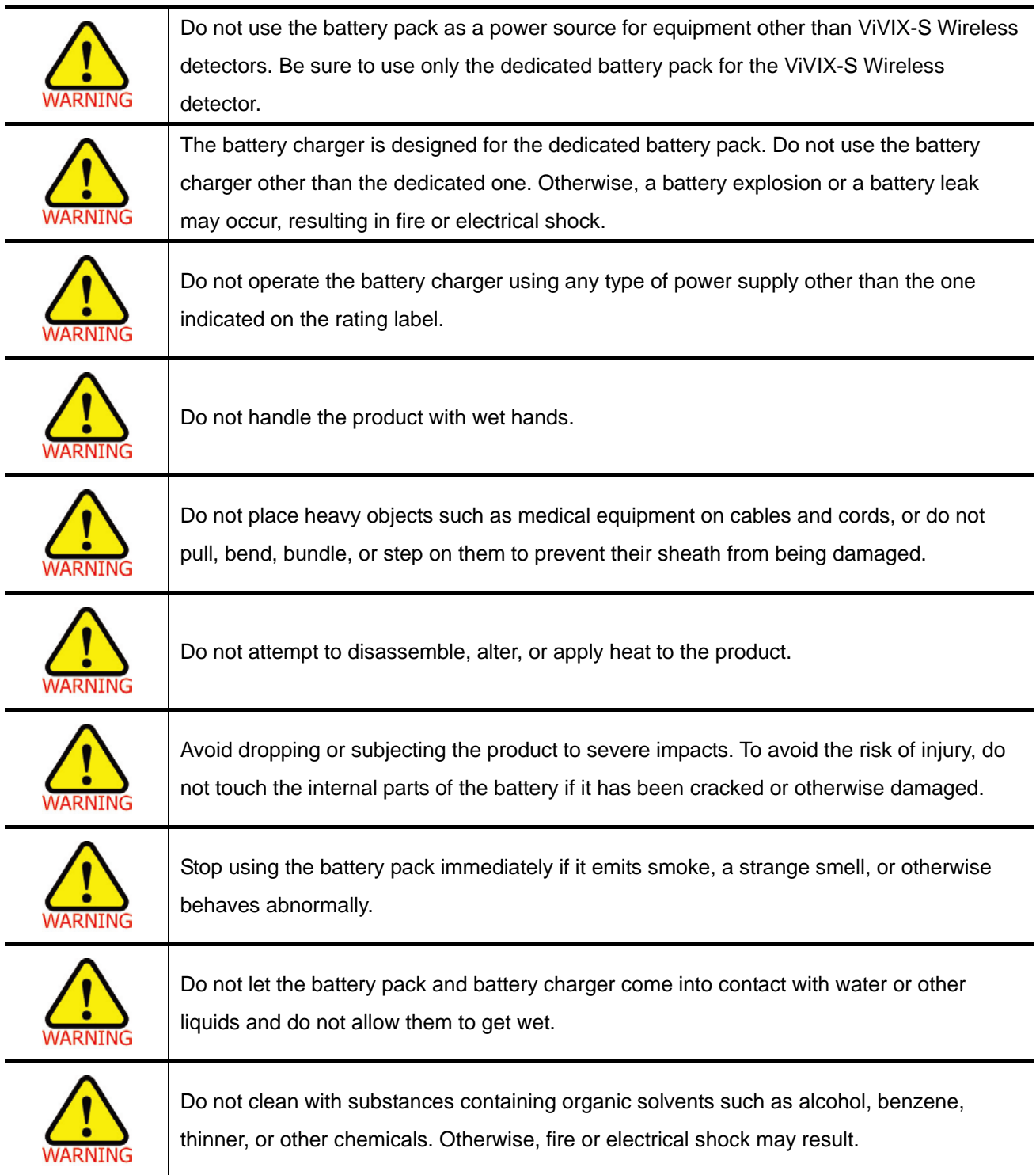

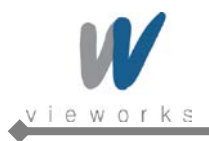

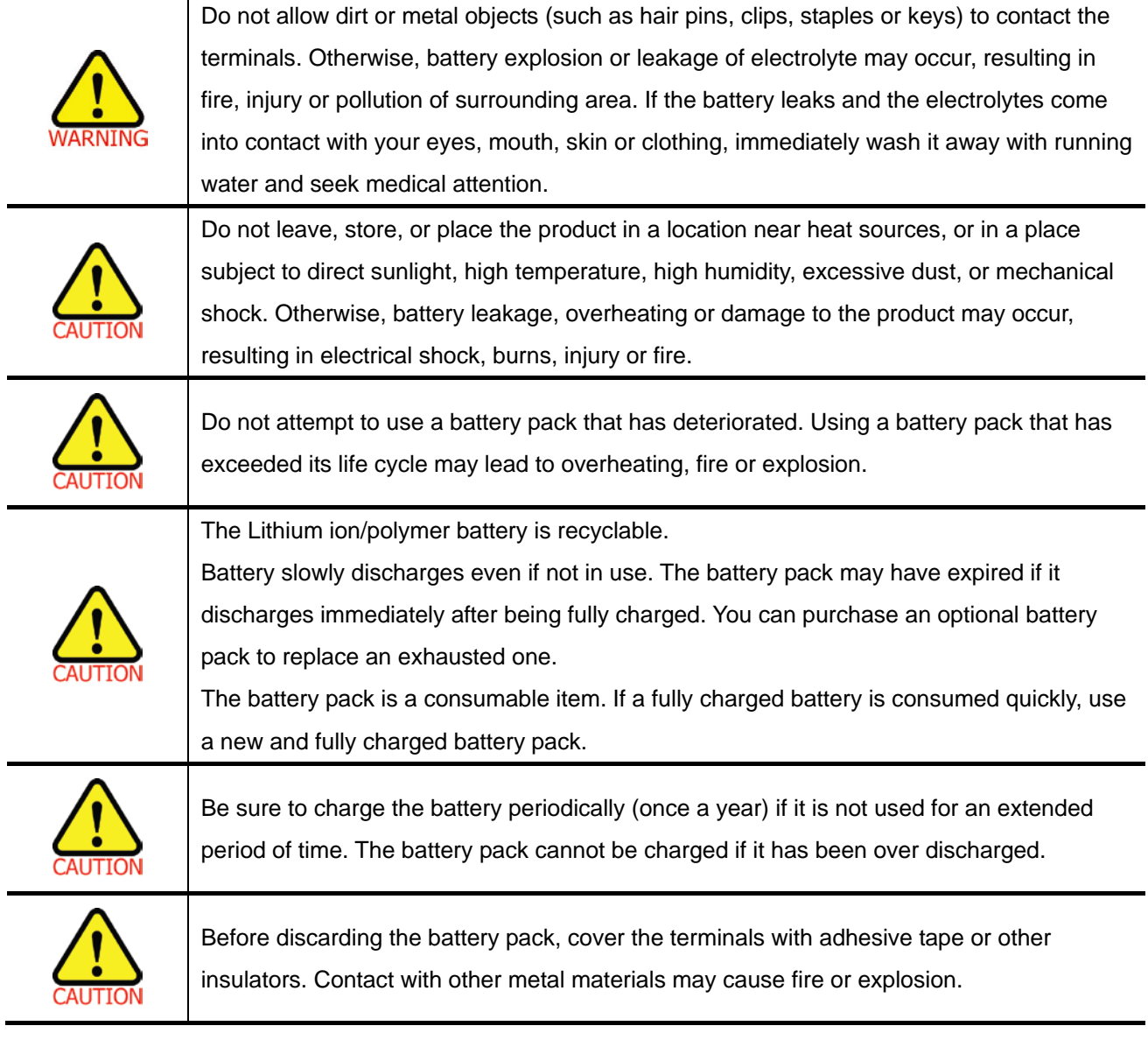

۸

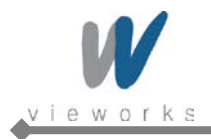

## <span id="page-10-0"></span>**General Hazards**

#### **Radiation Hazards**

This system can be connected to x-ray generating equipment. Be certain to follow the safety instructions and specifications for wearing proper lead apron when x-ray exposures are planned or possible. All personnel should wear protective equipment including dosimeters during all phases of installation, operation and maintenance of the system.

#### **Electric Shock Hazards**

To reduce the electric shock hazard, the system must be connected to an electrical ground. A three conductor AC power cable is supplied with this system to provide the proper electrical grounding. The power cable must be plugged into an UL-approved three-contact electrical outlet.

Do not disassemble or modify the product as it may result in fire or electric shock. There are no operator serviceable parts or adjustments inside the systems. Only trained and qualified personnel should be permitted access to the internal parts of the system.

## **Explosion Hazards**

Do not operate the equipment in the presence of flammable or explosive liquids, vapors or gases. Do not plug in or turn on the system where hazardous substances are detected.

If flammable substances are detected after the system has been turned on, do not attempt to turn off the system or unplug it. Evacuate and ventilate the area before turning the system off.

#### **Implosion Hazards**

Do not hit or drop the equipment. The equipment may be damaged if it receives a strong jolt, which may result in fire or electric shock if the equipment is used without it being repaired.

## <span id="page-10-1"></span>**Owner's Responsibility**

The owner is responsible for ensuring that anyone using the system reads and understands the Service Manual and other relevant literature, and fully understands them. Vieworks makes no representation, however, that the act of reading this manual renders the reader qualified to operate, test and calibrate the system.

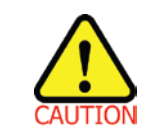

Do not use the system if unsafe conditions are known to exist. In case of hardware failure that could cause hazardous conditions (smoke, fire and etc), turn the power OFF and unplug the power cords of all sub-systems.

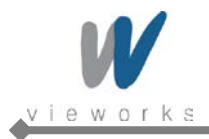

## <span id="page-11-0"></span>**Notes for Using the Equipment**

## **System Diagnostic**

The *VXSetup* software runs a system diagnostic. Run *VXSetup* software after installing the system and at least once a year. If an error occurs, report the detailed error information to Vieworks local dealer or distributor.

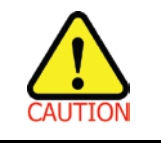

The owner is responsible for ensuring that the system diagnostic is performed every year. Do not try to use the system if the system diagnostic is failed.

#### **Calibration**

To ensure optimal performance of the system, it is important to verify that the system is calibrated.

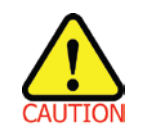

The owner is responsible for ensuring that the system calibration is performed after the system installation is completed or the system is repaired. Do not try to use the system if system calibration is not performed.

#### **Distances measurements**

Distances measurements in millimeters are possible only after distance calibration has been performed using a reference object (refer to VXvue User Manual).

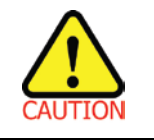

The operator is responsible for performing distance calibration with a reference object and verifying the results of the distance calibration before taking any distance measurements on an image.

#### **Left/Right Marker**

The operator is responsible for the correct and clear marking on the left or right side of the image to eliminate possible errors.

The software includes an option to mark the image with L (left) or R (right) indicator from acquisition phase through printing and archiving. If the operator chose, for any reason, not to use L/R markers, he must use an alternative way to eliminate any possible mistake.

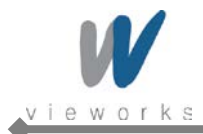

## **Image Backup**

To avoid missing images which might result in patient being exposed to additional doses of radiation, it is important to send the images to PACS or back up the images by filming or by using external storage devices such as CD, DVD, HDD, USB, etc. This should be done as a routine operation for every patient. If the hard disk of your workstation is about to full, the operator should backup images and manually delete the images under administrator privilege to make room on the hard disk for new patient.

#### **User Limitations**

The VXvue software has the service mode which could only be operated with the inputting PASSWORD. The service mode should be operated by the personnel who are qualified by Vieworks.

#### **Cleaning the System**

Use a dry cloth to clean surfaces of the system. Do not use detergents or organic solvents to clean the system. Strong detergent, and organic cleaners may damage the finish and cause structural weakening. Do not clean the system with turning the power on.

#### **Disposal**

Disposal of this product in an unlawful manner may have negative effects on health and on the environment. When disposing of this product, therefore, be absolutely sure to follow the procedure which is in conformity with the laws and regulations applicable in your area.

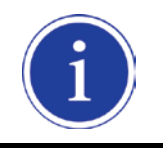

The expected life span of ViVIX-S Wireless system is about 3 years.

#### **Overheating**

Do not block the ventilation ports of the detector to prevent overheating of the detector. Overheating can cause system malfunction and damages.

## **Electrical fire**

- This equipment is not suitable for use in the presence of a flammable anesthetic mixture with air or with oxygen or nitrous oxide.
- Conductive fluids that drain into the active circuit components of the system may cause short circuits that can result in electrical fire. Therefore, do not place fluids or food on any part of the system.
- To avoid electric shocks and burns caused by use of the wrong type of fire extinguisher, make sure that the fire extinguisher at the site has been approved for use on electrical fires.

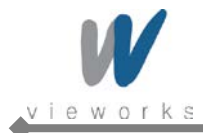

## **Handling the Equipment**

The Equipment must be handled with care to avoid personal injury damage to the internal image sensor.

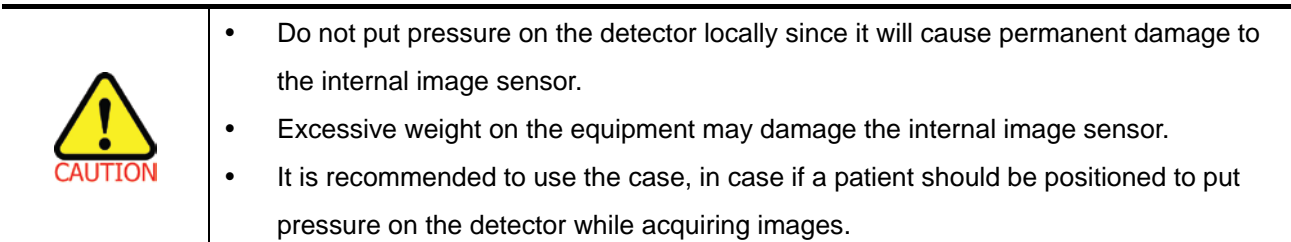

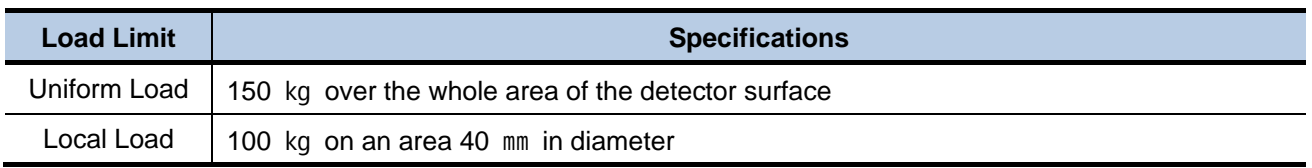

#### **Pediatric Application**

- Every request should be reviewed by the pediatric radiologist prior to beginning the examination to insure correct study is being performed.
- If the technologist notices an unusual request, they should contact the pediatric radiologist. An example should be from pediatric clinic where they order a Full Cervical, Thoracic, and Lumbar Spine series. The pediatric radiologist should contact ordering physician and decide which study is the best for this pediatric patient.
- The technologist should use the proper technique for the patient's size to decrease the radiation dose when the technologist acquires diagnostic images.
- ALL Pediatric patients shall be shielded for their x-ray examinations, except for when the shield will obscure the region of interest, as in a pelvic or SI joint xray for trauma or arthritis, or when it is physically or clinically unreasonable to shield the patient. For routine Hip X-Rays, ALL male children shall have their scrotum shielded using the small gonadal shield, females may not be shielded as this would obscure the hips.
- To minimize motion in infants and young children, swaddle the infant. Use distraction tools to improve cooperation and projectors with child-friendly themes, music, toys with flashing lights or music, childfriendly images on the ceiling or walls, singing, counting, and a parent reading and talking to the child through the console all can help reduce anxiety and comfort the child.
- A Scoliosis series will consist of a single frontal standing view of the spine. No lateral view or supine view is needed, unless specifically asked for by the Orthopedist or Radiologist. If the female's breasts can be shielded without obscuring the spine, breast shields should be used.

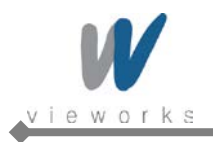

# <span id="page-14-0"></span>**Regulatory**

## <span id="page-14-1"></span>**Medical Equipment Classifications**

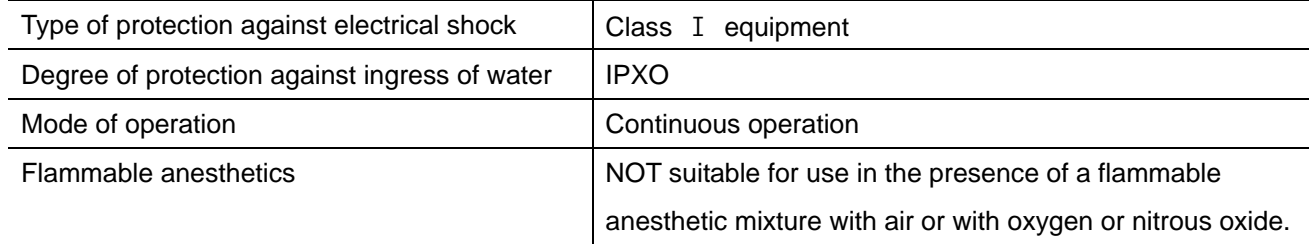

## <span id="page-14-2"></span>**Equipment Standards**

<span id="page-14-3"></span>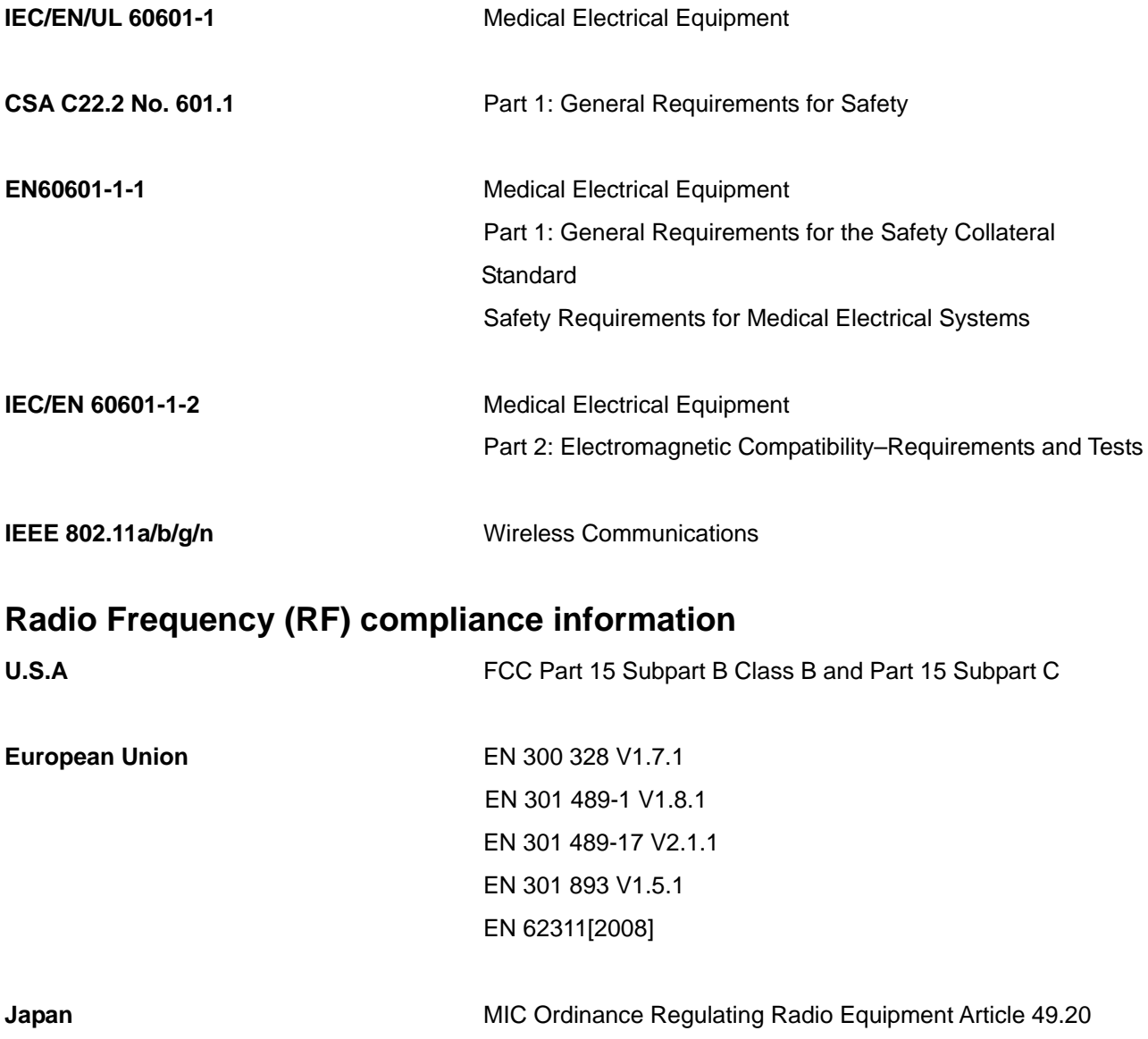

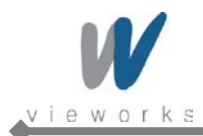

## <span id="page-15-0"></span>**FCC Compliance**

This device complies with Part 15 of the FCC Rules. Operation is subject to the following tow conditions:

- 1. This device may not cause harmful interference.
- 2. This device must accept any interference received, including interference that may cause undesired operation.

NOTE : This equipment has been tested and found to comply with the limits for a Class B digital device, pursuant to part 15 of the FCC Rules. These limits are designed to provide reasonable protection against harmful interference in a residential installation. This equipment generates, uses, and can radiate radio frequency energy and, if not installed and used in accordance with the instruction, may cause harmful interference to radio communications. However, there is no guarantee that interference will not occur in a particular installation. If this equipment dose cause harmful interference to radio or television reception, which can be determined by turning the equipment off and on, the user is encourage to try to correct the interference by one or more of the following measures;

- Reorient or relocate the receiving antenna.
- Increase the separation between the equipment and receiver.
- Connect the equipment into an outlet on a circuit different from that to which the receiver is connected.
- Consult the dealer or an experienced radio/TV technician for help.

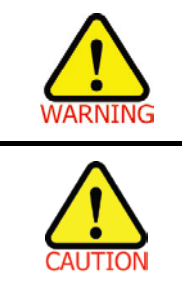

Changes or modifications not expressly approved by the party responsible for compliance could void the user's authority to operated the equipment.

5.15-5.35GHz band is restricted to indoor operations only.

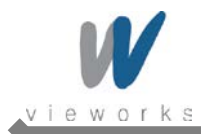

## <span id="page-16-0"></span>**Guidance and Manufacturer's Declaration for EMC Directive**

This device has been tested for EMI/EMC compliance, but interference can still occur in an electromagnetically noisy location. Attempt to maintain a suitable distance between electrical devices to prevent malfunction.

#### **Electromagnetic Emissions**

The Equipment Under Test (EUT) is intended for use in the electromagnetic environment specified below. The customer or user of the EUT should assure that it is used in such an environment.

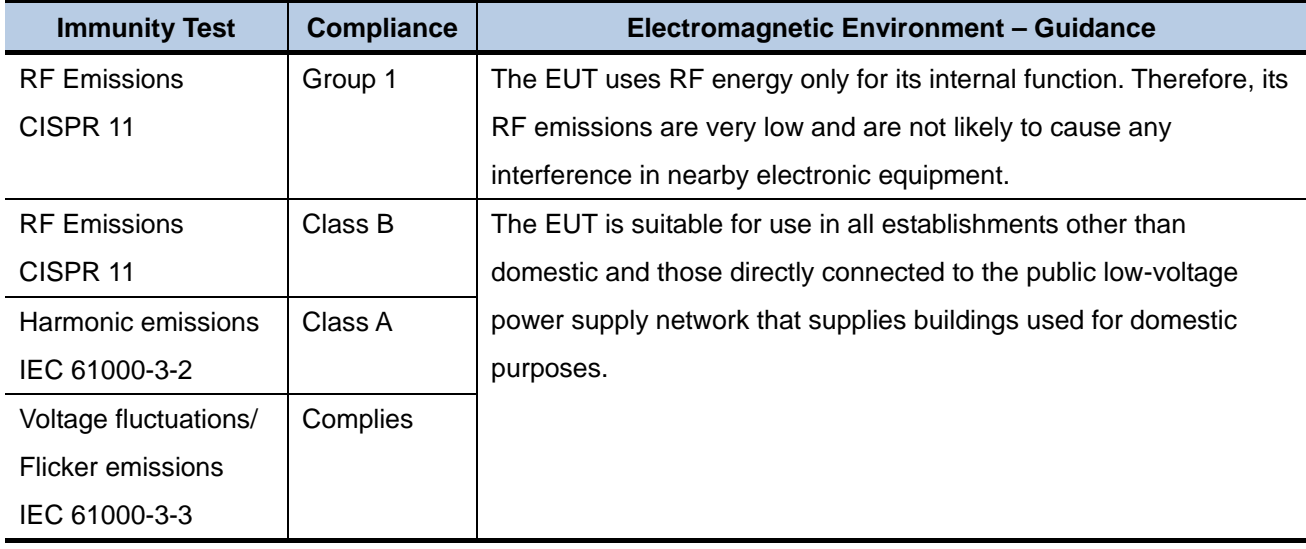

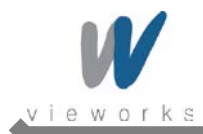

## **Electromagnetic Immunity**

The EUT is intended for use in the electromagnetic environment specified below.

The customer or user of the EUT should assure that it is used in such an environment.

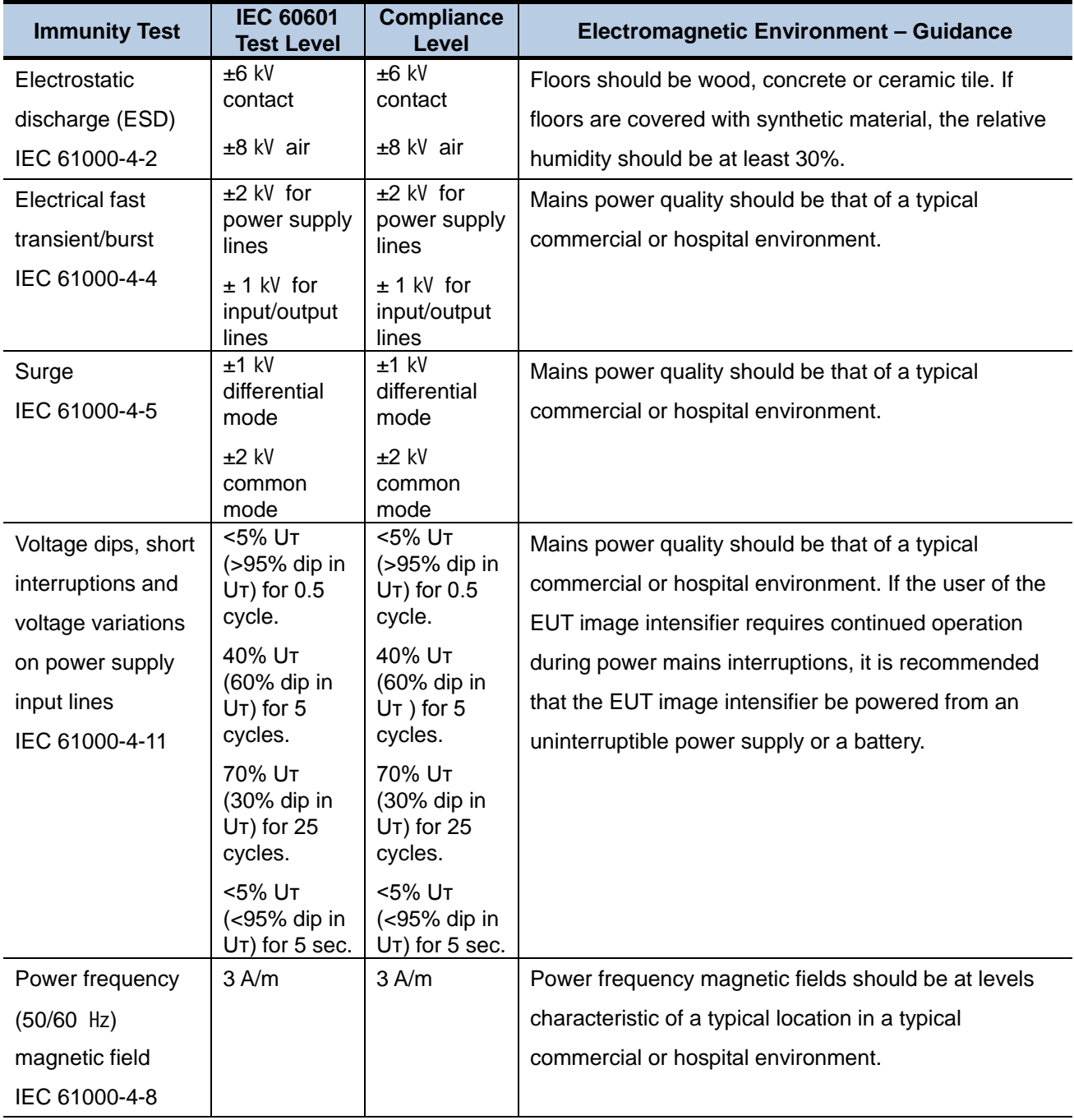

NOTE: Uт is the a.c. mains voltage prior to application of the test level.

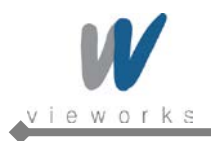

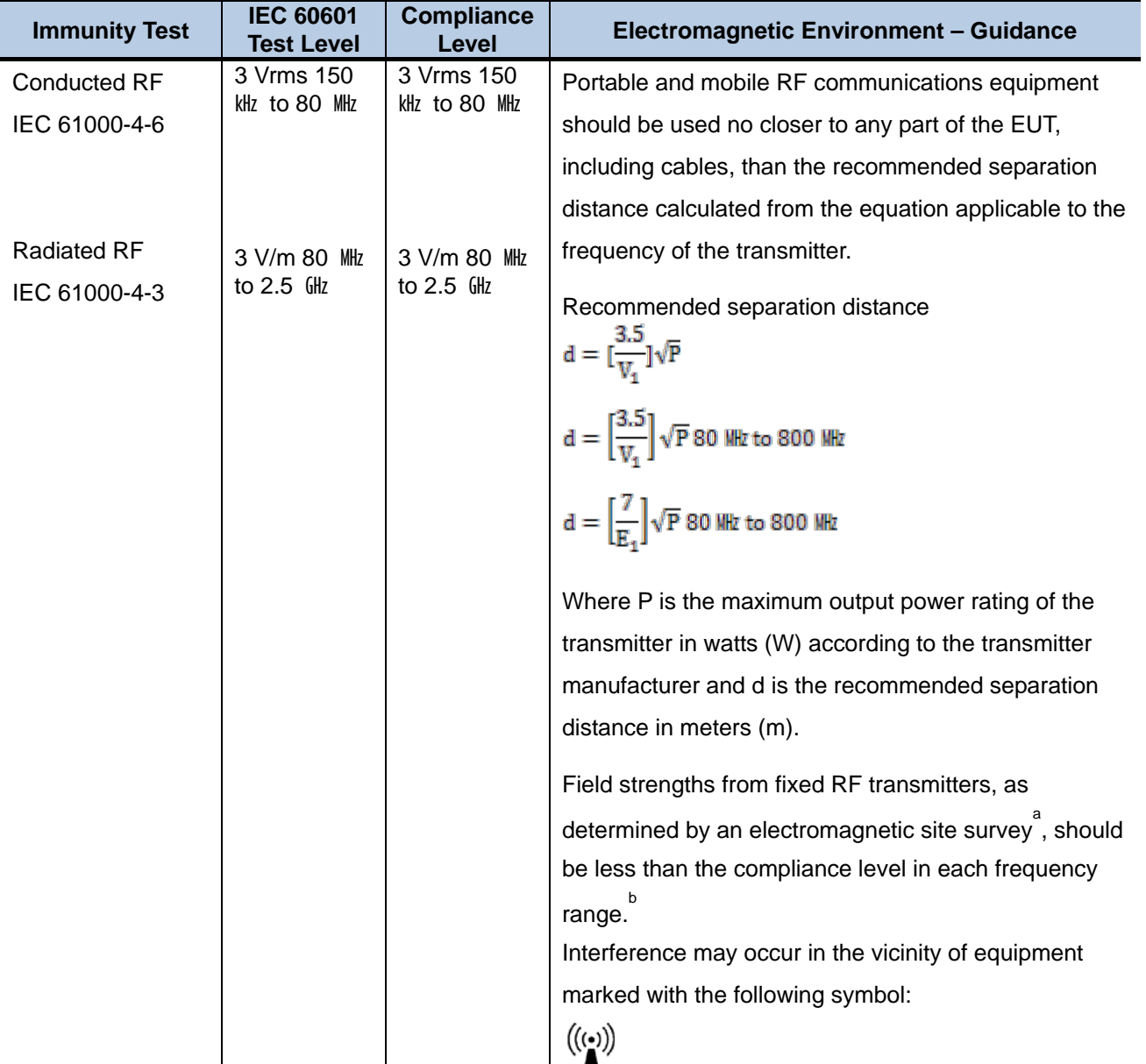

NOTE 1: At 80 MHz and 800 MHz, the higher frequency range applies.

NOTE 2: These guidelines may not apply in all situations. Electromagnetic propagation is affected by absorption and reflection from structures, objects and people.

b Over the frequency range 150 kHz to 80 MHz, field strengths should be less than  $[V_1]$  V/m.

a Field strengths from fixed transmitters, such as base stations for radio (cellular/cordless) telephones and land mobile radios, amateur radio, AM and FM radio broadcast and TV broadcast cannot be predicted theoretically with accuracy. To assess the electromagnetic environment due to fixed RF transmitters, an electromagnetic site survey should be considered. If the measured field strength in the location in which the EUT is used exceeds the applicable RF compliance level above, the EUT should be observed to verify normal operation. If abnormal performance is observed, additional measures may be necessary, such as reorienting or relocating the EUT.

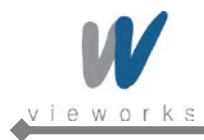

## <span id="page-19-0"></span>**Label and Symbols**

#### **Detectors**

## **FXRD-1417WA FXRD-1417WB**

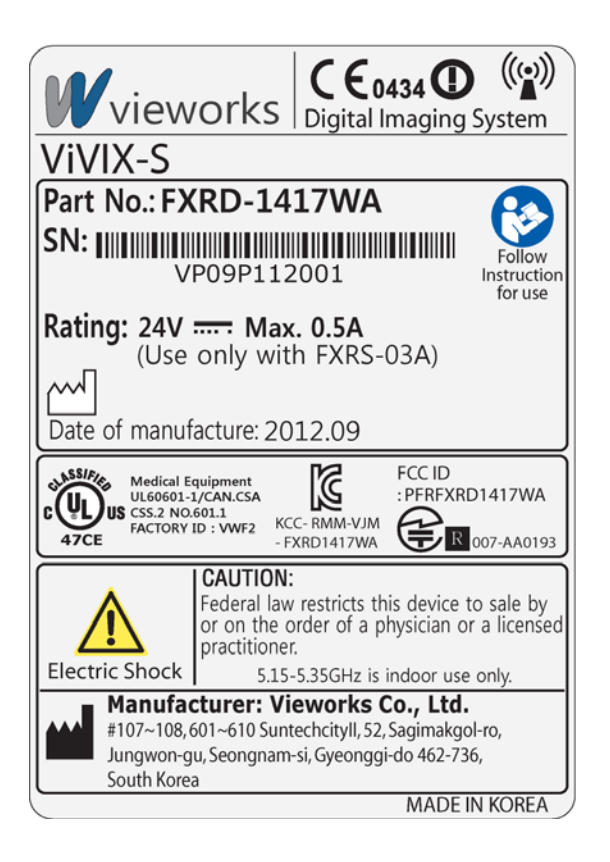

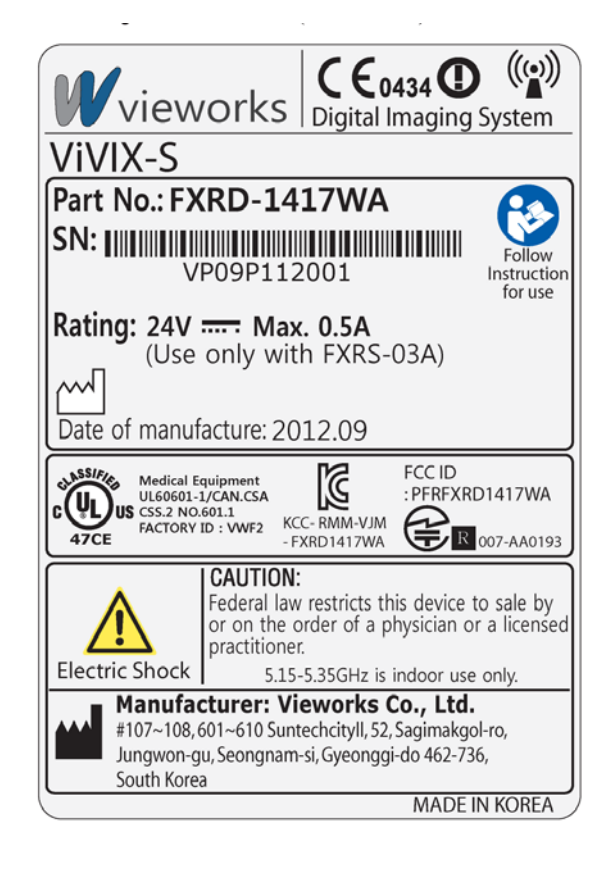

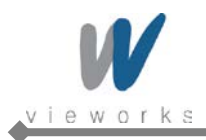

## **System Control Unit**

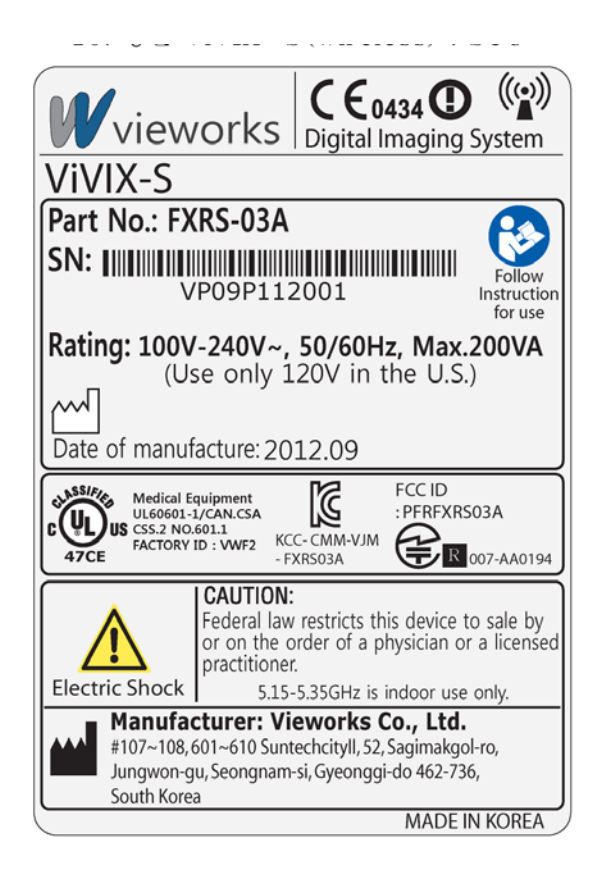

## **Battery Charger**

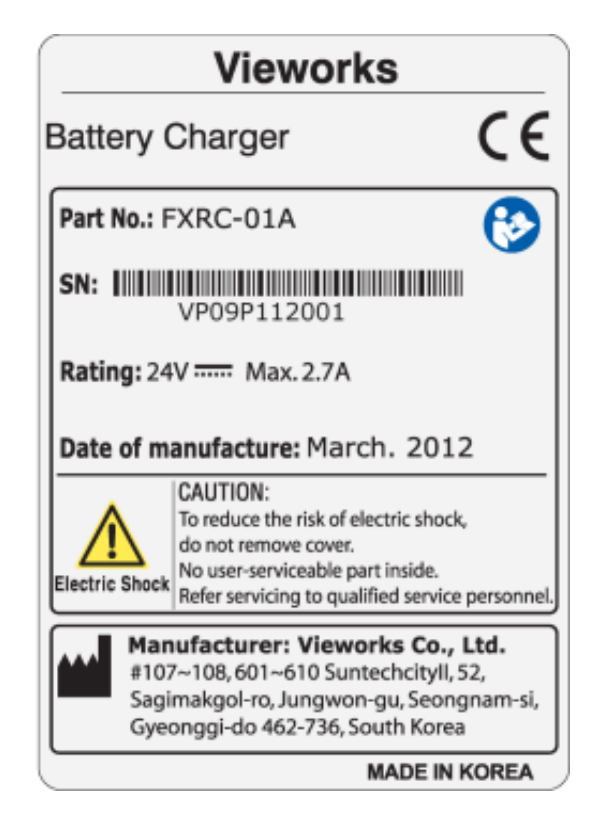

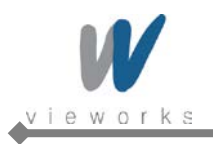

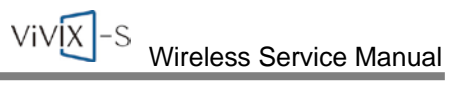

## **Symbols**

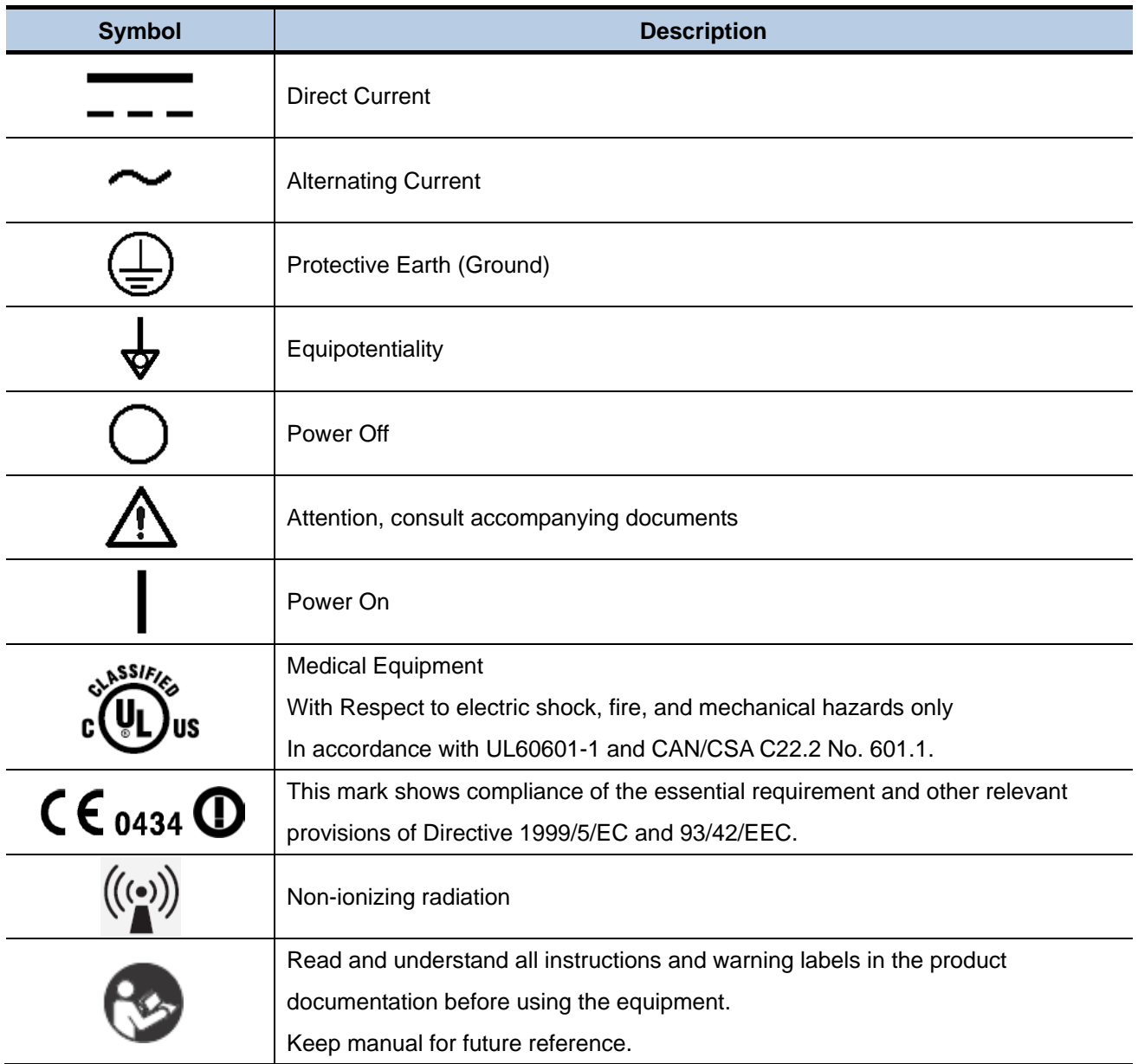

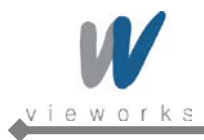

# <span id="page-22-0"></span>**1. Overview**

The *ViVIX-S Wireless* is advanced wireless flat panel X-ray imaging system designed for digital radiography. The lightweight wireless digital radiography is designed to be compatible with conventional X-ray film cassettes so that the users who are not familiar with Digital Radiography (DR) can easily understand and use the *ViVIX-S* system. In addition, the wireless communication (IEEE 802.11a/b/g/n) feature improves the operability and high-speed processing.

## <span id="page-22-1"></span>**1.1 Features**

- Wireless LAN communication (IEEE 802.11a/b/g/n) feature
- Supporting Conventional 35  $\times$  43 X-ray film cassette
- Compatible with not only new X-ray generators based on DR interface but also conventional X-ray generators
- Designed with simple wiring and lightweight for portable applications
- Image digitization, image inversion, image processing, zooming, panning, window level adjustment, contrast adjustment, and various features enable the operator to see diagnostic details that is difficult to see by using conventional non-digital techniques.
- Depending on the operating environment, the Ether Con Cable (optional) enables the device to be used through expansion to a wired connection.

## <span id="page-22-2"></span>**1.2 Intended Use**

The *ViVIX-S* Digital X-ray detector is indicated for digital imaging solution designed for providing general radiographic diagnosis of human anatomy. This device is intended to replace film or screen based radiographic systems in all general purpose diagnostic procedures. This device is not intended for mammography applications.

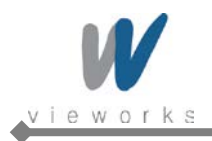

## <span id="page-23-0"></span>**1.3 Standard Configuration**

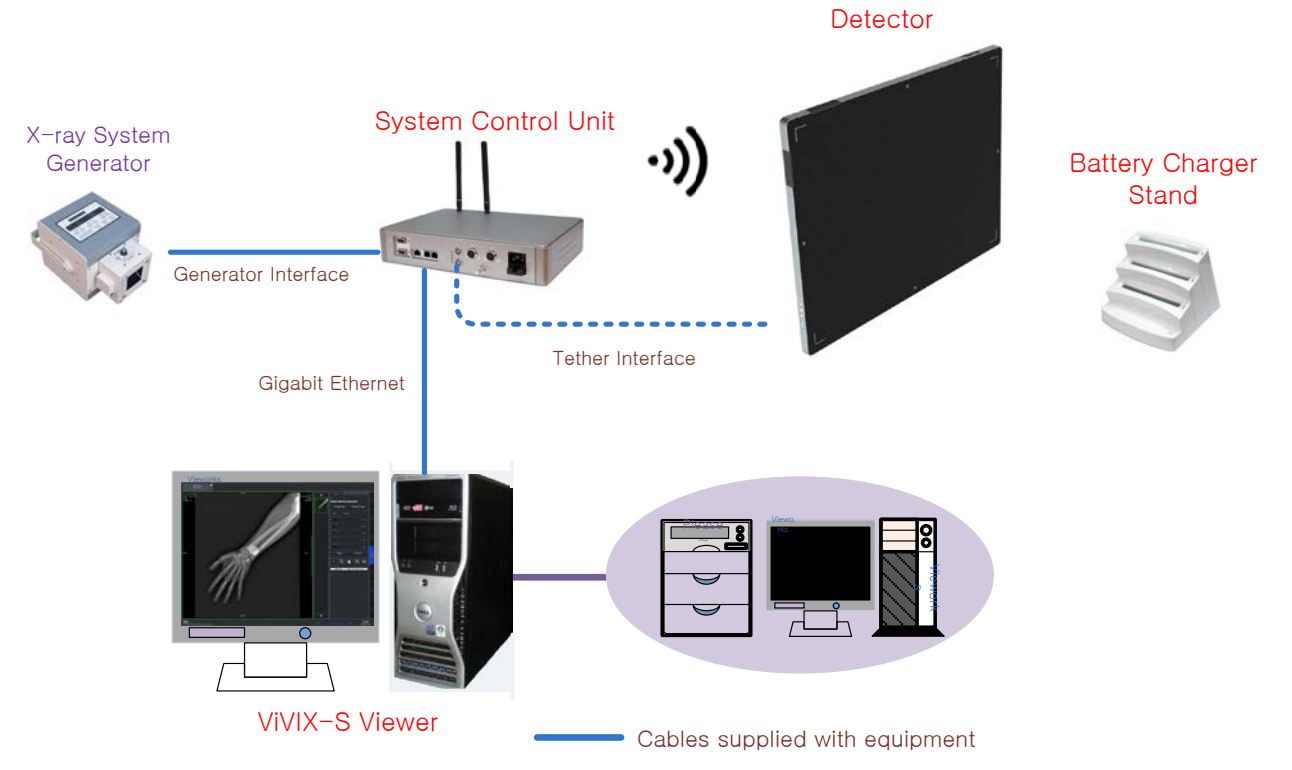

**Figure 1.1 ViVIX-S Wireless System Configuration**

Wireless communication is established between the ViVIX-S Wireless detector and System Control Unit. The ViVIX-S system is compliant with IEEE 802.11a/b/g/n (2.4  $\frac{1}{2}$  / 5  $\frac{1}{2}$ ). The available frequency band may vary depending on local radio laws and system requirements. Consult your local dealer for the frequency available in your area.

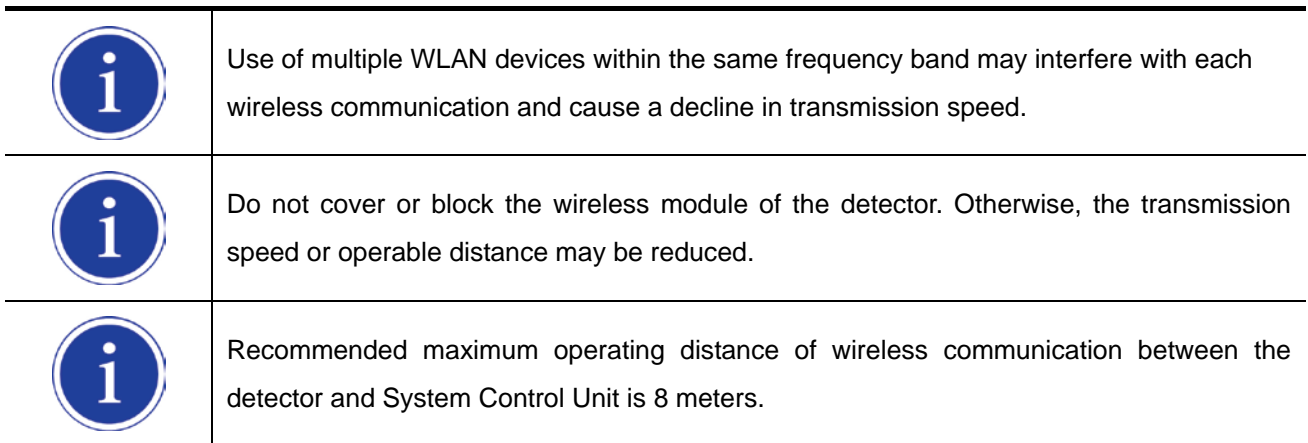

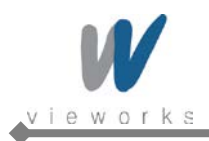

# <span id="page-24-0"></span>**2. Product Description**

*ViVIX-S Wireless* system consists of detector, system control unit (SCU), battery charger, battery pack, software and its accessories.

## <span id="page-24-1"></span>**2.1 Product Components**

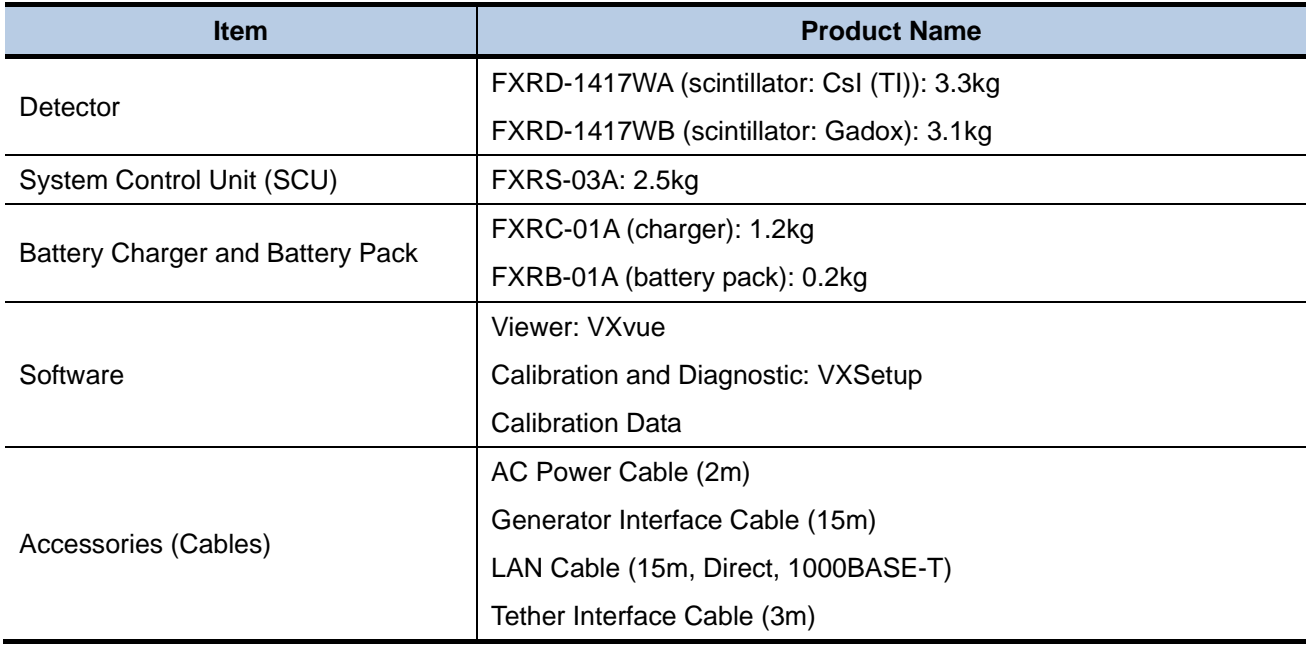

#### **Table 2.1 Product Components**

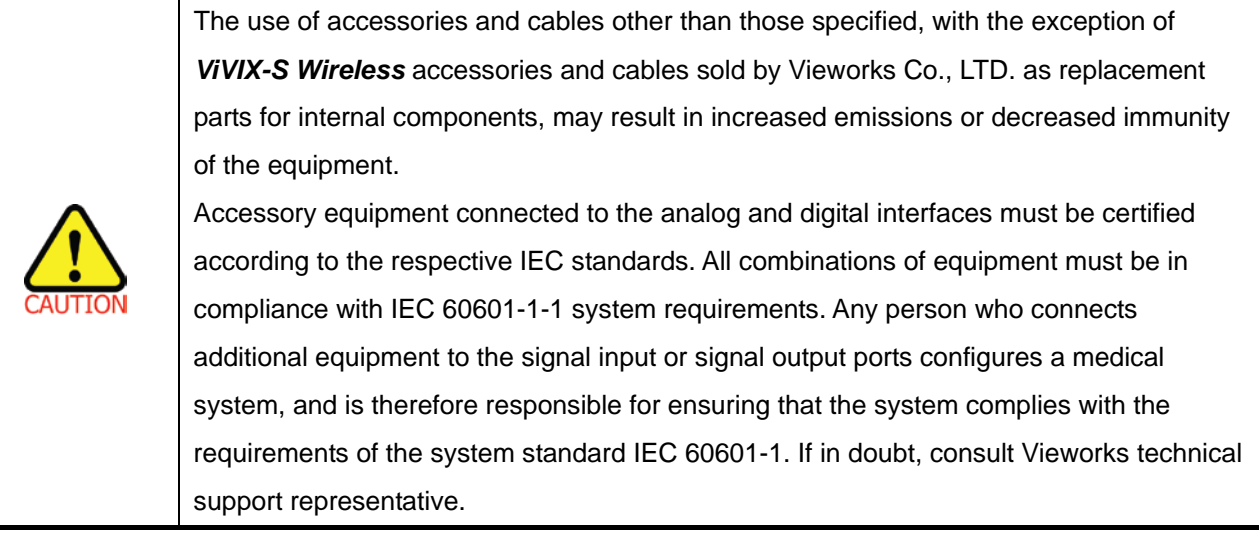

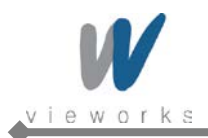

## **Workstation (Recommended and minimum but NOT included)**

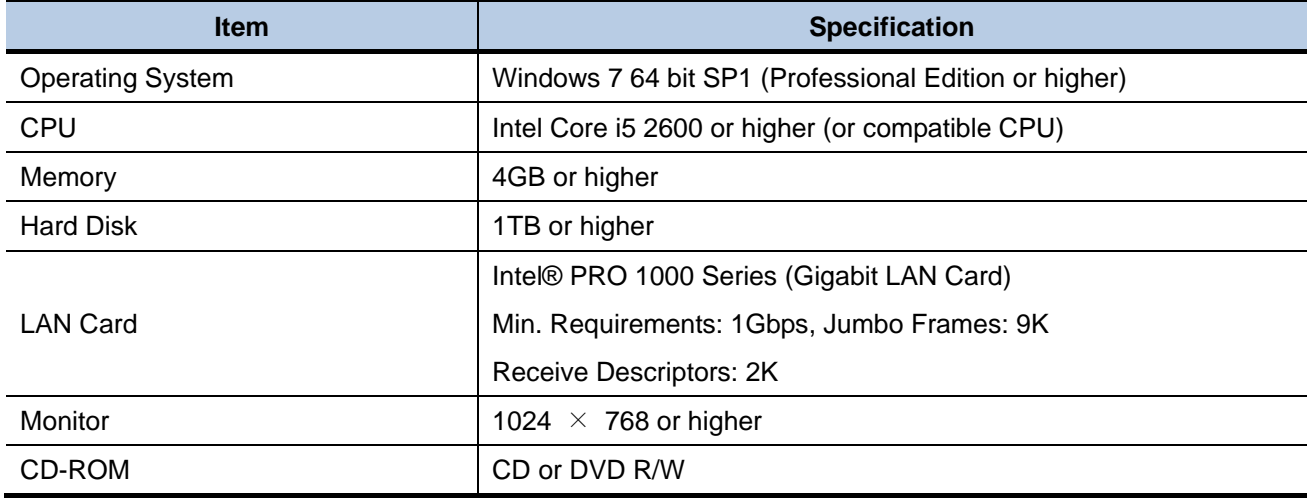

**Table 2.2 Workstation**

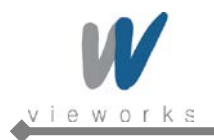

## <span id="page-26-0"></span>**2.2 Environment**

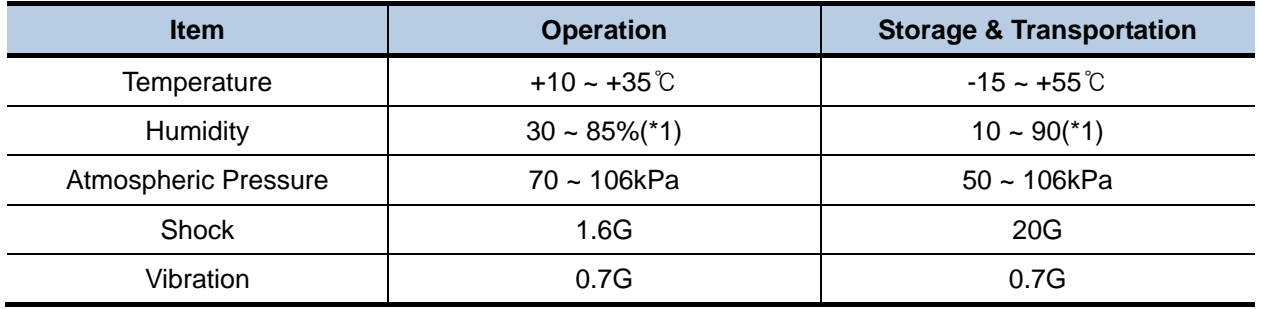

**Table 2.3 Environmental Requirements**

\*1: Non-condensing

## <span id="page-26-1"></span>**2.3 X-ray Imaging Condition**

## **X-ray Energy Range**

40kVp ~ 150kVp

## **Reliability (Lifetime Dose)**

More than 74Gy (35uGy x 365days x 24hours x 60minutes x 60seconds/15sec)

# <span id="page-26-2"></span>**2.4 Medical Equipment: Reference to Standards**

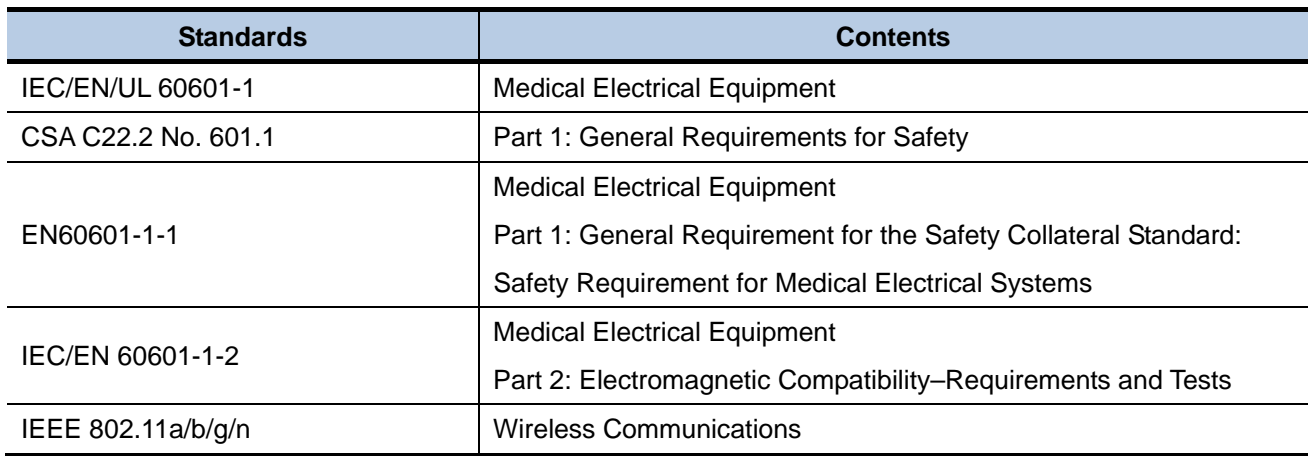

#### **Table 2.4 Medical Equipment Standards**

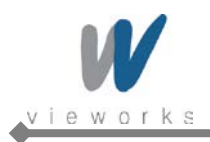

## <span id="page-27-0"></span>**3. Detector**

## <span id="page-27-1"></span>**3.1 Detector Specifications**

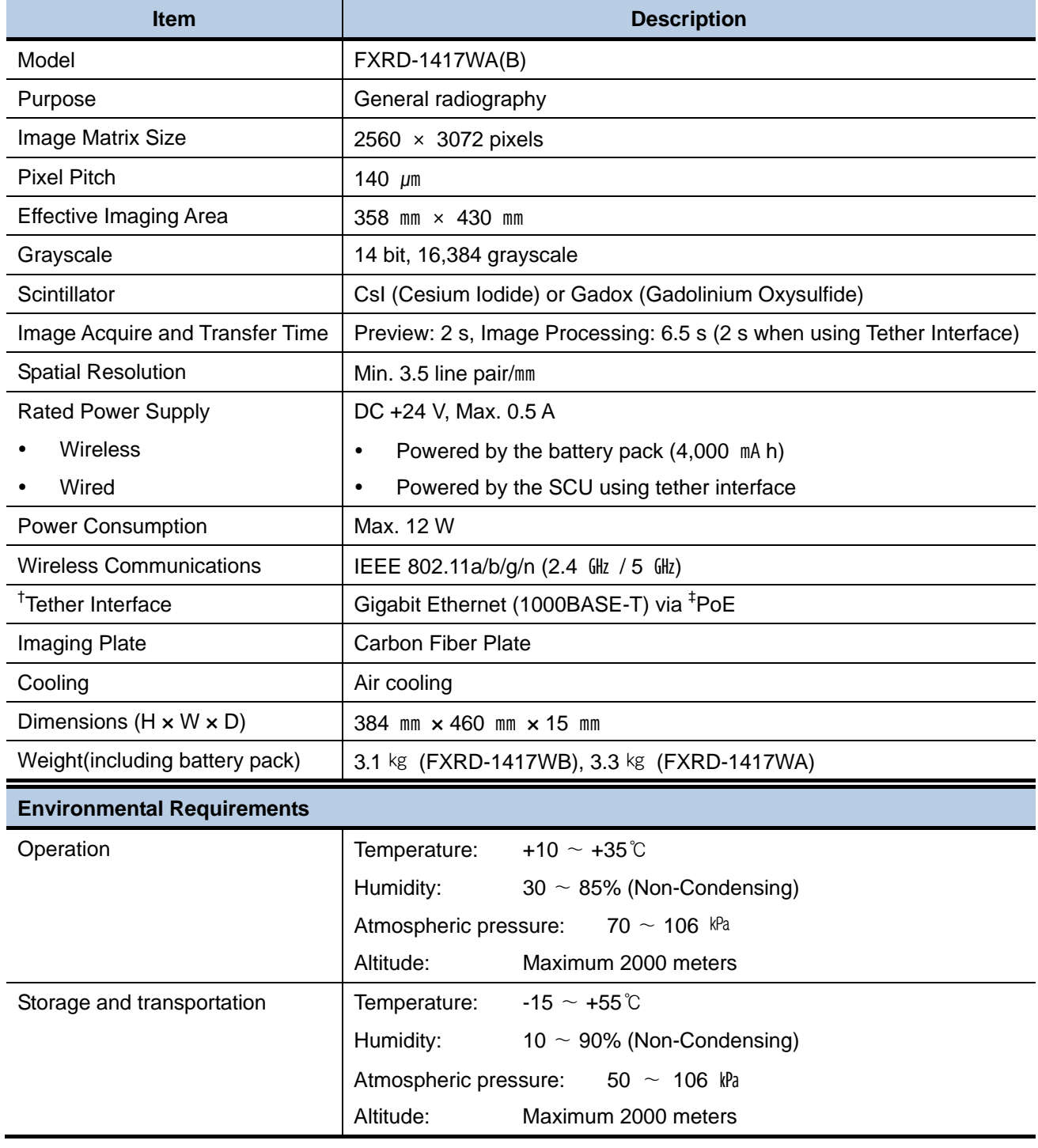

#### **Table 2.1 Detector Specifications**

† **Tether Interface**: Allows the detector to communicate with SCU via Ethernet cabling when wireless communications is

not available or higher speed data transfer is necessary.

‡ **PoE (Power over Ethernet)**: Delivers electrical power over LAN cabling to the networked device.

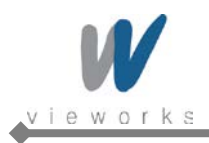

# <span id="page-28-0"></span>**3.2 Detector Components**

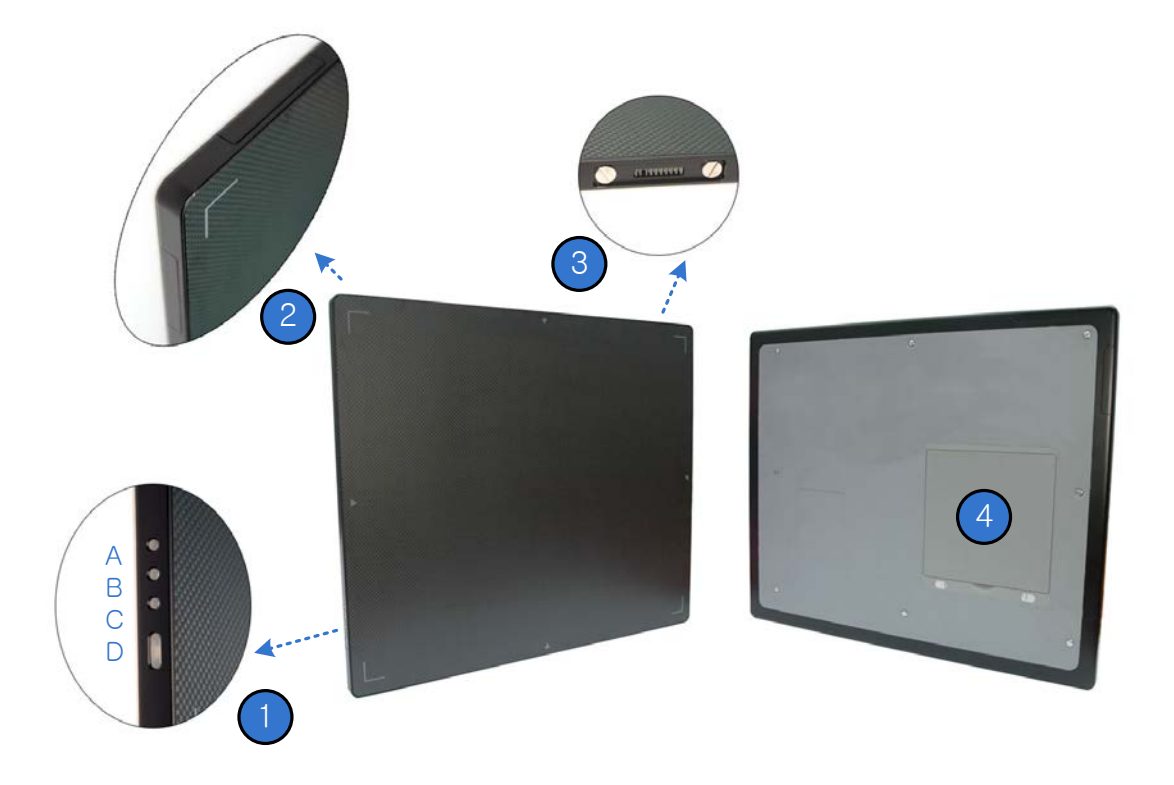

## **Figure 3.1 Detector Components**

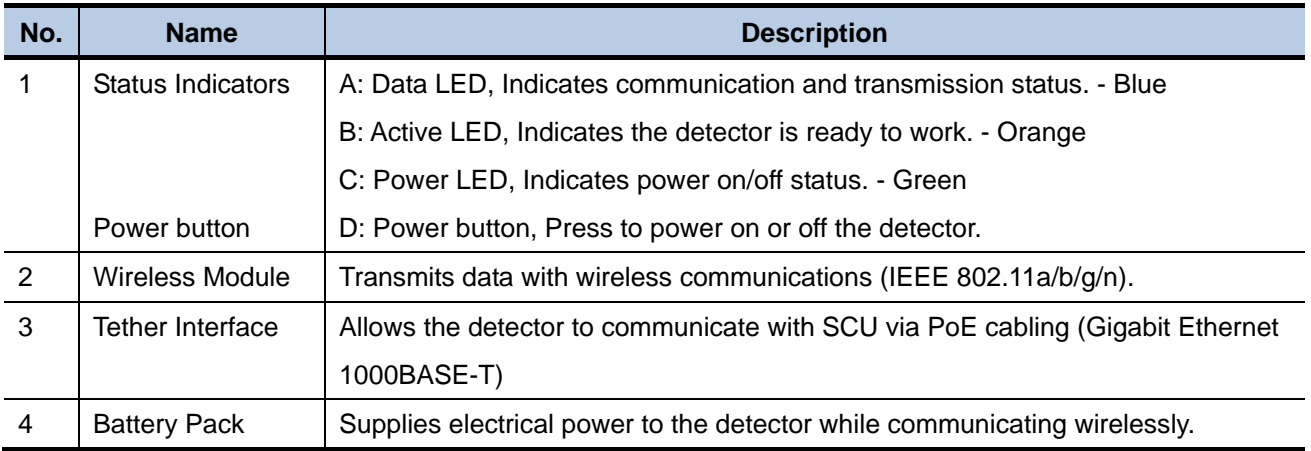

#### **Table 3.2 Detector Components Description**

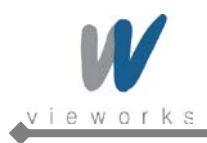

# <span id="page-29-0"></span>**3.3 Detector Dimension**

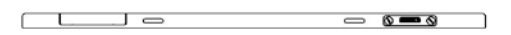

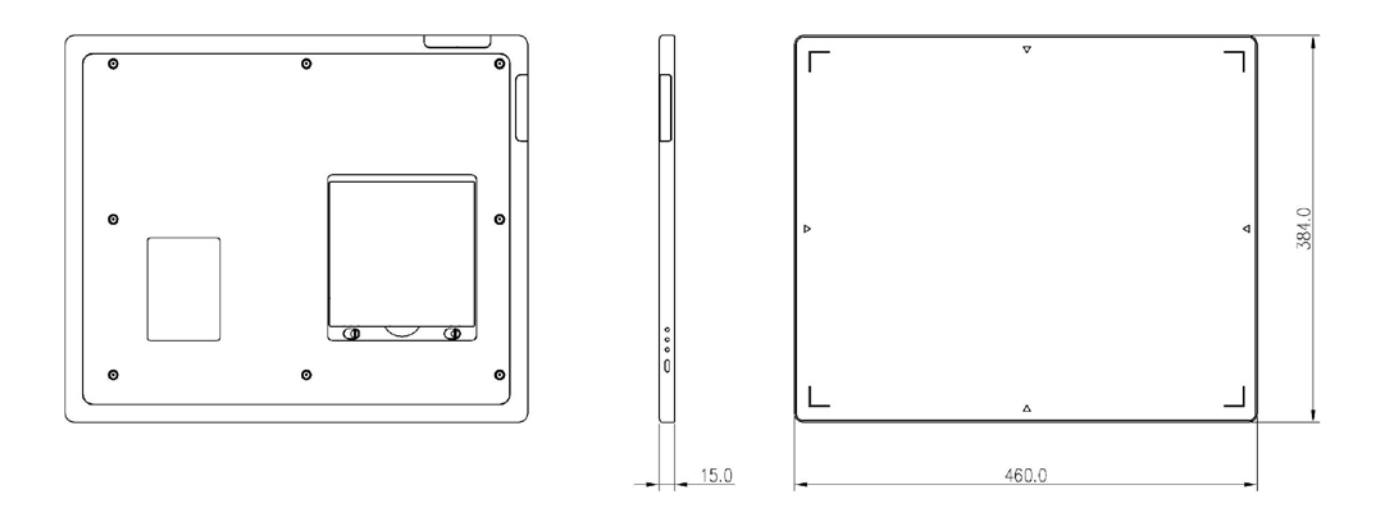

**Figure 3.2 Detector Dimension**

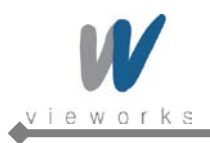

# <span id="page-30-0"></span>**4. SCU (System Control Unit)**

# <span id="page-30-1"></span>**4.1 SCU Specifications**

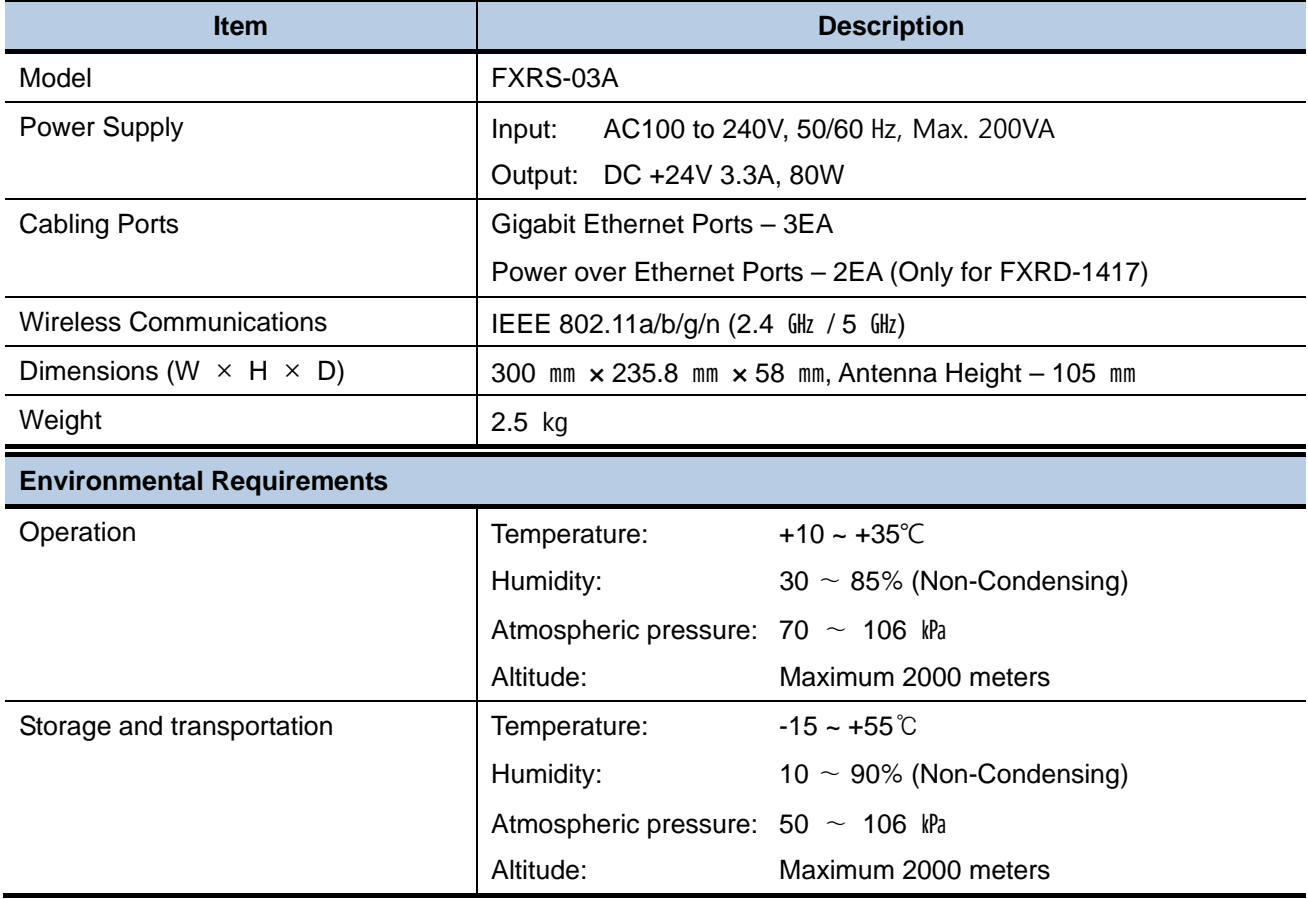

**Table 4.1 System Control Unit Specifications**

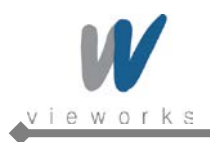

# <span id="page-31-0"></span>**4.2 System Control Unit Components**

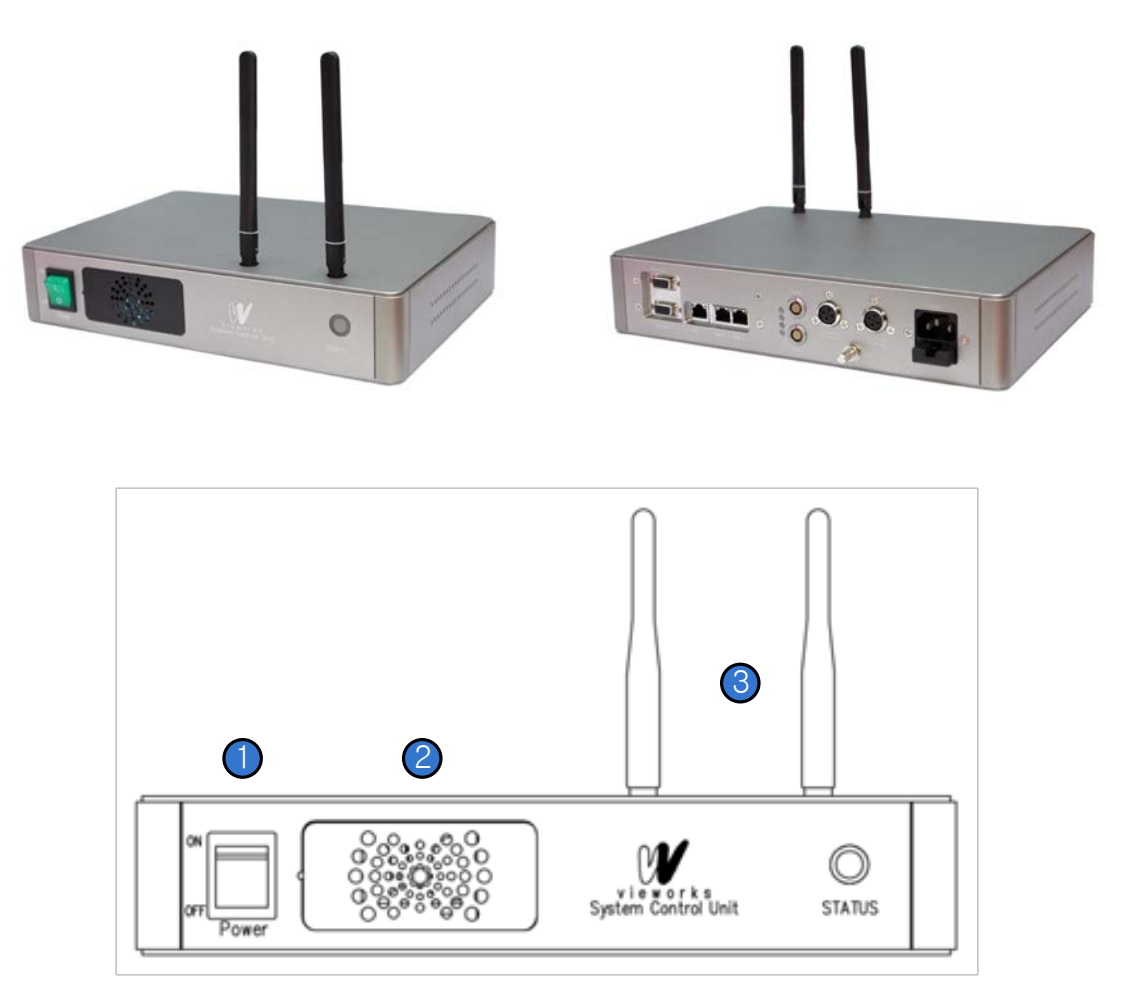

**Figure 4.1 System Control Unit (Front)**

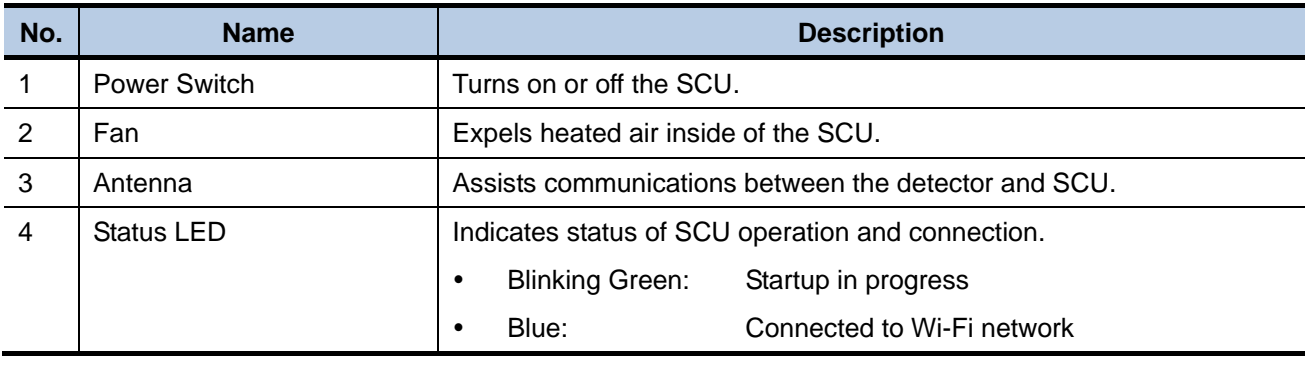

**Table 4.2 System Control Unit Components (Front)**

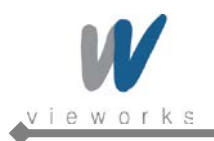

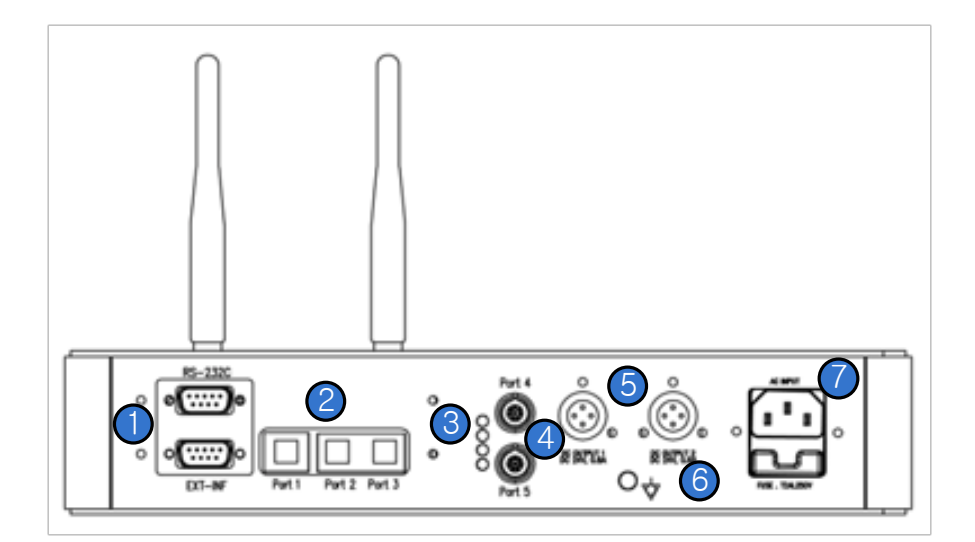

**Figure 4.2 System Control Unit (Back)**

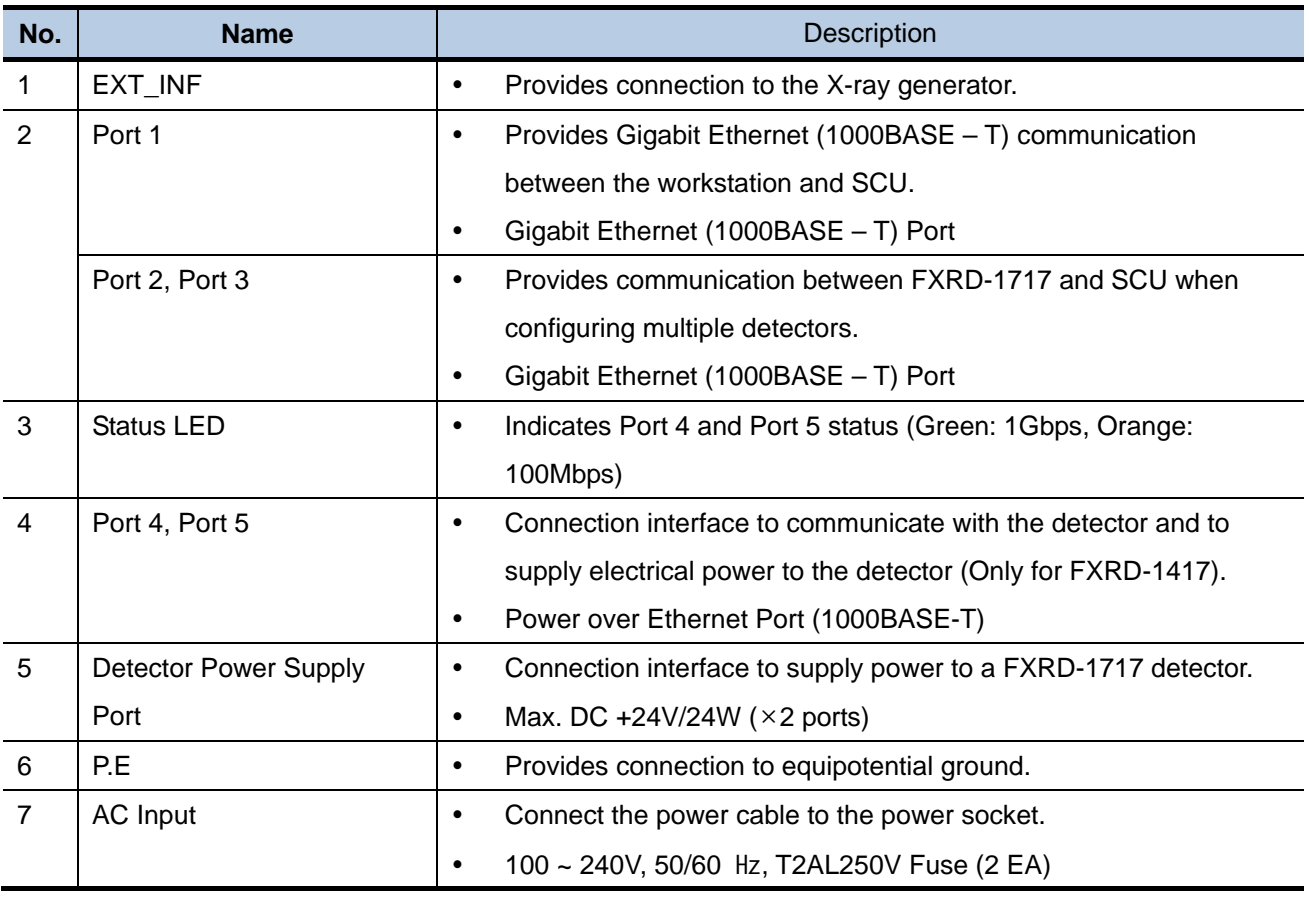

#### **Table 4.3 System Control Unit Components (Back)**

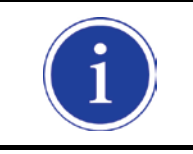

P.E (Potential Equalization) of SCU is used to keep equipotential between SCU and an equipment to be used with ViVIX-S Wireless. To connect to P.E of equipment, use a ground cable.

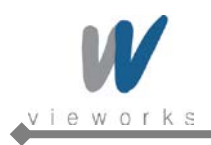

# <span id="page-33-0"></span>**4.3 SCU Dimension**

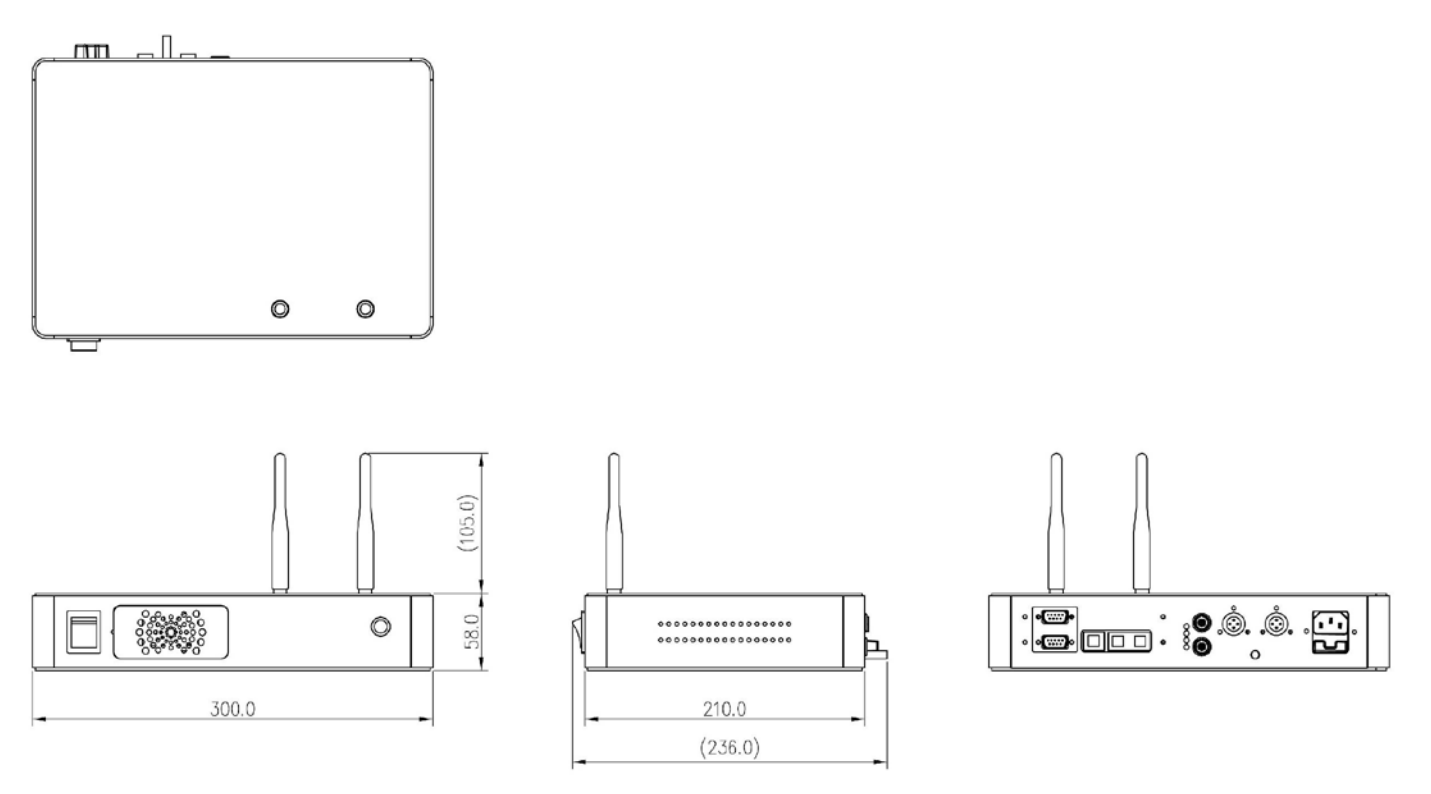

**Figure 4.3 SCU Dimension**

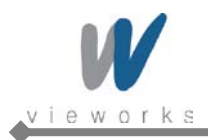

## <span id="page-34-0"></span>**4.4 Fuse**

Two fuses are installed inside of SCU to prevent electrical accidents due to an error such as over current occurred in the AC Input. Stop immediately using SCU when fuses break.

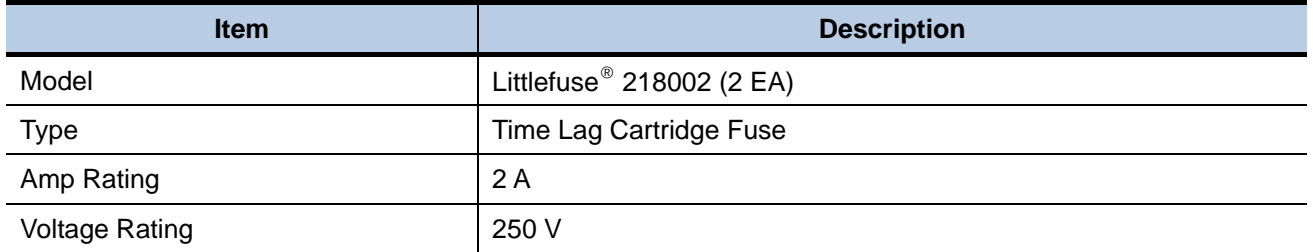

**Table 4.4 Fuse**

### **Replacing Fuses**

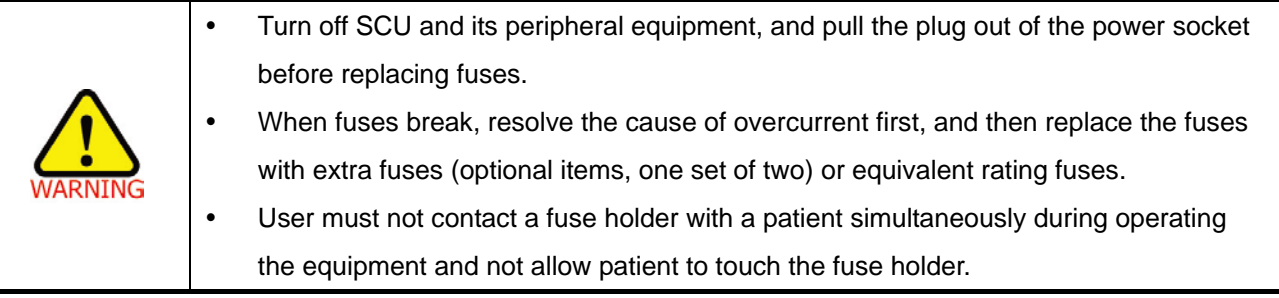

1. Pull the fuse holder out from its receptacle under AC Input on the back panel of SCU.

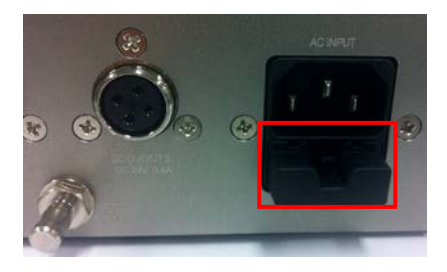

2. Check the fuse(s) and replace it if necessary, using the fuse type and rating specified above.

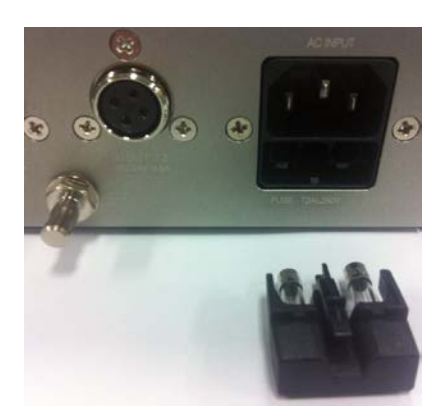

3. Push the fuse holder back.

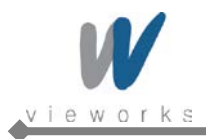

# <span id="page-35-0"></span>**5. Battery Charger and Battery Pack**

## <span id="page-35-1"></span>**5.1 Battery Charger Specifications**

| <b>Item</b>                         | <b>Description</b>                           |
|-------------------------------------|----------------------------------------------|
| Model                               | FXRC-01A                                     |
| Simultaneous Charging               | <b>Battery Pack 3 EA</b>                     |
| <b>Charging Time</b>                | 2 hours                                      |
| <b>Rated Power Supply</b>           | DC +24V, 2.7 A Max.                          |
| Dimension (W $\times$ H $\times$ D) | 192.0 mm $\times$ 167.5 mm $\times$ 223.4 mm |
| Weight                              | $1.2$ kg                                     |

**Table 5.1 Battery Charger Specifications**

## <span id="page-35-2"></span>**5.2 Battery Charger Components**

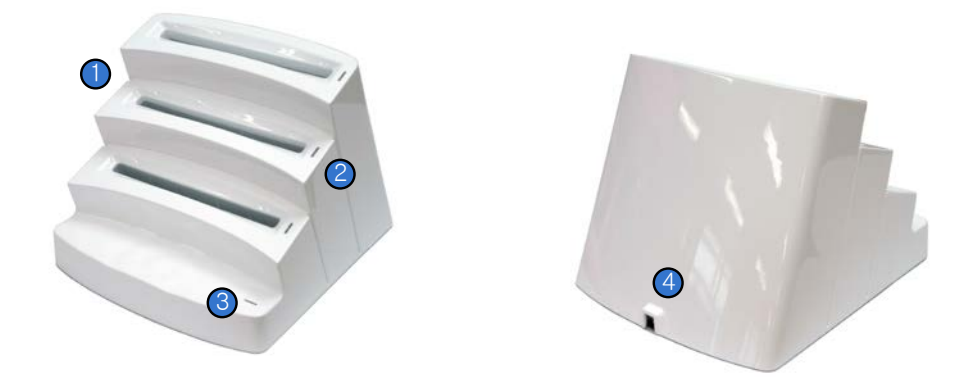

**Figure 5.1 Battery Charger**

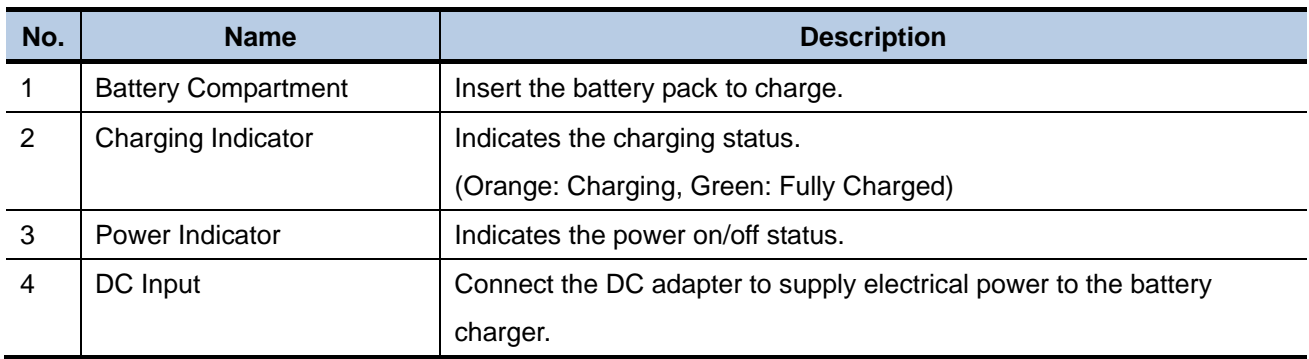

#### **Table 5.2 Battery Charger Components**
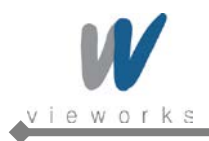

# **5.3 Battery Charger Dimension**

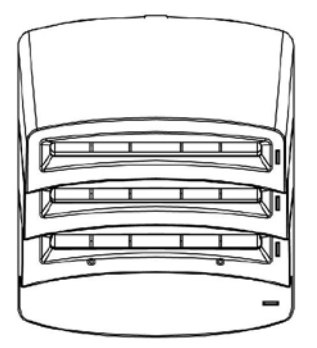

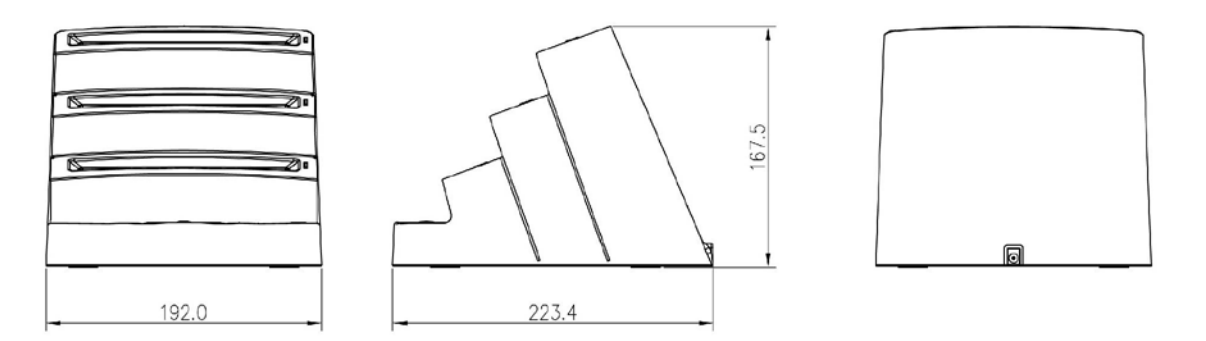

**Figure 5.2 Battery Charger Dimension**

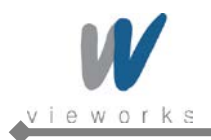

# **5.4 Battery Pack Specification**

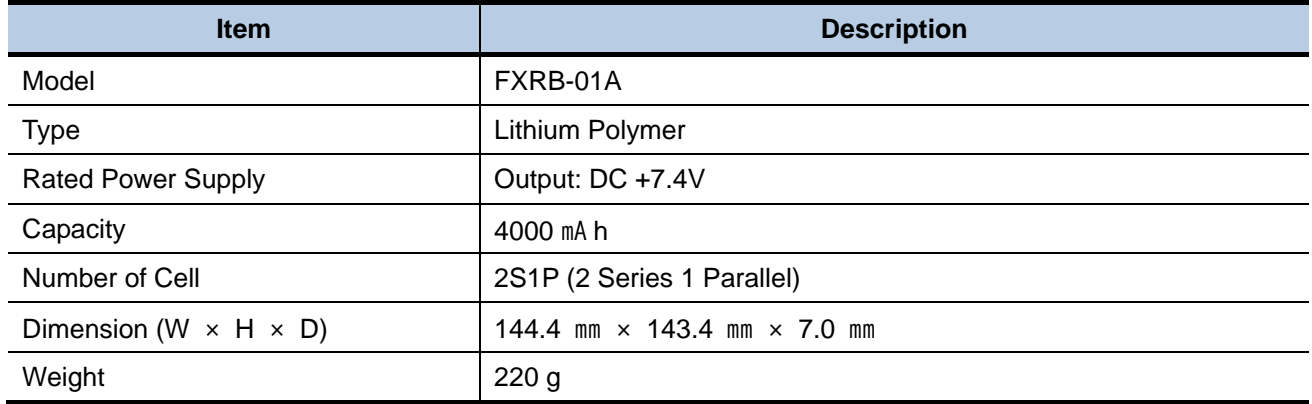

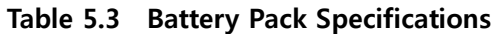

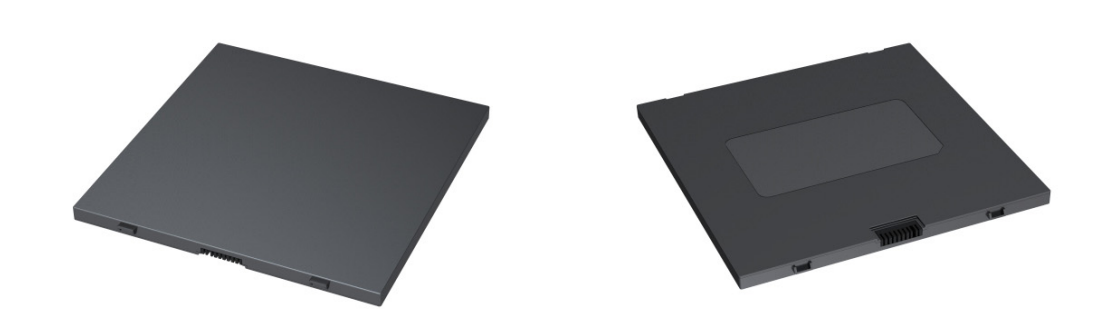

**Figure 5.3 Battery Pack**

## **5.5 Battery Pack Dimension**

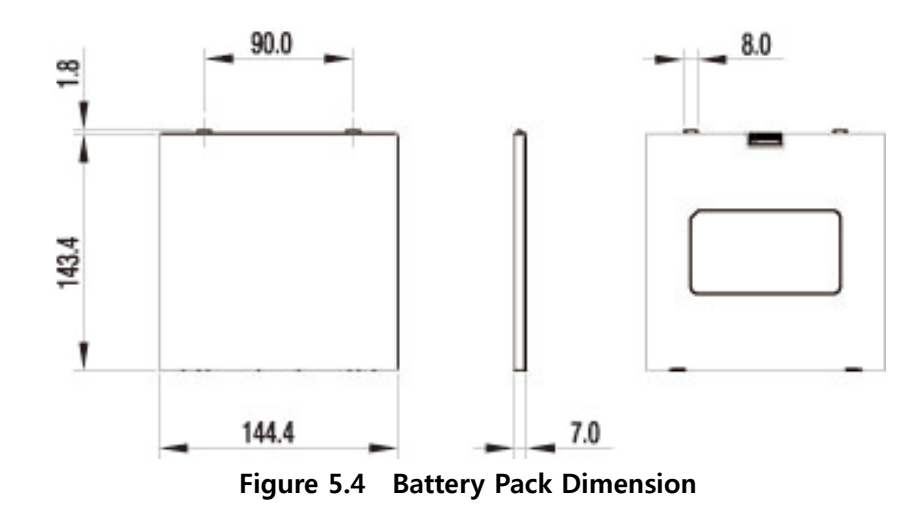

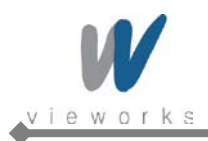

## **5.6 Charging Battery Pack**

The battery pack supplies power to the detector during wireless connection. Be sure to use only the dedicated battery pack and fully charge it before use.

- 1 Connect the power cable (adapter not included) to the DC Input port of the battery charger and the power cord to the power source to supply power. The power LED lights in green indicating the presence of direct current (DC) power.
- 2 Insert the battery pack into the battery charger. Charging starts automatically. The charge LED lights orange when the battery pack is being charged. After the battery pack is charged completely, the charge LED lights in green.
- 3 Gently pull the charged battery pack to remove from the battery charger.

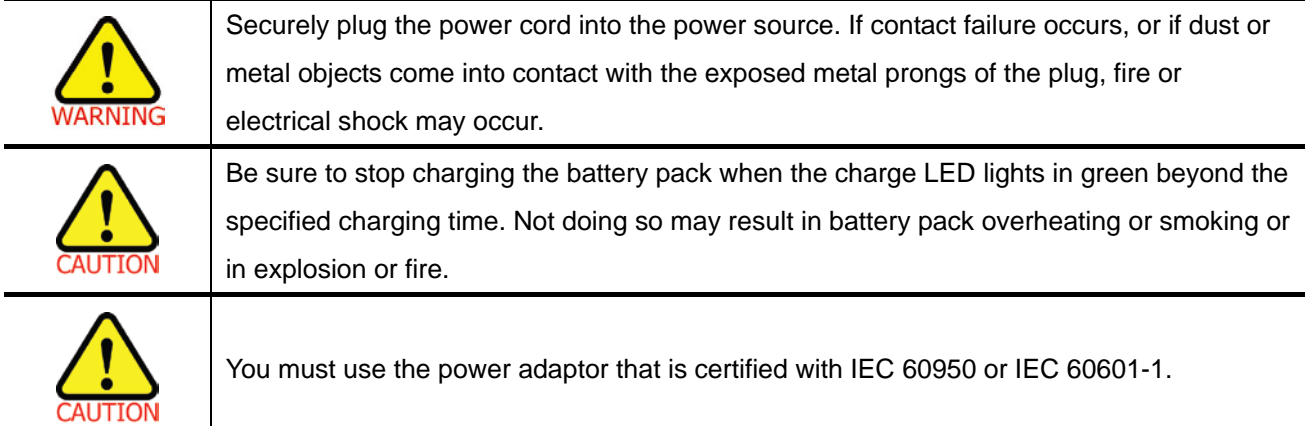

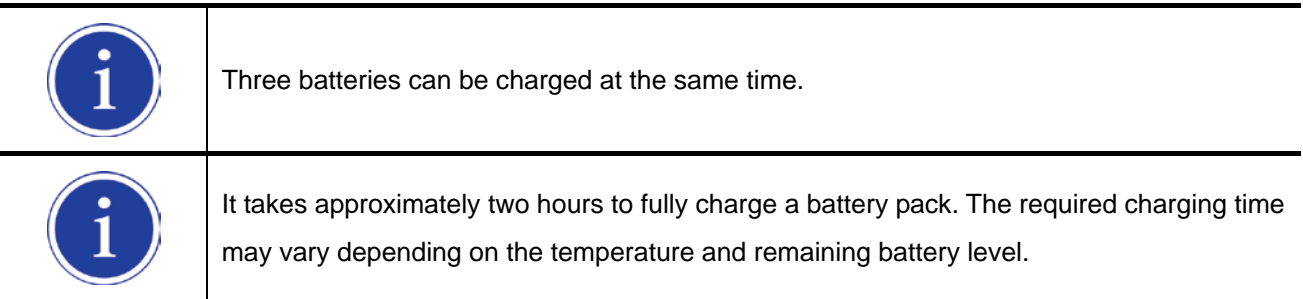

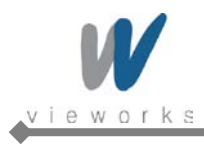

# **6. System Interface**

## **6.1 Block Diagram**

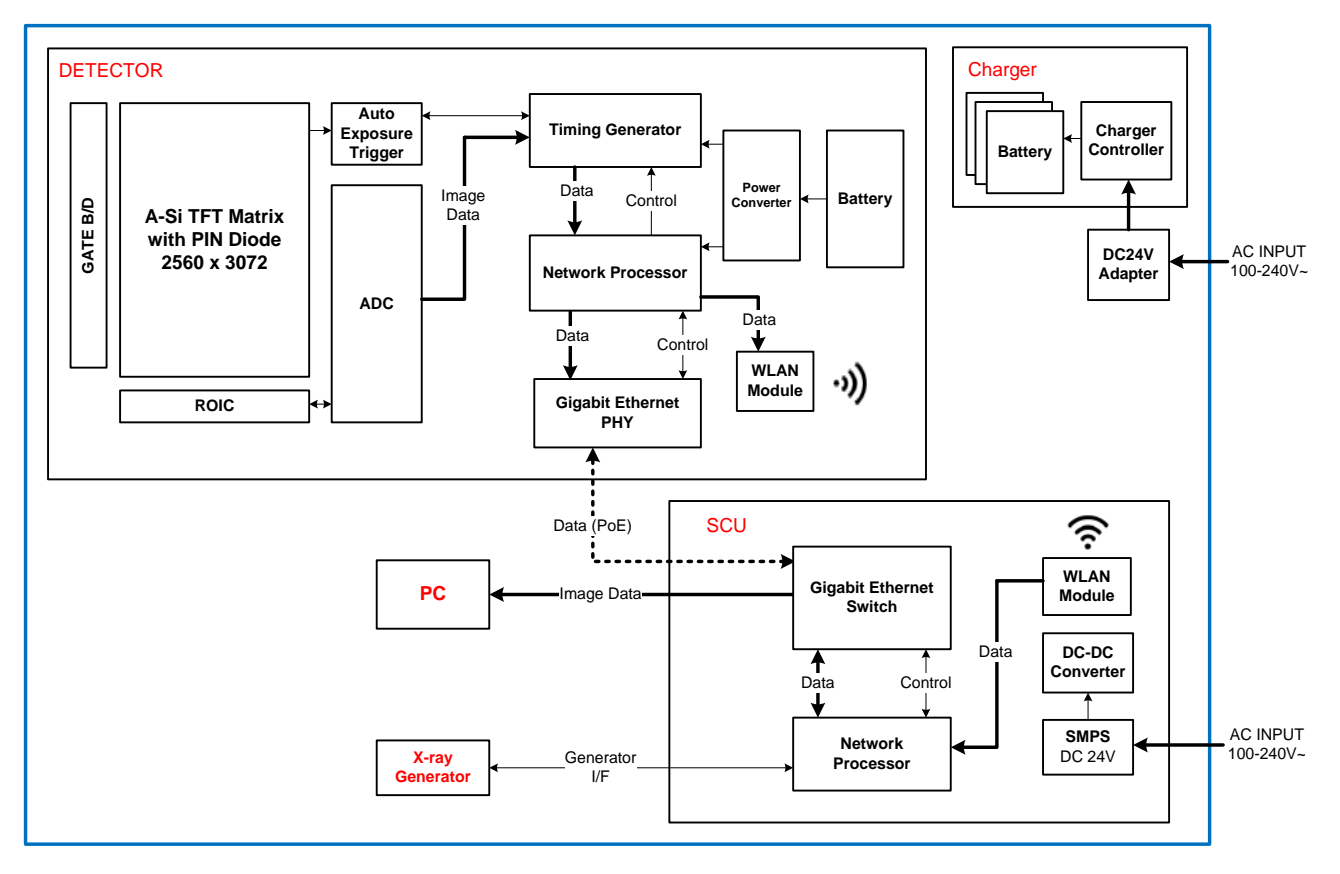

**Figure 6.1 ViVIX-S Wireless Block Diagram**

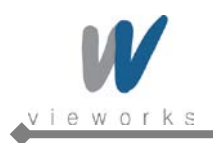

 $VIVX-S$ Wireless Service Manual

## **6.2 Wiring Diagram**

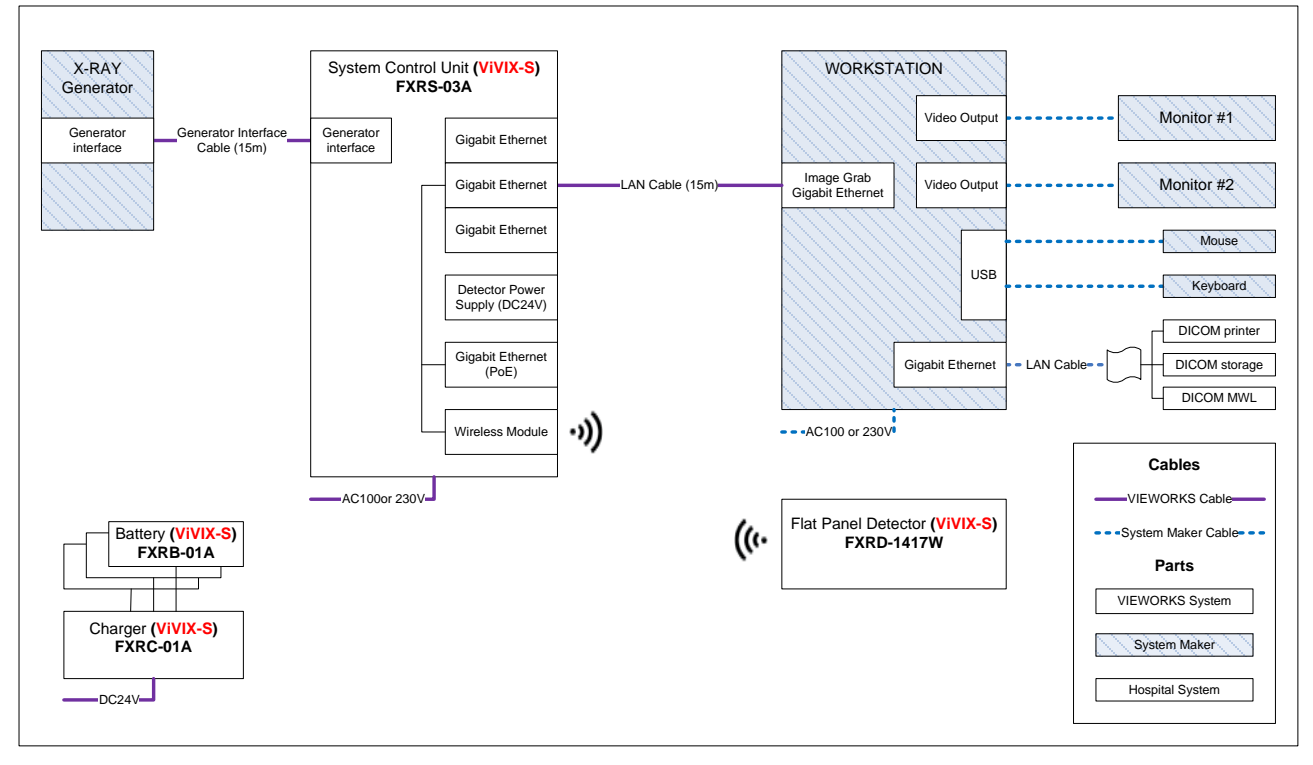

**Figure 6.2 ViVIX-S Wireless Wiring Diagram**

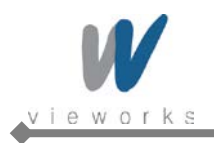

## **6.3 X-ray Generator Interface**

### **6.3.1 X-ray Exposure Mode**

| <b>Mode</b>     |              | <b>Description</b>                                                                        |
|-----------------|--------------|-------------------------------------------------------------------------------------------|
| DR Trigger Mode | $\mathbf{1}$ | The detector receives EXP_REQ signal that X-ray generator is prepared to                  |
|                 |              | generate X-rays.                                                                          |
|                 | 2            | The detector prepares image acquiring and then responds EXP_OK signal to the              |
|                 |              | X-ray generator.                                                                          |
|                 | 3            | The X-ray generator confirms EXP_OK signal and generates X-rays, then the                 |
|                 |              | detector performs image acquiring according to Image Acquisition Time and                 |
|                 |              | transmits the image data.                                                                 |
|                 | ٠            | $EXP_REQ$ (Generator $\rightarrow$ Detector), $EXP_QK$ (Detector $\rightarrow$ Generator) |
| <b>AED Mode</b> | ٠            | The detector detects actual amount of X-rays without any connection to the X-ray          |
|                 |              | generator, and then performs image acquiring according to Image Acquisition Time          |
|                 |              | and transmits the image data.                                                             |
|                 |              | No signal used (No need to connect Generator Interface Cable.)                            |

**Table 6.1 Exposure Mode**

### **6.3.1.1 DR Trigger Mode**

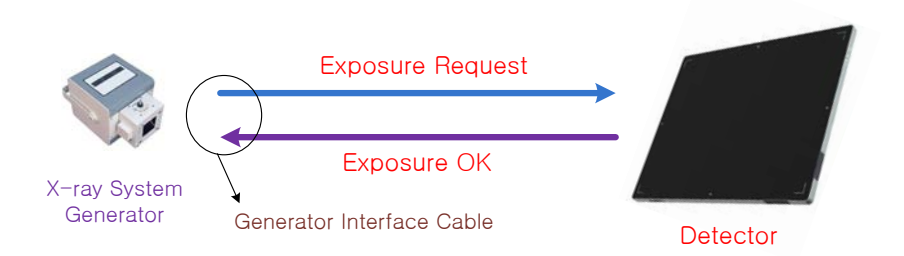

**Figure 6.3 DR Trigger Mode Configuration**

• DR Trigger is the most common and recommended exposure mode. User can achieve the best quality images with DR Trigger Mode.

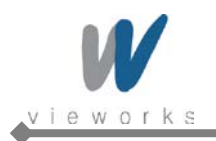

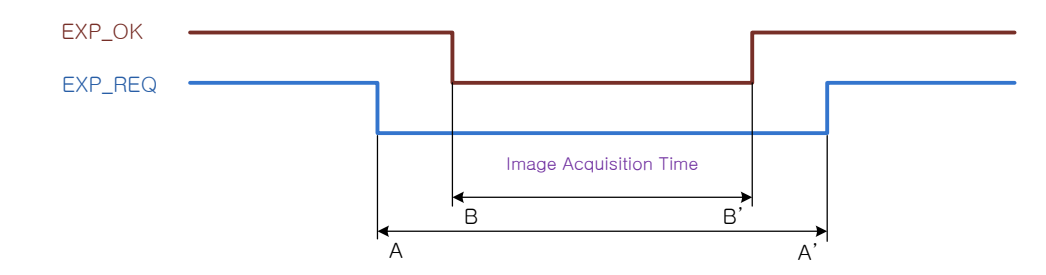

**Figure 6.4 Timing of Exposure Signal**

- Image Acquisition Time+
	- □ Exposure request signal A (EXP\_REQ) should be approved first, and then exposure responds signal B (EXP\_OK) is out.
	- □ Image Acquisition Time can be set from 40  $ms$  to 4,000  $ms$  with 1  $ms$  increment, and the initial value is 500 ms.

#### **6.3.1.2 AED Mode**

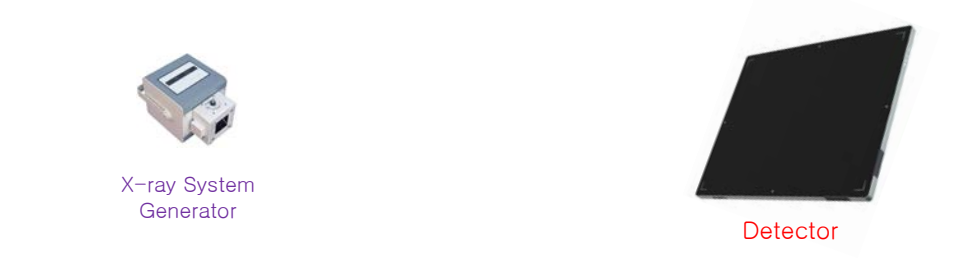

**Figure 6.5 AED Configuration**

 AED is available for acquiring images without any connection to X-ray generator with a generator interface cable

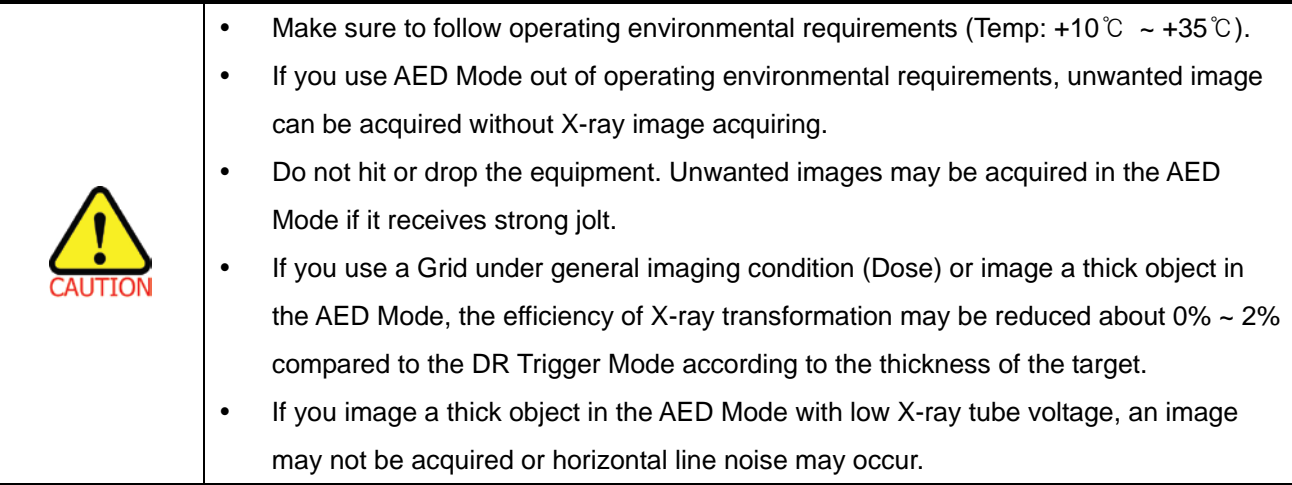

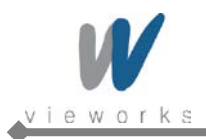

## **6.3.2 EXT\_INF Port Pin Assignment**

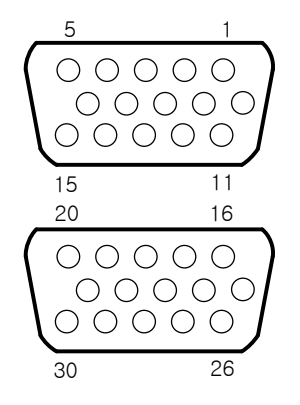

**Figure 6.6 EXT\_INF port pin assignments (SCU Side – Female Connector)**

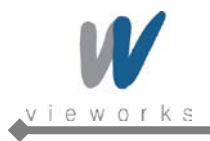

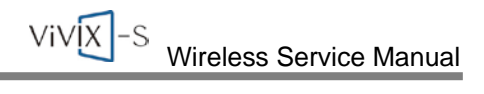

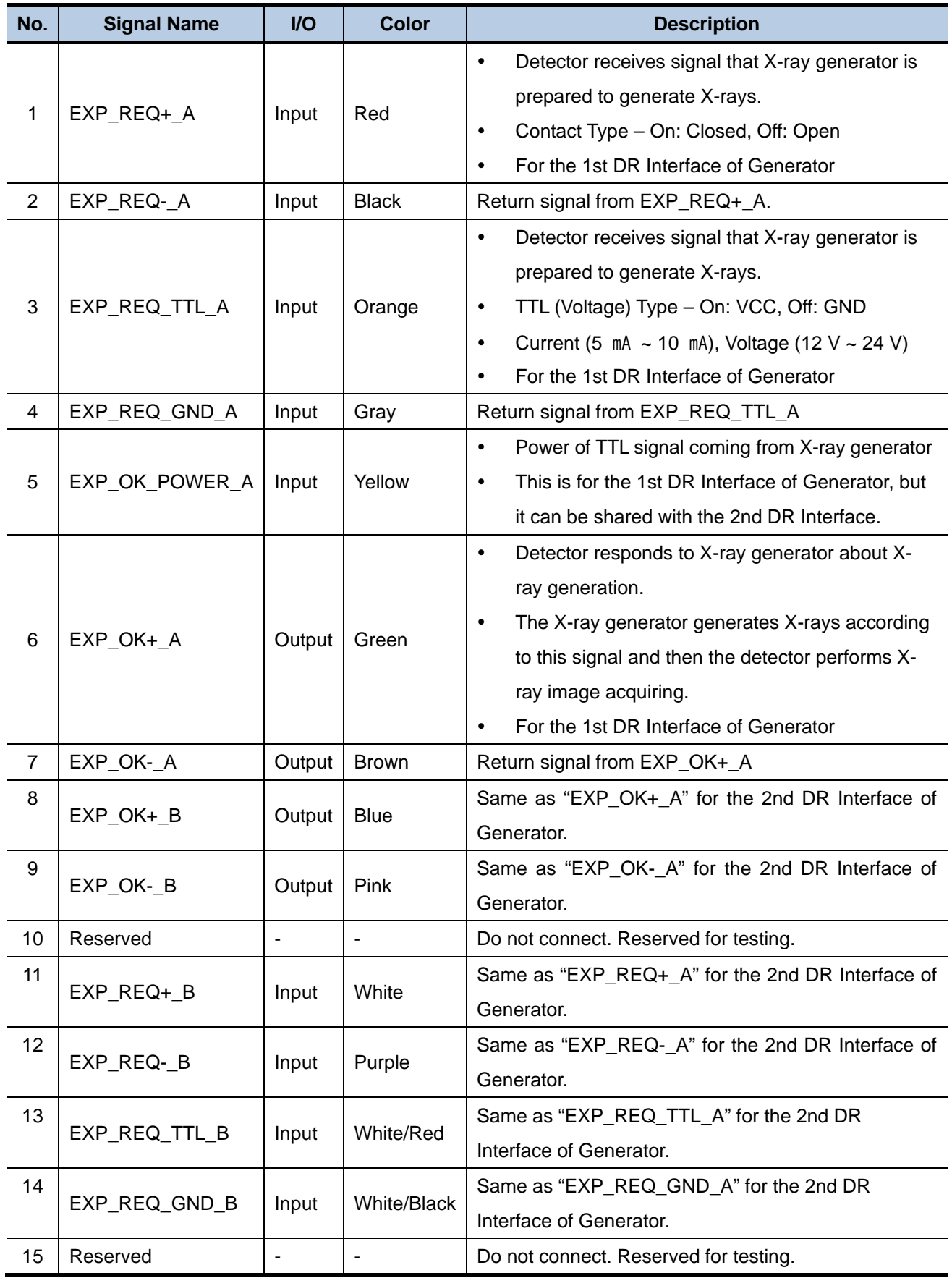

#### **Table 6.2 EXT\_INF1 port pin description (1 ~ 15)**

۸

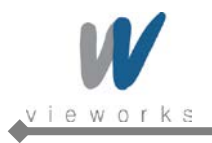

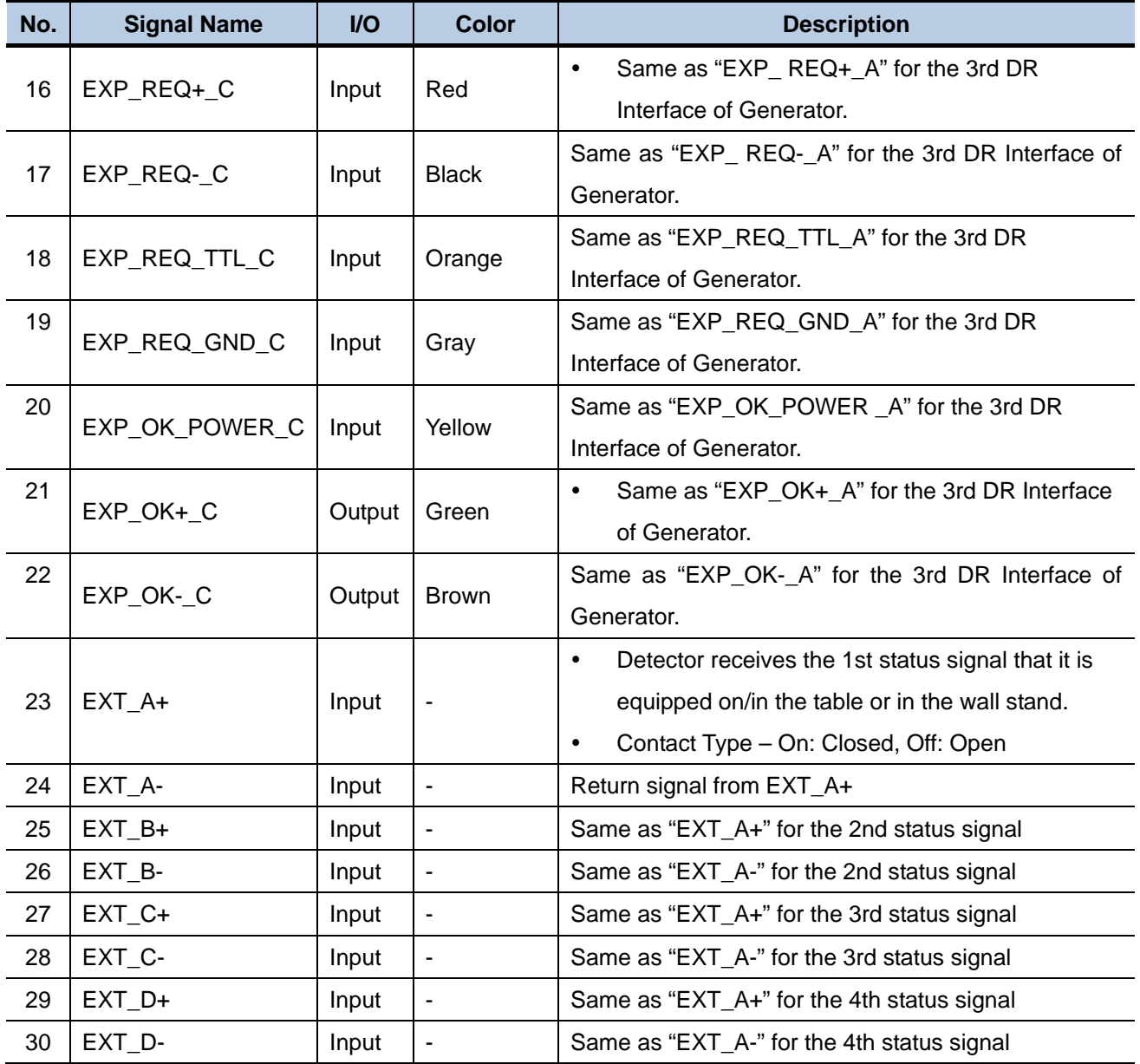

**Table 6.3 EXT\_INF2 port pin description (16 ~ 30)**

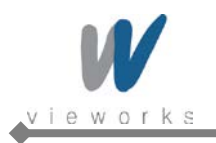

### **6.3.3 Trigger Interface**

#### **6.3.3.1 Packet Trigger**

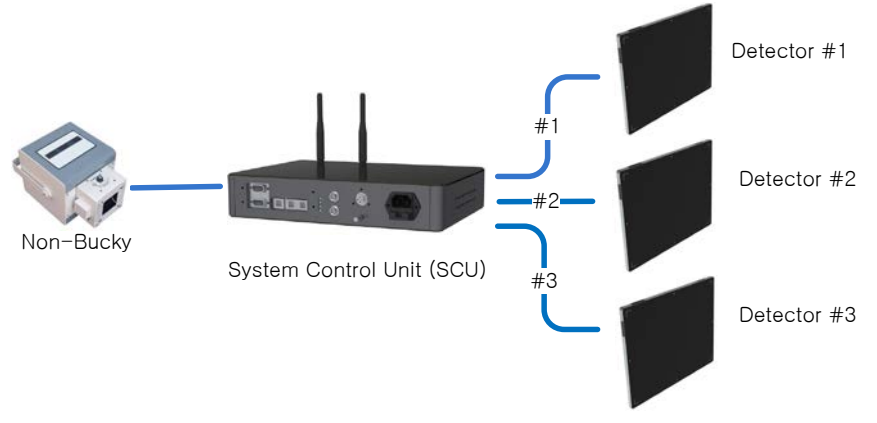

**Figure 6.7 Packet Trigger Connection**

- Connects a generator cable to Port A of EXT\_INF1 in SCU when there is one X-ray generator interface.
- Only a selected detector can exchange EXP\_REQ and EXP\_OK signals, and the detector can be selected only in Viewer since detectors share a signal together.

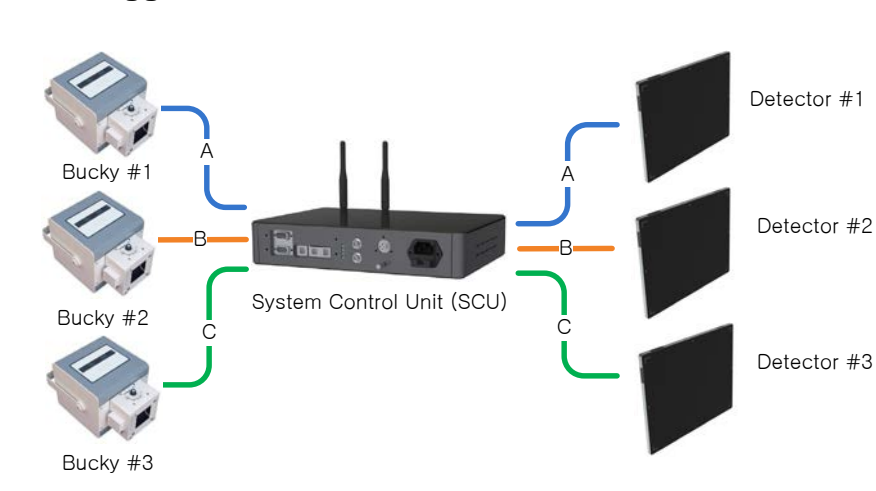

#### **6.3.3.2 Line Trigger**

**Figure 6.8 Line Trigger Connection**

- Connects generator cables to Port A, Port B of EXT\_INF1 and Port C of EXT\_INF2 in SCU when there are two X-ray generator interfaces.
- Connecting detectors for each generator signal can be configured in VX Setup, and only selected detectors can exchange EXP\_REQ and EXP\_OK signals.

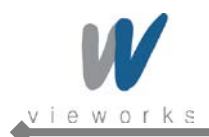

## **6.3.4 Input and Output Circuits**

The following diagrams describe exposure request and exposure OK circuits.

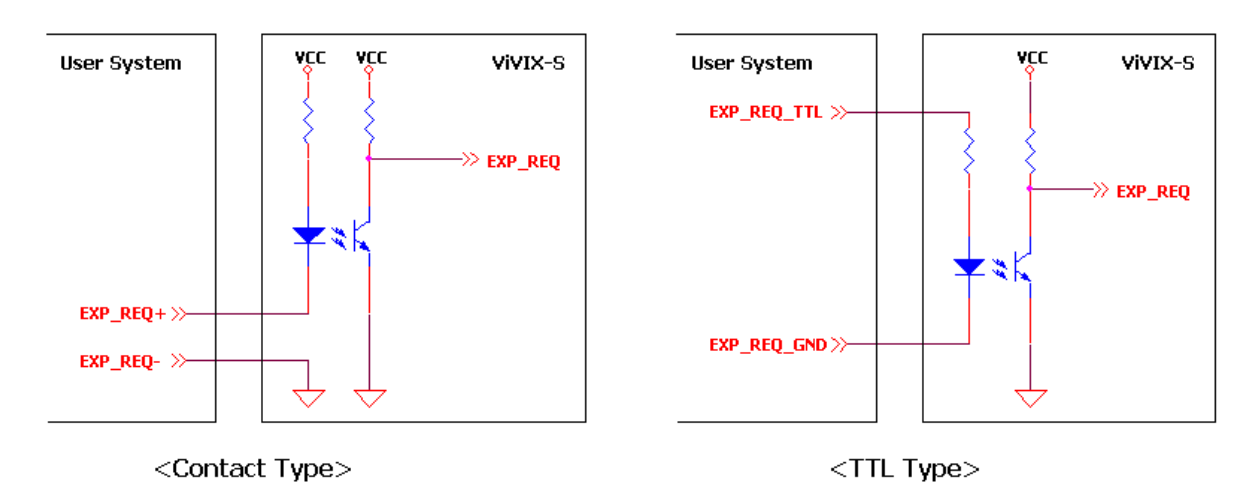

**Figure 6.9 Exposure Request Input Circuit**

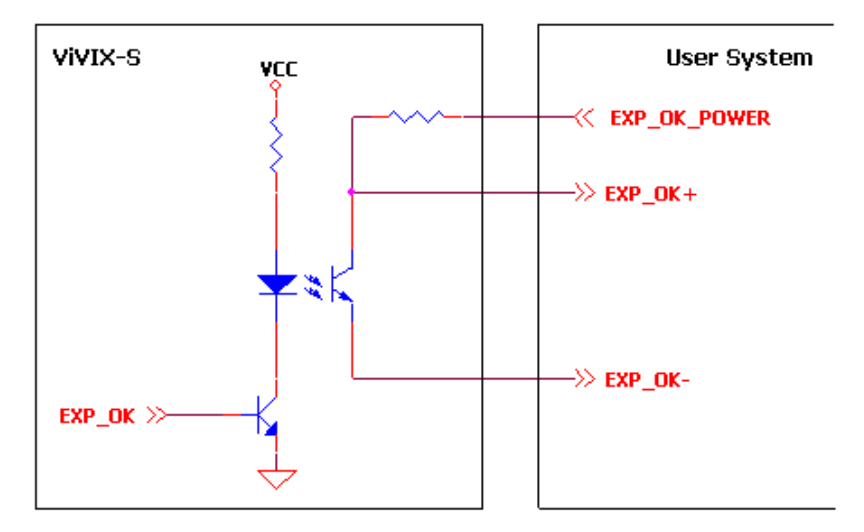

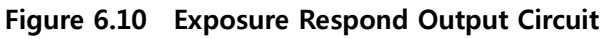

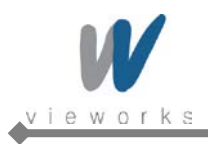

# **7. System Connection**

## **7.1 AP Mode**

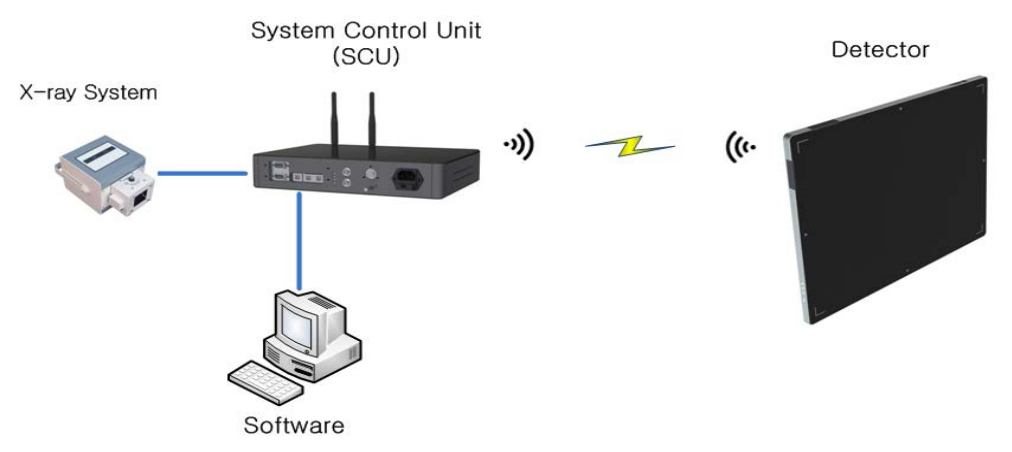

**Figure 7.1 AP Mode Connection**

- AP Mode is used for basic connection. SCU and Detector can be utilized as AP (Access Point) and Station each.
- As SCU is connected to the system, it can use DR Trigger mode and organize X-ray diagnosis environment with multi detectors.

## **7.2 External AP Mode**

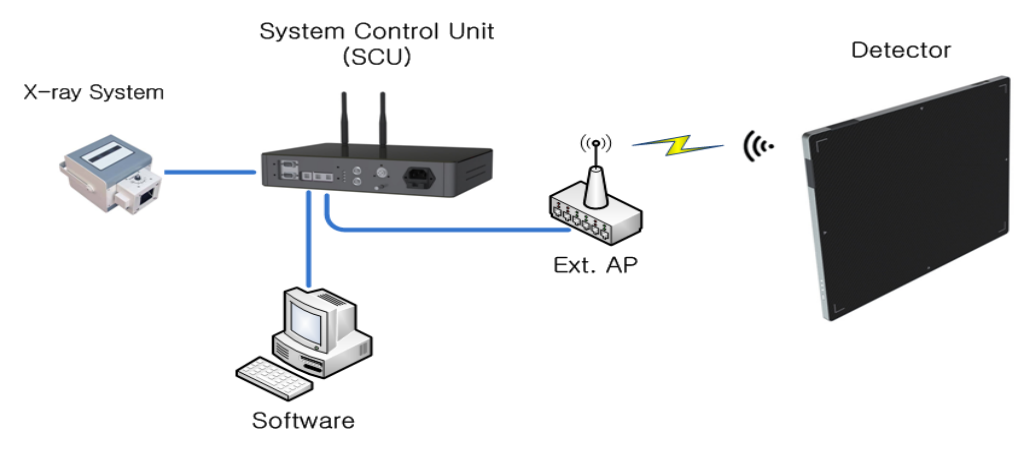

**Figure 7.2 External AP Mode Connection**

- External AP Mode organizes X-ray diagnosis environment using external AP without AP of SCU. Wireless connection and its performance may be varied by specification of external AP.
- As SCU is connected to the system, it can use DR Trigger mode and organize X-ray diagnosis environment with multi detectors.

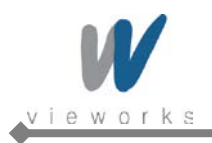

## **7.3 Detector AP Mode**

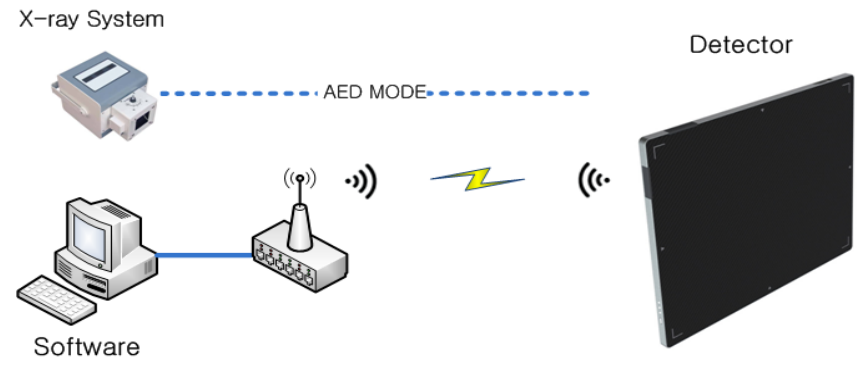

**Figure 7.3 Detector AP Mode Connection**

- The detector and PC with a wireless LAN card can communicate without SCU if the detector is used as AP. Wireless connection and its performance may be varied by specification of a wireless LAN card.
- As SCU is not connected to the system, it cannot use DR Trigger mode and should organize X-ray diagnosis environment with one detector.

### **7.4 Portable Mode**

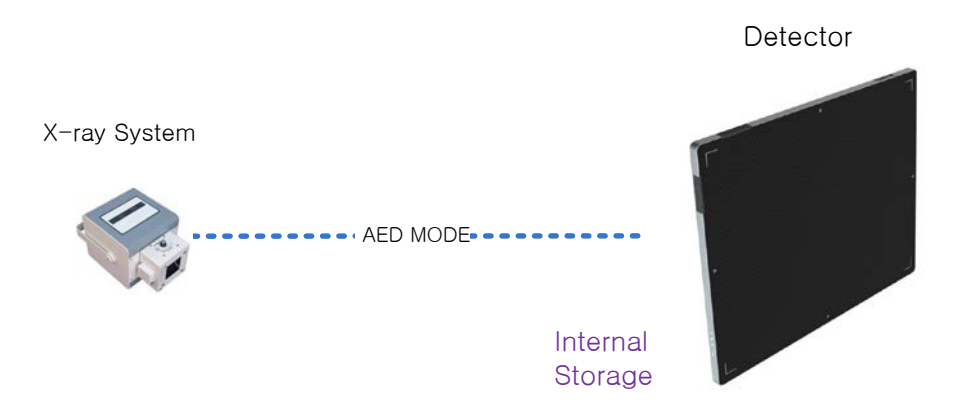

**Figure 7.4 Portable Mode Connection**

- Portable Mode can make exposure as using internal storage in the detector without a wireless connection.
- The images can be transmitted to a PC and used by connecting the detector to Viewer. The transmitting images in the detector are removed automatically.
- Image processing and correction are available after connecting the detector to Viewer.
- As SCU is not connected to the system, DR Trigger in X-ray Interface cannot be used.

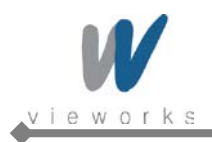

## **7.5 Tether Interface Mode**

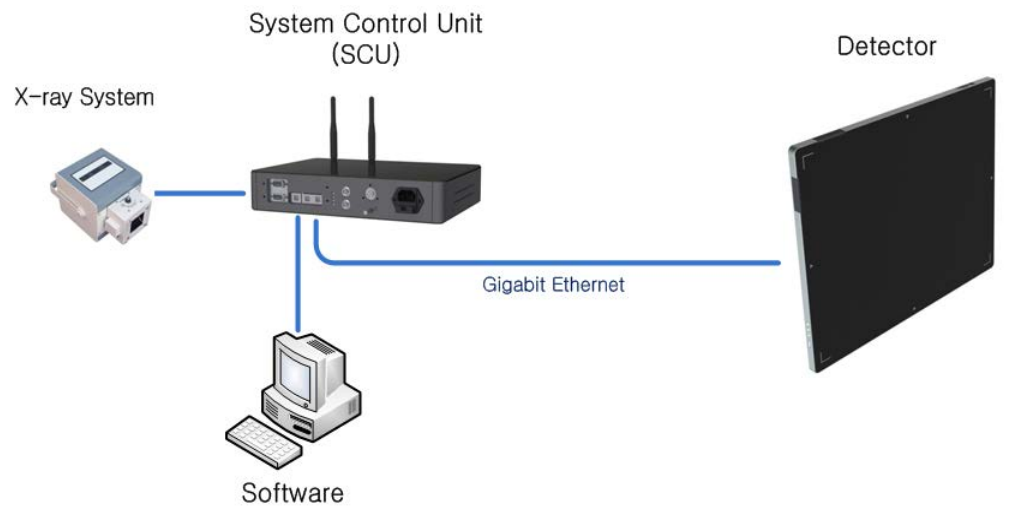

**Figure 7.5 Tether Interface Connection**

- Tether Interface is a wired connection with tether interface cables. It is used for consistent power supply and faster image transmission compared to a wireless connection as well as for setting a wireless connection.
- When the detector is connected to tether interface cables, it is not consumed battery but powered by SCU.
- A wireless module in the detector is deactivated since communication is made through wired connection.
- As SCU is connected to the system, it can use DR Trigger mode and organize X-ray diagnosis environment with multi detectors.

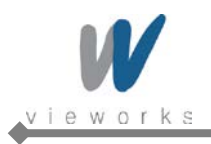

# **8. Functional Description**

## **8.1 Wireless Communication**

### **8.1.1 Specification**

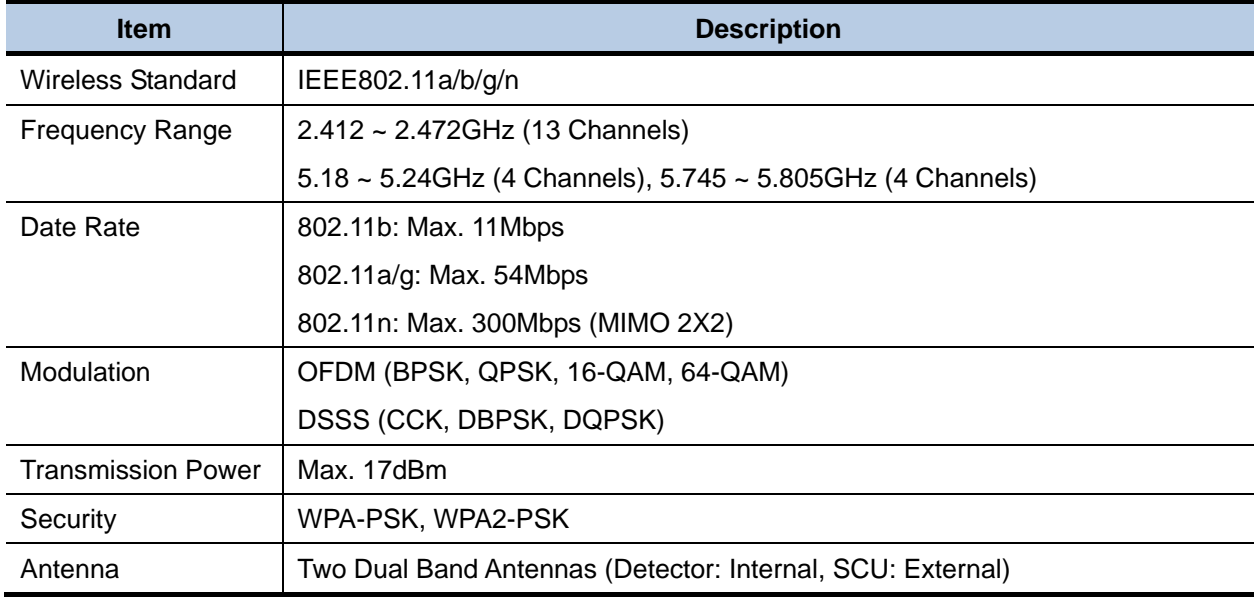

**Table 8.1 Wireless LAN Specification**

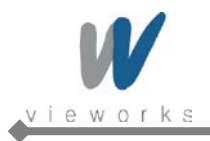

# **8.1.2 Setting Parameters**

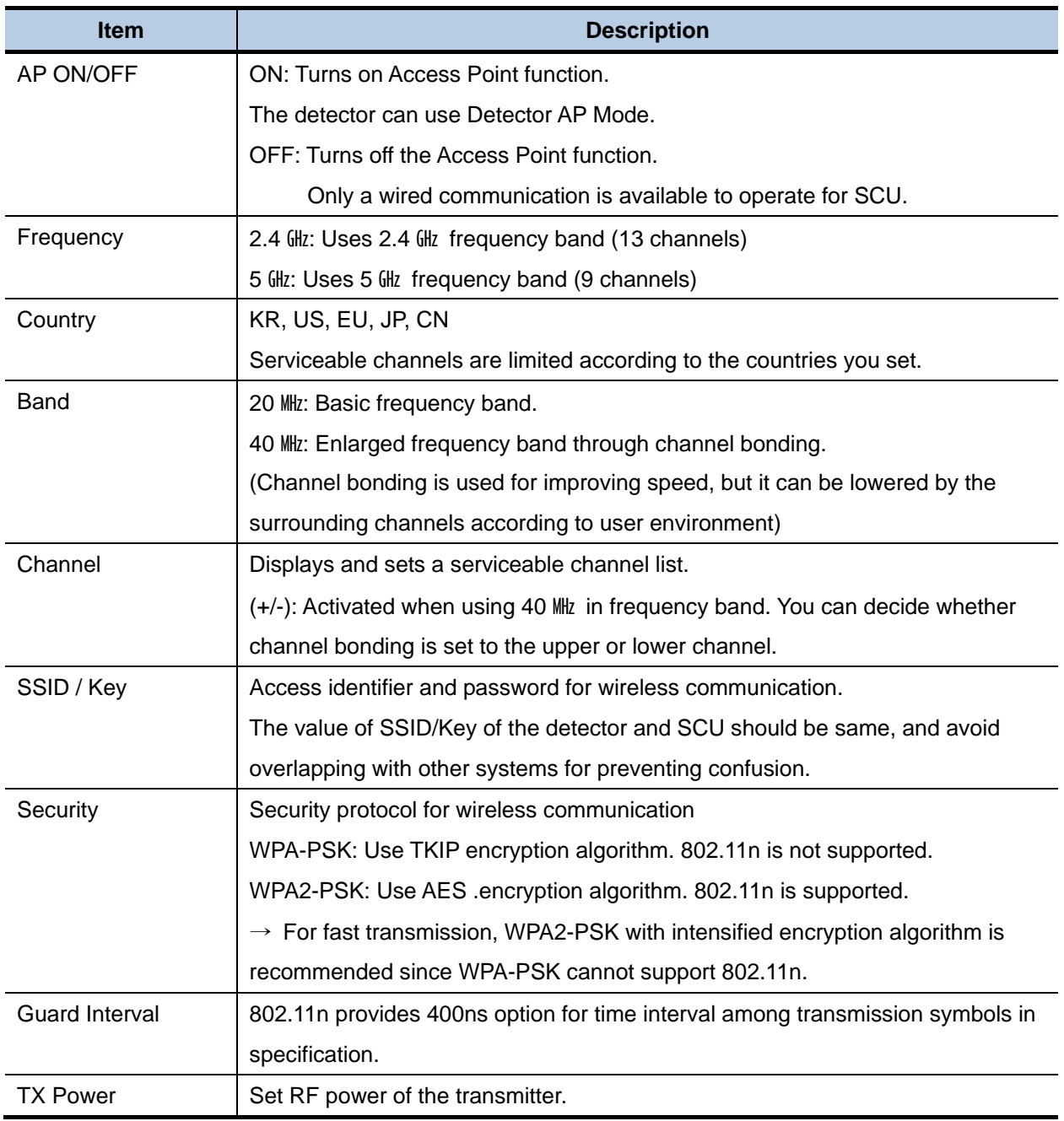

**Table 8.2 Wireless LAN Setting Parameter**

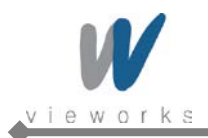

### **8.1.3 Wireless LAN Diagnostics**

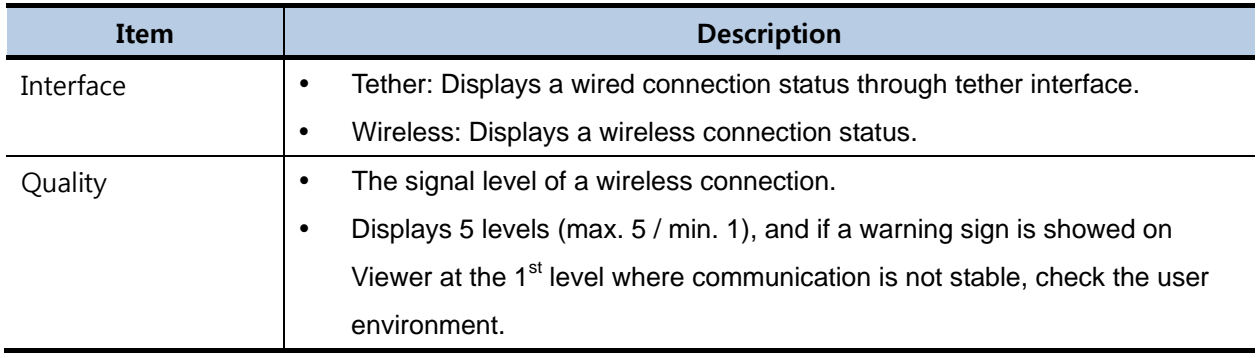

**Table 8.3 Wireless LAN Diagnostics**

### **8.1.4 Initialization of Wireless Setup**

#### **8.1.4.1 Initial Setting Value**

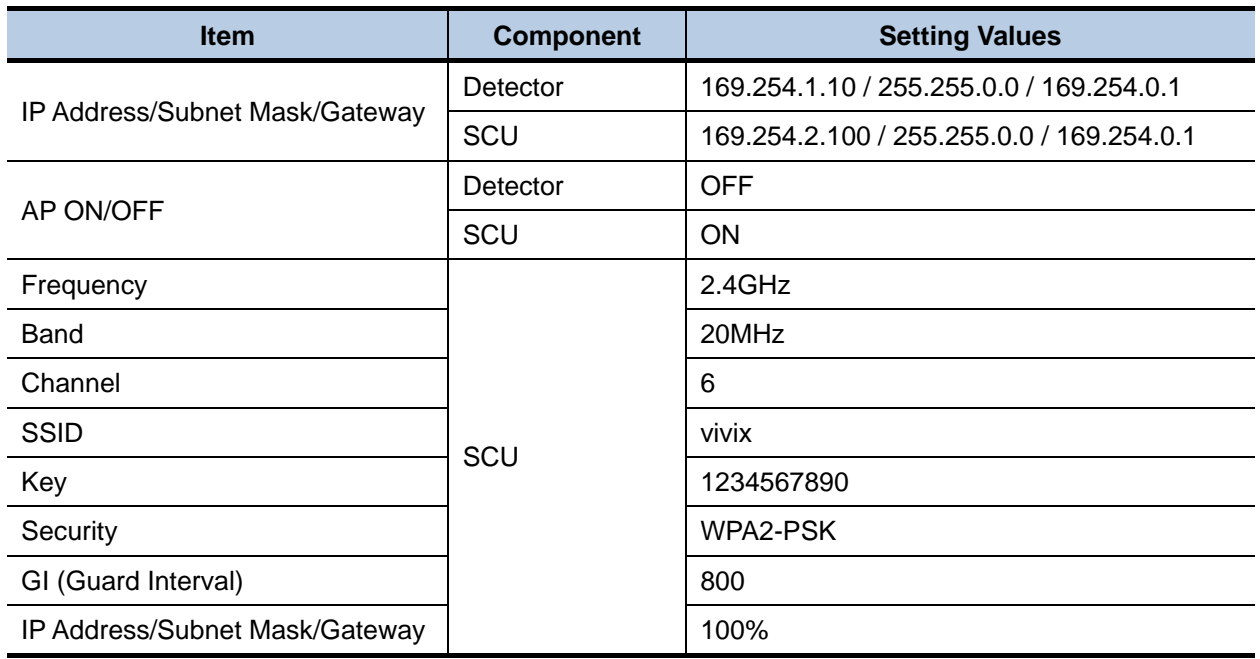

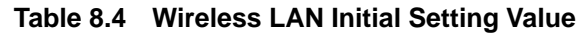

#### **8.1.4.2 Initial setup**

#### **Detector**

- **How to use VX Setup**: When you execute Factory Reset in Configuration, the program starts up automatically after initialization.
- **How to use a power button**: If you press and hold the power button for 20 seconds when the detector equipped with a battery pack is turned off, the initialization process will begin with blinking orange LED. When the initialization is completed, the detector will be turned off. To use the detector, turn on the power again.

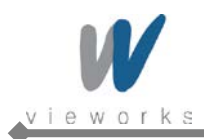

### **SCU**

 When you execute Factory Reset in Configuration by using VXSetup, SCU starts up automatically after initialization.

### **8.2 Power Management**

### **8.2.1 Power Supply**

#### **Battery**

- Powered by batteries
- Operation Time: 4 Hours (Sleep Mode Off)
- Operation time increases in sleep mode depending on the operational condition and environment.

#### **Tether Interface**

- Powered by SCU. No battery consumption.
- Operation Time: Unlimited
- Power down option

You can set **Detector Power Off** in VXSetup through Tether Interface. The setting values are **SCU** and **Detector**. By default, **Detector** is set for the **Detector Power Off** mode.

- □ **SCU**: The detector will be turned off when SCU is turned off.
- **Detector**: The equipped battery pack will supply power to the detector when SCU is turned off. Press and hold the **Power** button on the detector for 3 seconds to turn off the detector. If you connect Tether Interface to the detector in wireless transmission mode, you can use it for a long time without battery consumption. At this time, even if you disconnect Tether Interface, the Detector setting allows you to use the detector without any boot time.

### **8.2.2 Battery Charging**

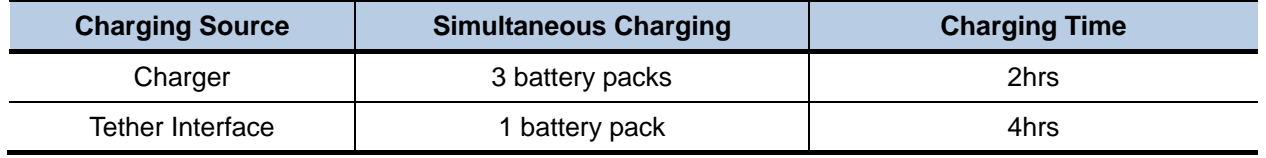

#### **Table 8.5 Battery Charging**

You can use the detector while charging a battery by connecting tether interface.

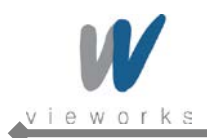

### **8.2.3 Power Save Mode**

- Power Save Mode is set for reducing battery consumption according to the user configuration.
- The mode is not operated when the detector is connected to tether interface. See the following description for each level.

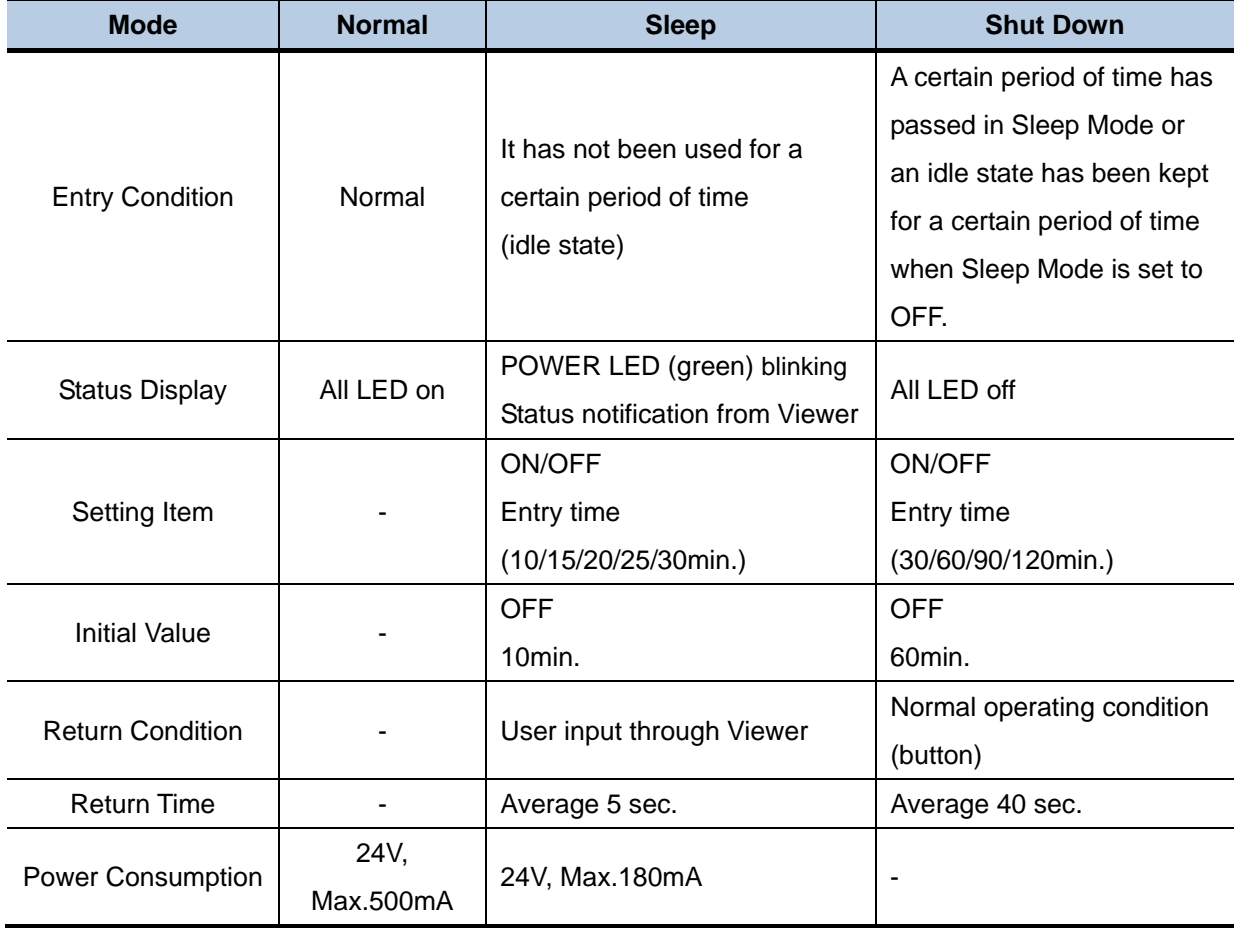

**Table 8.6 Power Save Mode**

### **8.2.4 Battery Diagnostics**

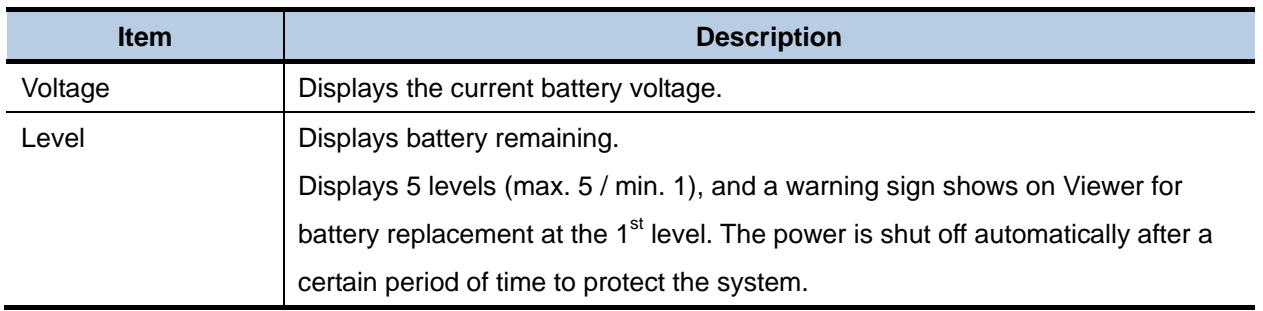

#### **Table 8.7 Battery Diagnostics**

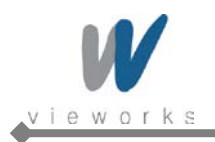

# **9. Packaging and Contents**

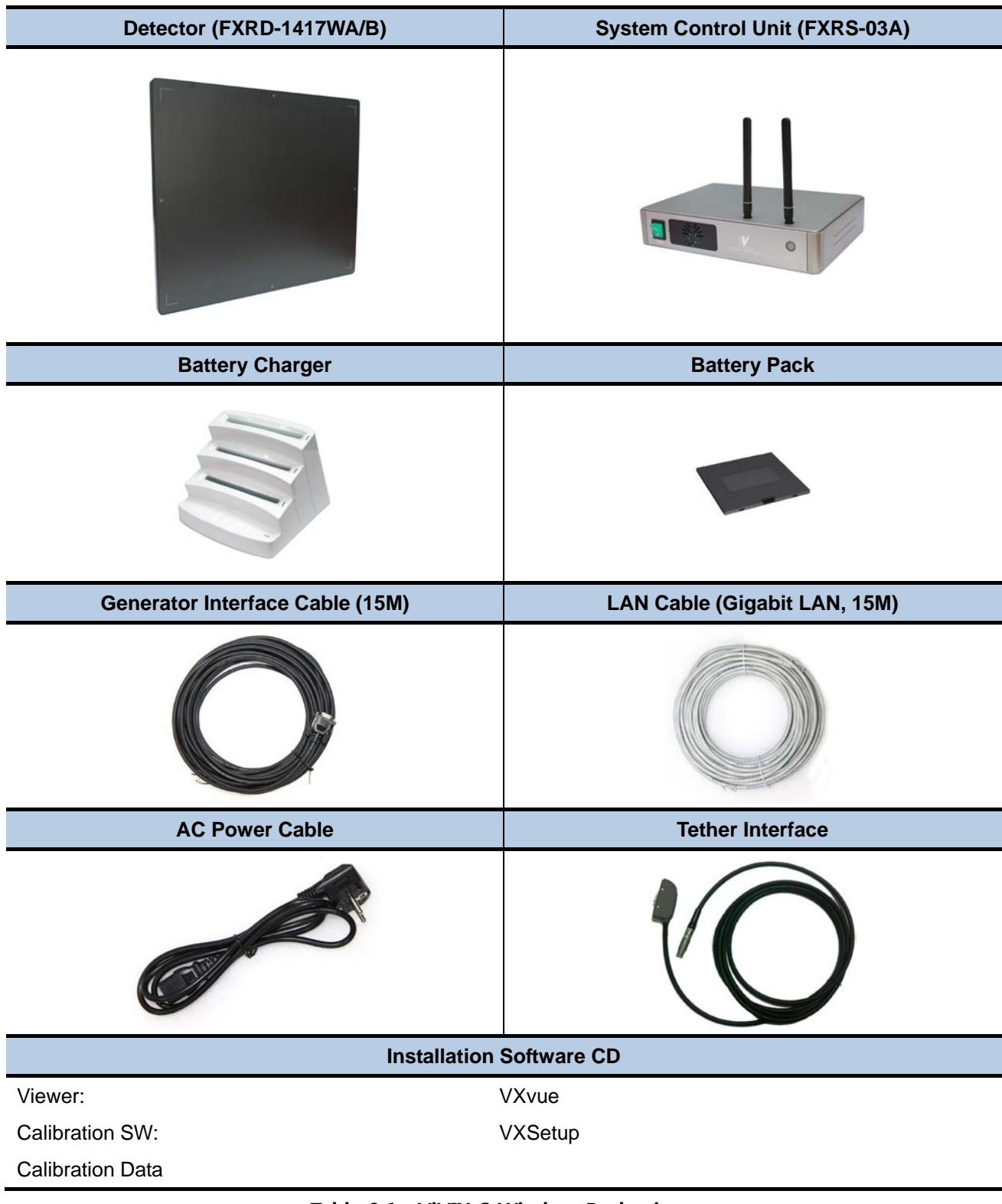

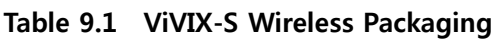

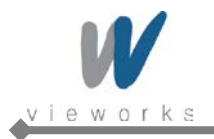

# **10. How to Install**

### **10.1 Hardware Installation**

This section describes how to connect the flat panel imaging system (detector) whose model name is FXRD-1417WA(B).

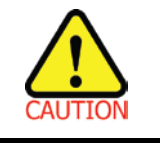

Installation of this equipment should be made by licensed and authorized personnel.

### **10.1.1 FXRD-1417WA (B)**

1 Connect the one end of the generator interface cable to the EXT\_INF port of SCU, and the other to the port of the X-ray generator.

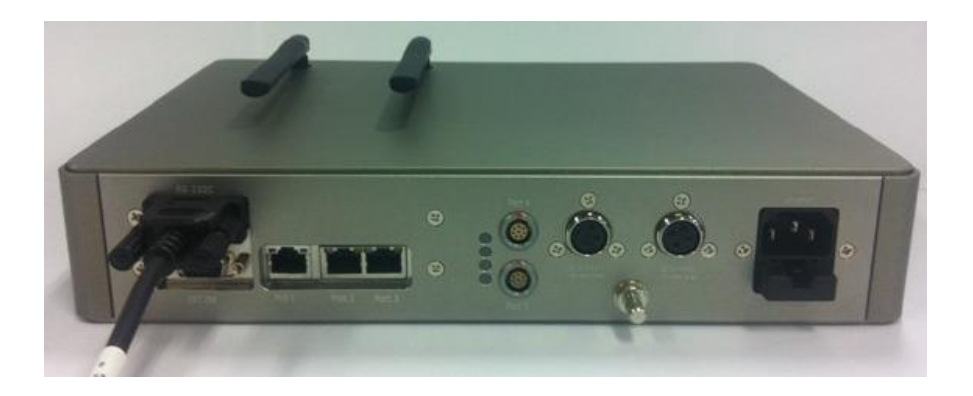

2 Connect the one end of the LAN cable to Port 1 of SCU, and the other to the LAN Card Connector of workstation assigned for the Data Transfer.

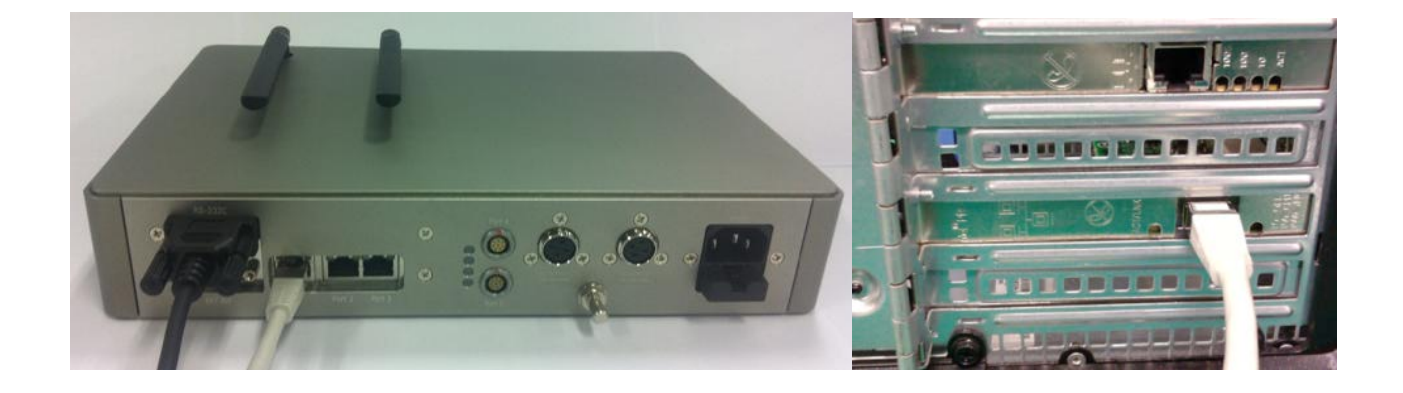

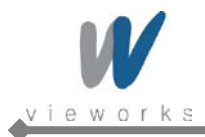

3 Make an antenna of SCU stand upright.

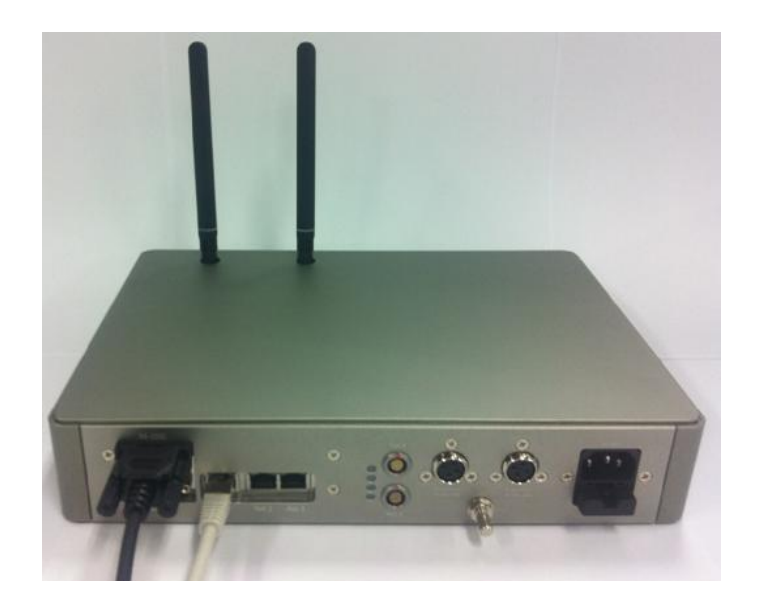

4 To transmit image data using Tether Interface, connect the one end of the Tether Interface cable to Port 4 or Port 5 of SCU.

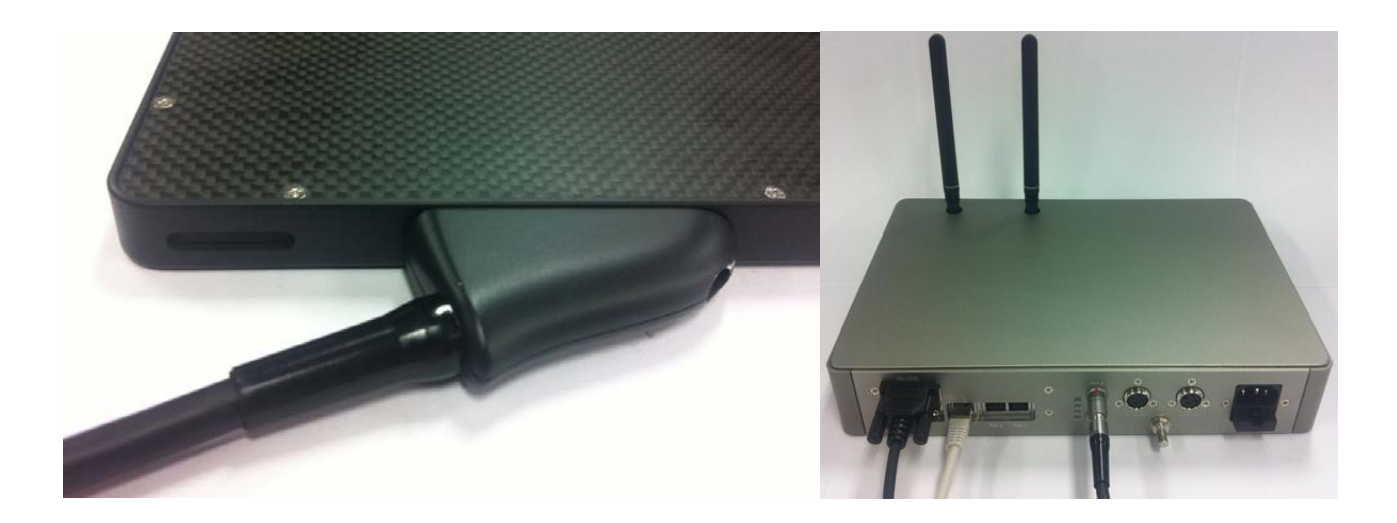

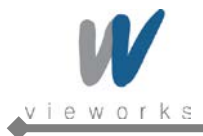

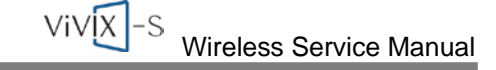

5 Connect the power cable to the AC port of the SCU to supply power.

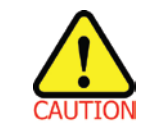

This equipment must only be connected to a supply mains with protective earth.

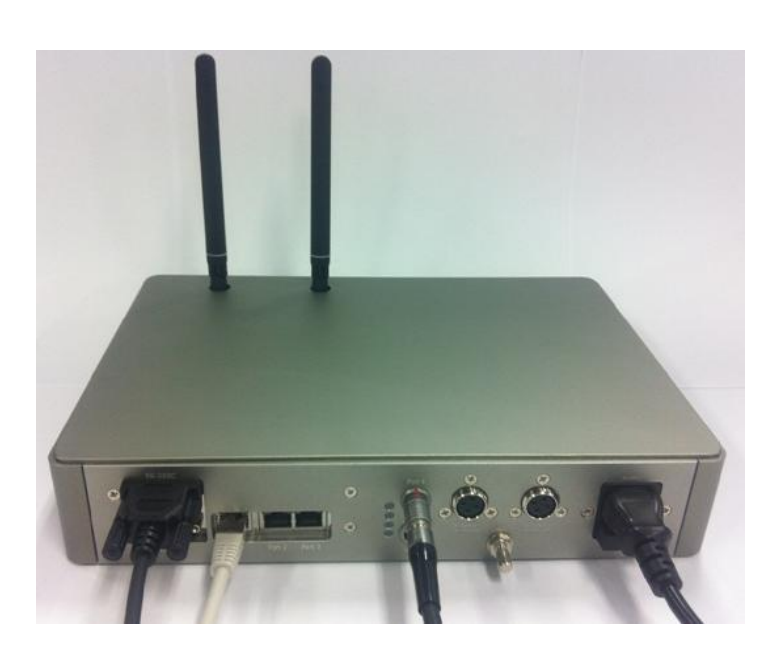

6 Turn on the power switch in front of the SCU.

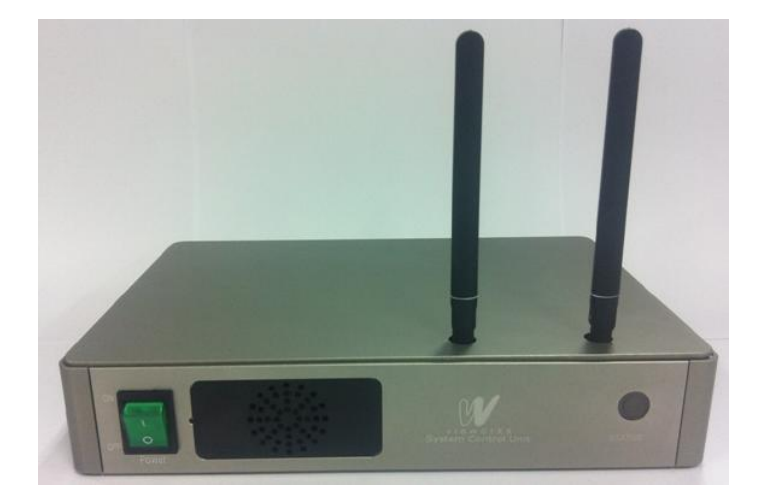

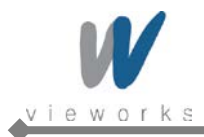

7 Attach a fully charged battery pack to the detector. To attach the battery pack, slide the battery pack into the battery compartment of the detector. Make sure that the claws on the battery pack are aligned with the groove on the battery compartment. Slide the battery lock lever until it clicks into place.

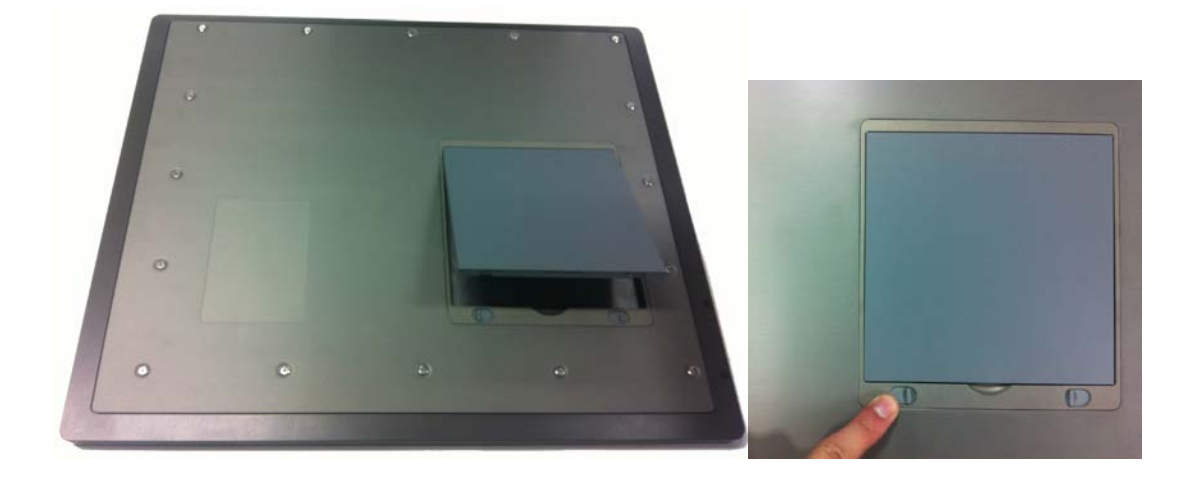

8 Press the power button of the detector for 1 second to turn on the detector. Press and hold the power button of the detector for 3 seconds to turn off the detector.

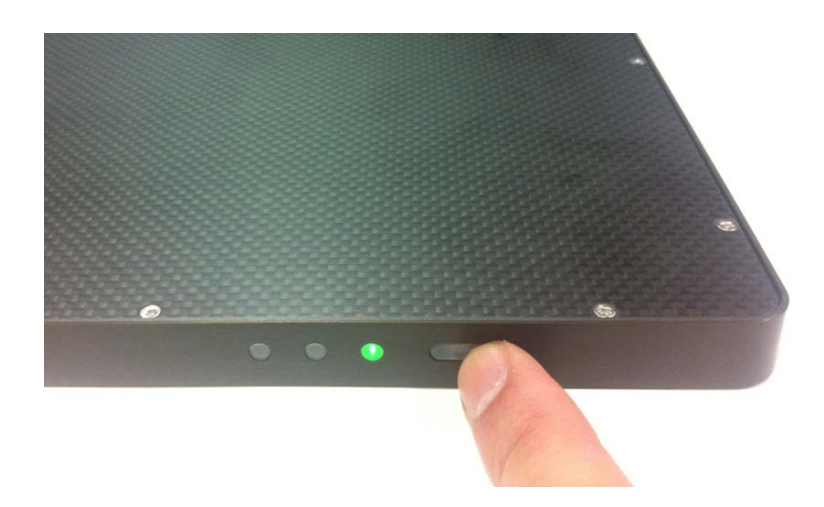

9 When you have finished using the detector, press and hold the power button for 3 seconds to turn off the detector. Remove the battery pack if the detector will not be used for some time. To remove the battery pack, slide the battery lock lever to release it, put your fingers on the battery compartment groove that lifts up, and then pull out the battery pack.

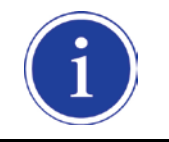

When the detector is not be used for some time, remove the battery pack. Otherwise, over discharge may occur, resulting in shortened battery life.

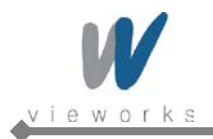

## **10.2 Software Installation**

### **10.2.1 Intel Gigabit Controller Driver Installation and Setting**

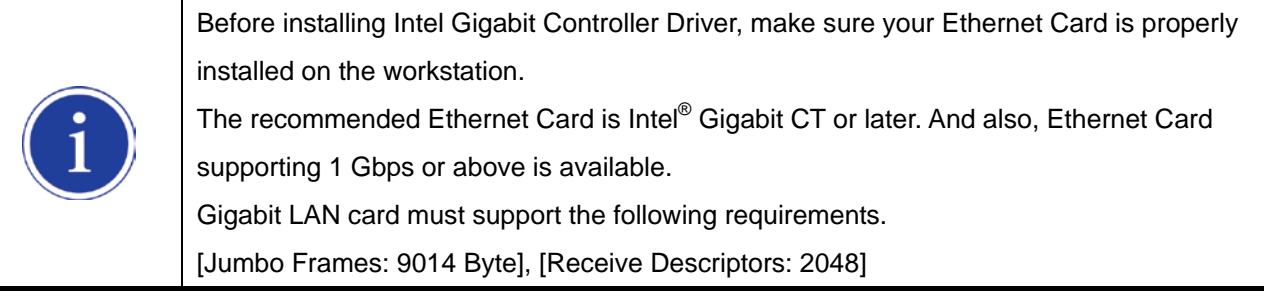

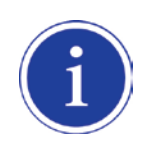

This is not a component of ViVIX-S but recommend component. So, you have to use installation package designed for your Gigabit Controller. 1~8 steps may differ according to Gigabit Controller to use. Following procedures are provided as an example to refer to.

1 Click **PROXP.exe** to start InstallShield Wizard, and then click the **Run** button.

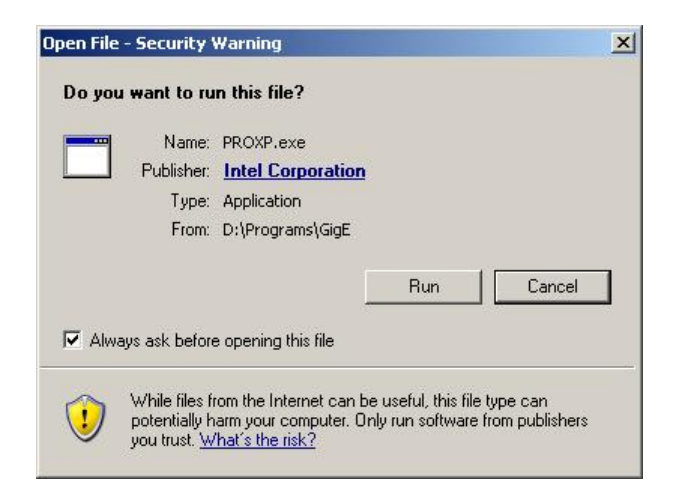

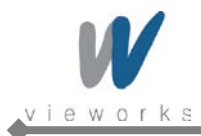

#### 2 Click the **Next** button.

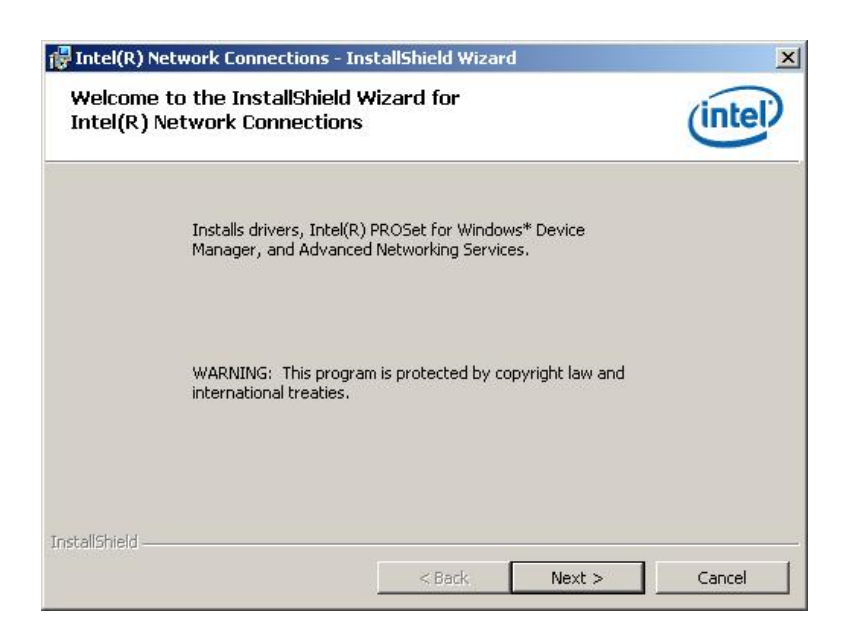

3 Accept the license agreement and click the **Next** button.

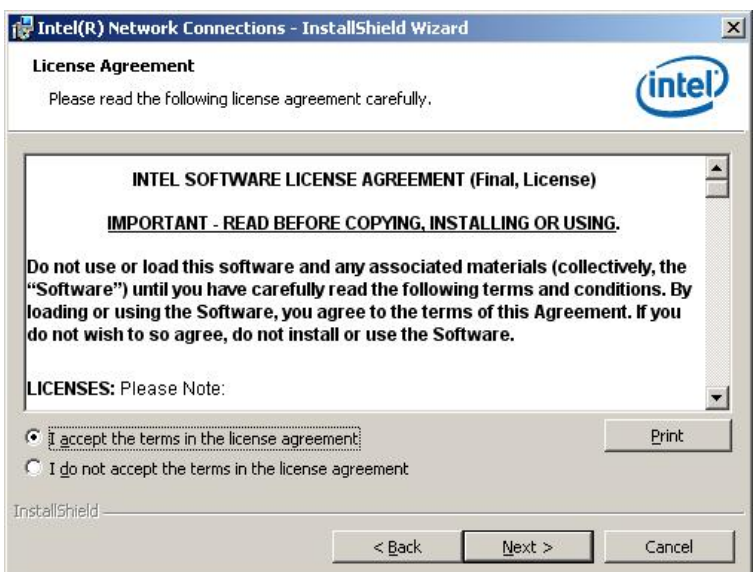

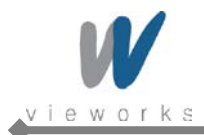

4 Select the components to install and click the **Next** button.

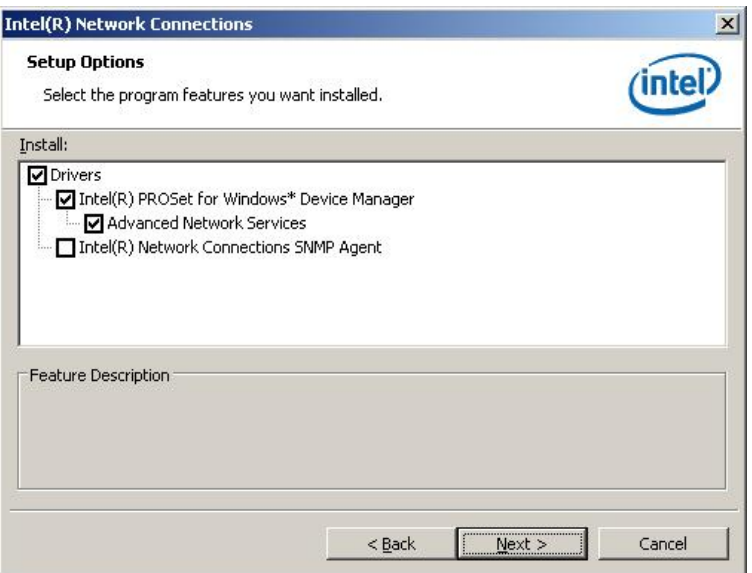

5 Click the **Install** button.

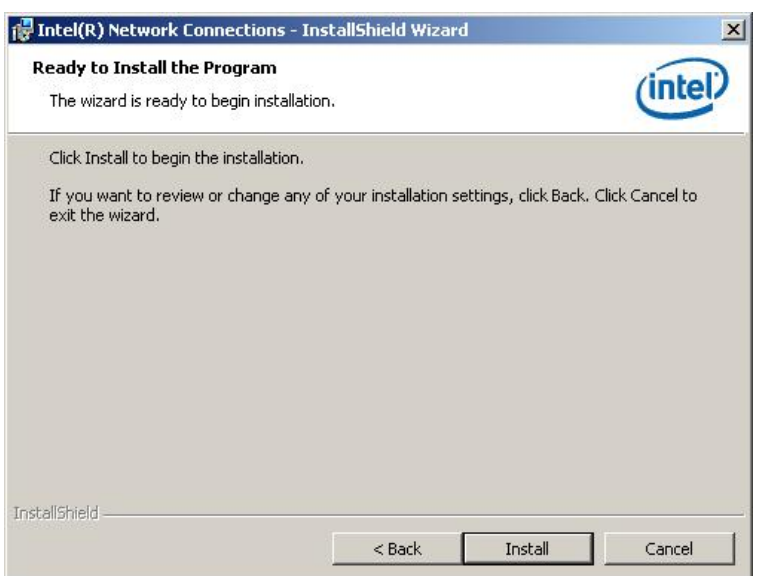

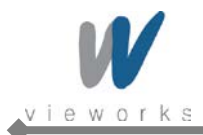

6 When the following message appears, click the **Continue Anyway** button.

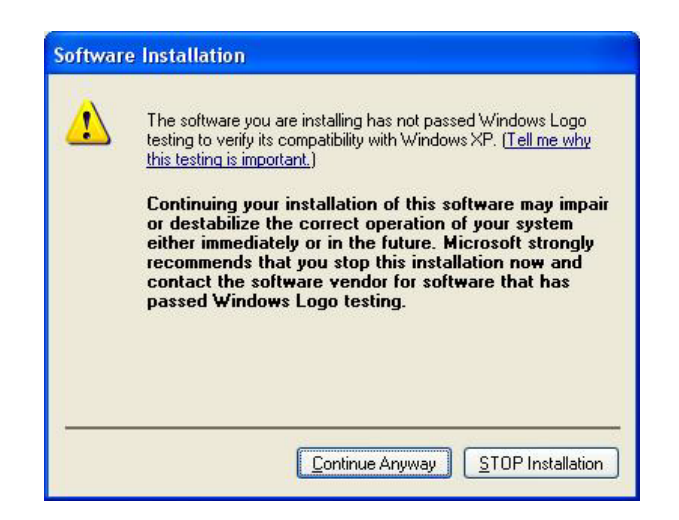

7 Installation status bar appears in Installing **Intel® Network Connections** dialog box.

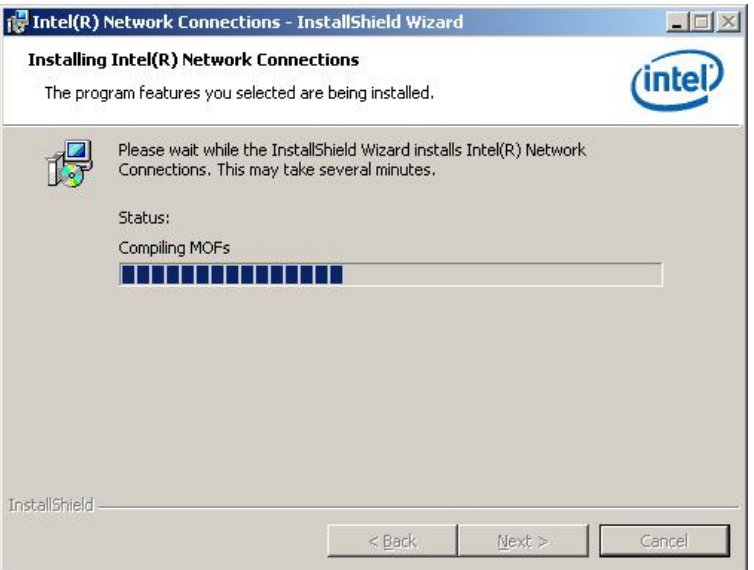

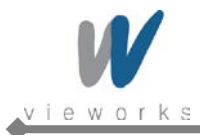

 $VIVIX$  -S Wireless Service Manual

8 Click the **Finish** button.

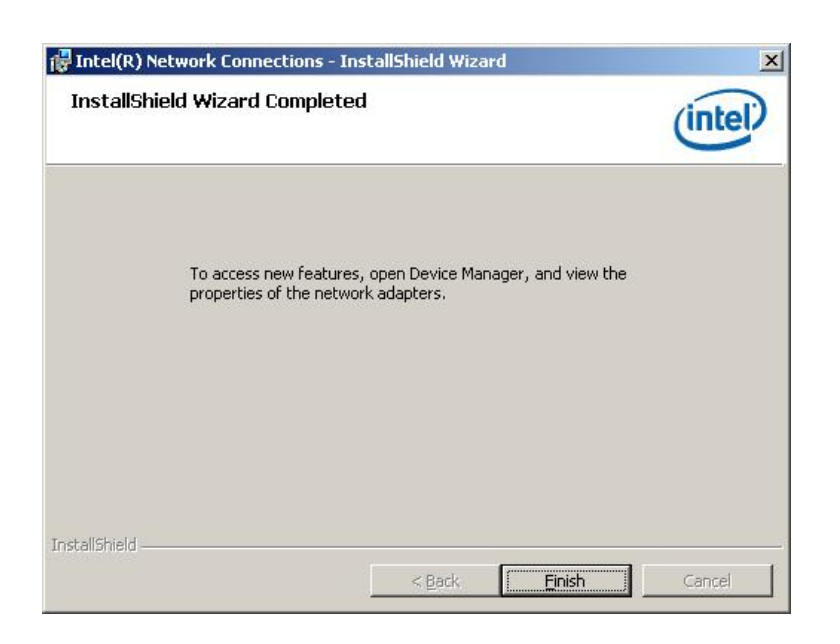

### **10.2.2 Gigabit Controller Setting on Windows XP**

1 Click **Start** > **Setting** > **Control Panel** > **Network Connections** to open the **Network Connections** dialog box, and then rename **Local Area Connection** with **GigE**.

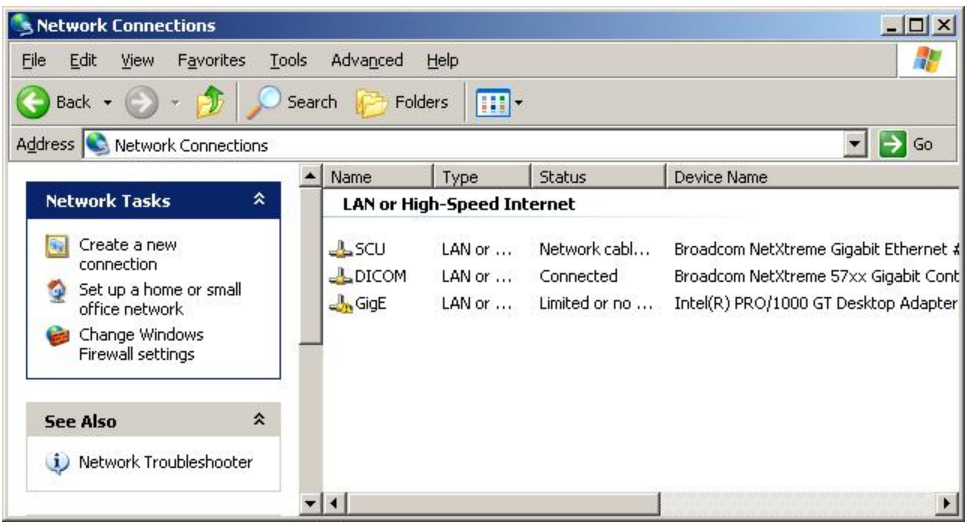

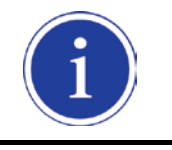

It is not necessary to change name with GigE. It just distinguishes between that connection and other connections.

2 Right-click the **GigE** and then click the **Properties**.

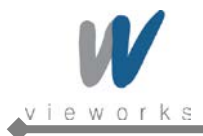

3 Uncheck all checkboxes except **Vieworks Image Filter Driver** or **GigaLinx Image Filter Driver** and **Internet Protocol [TCP/IP]**.

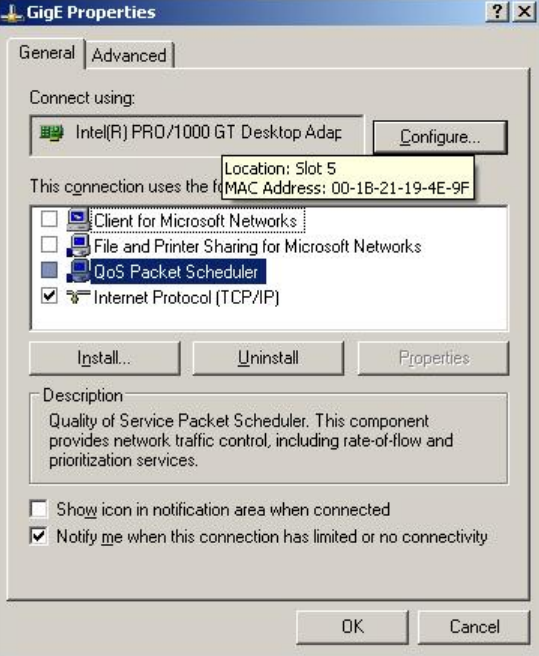

4 Click the **Internet Protocol [TCP/IP]** and set the IP as shown below, and then click the **Advanced** button.

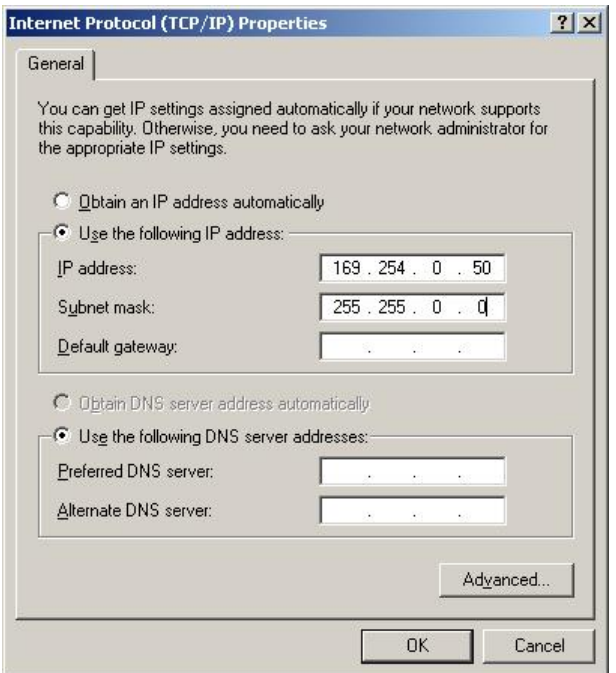

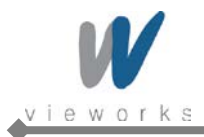

5 Click the **OK** button to close the dialog box.

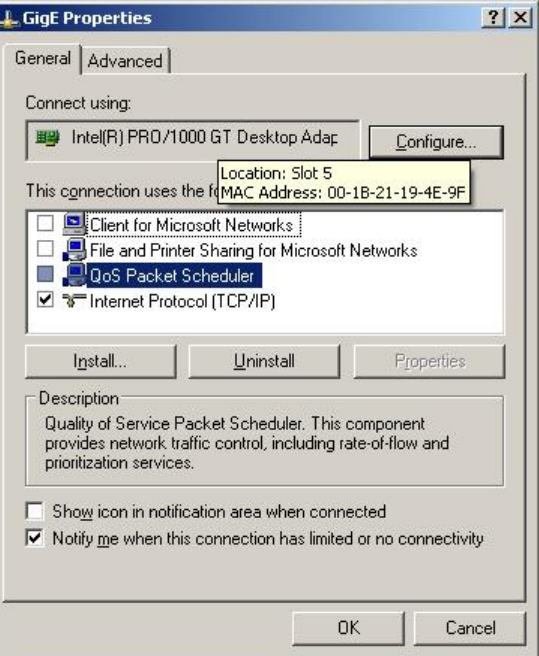

6 Click **Start** > **Setting** > **Control Panel** > **Network Connections** to open the **Network Connections** dialog box, and right-click **GigE**, and then click **Properties** to open the **GigE Properties** dialog box. Click the **Configure** button to open the following dialog box, and then go to the **Advanced** tab.

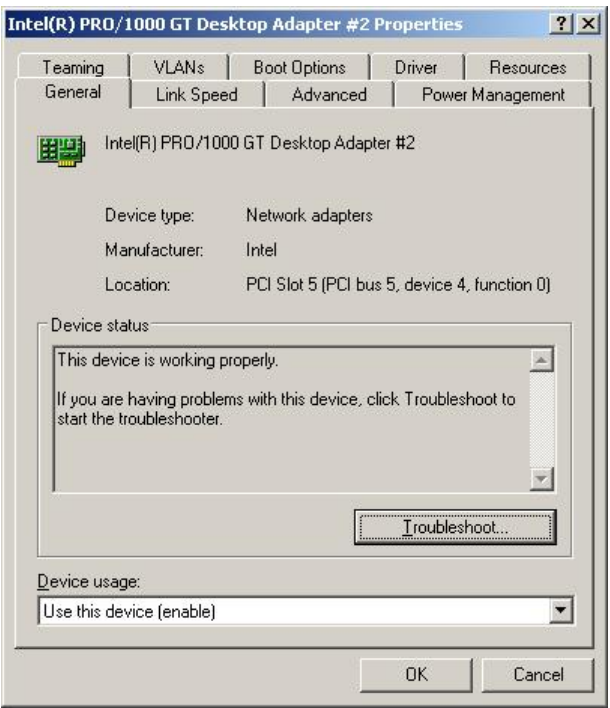

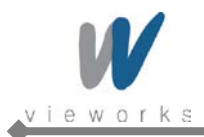

7 Set the **Jumbo Frames** to the maximum value.

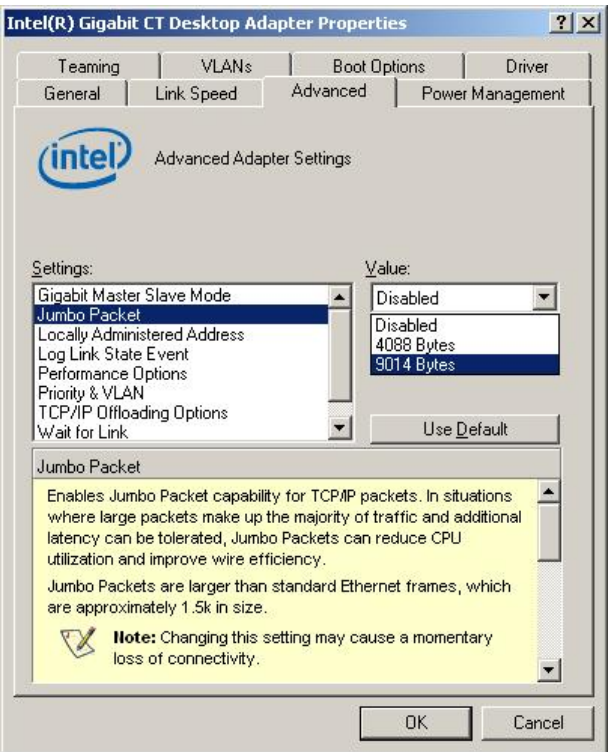

8 Choose **Performance Options** in the list of Settings and click the **Properties** button on the right.

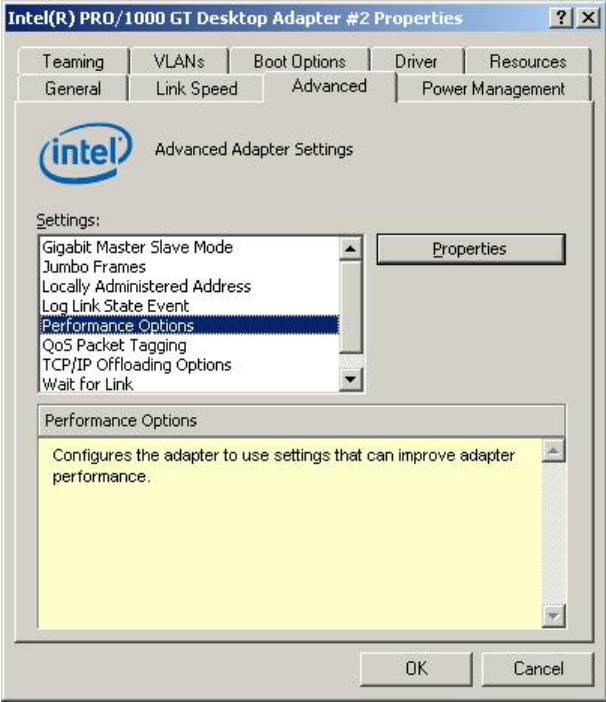

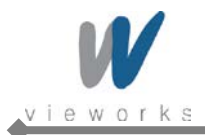

9 Choose **Flow Control** in the list of Settings and **Rx & Tx Enabled** in the list of Value as shown below.

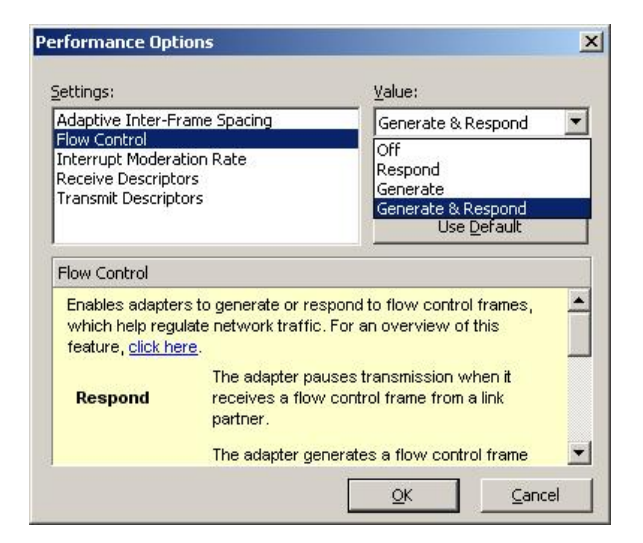

10 Choose **Interrupt Moderation Rate** in the list of Settings and **Extreme** in the list of Value as shown below.

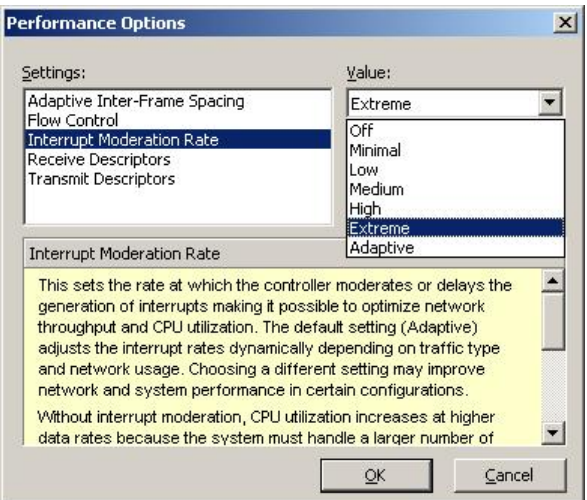

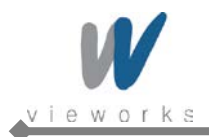

11 Choose **Receive Descriptors** and set to the maximum value.

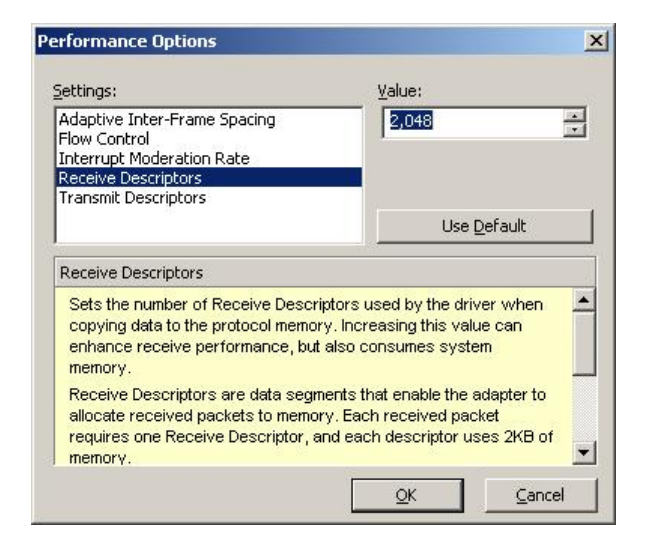

12 Click the **OK** button.

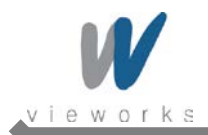

### **10.2.3 Gigabit Controller Setting on Windows 7**

#### 1 Click **Start** > **Control Panel** > **Network and Internet** > **Network and Sharing Center** > **Change**

**Adapter Setting** and then rename **Local Area Connection** with **GigE**.

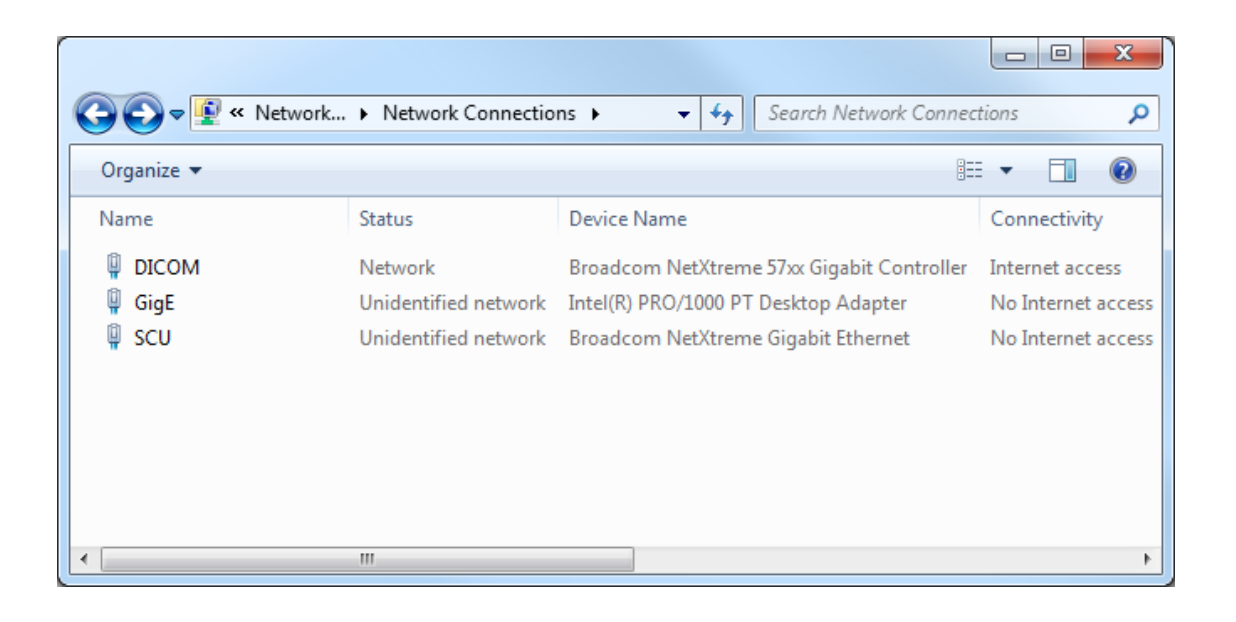

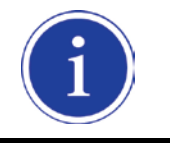

It is not necessary to change name with GigE. It just distinguishes between that connection and other connections.

2 Right-click the **GigE** and then click the **Properties**.
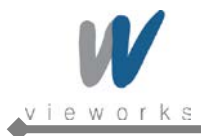

3 Uncheck all checkboxes except **Vieworks Image Filter Driver** or **GigaLinx Image Filter Driver** and **Internet Protocol [TCP/IP]**.

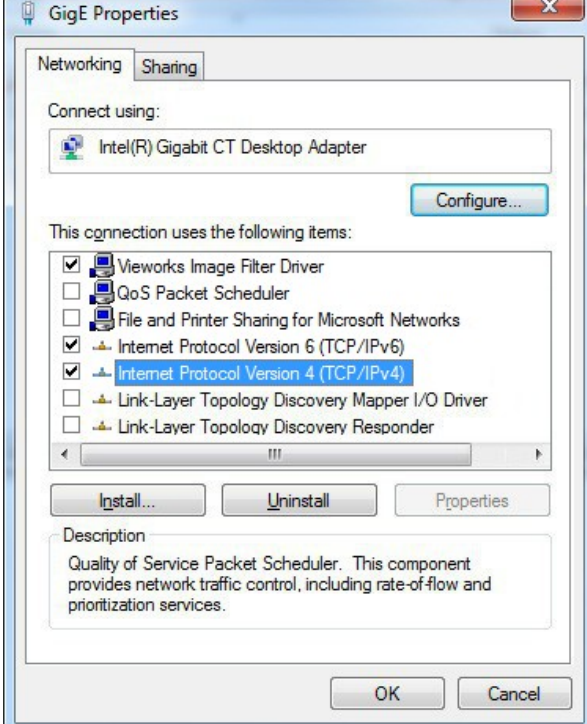

4 Click the **Internet Protocol [TCP/IP]** and set the IP as shown below, and then click the **Advanced** button.

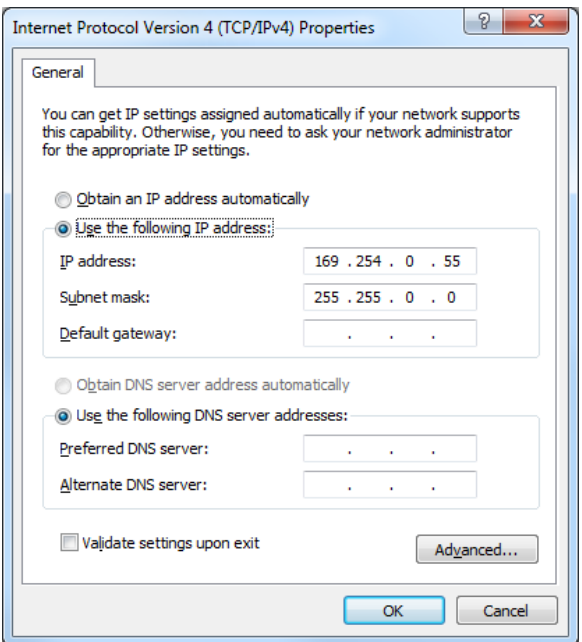

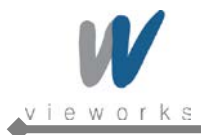

5 Click **Start** > **Control Panel** > **Network and Internet** > **Network and Sharing Center** > **Change Adapter Setting**, right-click **GigE**, and then click **Properties** to open the **GigE Properties** dialog box. Click the **Configure** button to open the following dialog box, and then go to the **Advanced** tab.

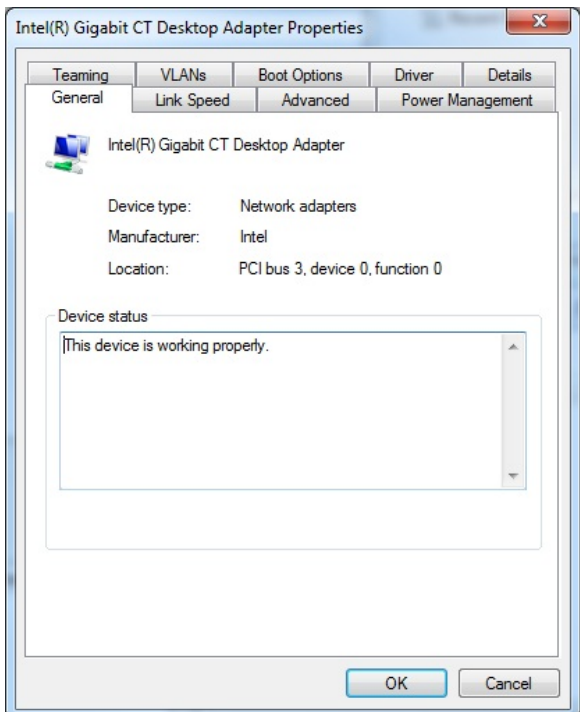

6 Set **Jumbo Packet** to the maximum value.

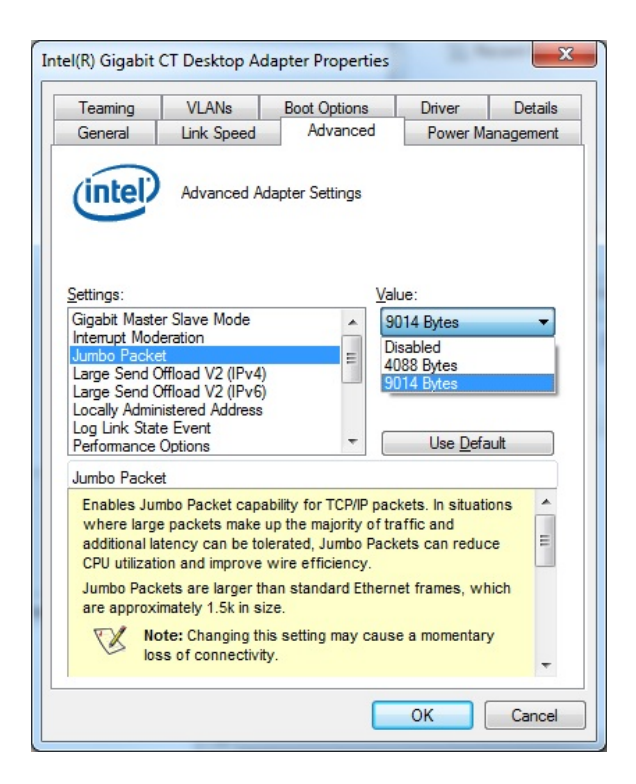

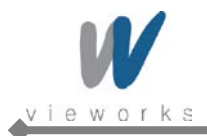

7 Choose **Performance Options** in the list of **Advanced** and click the **Properties** button on the right side.

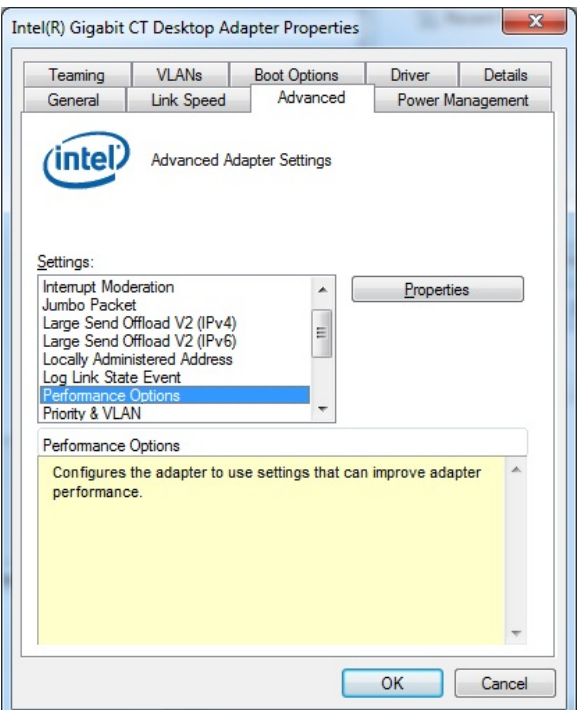

8 Choose **Flow Control** in the list of **Settings** and choose **Rx & Tx Enabled** in the list of **Value** as shown below.

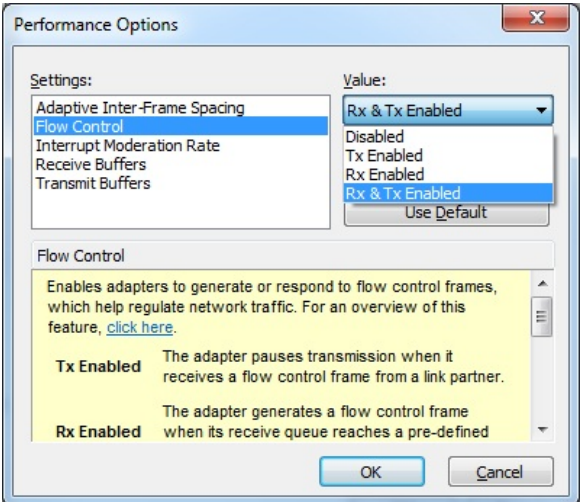

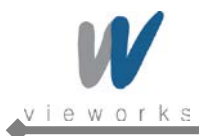

9 Choose **Interrupt Moderation Rate** in the list of **Settings** and choose **Extreme** in the list of **Value** as shown below.

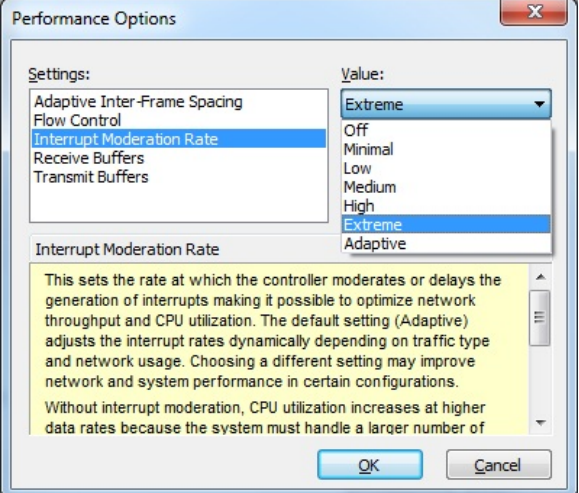

10 Set **Receive Descriptors** to the maximum value.

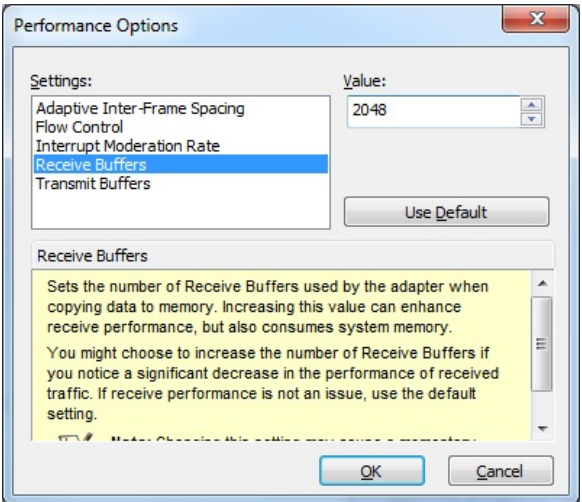

11 Click the **OK** button.

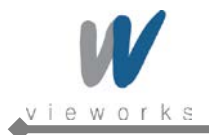

### **10.2.4 VXvue Installation**

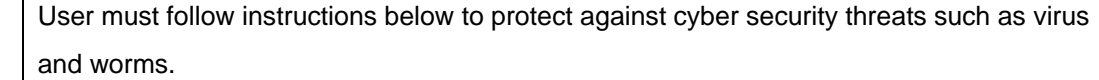

- Prior to installing and using VXvue, scan the computer system with anti-virus software to make sure the system is virus free.
- Install, setup and enable adequate anti-virus software.
- The operating system should be updated frequently to protect VXvue against harmful activities.
- If you have a cyber security problem, contact the manufacturer on the phone or by email referring to the contact information in this manual.
- 1 Insert the CD/DVD into the CD Drive.
- 2 Run **Setup.exe**.
- 3 Click the **Yes** button when the following dialog appears. The dialog may not appear depending on your Windows settings.

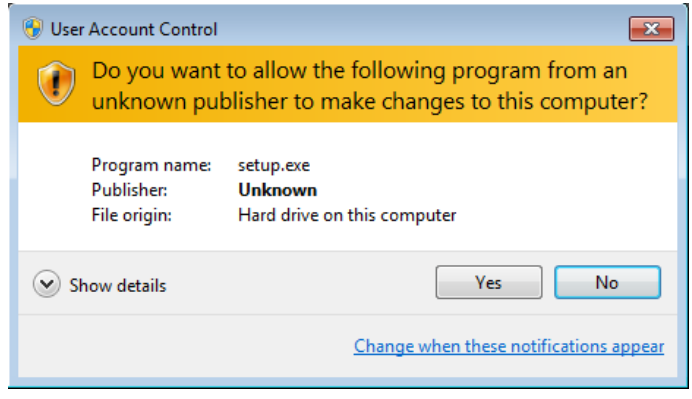

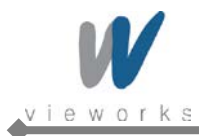

4 The prerequisites for VXvue installation are displayed in the **VXvue – InstallShield Wizard** dialog, then click the **Install** button. The installation may take several minutes depending on your system environment.

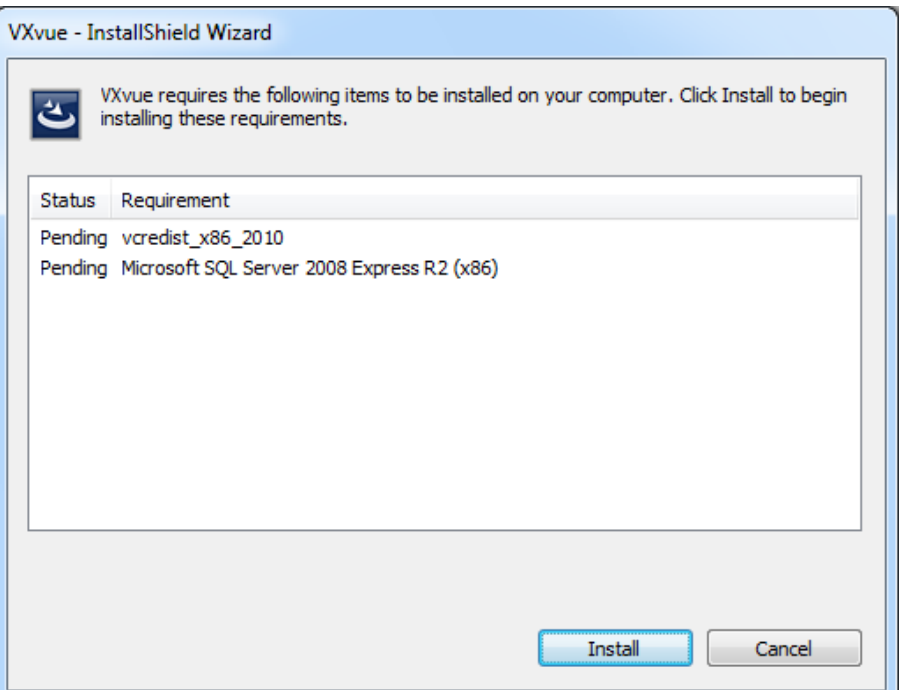

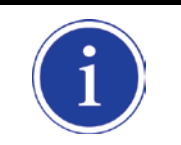

The items listed under the **Requirement** may from the above figure depending on your system environment.

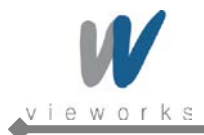

5 When the prerequisites for VXvue installation have been installed, click the **Next** button.

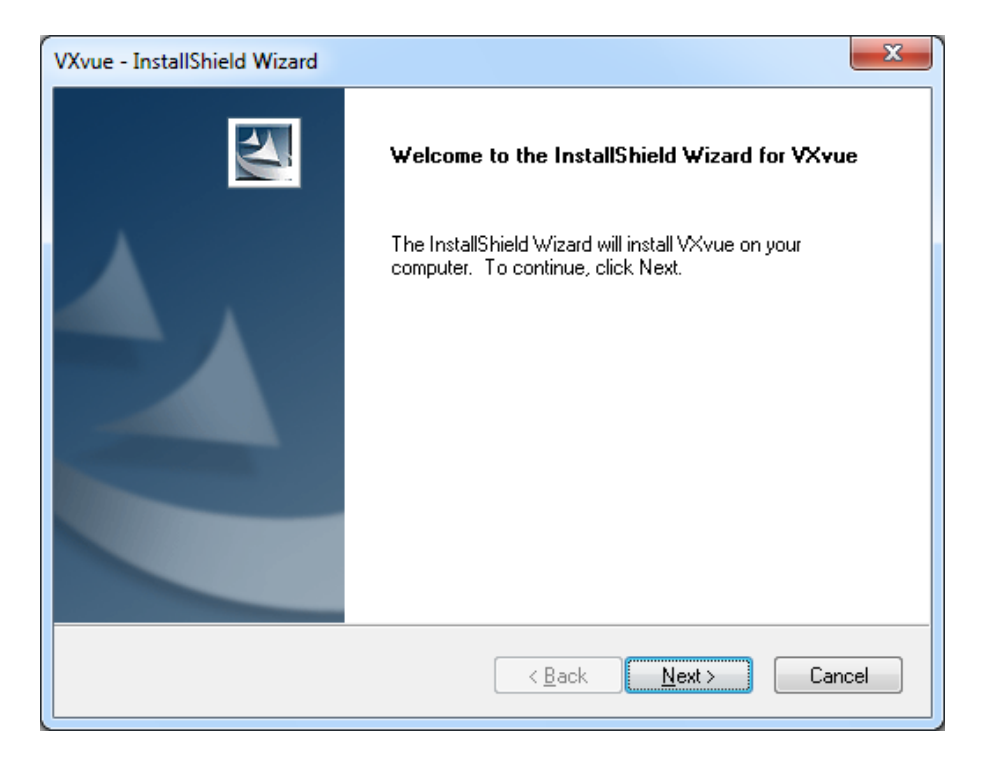

6 A driver for recognizing license hardware key will be installed on your system during setup process. If the window installing the driver appears, do not close the window and wait for the installation to complete.

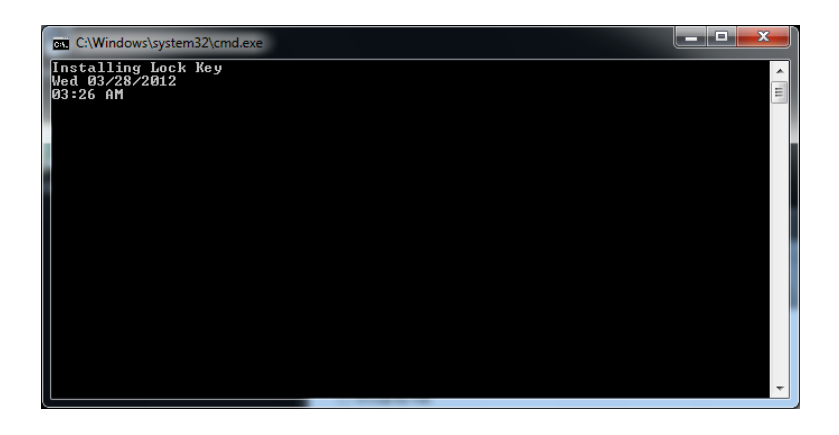

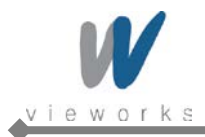

7 Choose the application type and click the **Next** button.

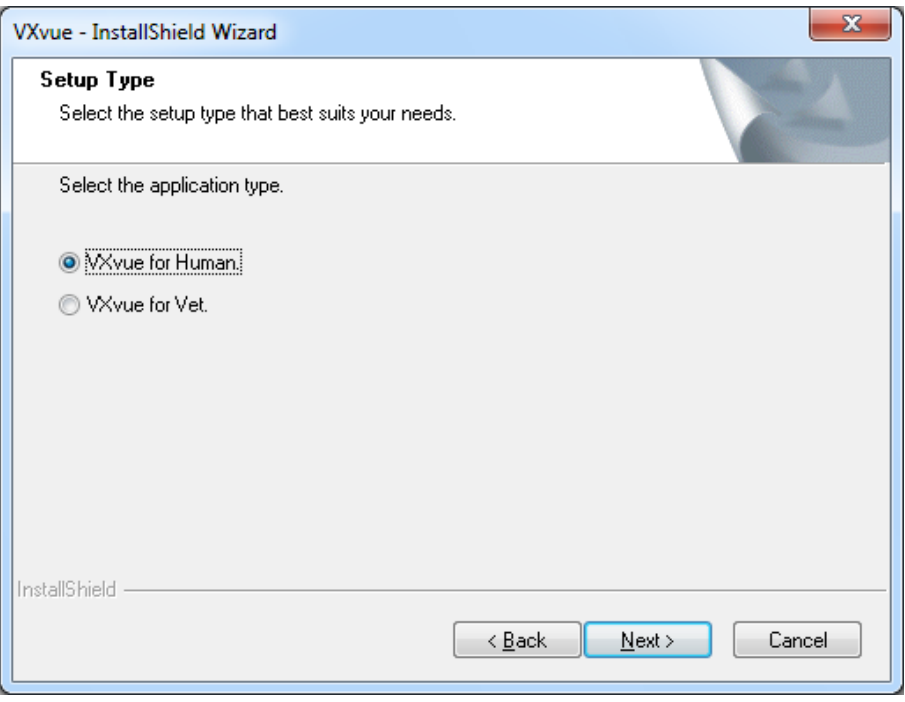

8 Choose the folder location where you want to save VXvue data. The default destination is D:\Database. To change the folder location, click the **Browse** button to locate the folder.

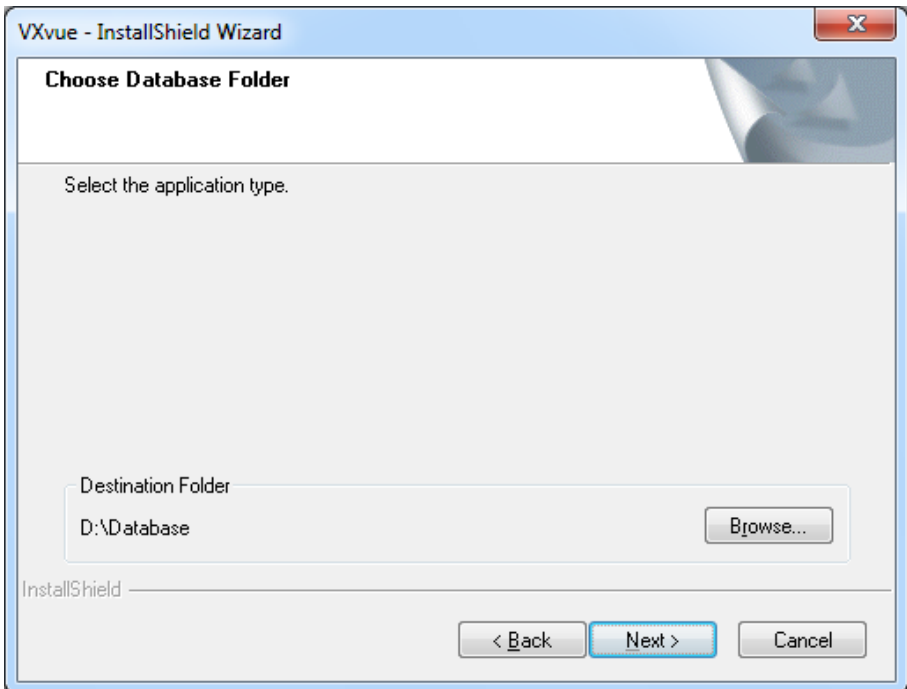

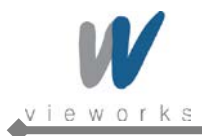

9 Click the **Install** button to begin VXvue installation.

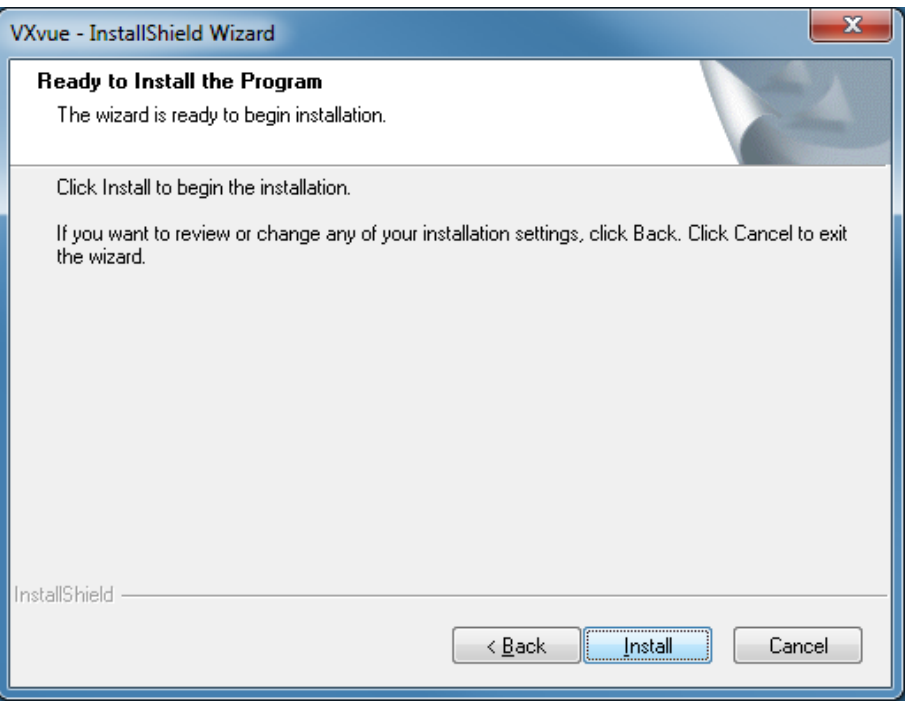

10 The installation process will continue and a progress bar will be displayed in the **Setup Status** window.

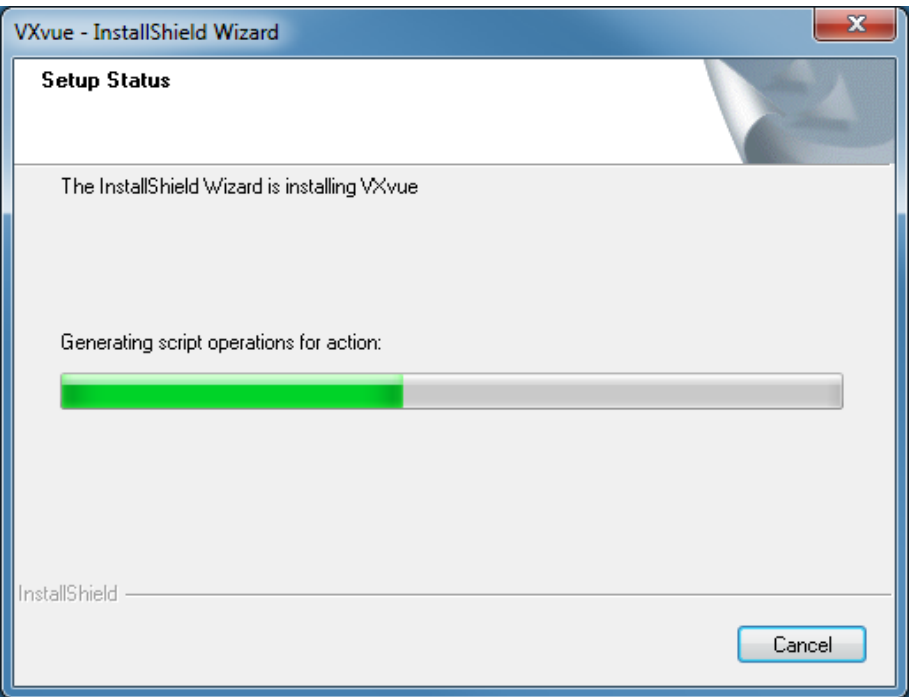

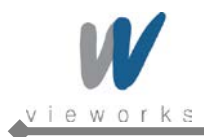

11 When Filter Driver installation dialog appears after installing VXvue, choose **BroadLinx Universal Filter Driver** and click the **Next** button.

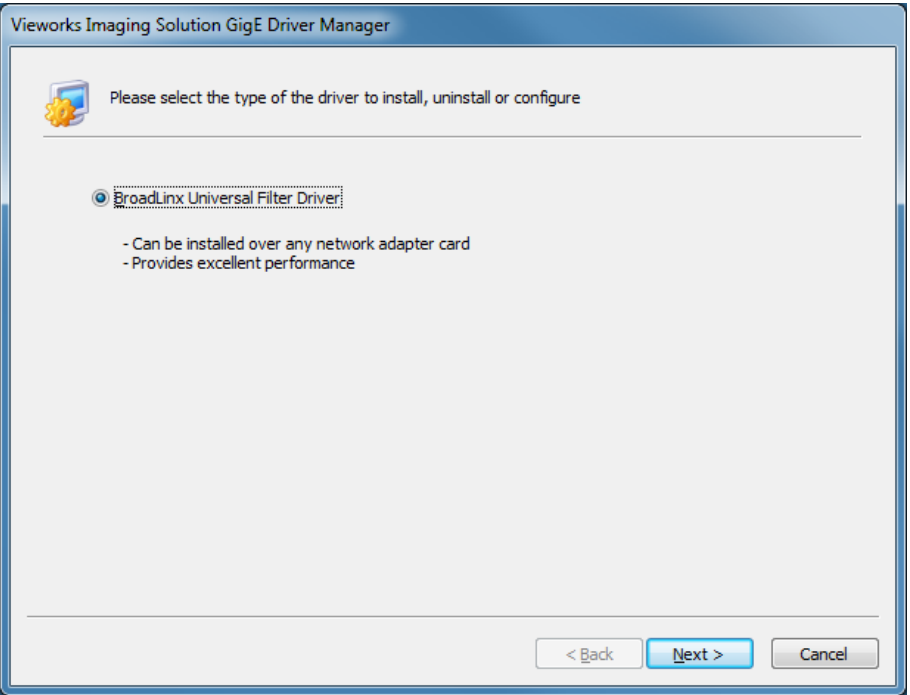

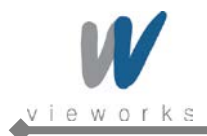

12 Select the network interface card connected to SCU and click the **Next** button.

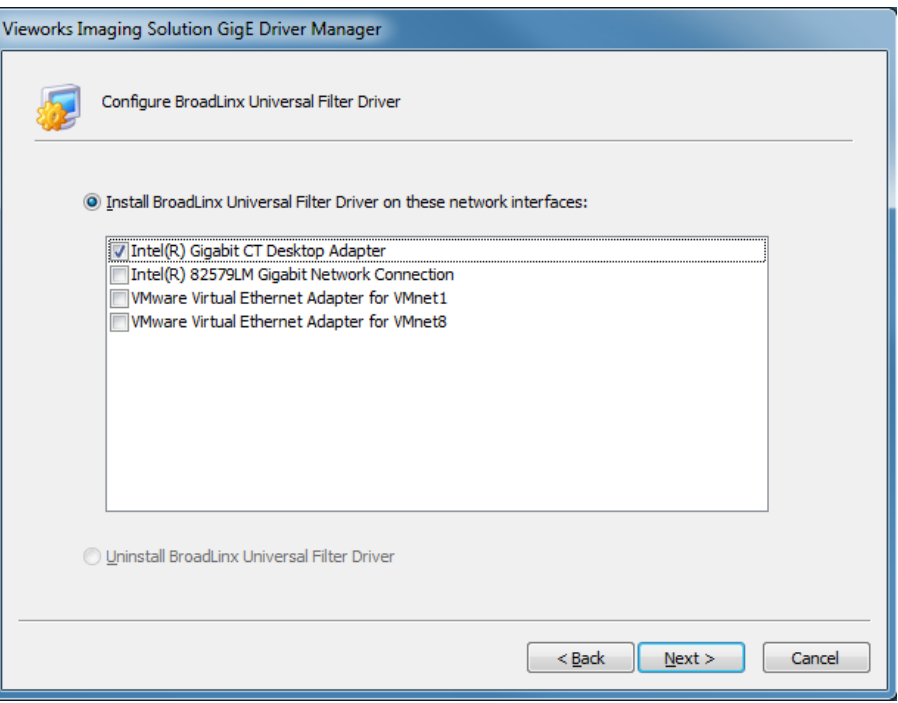

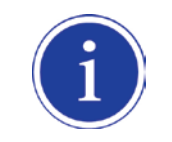

The above figure may vary depending on your system environment.

13 The progress of Filter Driver installation will be displayed.

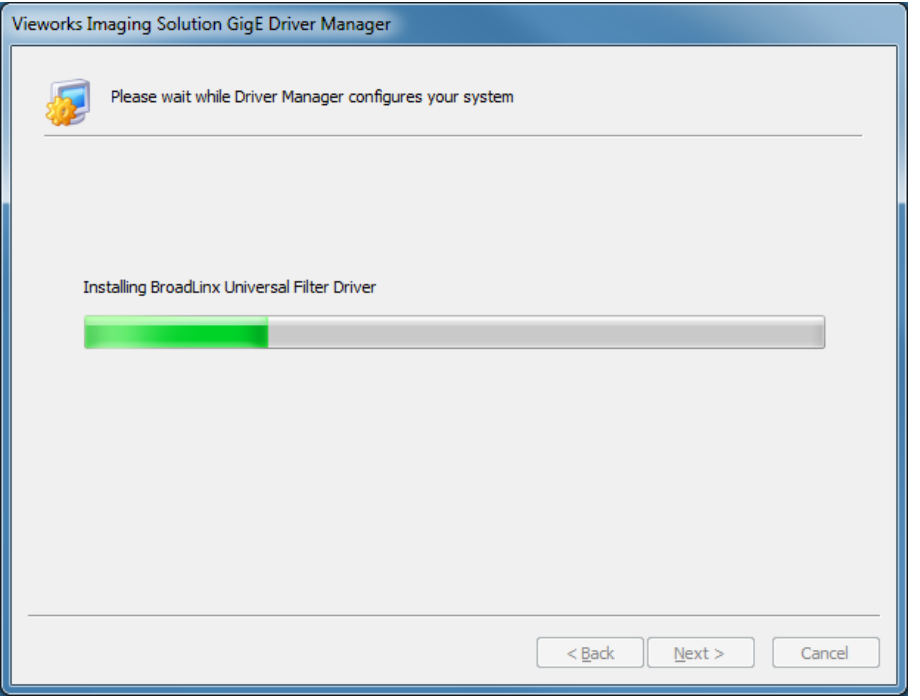

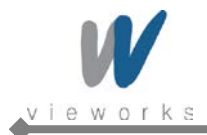

14 Click **Install this driver software anyway** when the following dialog appears.

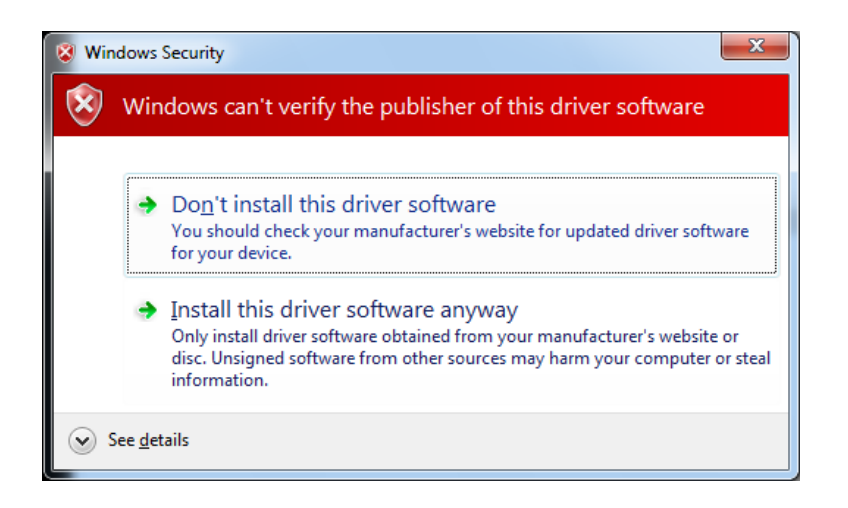

15 After completing installation, click the **No** button to continue with the VXvue installation.

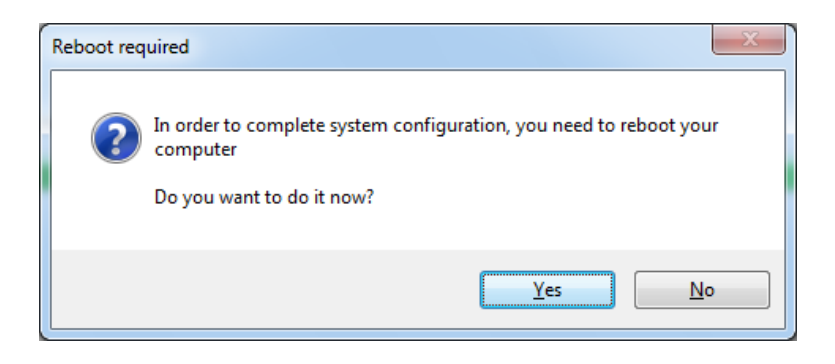

16 Click the **Finish** button to restart the computer.

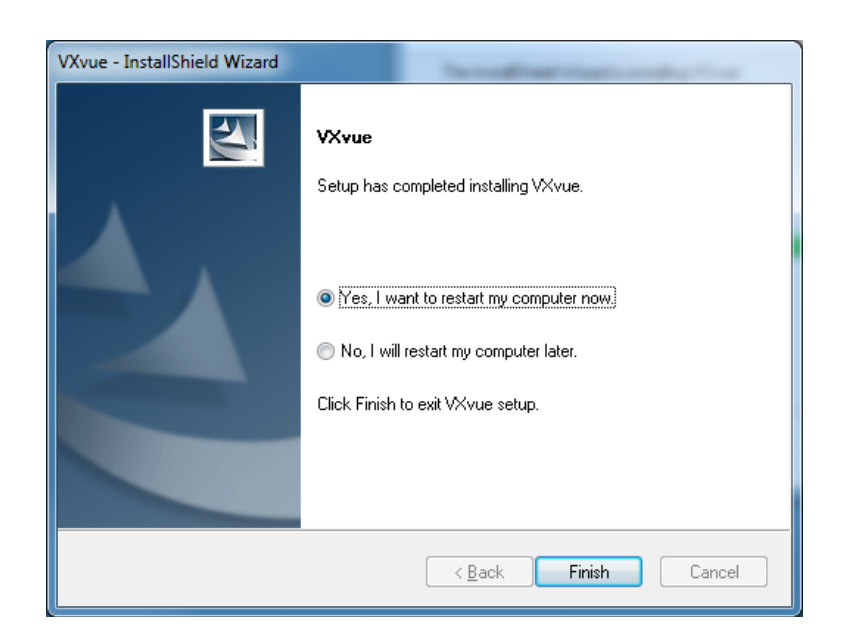

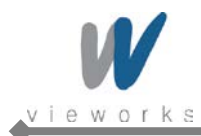

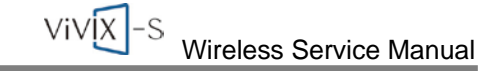

- 17 Now the VXvue software and data are successfully installed in each directory as shown below.
	- □ Software: C:\program files\VXvue
	- □ Image and other data: D:\Database or user defined folder
	- Executable File
	- **DENTIFY CONTROLLER IMAGE Viewer**
	- VXSetup.exe: Calibration Software

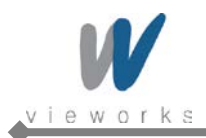

### **10.2.5 Allowing VXvue to communicate through Windows Firewall on Windows XP**

- 1 Click **Start** > **Setting** > **Control Panel** > **Windows Firewall** and then click the **Exceptions** tab.
- 2 Click the **Add Program…** button.

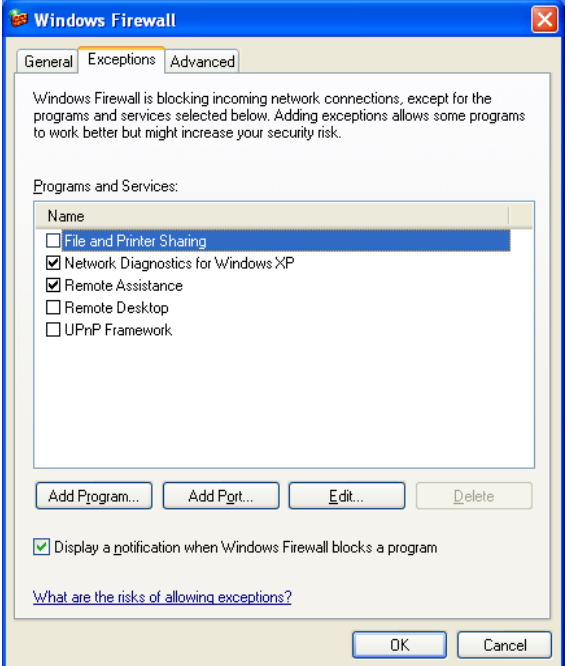

3 Click the **Browse** button and locate C:\Program files\VXvue\VXvue.

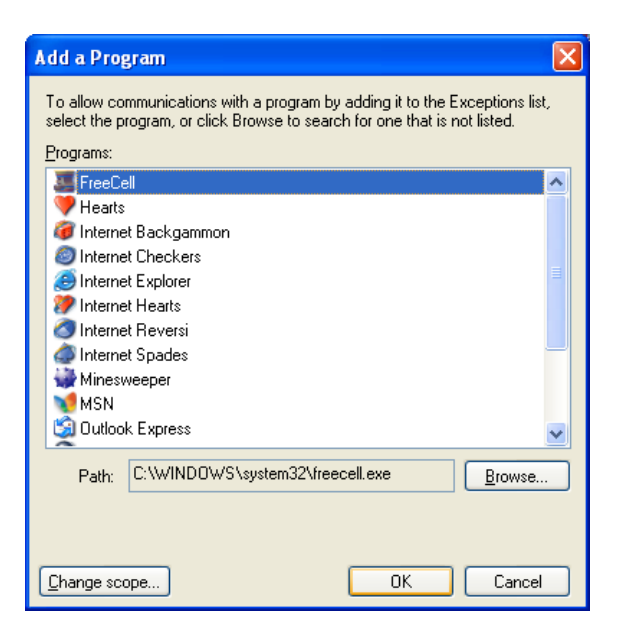

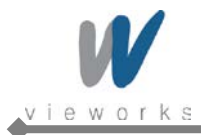

4 Click the **Open** button.

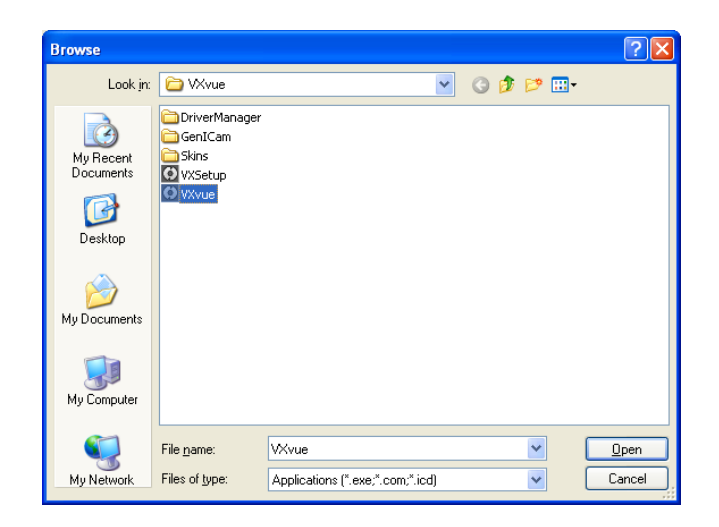

5 Select the **VXvue** and then click the **OK** button.

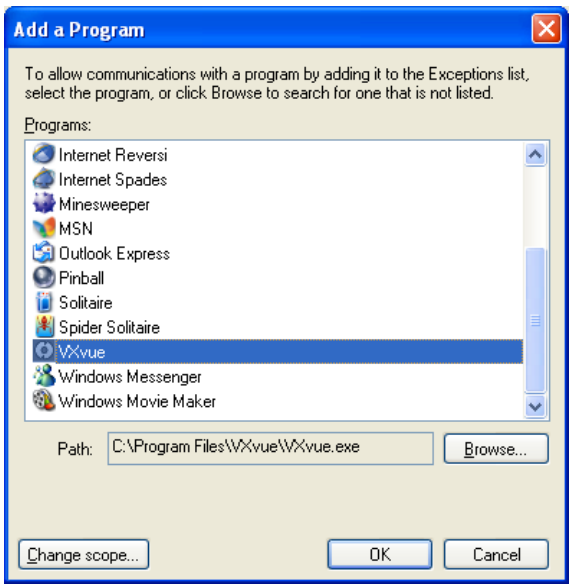

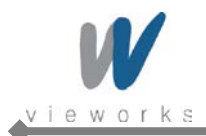

6 Check the **VXvue** to select and then click the **OK** button.

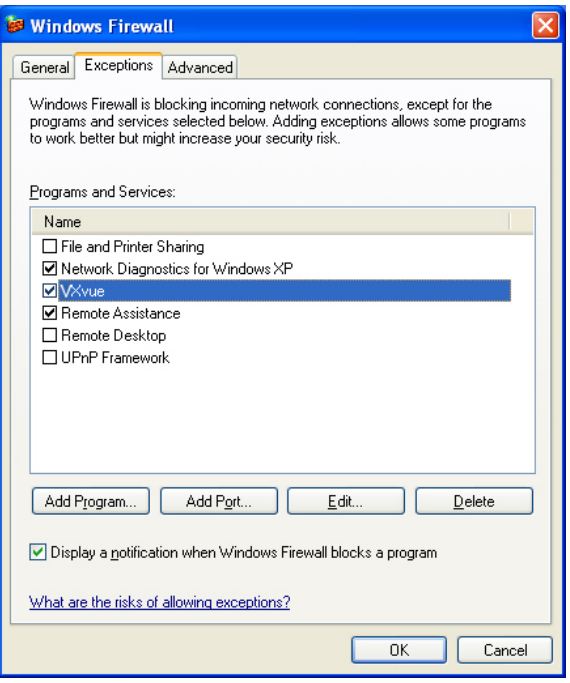

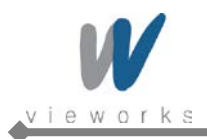

### **10.2.6 Allowing VXvue to communicate through Windows Firewall on Windows 7**

- 1 Click **Start** > **Control Panel** > **Windows Firewall**.
- 2 Click **Allow a program or feature through Windows Firewall**.

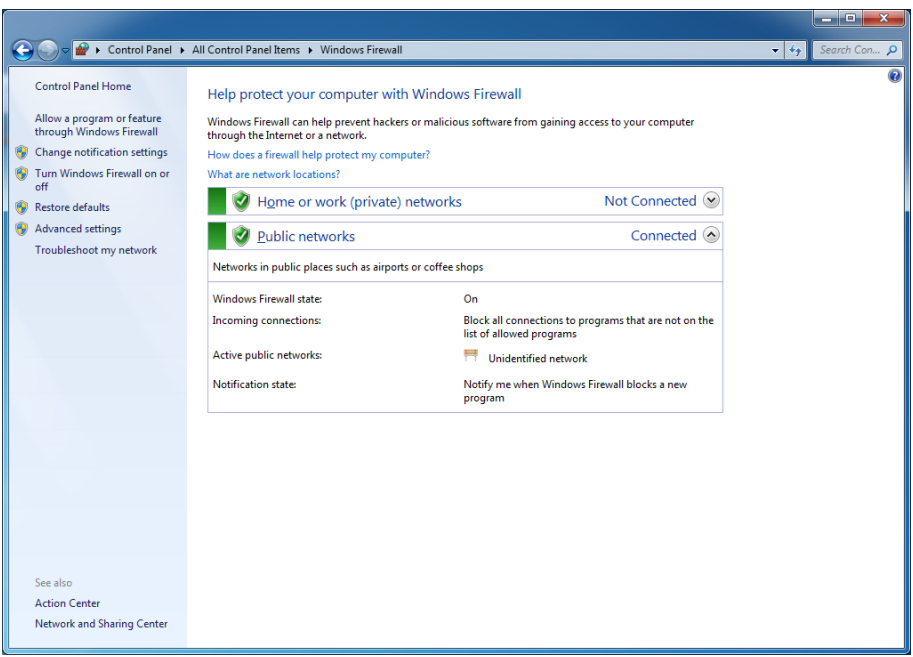

3 Click the **Change settings** button if it is enabled and then click the **Allow another program** button.

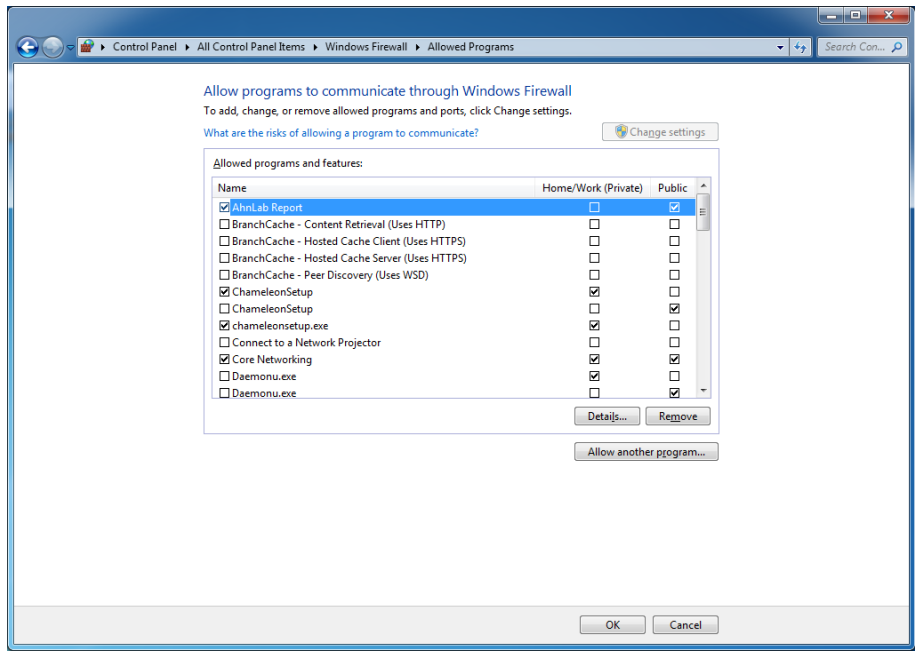

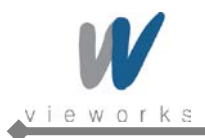

4 Click the **Browse** button and locate C:\Program files\VXvue\VXvue.exe.

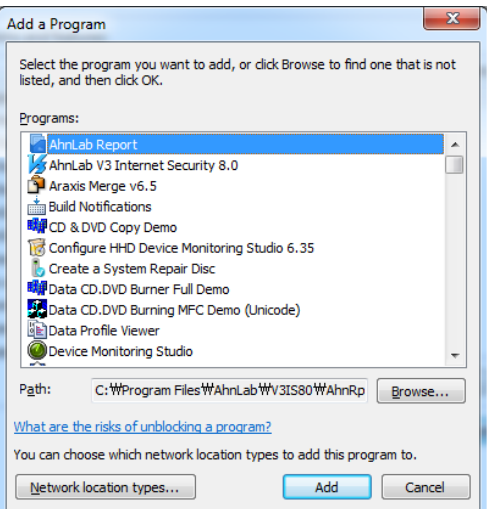

5 Click the **Open** button.

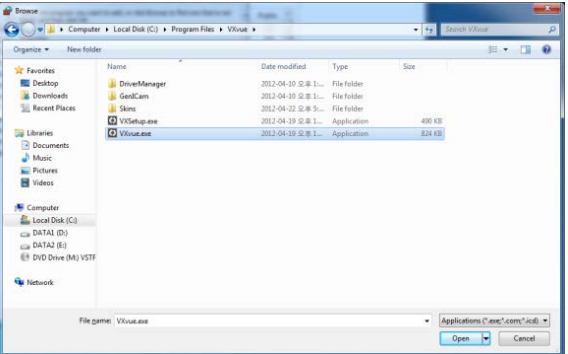

6 Select the **VXvue** and then click the **Add** button.

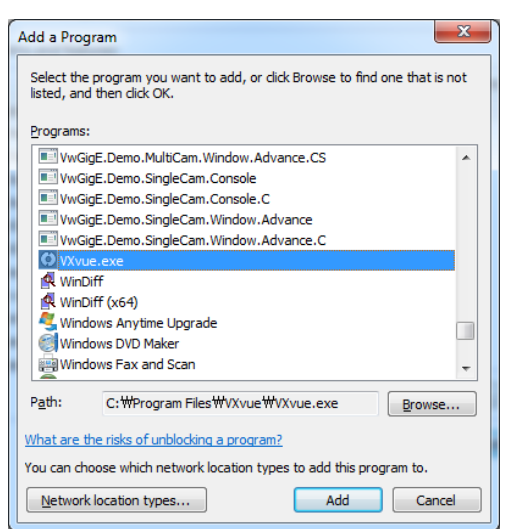

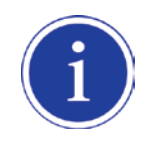

Add VXSetup (located in C:\Program files\VXvue\VXSetup.exe) in the same manner as described above.

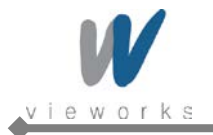

# **10.2.7 Disabling Standby Mode in Windows XP**

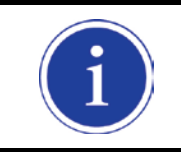

If you use standby mode in Windows XP, Viewer may not work normally.

1 Click **Start** > **Control Panel** > **Power Options.**

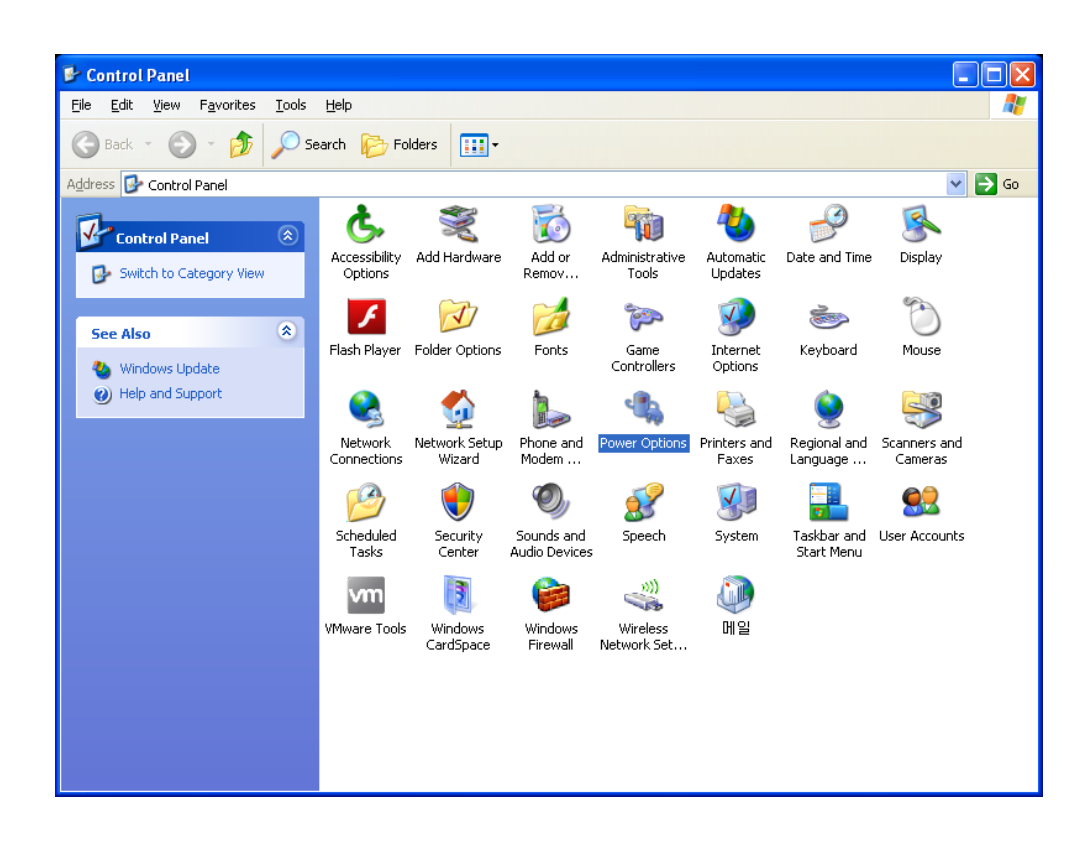

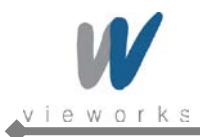

2 Click the **Power Schemes** tab and then select **Never** in **System standby**.

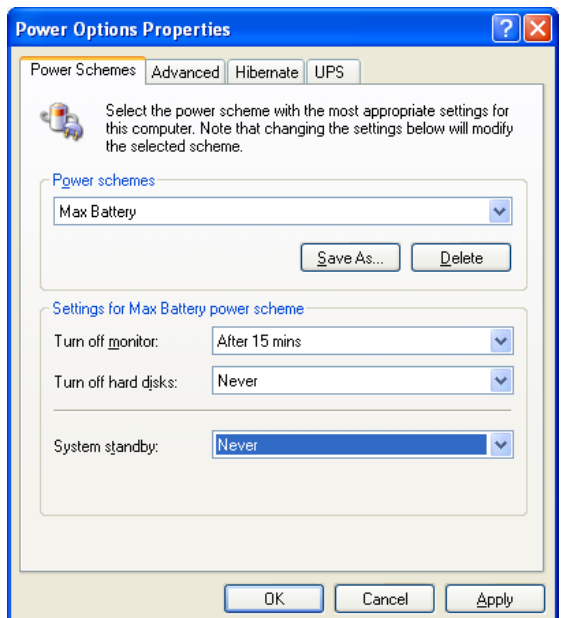

3 Click the **Apply** button.

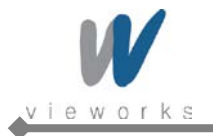

## **10.2.8 Disabling Sleep Mode in Windows 7**

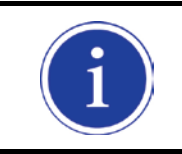

If you use sleep mode in Windows 7, Viewer may not work normally.

1 Click **Start** > **Control Panel** > **Power Options**.

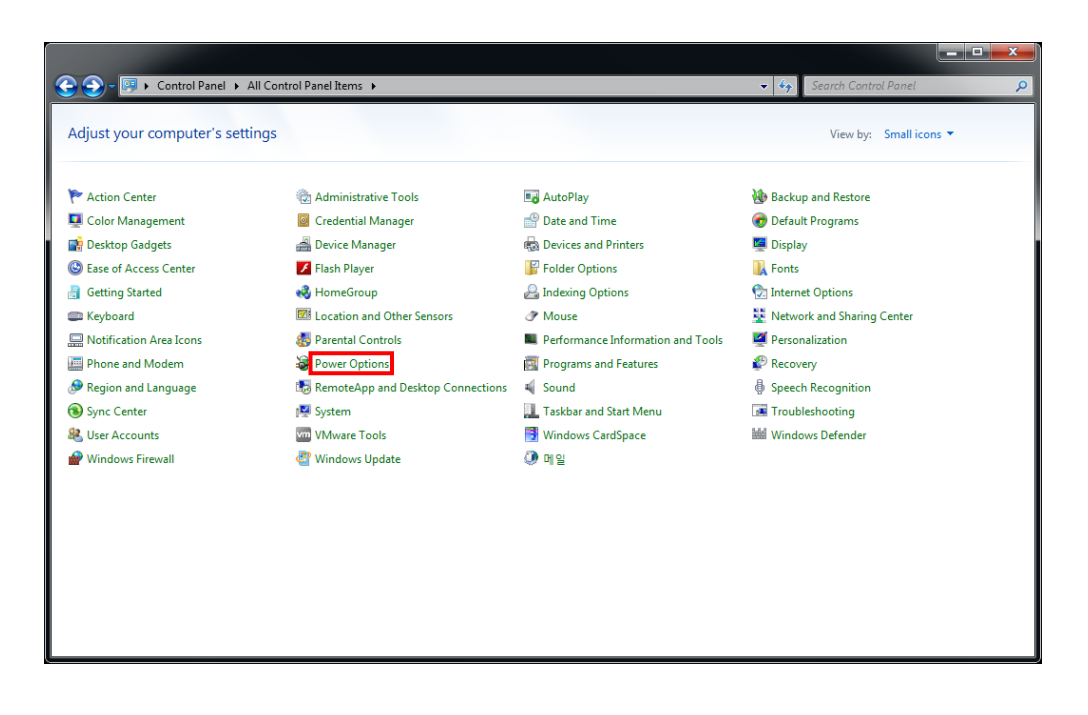

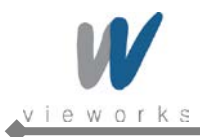

2 Click the **Choose when to turn off the display** tab.

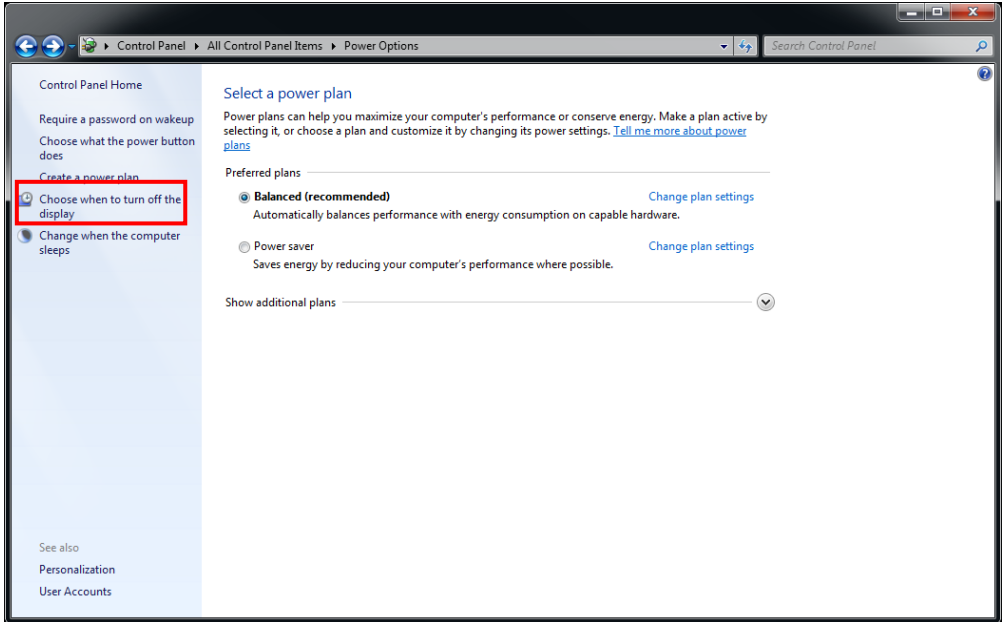

3 Select **Never** in **Put the computer to sleep**.

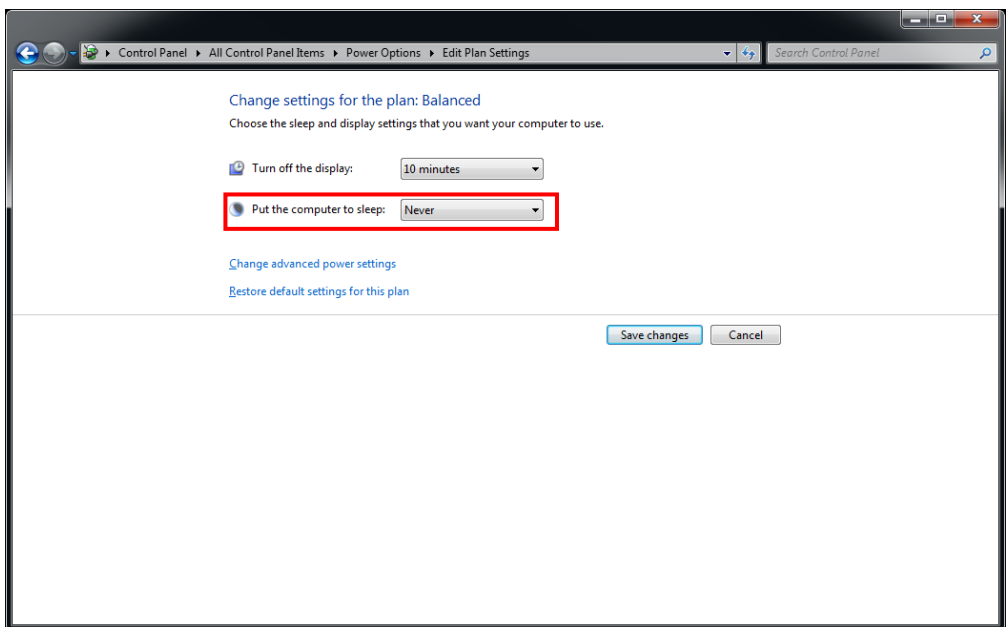

4 Click the **Save changes** button.

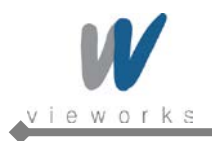

# **11. Prerequisite for Operation**

# **11.1 Preparing the SCU and the Detector**

1 Turn on the System Control Unit (SCU).

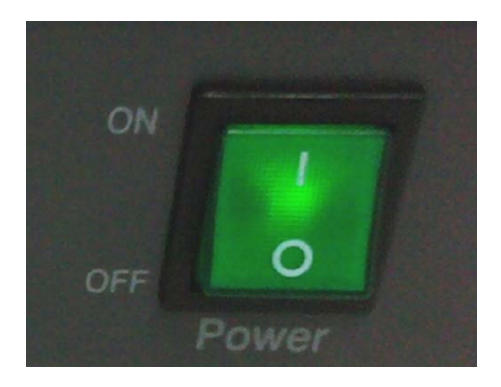

- 2 Make sure the LED lamp (power and status) is lit green. It means SCU is ready to work normally.
- 3 Press the power button of the detector for 1 second.
- 4 The Power LED is lit green and Active LED is lit orange on the detector simultaneously when the detector is ready to operate.
- 5 Blinking green status LED indicates the startup process is in progress. Then status LED turns blue indicating Wi-Fi network is connected.

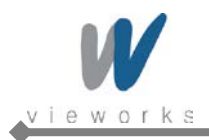

# **11.2 Detector Configuration**

In this phase, defect pixels are corrected and gained pixels are calibrated using installed x-ray generator and x-ray tube. The detector needs to warm up at least 30 minutes before performing the calibration. The calibration should be performed on the following cases.

- Detector installation
- X-ray generator replacement
- X-ray tube replacement
- Exposure section Value change
- Gain Type change

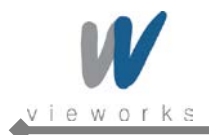

### **11.2.1 Detector Setting**

#### 1 Run VXSetup.

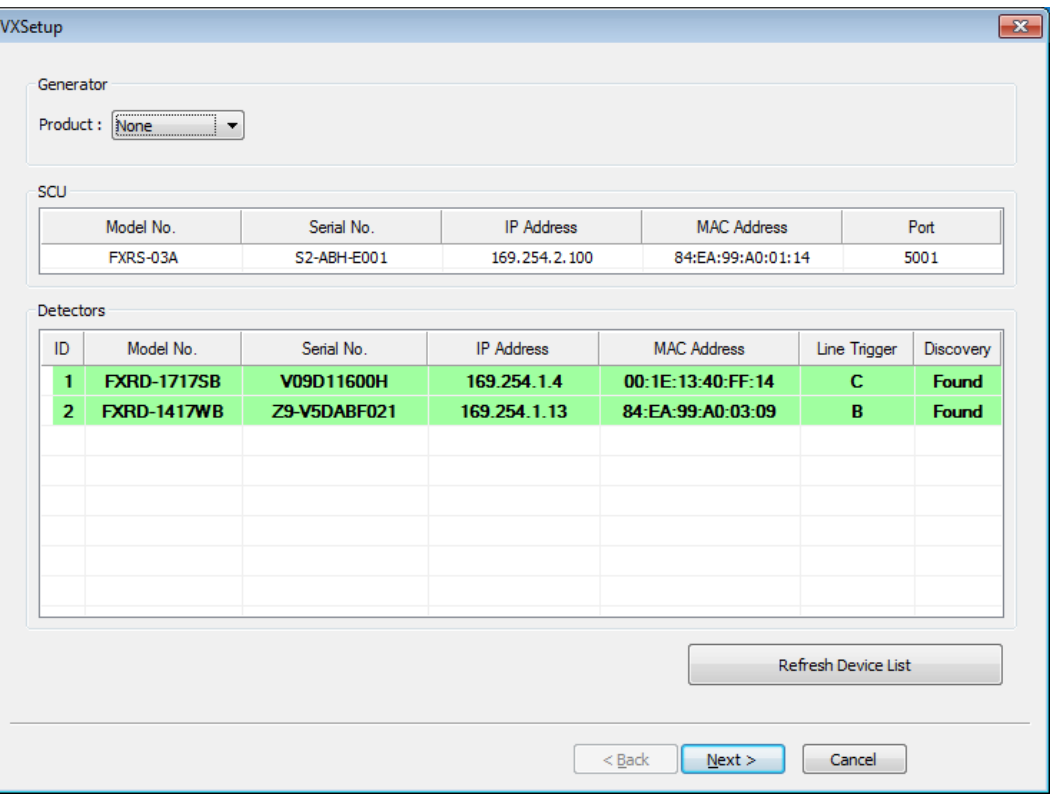

2 The connected detectors will be displayed under **Detectors**. If all the detectors are not displayed, click the **Refresh device list** button to refresh the list.

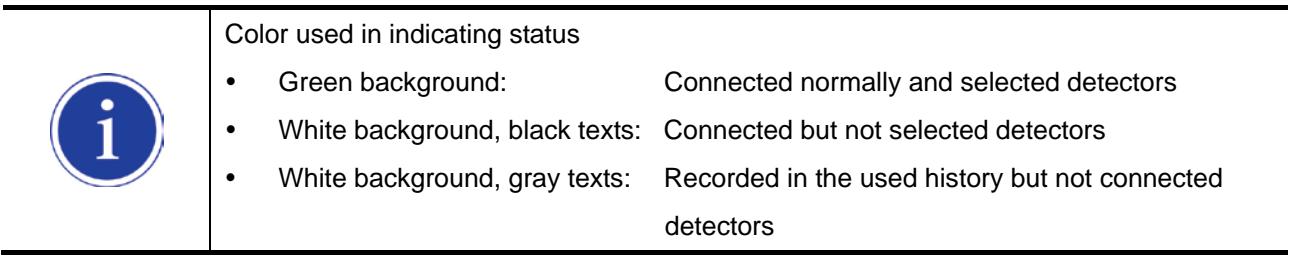

3 To register connected detector to the system, double click the detector or select the detector and then click the **Select** button activated on the bottom left.

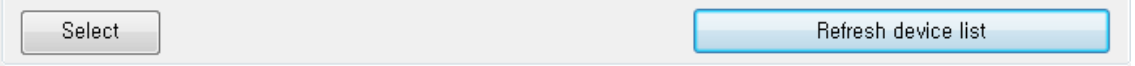

a.

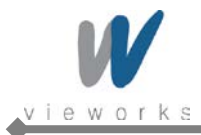

4 To deselect the registered detector, double click the detector or select the detector and then click the **Release** button activated on the bottom left.

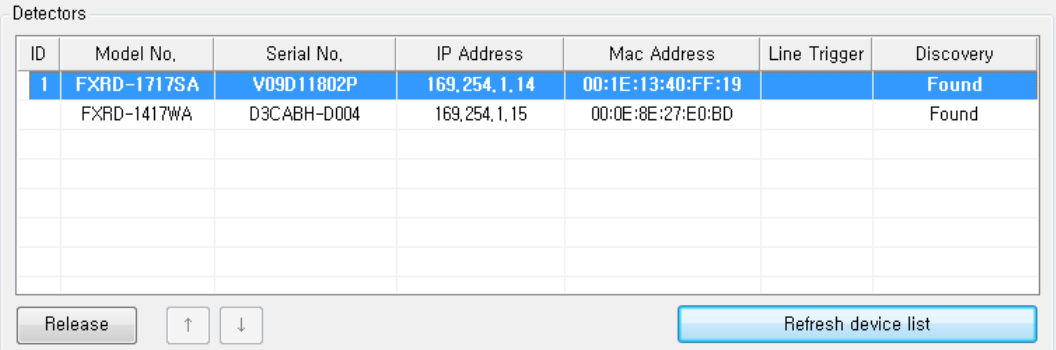

- 5 To sort the registered detectors, select the detector and then click the arrow button activated on the bottom left.
- 6 To change the settings of connected detector or SCU, select the item and then click the right mouse button.
	- $\cdot$  SCU

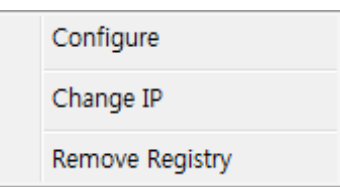

- □ Configure: Changes the settings related to SCU described in chapter [11.3.2.1.](#page-99-0)
- □ Change IP: Changes the SCU IP.
- **Remove Registry: Removes the data stored in the registry.**
- **Detector**

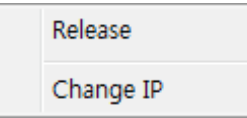

- Release: Deregisters the selected detector.
- □ Change IP: Changes the detector IP.
- 7 After completing configuration of detectors, click the **Next** button to synchronize the registered detectors with SCU and proceed to next phase.

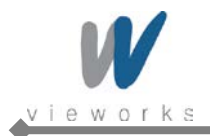

# **11.2.2 Configuring Devices**

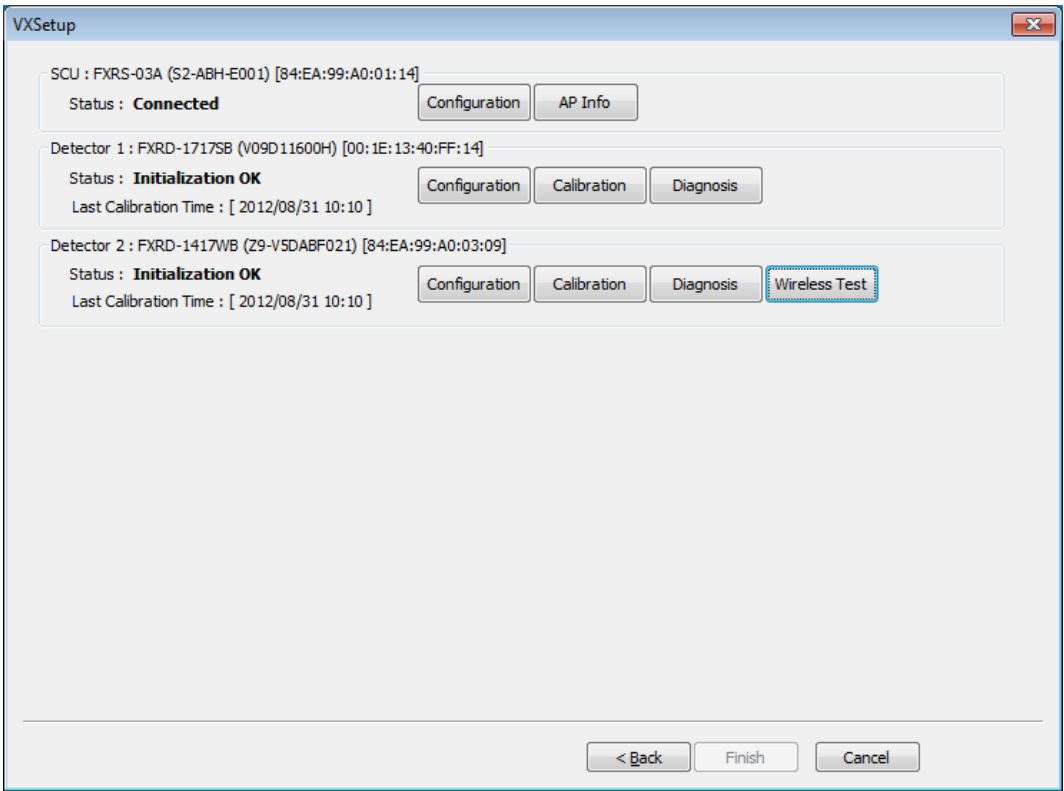

- 1 The list of connected SCU and registered detectors will be displayed.
- 2 Click the **Configuration** button on the right side of SCU to display the **SCU Configuration** window described in chapter [11.3.2.1.](#page-99-0)
- 3 Click the **AP info** button on the right side of SCU to check the AP information described in chapter **11.3.2.2**
- 4 Click the **Configuration** button on the right side of Detector to display the **Detector Configuration** window described in chapter [11.3.2.3.](#page-101-0)
- 5 Click the **Calibration** button on the right side of Detector to display the **Calibration** window described in chapter  $11.4$ .
- 6 After completing calibration of the detector, the **Diagnosis** button will be activated. Click the button to move to **[Diagnosis Mode](#page-120-0)** described in chapter [11.5.](#page-120-0)
- 7 Click the **Wireless Test** button on the right side of Detector to move to the Wireless Throughput Test described in chapter [11.6.](#page-120-0)

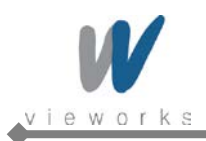

# <span id="page-99-0"></span>**11.2.2.1 Configuring SCU**

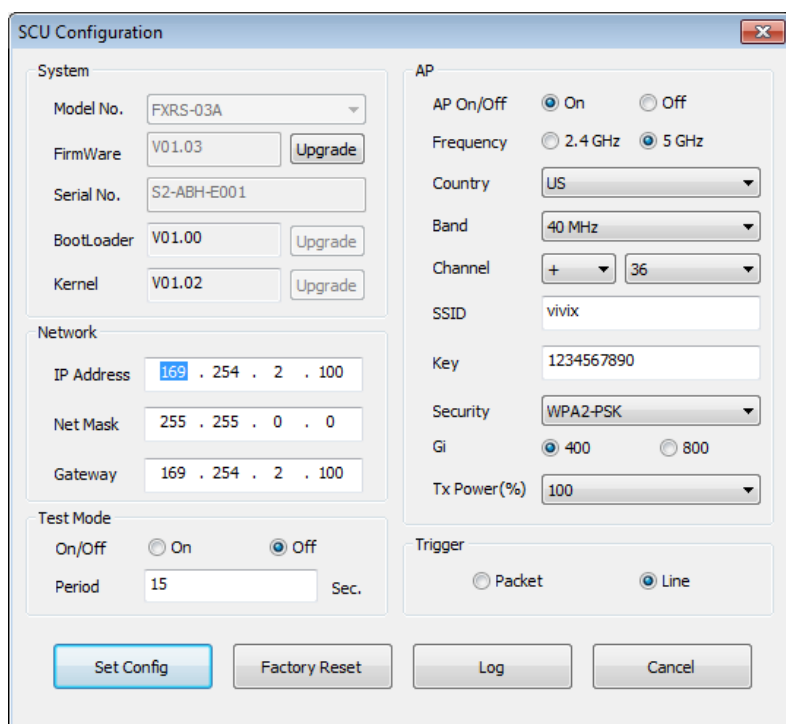

The **SCU Configuration** window allows you to check or configure the following items.

System

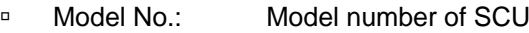

**EXECUTE:** Version of firmware.

Click the **Upgrade** button on the right side to upgrade Firmware.

- □ Serial No.: Serial number of SCU
- **Boot loader:** Version of Boot loader
- Kernel: Version of Kernel
- Network
	- □ IP Address: IP address of SCU
	- □ Net Mask: Netmask of SCU
	- Gateway: Gateway address of SCU
- Test Mode
	- On/Off: Configures whether SCU transmits Trigger Packet within specified period.
	- □ Period: Configures the period of transmitting Trigger Packet in a second unit.

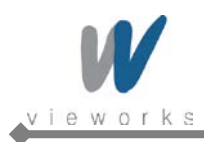

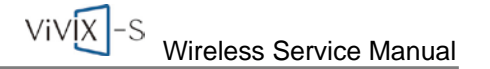

- AP
	- □ AP On/Off: Configures whether to run SCU as AP mode.
	- **Frequency:** Frequency channel of wireless network
	- Country: Country code of wireless network
	- **Band:** Wireless network bandwidth
	- Channel: Wireless network channel
	- □ SSID: Wireless network ID
	- Key: Wireless network key value
	- **Security:** Authentication protocol for wireless network
	- Gi: Guard Interval of wireless network
	- Tx Power(%): Configures Wireless network signal strength.
- **Trigger** 
	- **Packet:** Use SW Trigger.
	- **Example:** Use HW Trigger.
- Set Config. Transmits configuration values to SCU.
- Factory Reset: Reset SCU to factory default settings.
- Log: Import the logs of SCU.
- Cancel: Close the window without transmitting configurations to SCU.

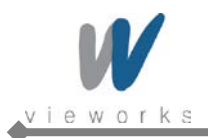

### <span id="page-101-0"></span>**11.2.2.2 Checking AP Information**

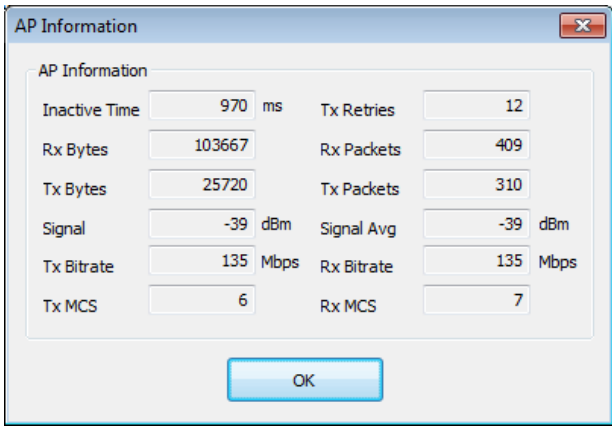

- Inactive Time Time during which transmission and reception are not processed.
- Tx Retries Number of retransmission
- Rx Bytes Total bytes received through Ethernet interface.
- Rx packet Total packets received through Ethernet interface.
- Tx Bytes Total bytes transmitted through Ethernet interface.
- Tx packet Total packets transmitted through Ethernet interface.
- Signal Current signal strength
- Signal Avg The average signal strength up to now.
- Tx Bitrate Transfer rate of transmission
- Rx Bitrate Transfer rate of reception
- Tx MCS MCS index based on Tx bitrate, channel, coding rate, modulation type.
- Rx MCS MCS index based on Rx bitrate, channel, coding rate, modulation type.

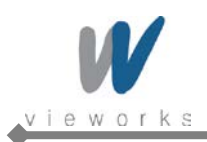

### **11.2.2.3 Configuring Detector**

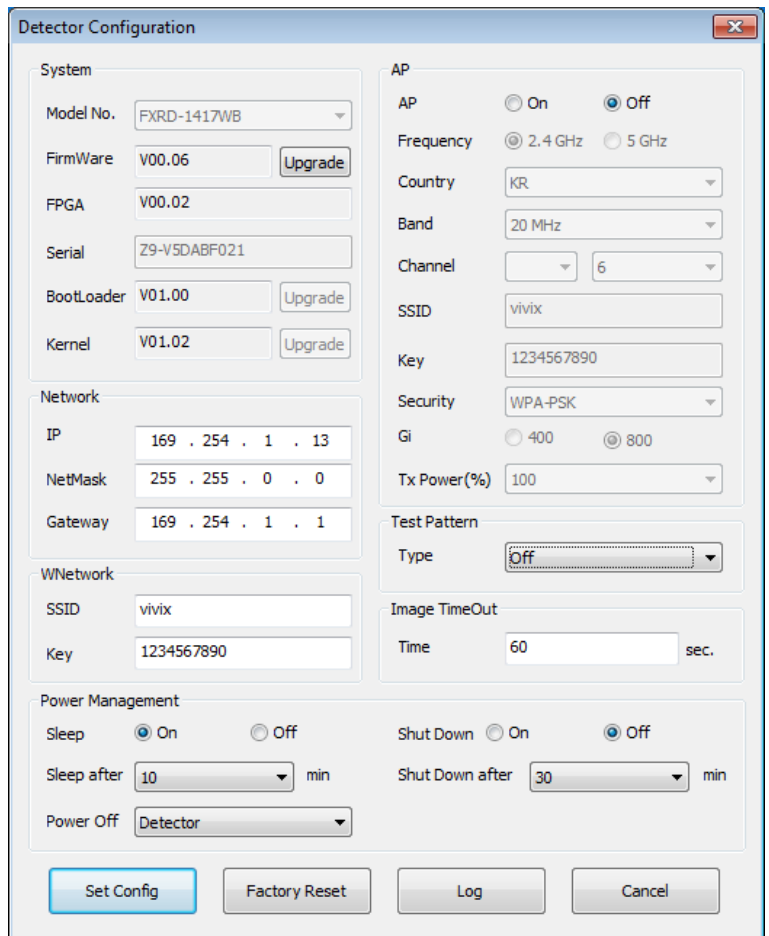

The Detector Configuration window allows you to check or configure the following items.

- System
	- Model No.: Name of device
	- FirmWare: Version of detector's firmware. Click the **Upgrade** button on the right side to upgrade firmware.
	- FPGA: Version of detector's FPGA
	- Serial: Serial number of detector
	- BootLoader: Version of detector's Boot loader
	- Kernel: Version of detector's Kernel
- Network
	- **IP:** Network IP address of detector
	- NetMask: Network Netmask of detector
	- Gateway: Network Gateway address of detector

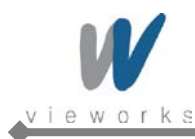

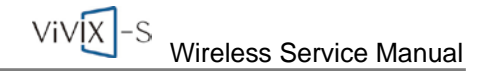

WNetwork

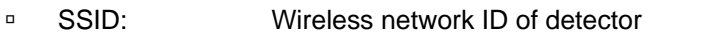

- **Example 2** Key: Wireless network key value of detector
- Sleep Mode
	- □ On/Off: Configures whether the detector uses Sleep Mode.
	- **Period:** Configures the time of entering Sleep Mode.
- AP
	- □ AP On/Off: Configures whether to run detector as AP mode.
	- **Example 2** Frequency channel of wireless network
	- □ Country: Country code of wireless network
	- **Band:** Wireless network bandwidth
	- Channel: Wireless network channel
	- □ SSID: Wireless network ID
	- **Key Mireless network key value**
	- **BECULITY:** Authentication protocol for wireless network
	- Gi: Guard Interval of wireless network
	- □ Tx Power(%): Configures wireless network signal strength.
- Test Pattern
	- □ Type: Type of detector's test pattern image
- Image TimeOut
	- □ Time Set timeout not to request transmission when acquired image is not transmitted within specified time.
- Set Config. Transmits setting values to the detector.
- Sleep Mode
	- □ On/Off: Configures whether to use Sleep Mode in the detector.
	- □ Sleep after: Configures the time after which the detector goes into Sleep Mode. If the detector does not acquire images during the time, the detector will go into Sleep Mode.
- Shut Down
	- On/Off: Configures whether to use auto Shut Down in the detector.

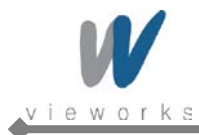

- Shut Down after: The detector turns off automatically when Sleep Mode is not disabled within the configured time.
- Power Off
	- Detector: The equipped battery pack will supply power to the detector when SCU is off. Press and hold the Power button on the detector for 3 seconds to turn off the detector. If you connect Tether interface to the detector in wireless transmission mode, you can use it for a long time without battery consumption. At this time, even if you disconnect Tether interface, the **Detector** setting allows you to use the detector without any boot time.
	- □ SCU: The detector will be turned off when SCU is turned off.

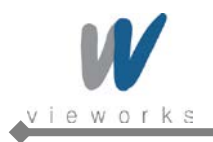

# **11.3 Detector Calibration**

## **11.3.1 Configuring the Detector**

1 Select **System Configuration** in the left Step item.

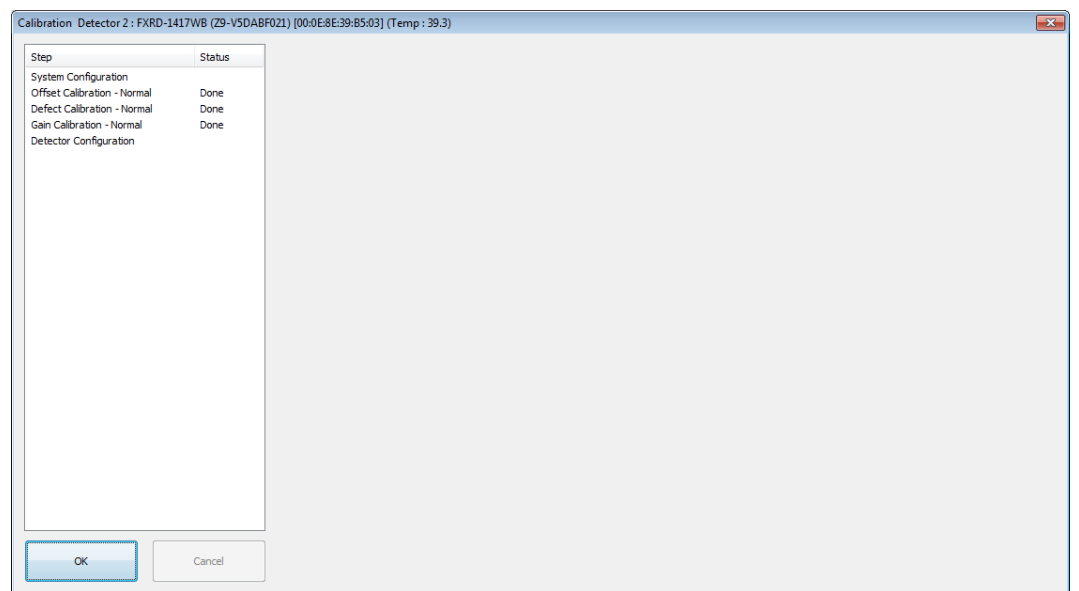

2 The information for the selected detector will be displayed.

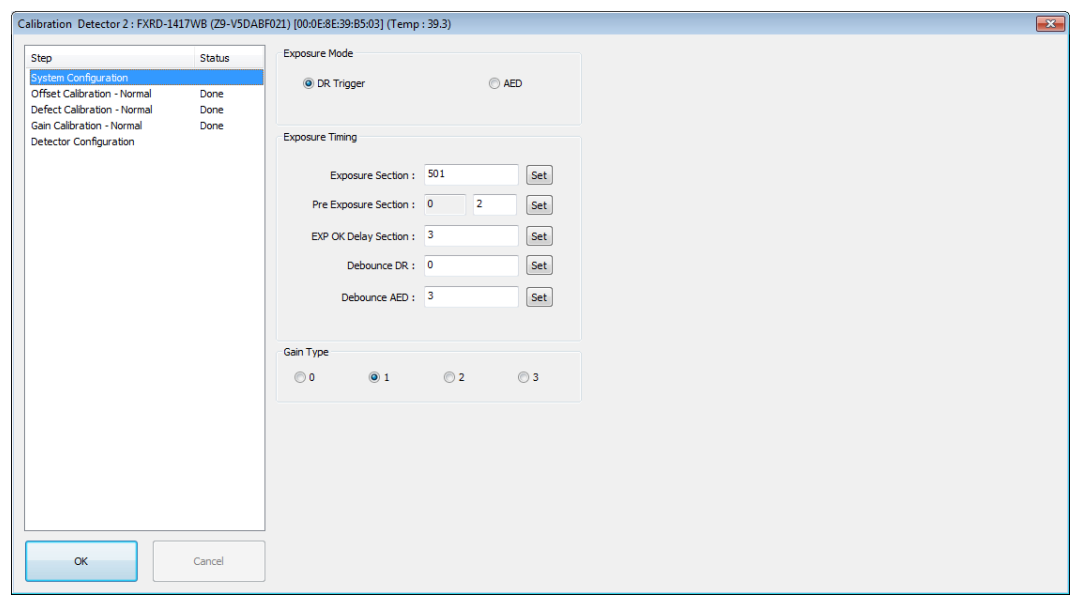

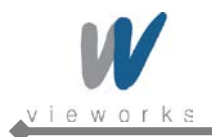

#### **11.3.1.1 Setting Exposure Mode**

User can set the detector to three different exposure modes according to the connection type to the X-ray generator. Select the desired mode on **System configuration**.

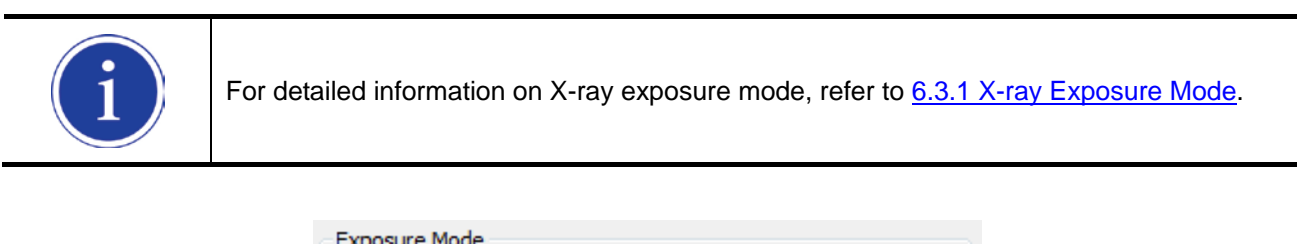

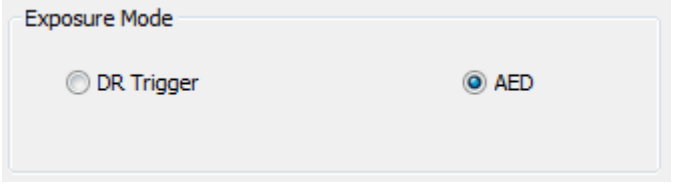

#### **11.3.1.2 Timing Setting**

To acquire correct images, exact timing setting must be made according to the characteristics of the X-ray generator.

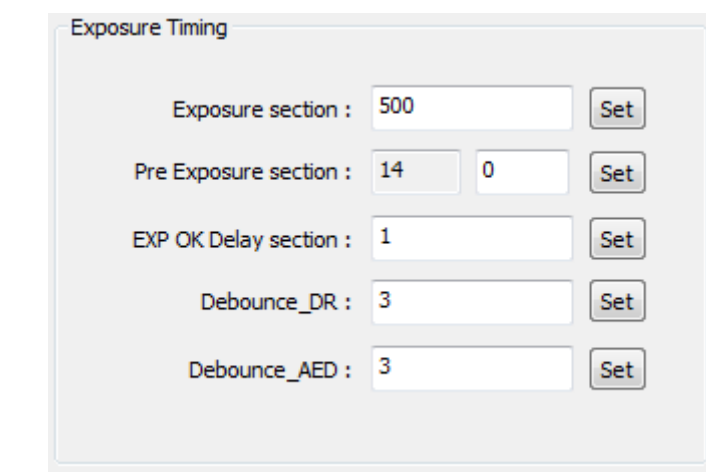

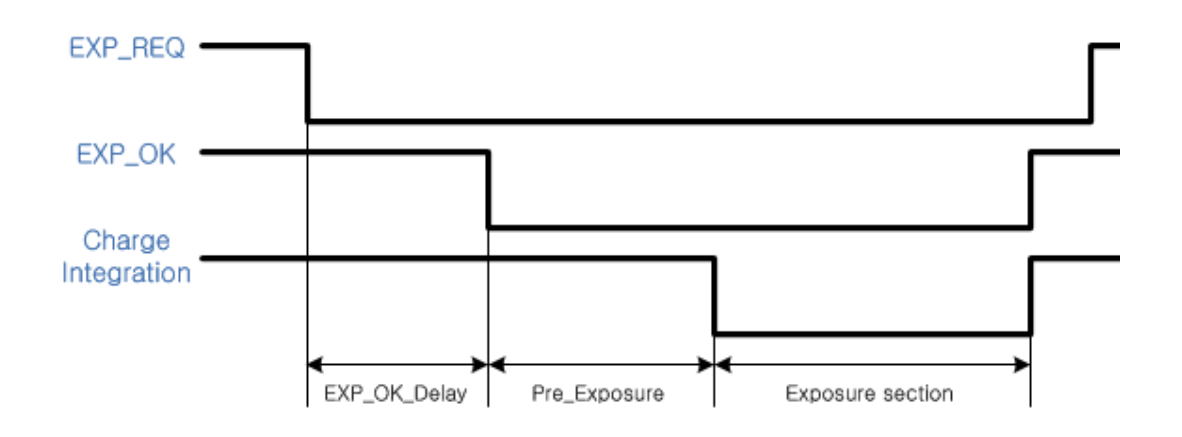

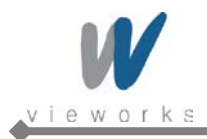

#### **Exposure section**

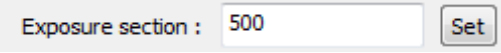

Exposure section indicates the period (unit: ms) that the detector converts X-rays to image signals. This value needs to be set longer than the exposure time of X-ray generator to prevent X-rays loss while converting X-rays to image signals. If you change the time settings, refresh the Post-offset data and generate new GAIN data to acquire optimized images.

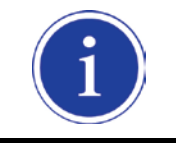

The recommended Exposure section value is 500 ms (Standard).

#### **Pre Exposure section**

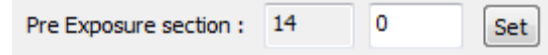

The Pre Exposure section is allowed to use when delay is occurred until the generator receives EXP-OK signal from the detector and prepares X-ray generation. Pre Exposure section is set as 0 ms normally, however, it is recommend to set the actual delay time of generator's X-ray generation with measurements to achieve the best performance of the detector. The detector sends EXP\_OK signal to the generator, then transforms X-ray into image signal after the time set in the Pre Exposure section.

#### **EXP OK Delay section**

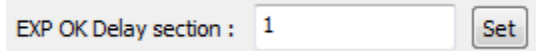

EXP OK Delay section is delay time from when the detector detects exposure request signal (EXP\_REQ) from the X-ray generator to when the detector sends exposure respond signal (EXP\_OK) to the X-ray generator. Some X-ray generators need some time to prepare detecting EXP\_OK signal after sending EXP\_REQ signal. This value is determined according to the specifications of X-ray generator. The default value is 1 ms.
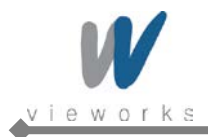

### **Debounce\_DR**

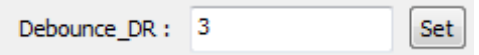

Debounce\_DR is used to remove unwanted trigger signal occurred due to external noise when DR Trigger is set as Exposure Mode. It is recommended to use the Debounce DR setting value as default 3 ms. We recommend setting the minimum exposure time of X-ray generator to more than 3 ms. If the value is set to less than 3 ms, the detector may not acquire images.

#### **Debounce\_AED**

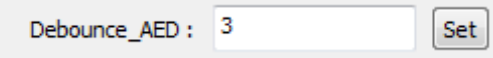

Debounce\_AED is used to prevent unwanted imaging occurred due to external noise when AED is set as Exposure Mode. It is recommended to use the default values set by manufacturer. We recommend setting the minimum exposure time of X-ray generator to more than the value set in the Debounce\_AED. If the value is set to less than the settings in the Debounce\_AED, the detector may not acquire images. If unwanted images are acquired without X-ray exposure while operating the equipment, set Debounce\_AED with 1 ms increments. However, make sure not to exceed 5 ms since an image degradation may appear in the image if Debounce AED exceeds 5 ms.

### **11.3.1.3 Gain Type Setting**

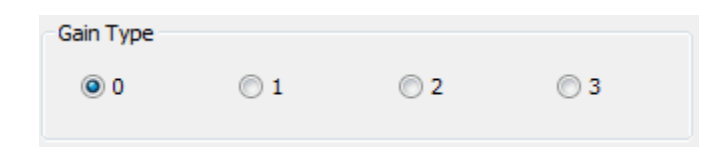

To acquire X-ray image with proper brightness, adjust the Gain Type setting. You can select the Gain Type to adjust the sensitivity of the detector, then you can acquire X-ray images with desired brightness according to the specifications of X-ray generator or the type of objects. The default gain type is 1.

The following table describes each Gain Type of the sensitivity ratio.

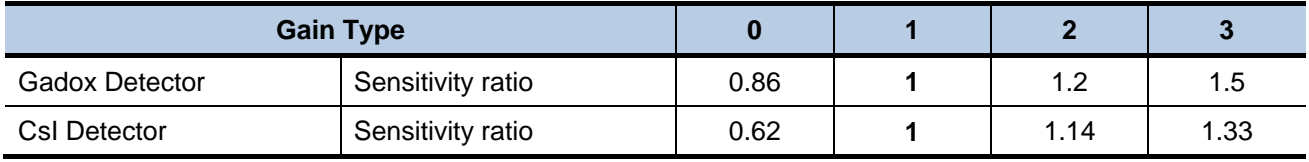

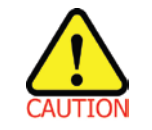

The owner is responsible for ensuring that the Gain Pixel Correction is performed after adjusting the Gain Type.

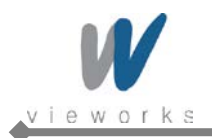

## **11.3.2 Offset Calibration**

## **11.3.2.1 Pre-offset Calibration**

1 Select **Dark acquisition–Normal** and click the **Load pre-offset** button to apply pre-offset data which is provided with the flat panel detector.

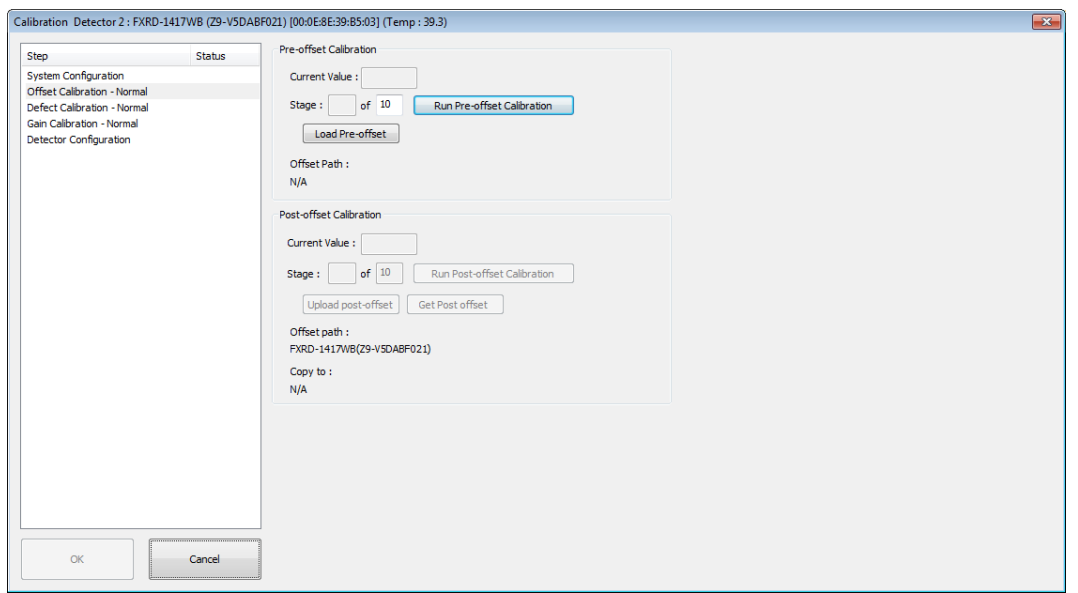

- 2 When you create new pre-offset data, input the number of images to be acquired to **Stage** in the Preoffset calibration item and then click the **Run pre-offset calibration** button.
- 3 Acquiring image process will be processed automatically, then the average value of acquired images will be displayed in **Current Value** and the current status will be displayed in **Stage**.
- 4 After acquiring images, a window for saving created pre-offset data appears, then specify a directory to save the data.

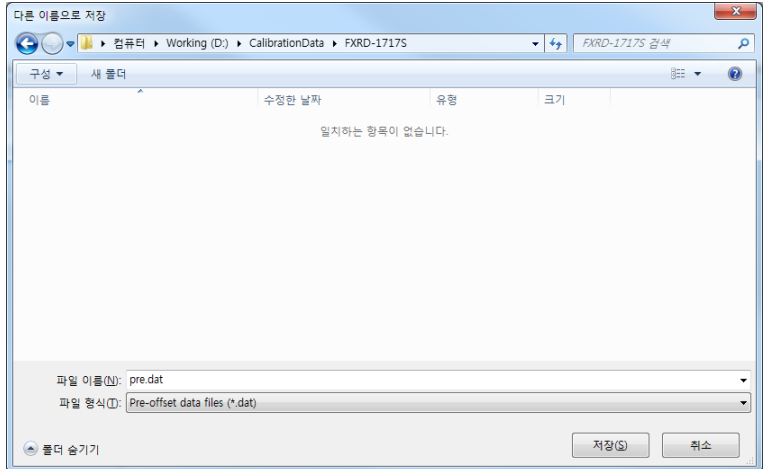

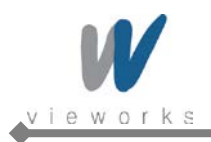

## **11.3.2.2 Post-offset Calibration**

- 1 Click the **Get Post offset** button to locally save the offset file that is backed up on the detector.
- 2 When you create new post-offset data, input the number of images to be acquired to **Stage** in the Postoffset calibration and click the **Run post-offset calibration** button.

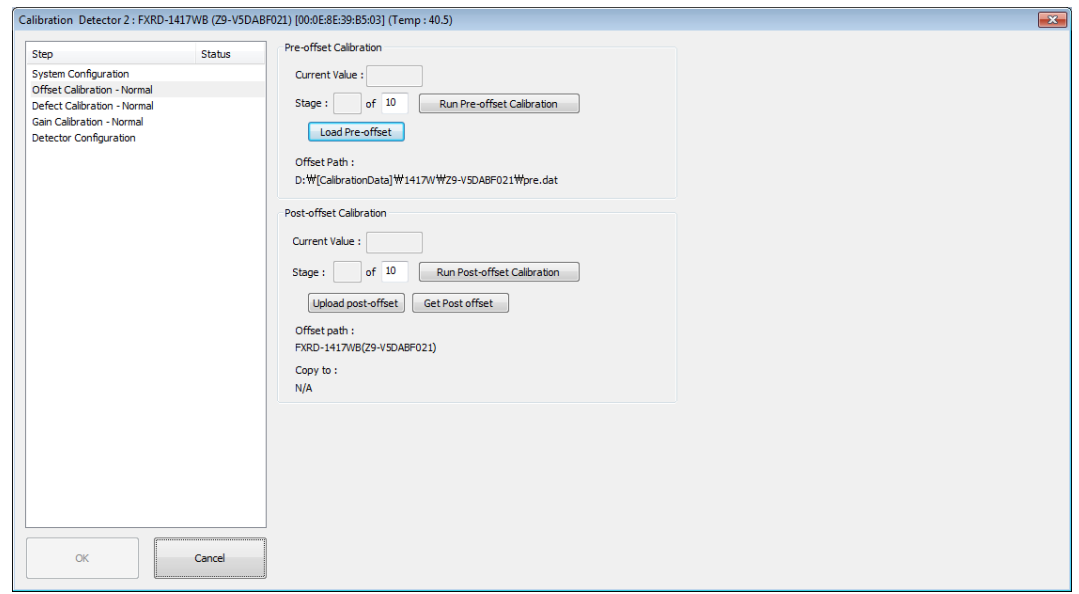

- 3 Acquiring image process will be proceeded automatically, then the average value of acquired images will be displayed in **Current Value** and the current status will be displayed in **Stage**.
- 4 After acquiring images, a window for saving created post-offset data appears, then specify a directory to save the data.
- 5 To save the previously created post-offset file to the detector, click the **Upload post offset** button and then select the file to upload.

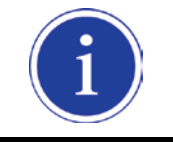

The offset data that is already uploaded to the detector will be used for acquiring images with wireless detector instead of the data stored in the local.

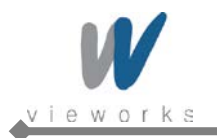

## **11.3.3 Defect Correction**

## **11.3.3.1 Load defect map**

1 Select **Defect detection – Normal** in the left Step item.

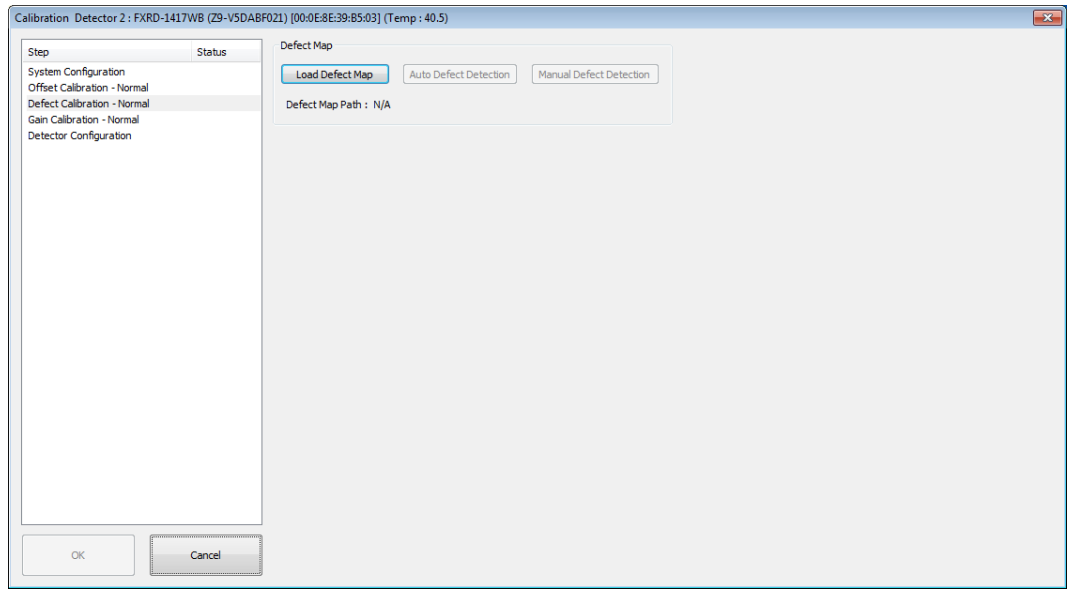

2 Click the **Load defect map** button to apply the defect data which is provided with the flat panel detector.

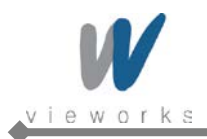

### **11.3.3.2 Auto defect detection**

1 To create new defect map, apply the Defect data which is provided with the flat panel detector and then click the **Auto defect detection** button.

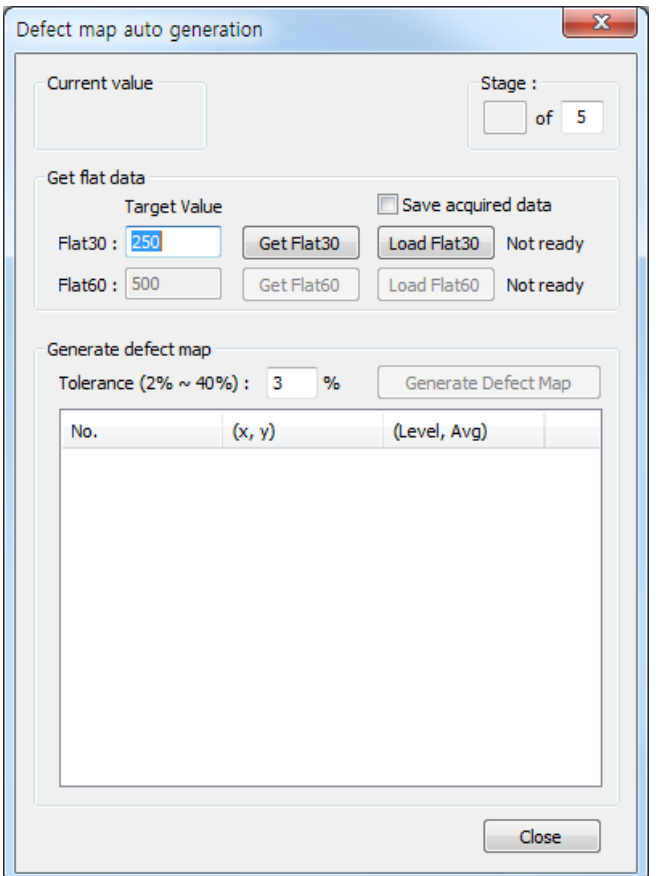

2 Acquire X-ray images and adjust the doses of radiation to match the Current value to the Target Value of Flat30. When the Current value reaches within 10% of Target Value, keep the doses of radiation at that point.

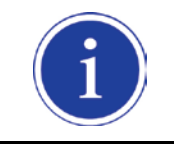

For Flat30 and Flat60 the recommended Target Values are respectively 250 and 500.

- 3 To save the collected image data, check the **Save acquired data** checkbox. Once the images of Flat30 and Flat 60 are acquired, it is allowed to save as a file.
- 4 Click the **Get Flat30** button to acquire as many images as the number set at the top of the Stage. Or, load the Flat30 image which is previously saved by clicking the **Load Flat30** button.

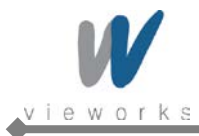

- 5 Acquire X-ray images and adjust the doses of radiation to match the Current Value to the Target Value of Flat60. When the Current value reaches within 10% of Target Value, keep the doses of radiation at that point.
- 6 Click the **Get Flat60** button and acquire as many images as the number set at the top of the Stage. Or, load the Flat60 image which is previously saved by clicking the **Load Flat60** button.
- 7 Enter the detection range of Defect data into the **Tolerance** field based on the acquired images.

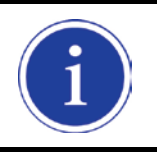

The recommended Tolerance value is 3%.

8 Click the **Generate Defect Map** button, create the new Defect Map Data file, and then save it.

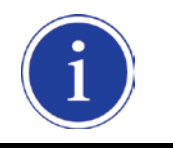

No need to click the **Load defect map** button since the Defect Map file is automatically created and loaded.

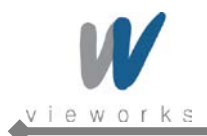

### **11.3.3.3 Manual defect detection**

1 To create the new defect map manually, click the **Manual defect detection** button after applying Defect data provided accordingly.

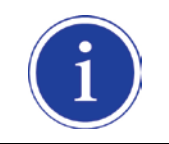

To use the Manual defect detection feature, the previously acquired dark image is needed. The dark image can be acquired in the Diagnosis Mode.

2 Select the original image file of the detector to find the defect data.

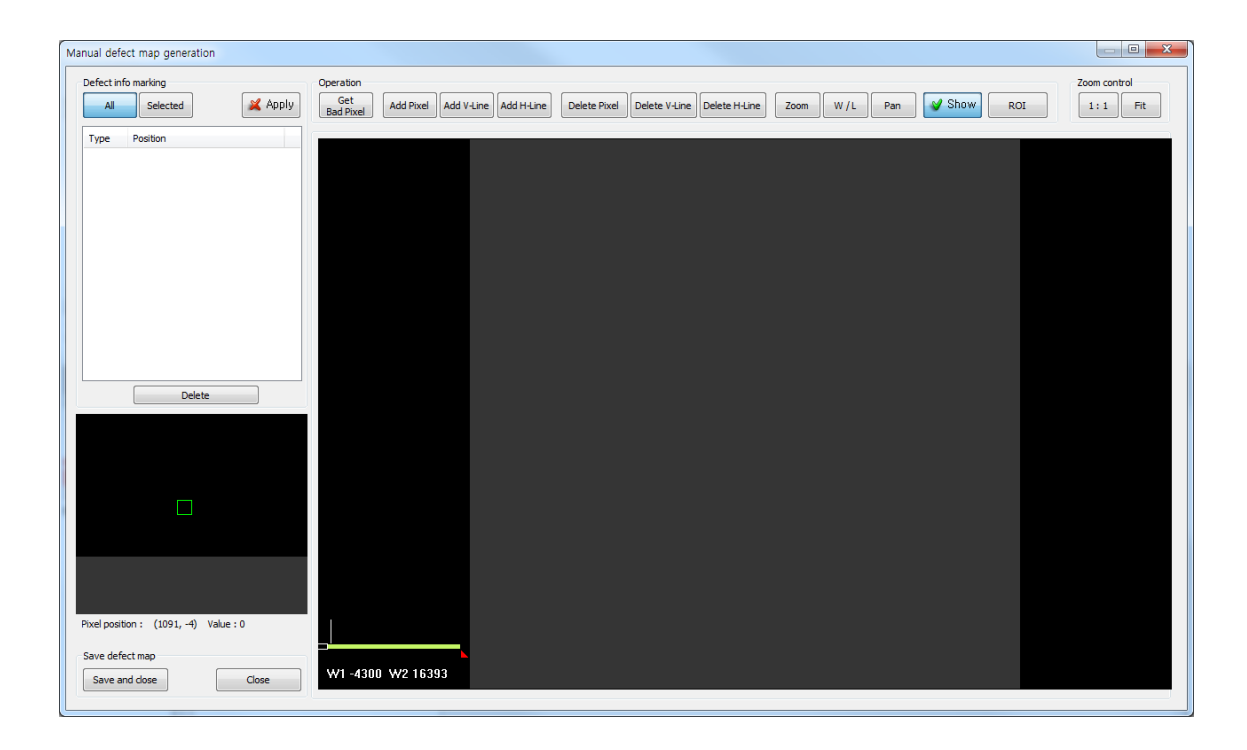

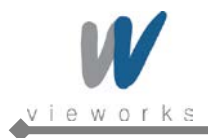

## **Defect info marking**

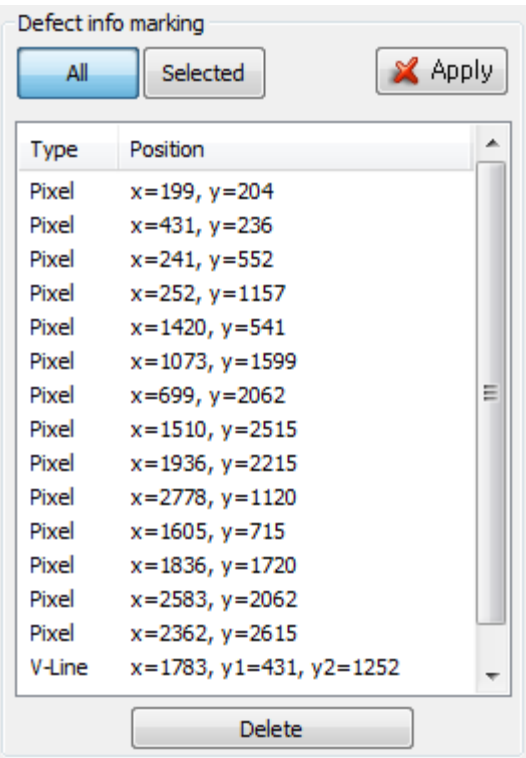

- Apply: Apply Defect information of selected items from the list to image.
- All: Apply all items from the list.
- Selected: Apply the only selected items from the list.
- Delete: Delete the selected items from the list.

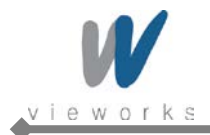

## **Operation / Zoom control**

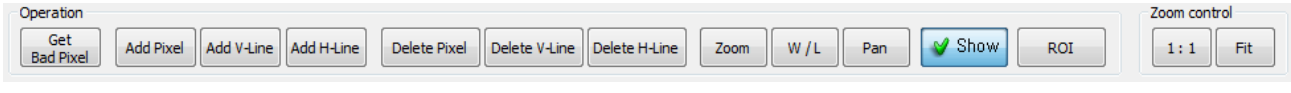

Get Bad Pixel: Automatically detect the defect pixel from the currently displayed image.

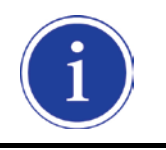

When you select the **Get Bad Pixel** feature, all items of the Defect info marking list are automatically applied to the image.

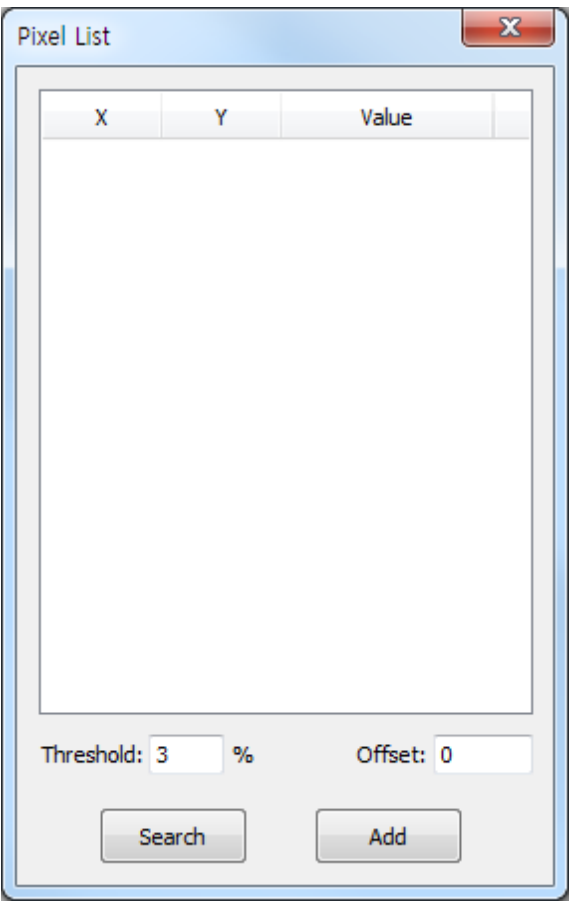

- 1 Enter the value of threshold and offset to detect the defect pixel.
- 2 Click the **Search** button to search the automatically detected list.

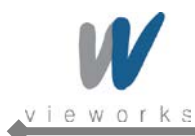

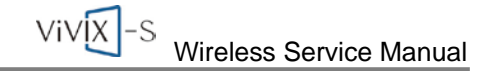

- 3 Select an item to add to the Defect list, and then click the **Add** button.
	- Add Pixel: Add one pixel unit of defect pixel.
	- □ Add V-Line: Add line type of defect pixels vertically.
	- **B** Add H-Line: Add line type of defect pixels horizontally.
	- □ Delete Pixel: Delete one pixel unit of defect pixel.
	- □ Delete V-Line: Delete line type of defect pixels vertically.
	- □ Delete H-Line: Delete line type of defect pixels horizontally.
	- **zoom:** Zoom in or out the image.
	- □ W/L: Adjust the window level of the image.
	- **Pan:** Move the image.
	- □ Show: Determine whether to display the selected defect pixel on the image.
	- **ROI:** Automatically adjust the window level based on the Min. and Max. value of the selected area.
	- 1:1: Display the image at one to one ratio.
	- **Fit:** Display the image to fit into the screen.
- 4 Once it is finished to display the defect pixels in the image, save the newly created defect map file and complete the process by clicking the **Save and close** button. To cancel it, click the **Close** button.

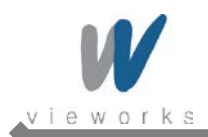

## **11.3.4 Gain Pixel Correction**

Before performing Gain Pixel Correction, consider followings:

- Recommended SID is 150 cm (distance between X-ray tube and Detector).
- Open the collimator of X-ray tube completely.
- Align the center of the detector with the center of collimator.
- Keep everything away from the detector surface.
- 1 Select **Gain acquisition – Normal** in the left Step item. Expose X-rays and adjust dose of X-rays so that Current Value reaches TargetValue. Keep the quantity of X-rays when Current Value remains within 10% difference of TargetValue.

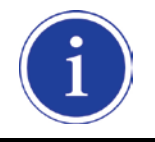

Recommended TargetValue is 2000.

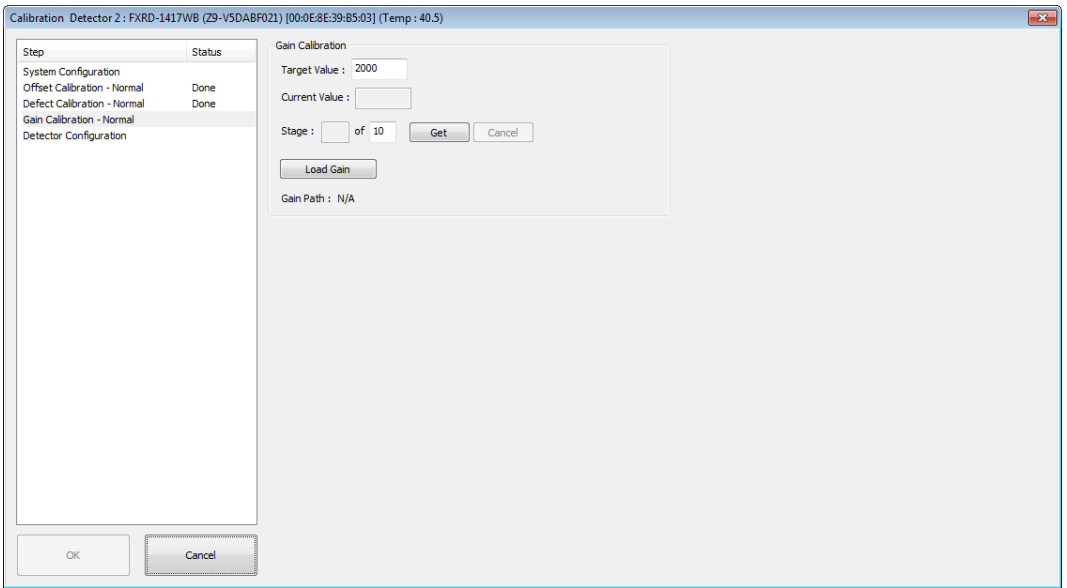

- 2 Click the **Get** button and expose X-rays ten times.
- 3 Save the Gain data to the desired folder.
- 4 Once all the procedures are completed, the OK button will be activated. Click the **OK** button to close the dialog box.

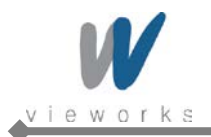

# **11.3.5 Detector Preference**

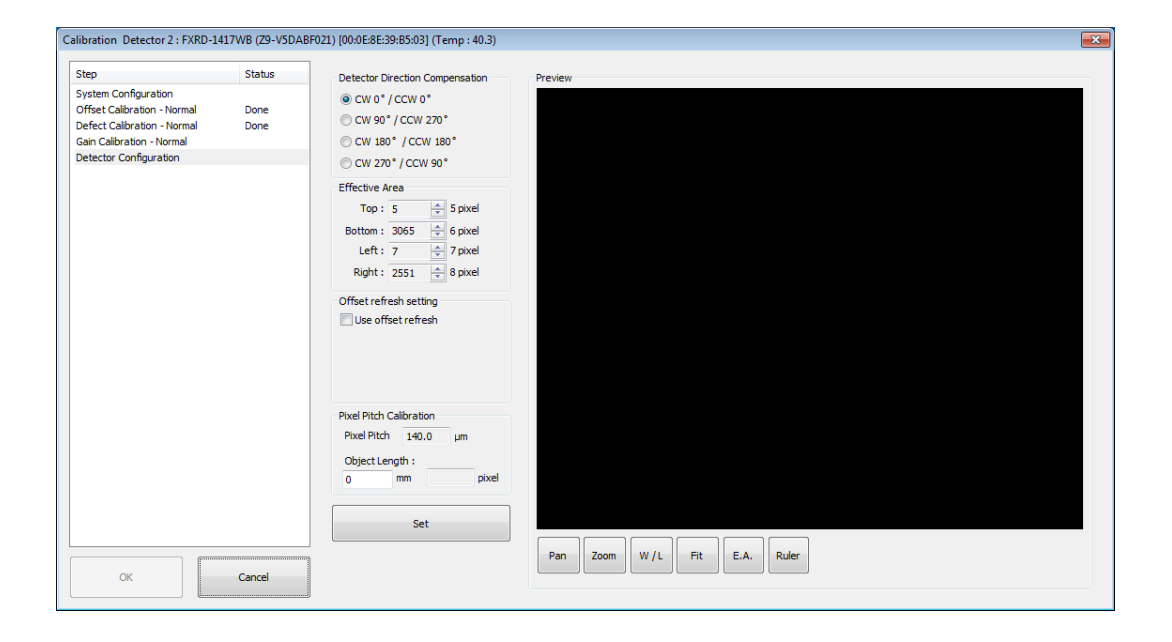

- 1 If you need to rotate the detector, select the value of Detector direction compensation.
- 2 To exclude the particular area of an image, select the desired area by clicking the **Show Area** button after acquiring an image, or click the **Select Area** button after entering the size of image in the **Effective Area** field.
- 3 To renew the automatic offset of the detector, check the **Use offset refresh** checkbox and set time interval, temperature, the number of acquiring images.

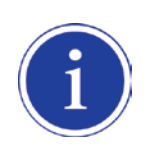

Once the **Use offset refresh** checkbox is checked, the temperature of detector is monitored at the time interval specified. If there is difference between the current temperature and the specified one, images are acquired according to the number of acquiring images which you have already set, and then the offset is renewed.

- 4 Acquire the object image that you know the length to calibrate Pixel Pitch, measure the length of it after clicking the **Ruler** button, and then enter the value in ㎜.
- 5 Enter all the data you need, and then save the setting by clicking the **Set** button at the bottom.

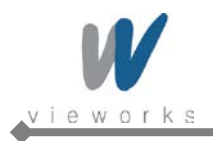

# **11.4 Diagnosis Mode**

In Diagnosis Mode you can review the images acquired by using the trigger or clicking the **Normal Grab** button. The number of images, pixel value and ROI value will be displayed on the right side of the **Diagnosis** window.

Click the **Save Image** button to save the acquired image.

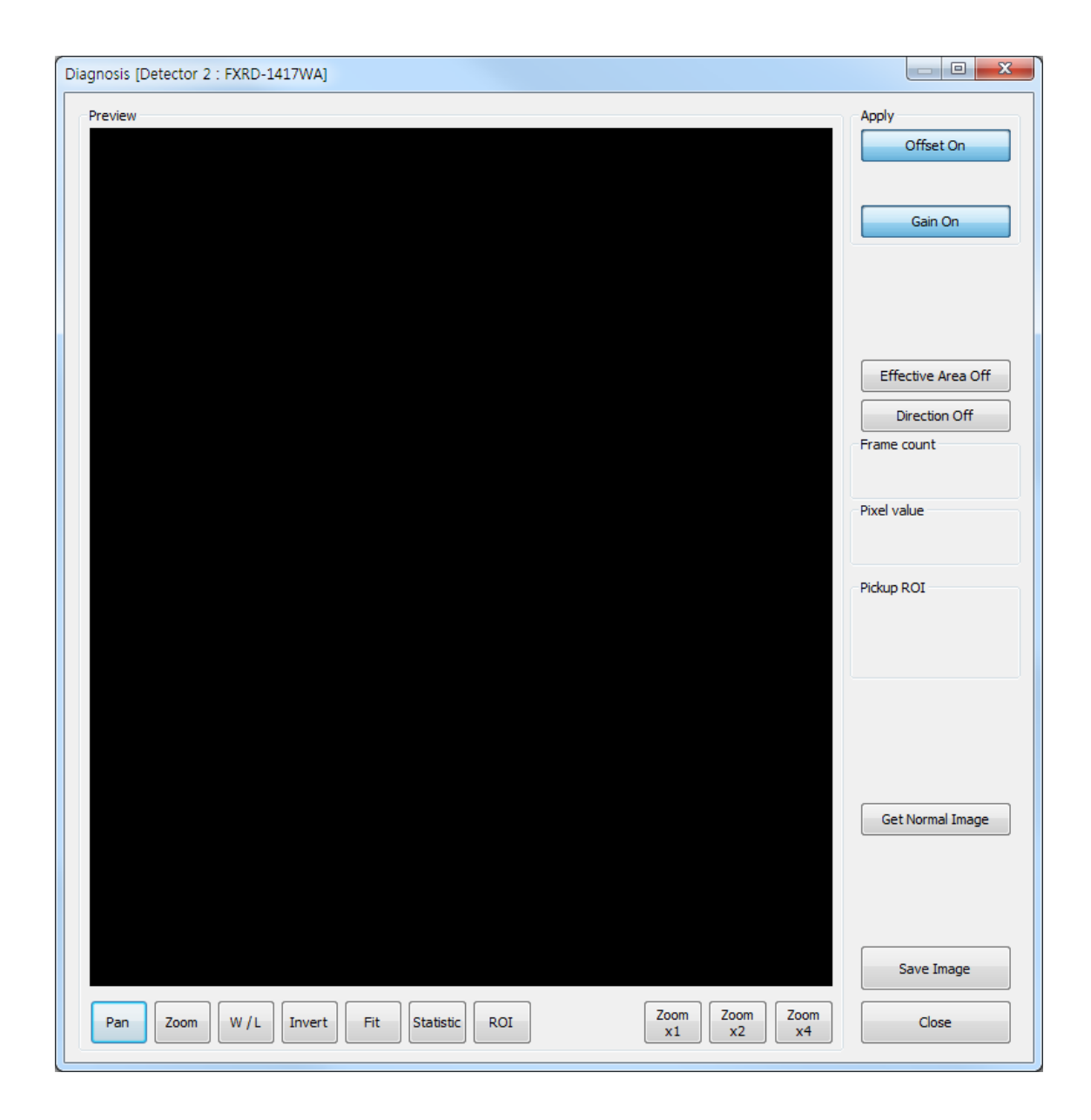

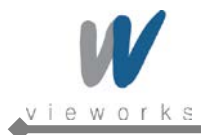

The **Diagnosis** window provides the following function buttons to manipulate the acquired image.

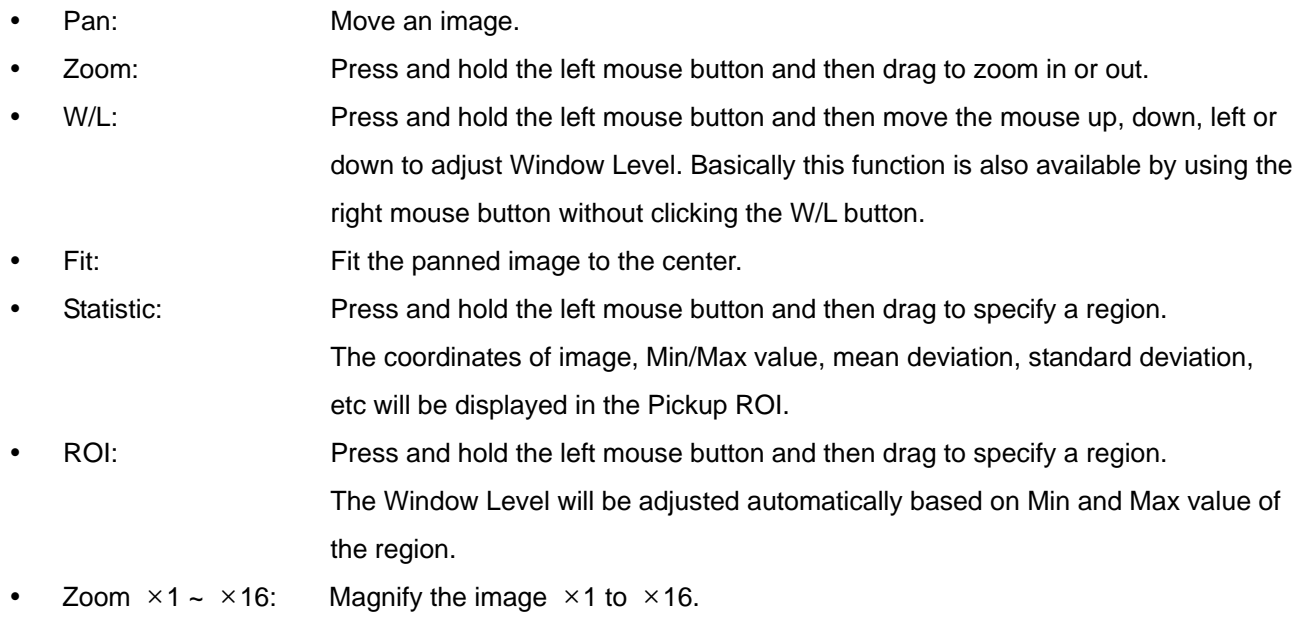

- Effective Area Off/On:Apply the region of effective area configured in **Detector Preference** to the image.
- Direction Off/On: Apply the detector direction configured in **Detector Preference** to the image.
- Get Normal Image: Acquire a dark image.

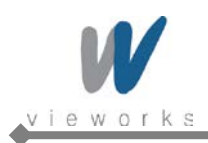

# **11.5 Transfer Throughput Test Mode**

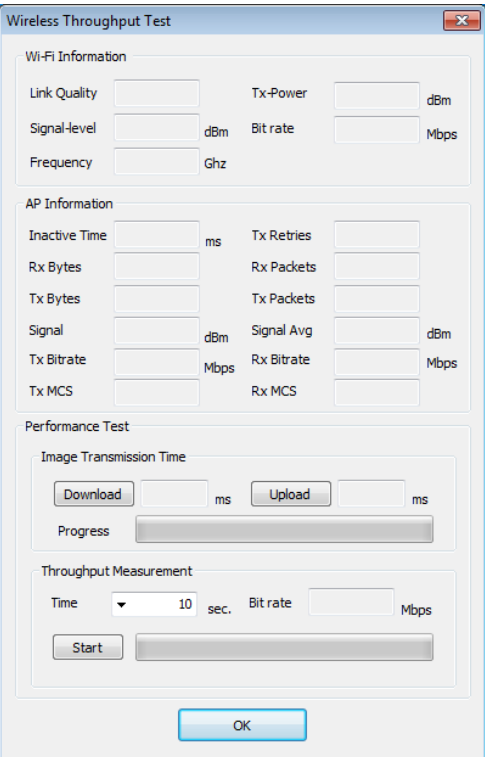

- link quality: General quality of link
- Tx-Power: Transmission strength
- Signal-level: Signal strength
- Bit rate: Transmission speed
- Frequency: Frequency of connected AP
- Inactive Time: Time during which transmission and reception are not processed
- Tx Retries: Number of retransmission
- Rx Bytes: Total bytes received through Ethernet interface
- Rx packet: Total packets received through Ethernet interface
- Tx Bytes: Total bytes transmitted through Ethernet interface
- Tx packet: Total packets transmitted through Ethernet interface
- Signal: Current signal strength
- Signal Avg: The average signal strength up to now
- Tx Bitrate: Transfer rate of transmission
- Rx Bitrate: Transfer rate of reception
- Tx MCS: MCS index based on Tx bitrate, channel, coding rate, modulation type
- Rx MCS: MCS index based on Rx bitrate, channel, coding rate, modulation type
- Image Transmission Time: Measures the download and upload speed.
- Throughput Measurement: Measures transfer speed within the configured time.

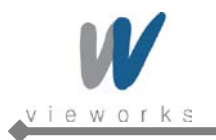

# **12. Operation**

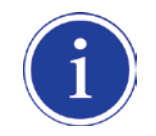

For the detailed operation, refer to the VXvue User Manual.

- 1 Register a patient.
- 2 Register Body parts.
- 3 Arrange the patient in the correct position to have detector aligned with the target body part.
- 4 Position the X-ray generator to adjust the exposure field.
- 5 Adjust kVp, mA, ms and mAs for best condition depending on body part and projection.
- 6 Press the exposure switch of the X-ray generator. You can check the images on the monitor after image processing.

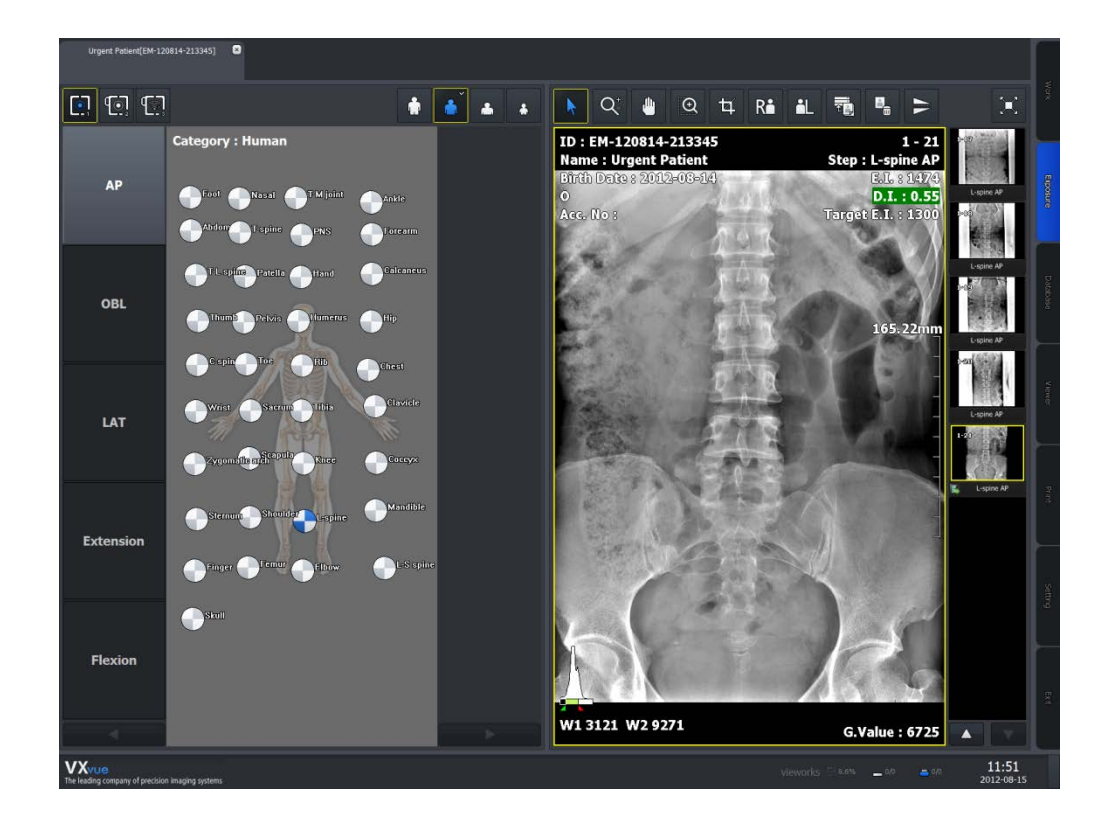

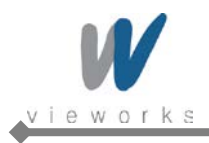

# **13. Maintenance**

# **13.1 Function Test**

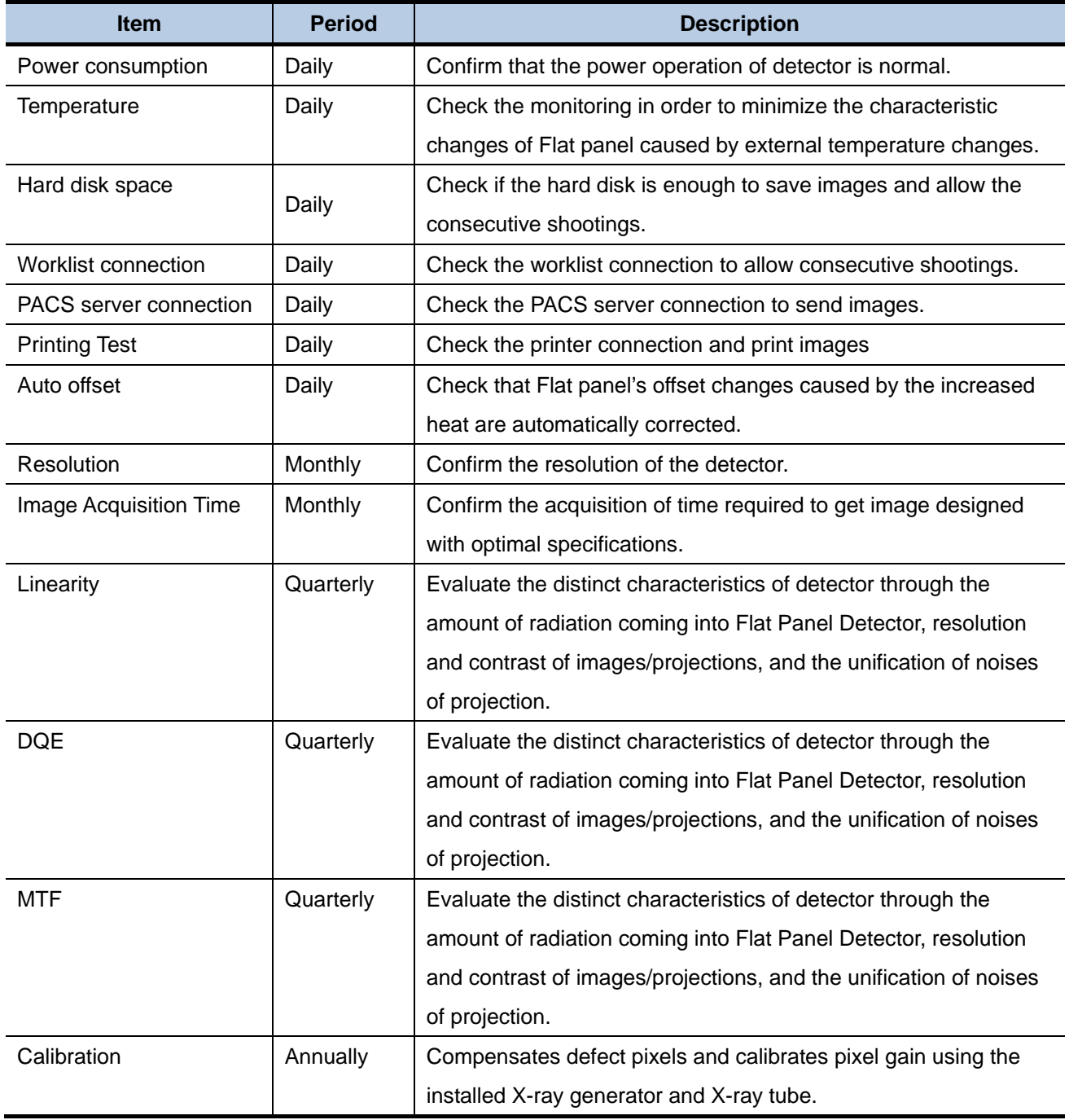

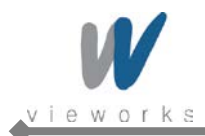

# **13.2 Maintenance Guidelines for Users and Test Forms**

### **Maintenance**

If you have any inquiries about trouble shooting or the product seems to have a problem, please contact Vieworks. For optimal performance, we recommend that the working area be kept clean.

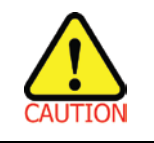

Federal law restricts this device to be dealt or operated by a physician or medical assistant.

### **Contact Information**

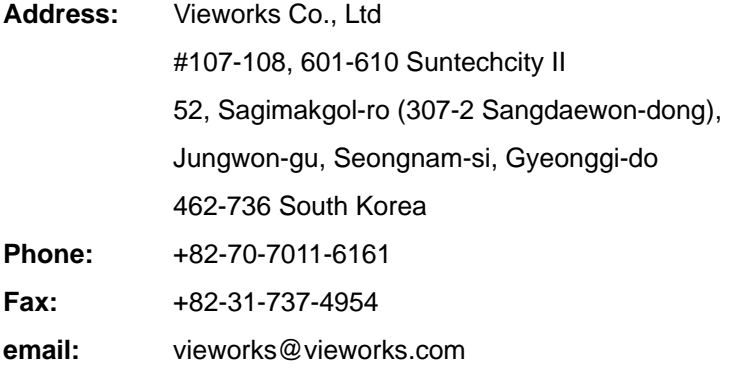

## **Cleaning**

Use a dry cloth to clean surfaces of the system. Do not use detergents or organic solvents to clean the system.

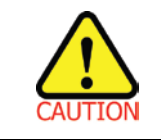

Do not use abrasive brush, scraper, or acid/alkaline cleaner when cleaning your product.

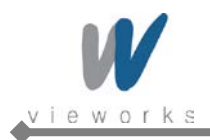

## **Test Forms**

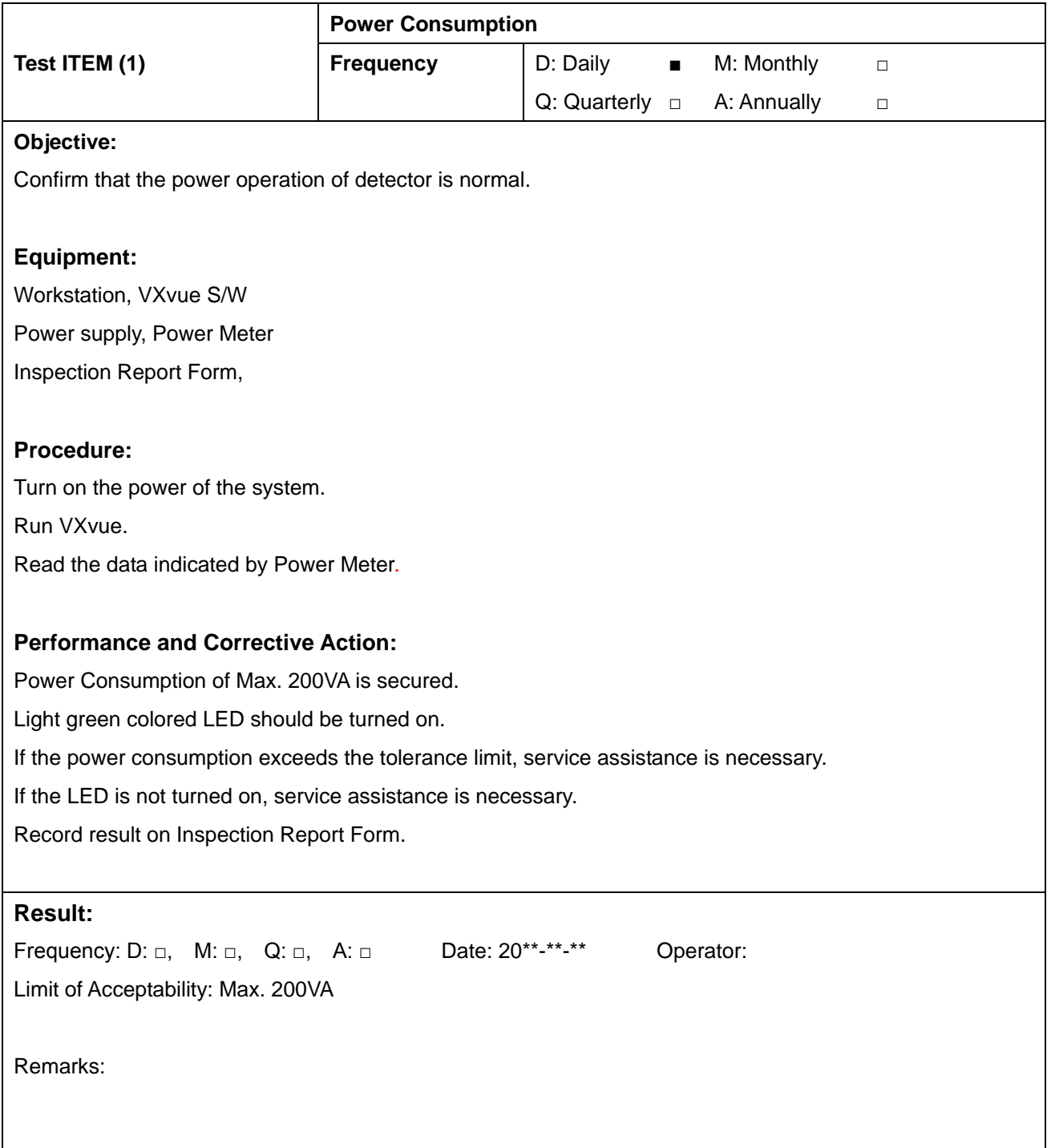

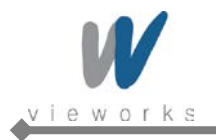

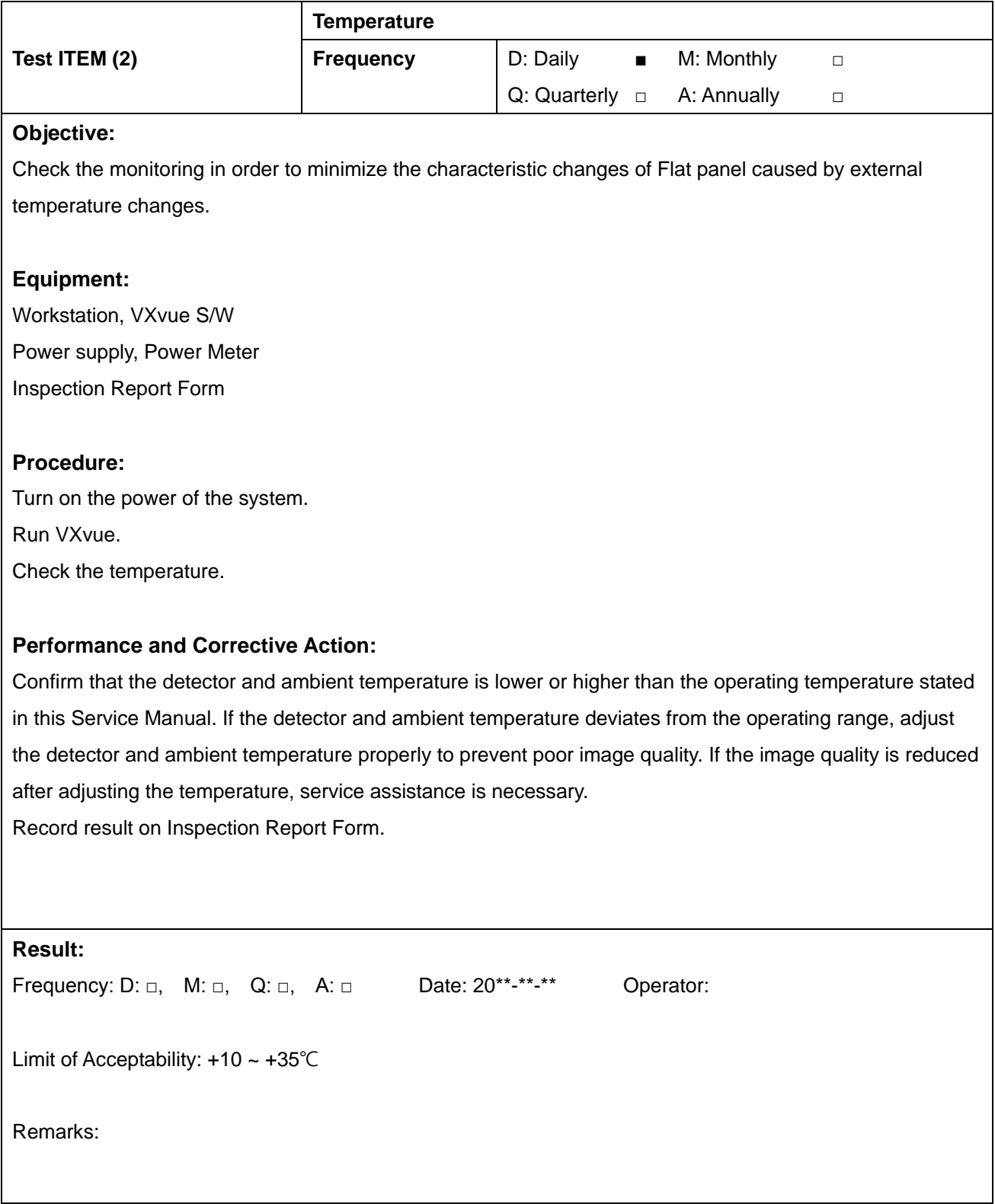

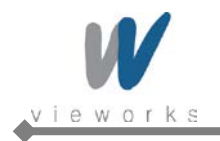

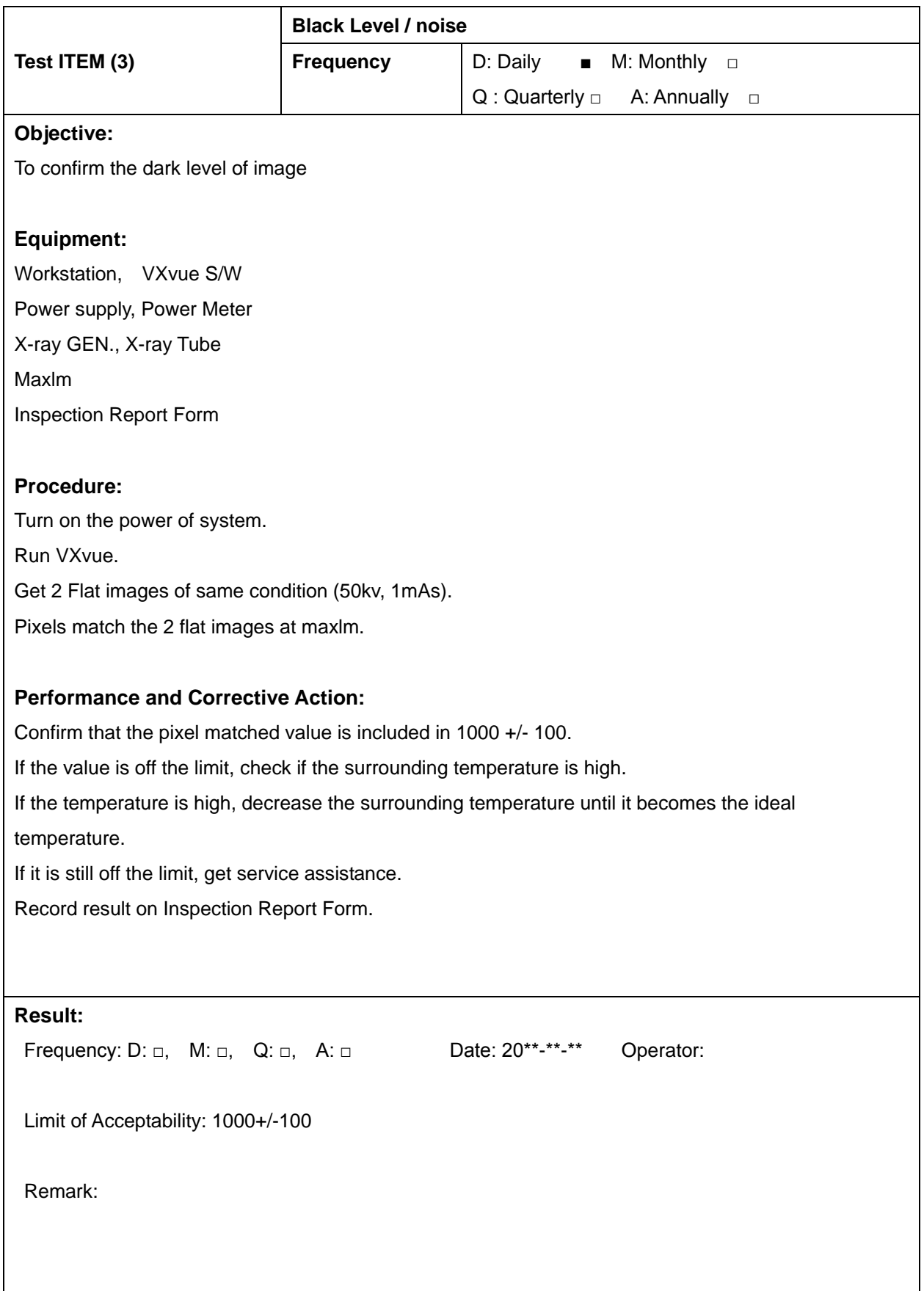

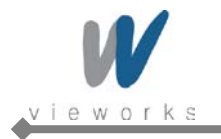

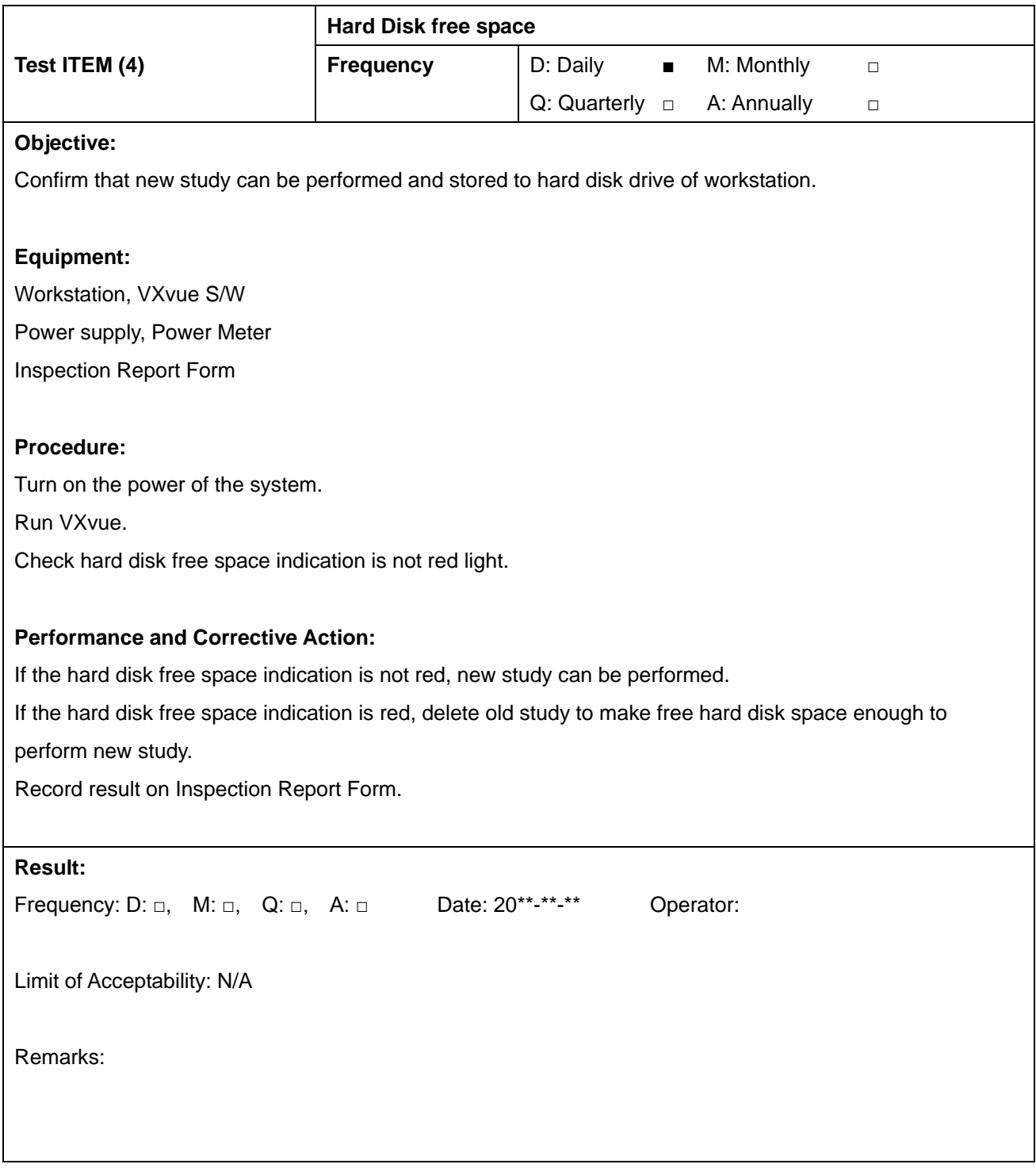

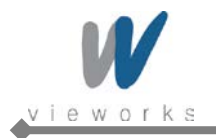

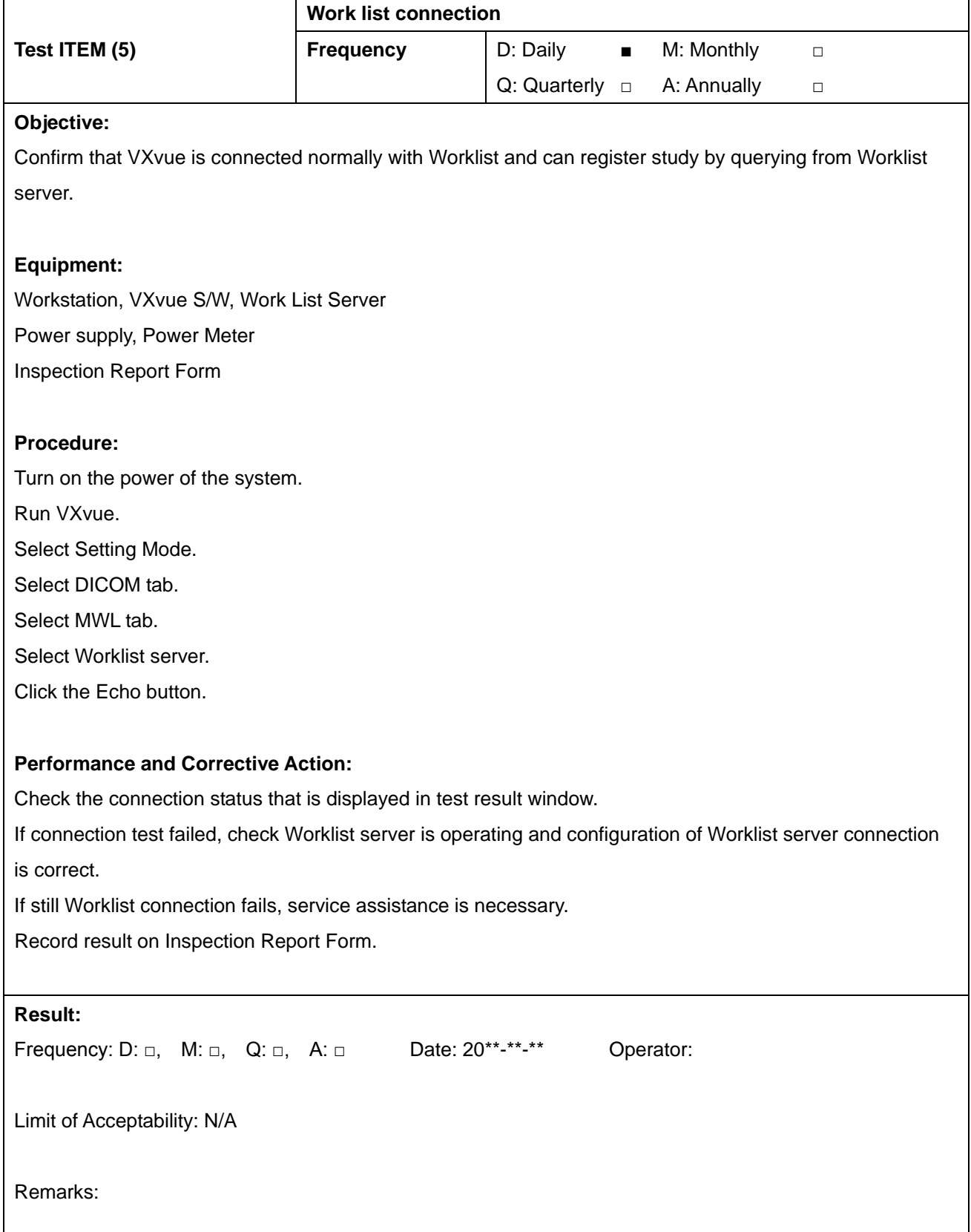

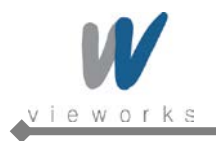

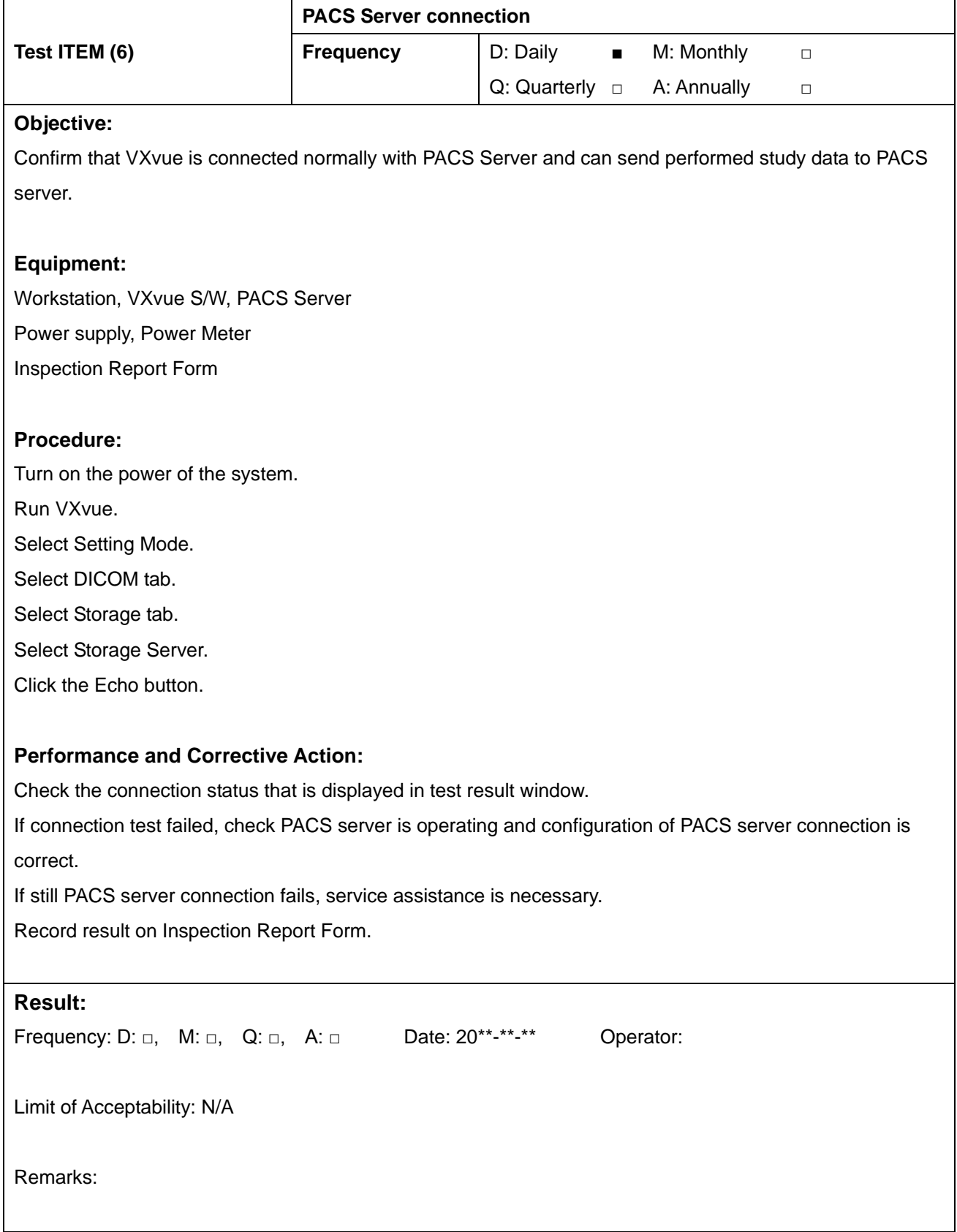

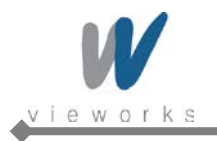

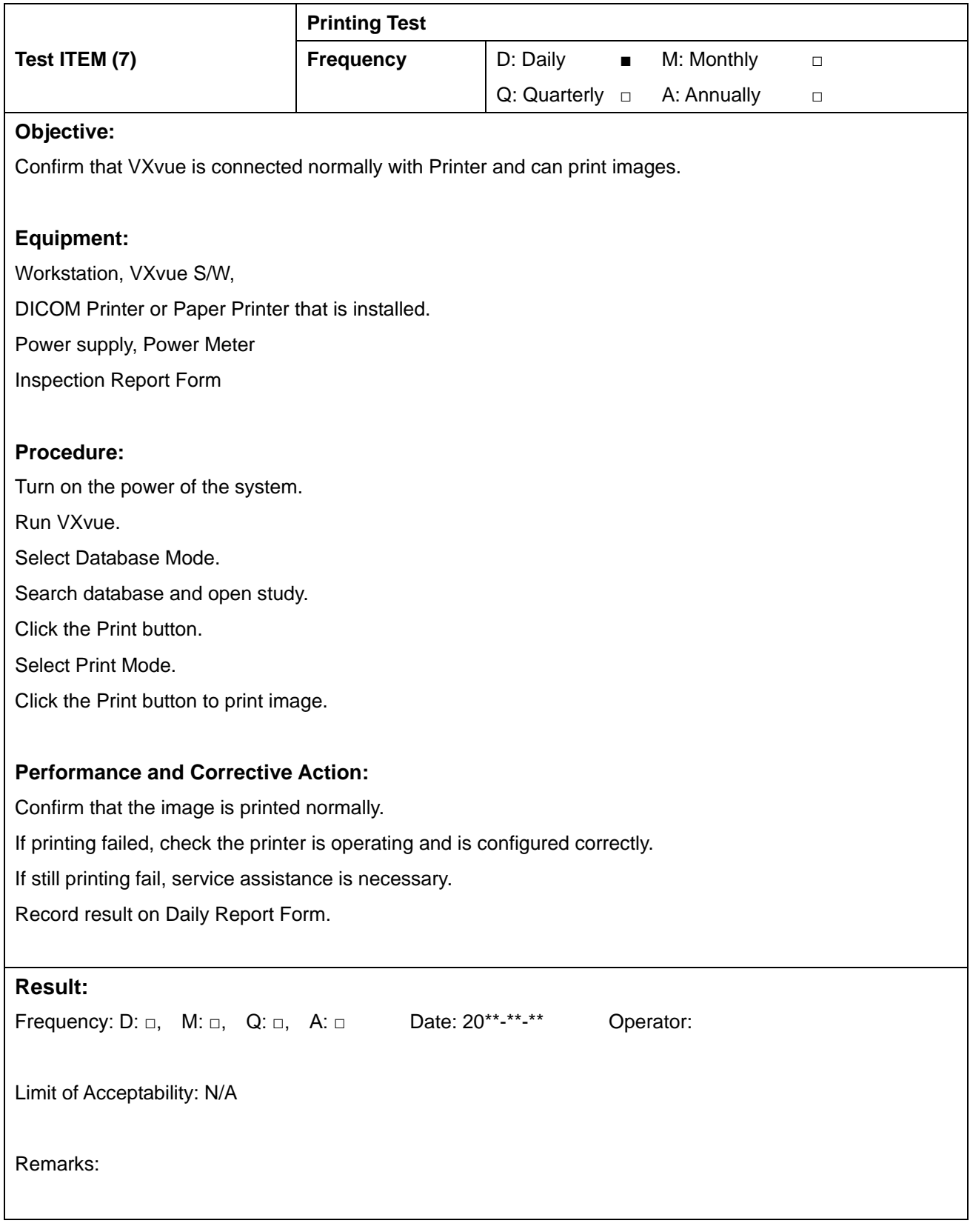

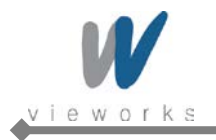

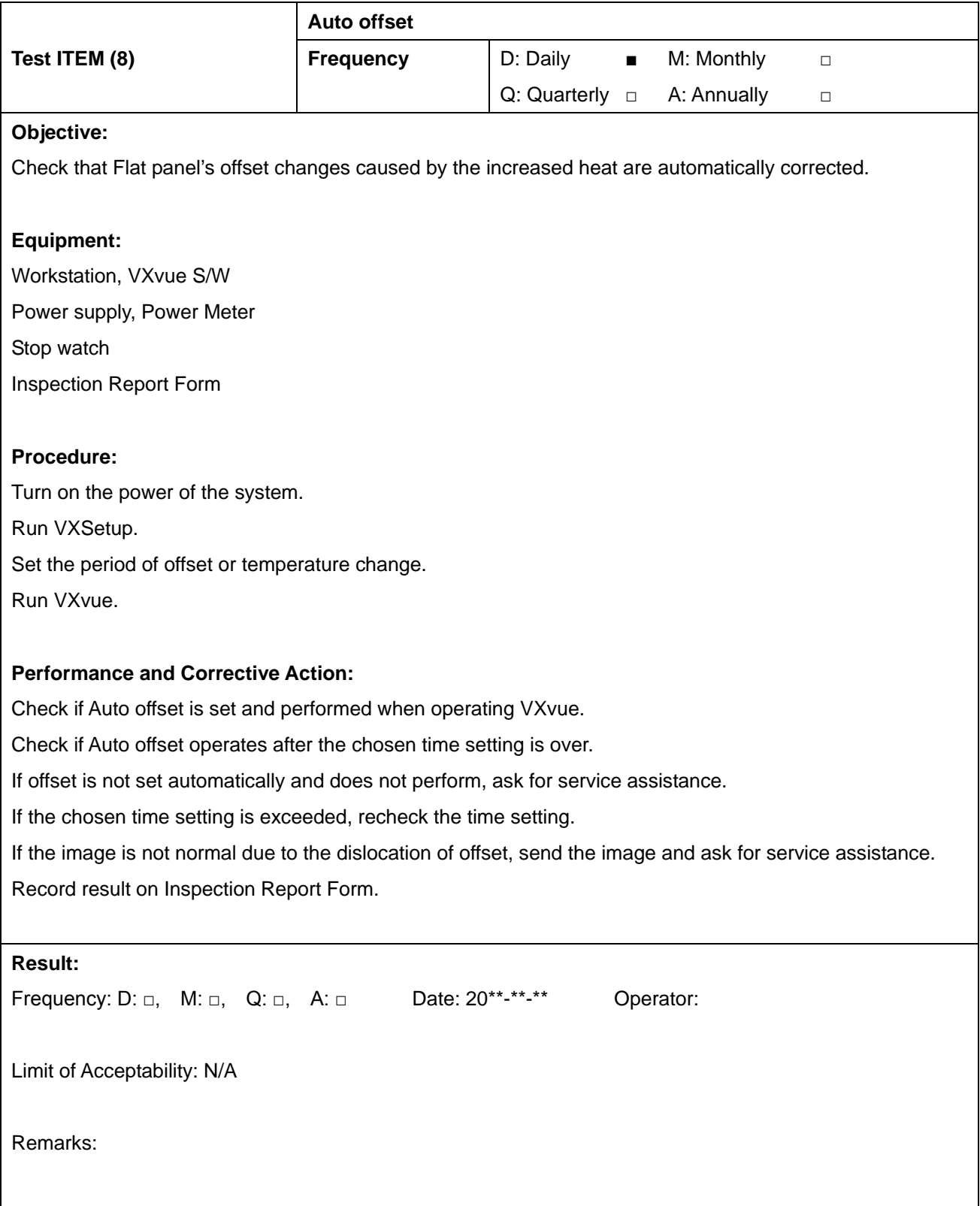

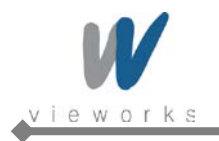

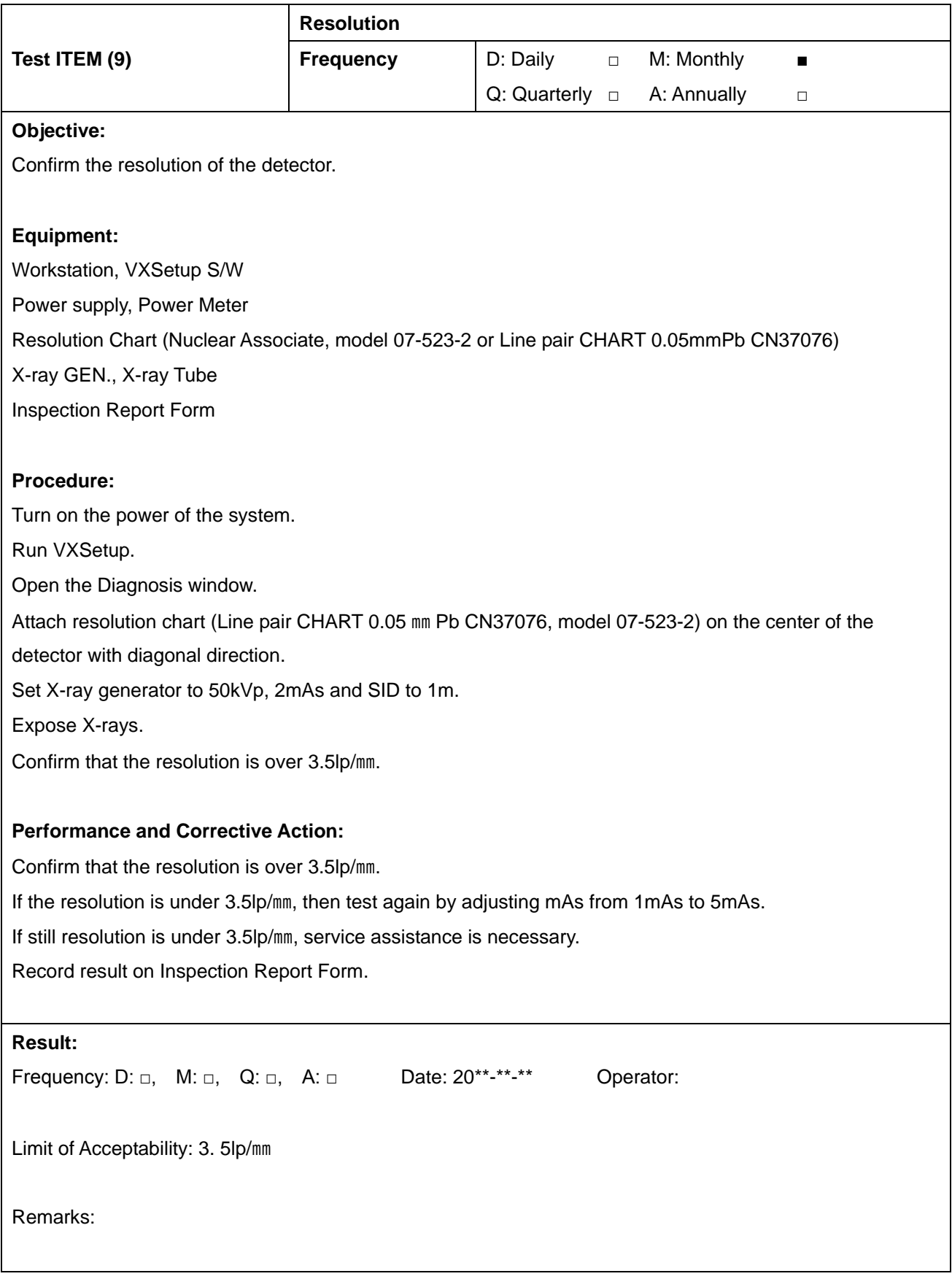

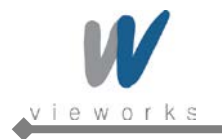

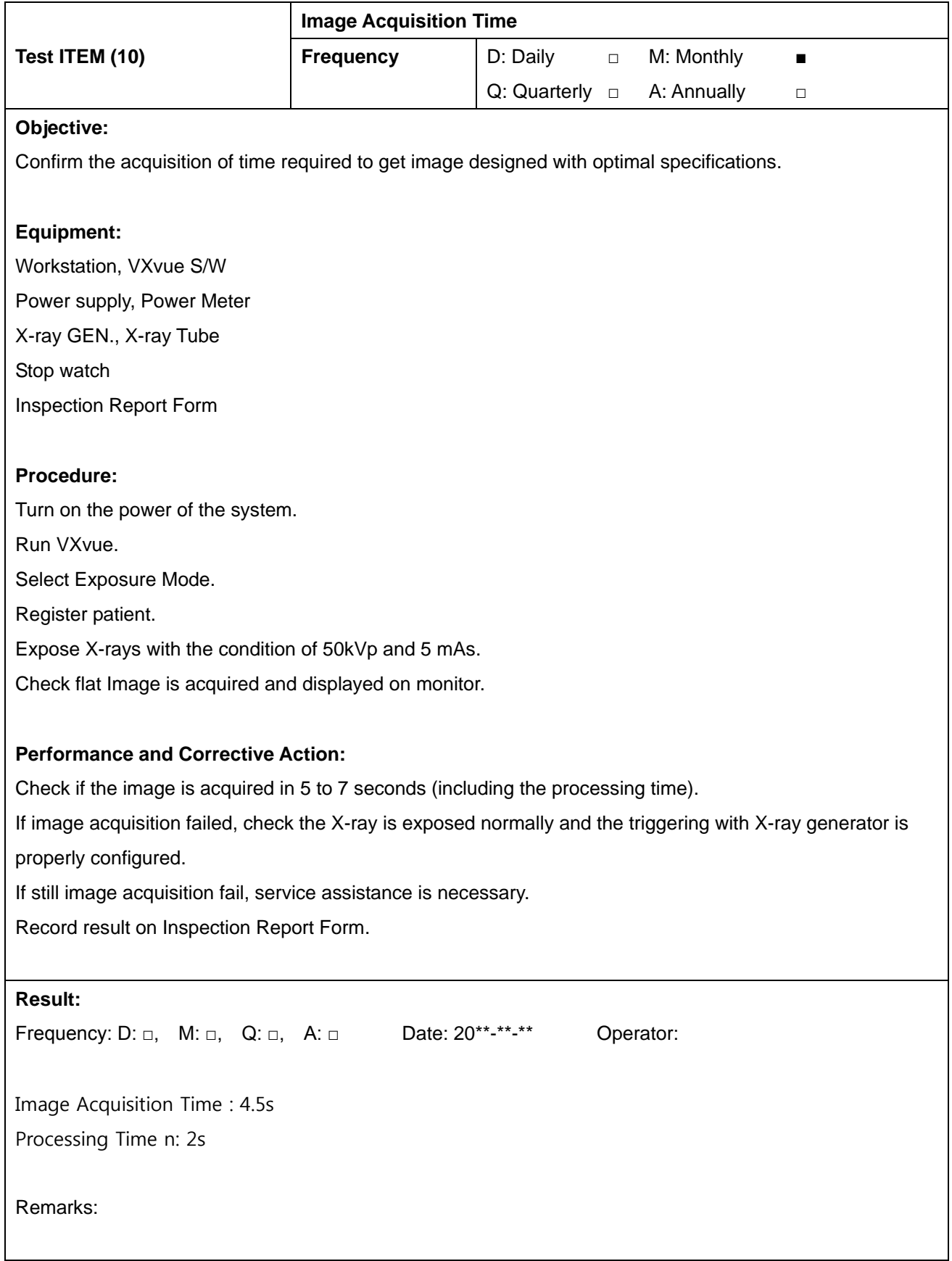

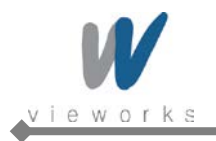

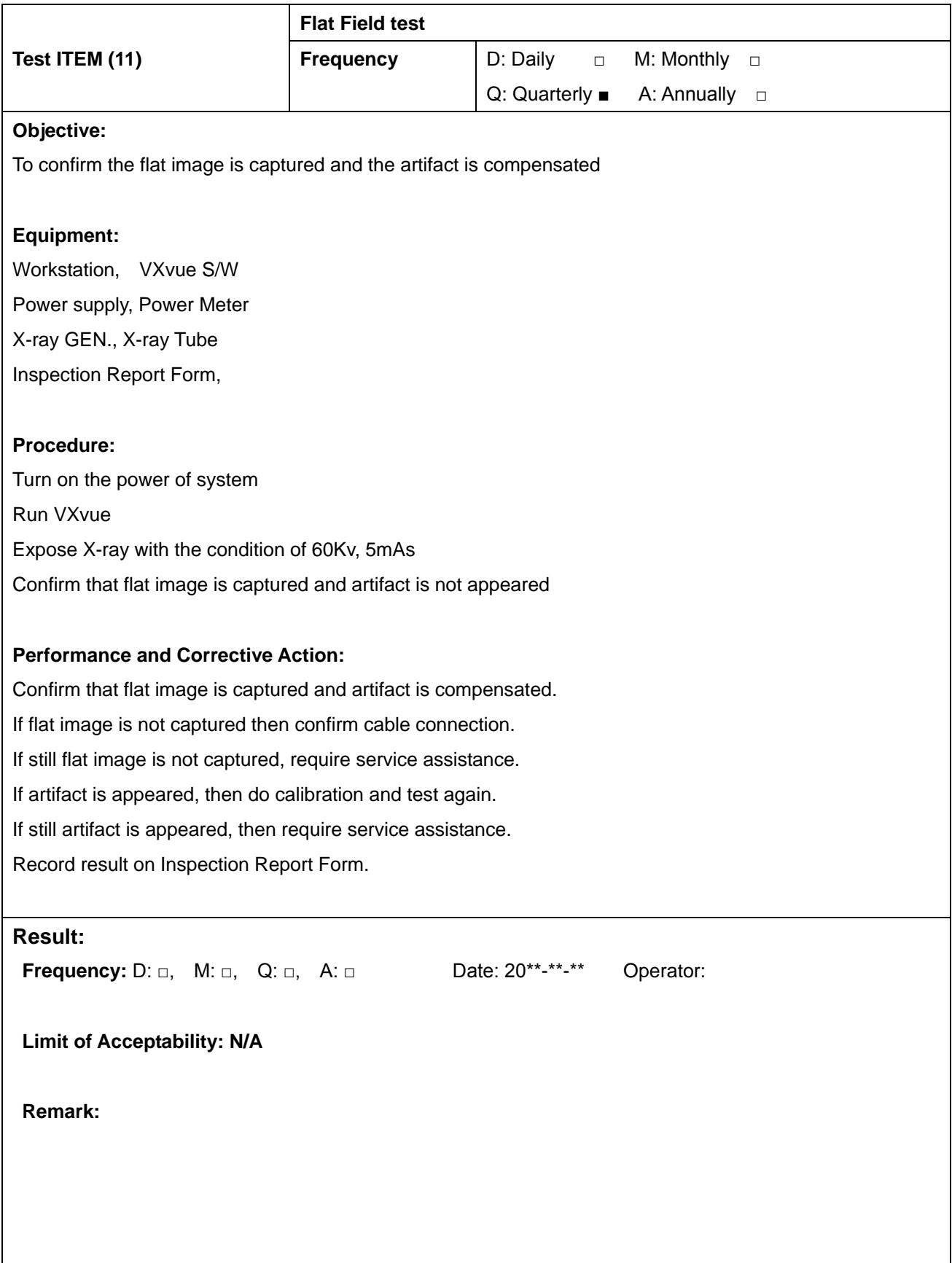

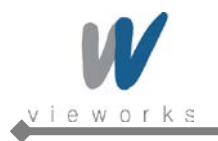

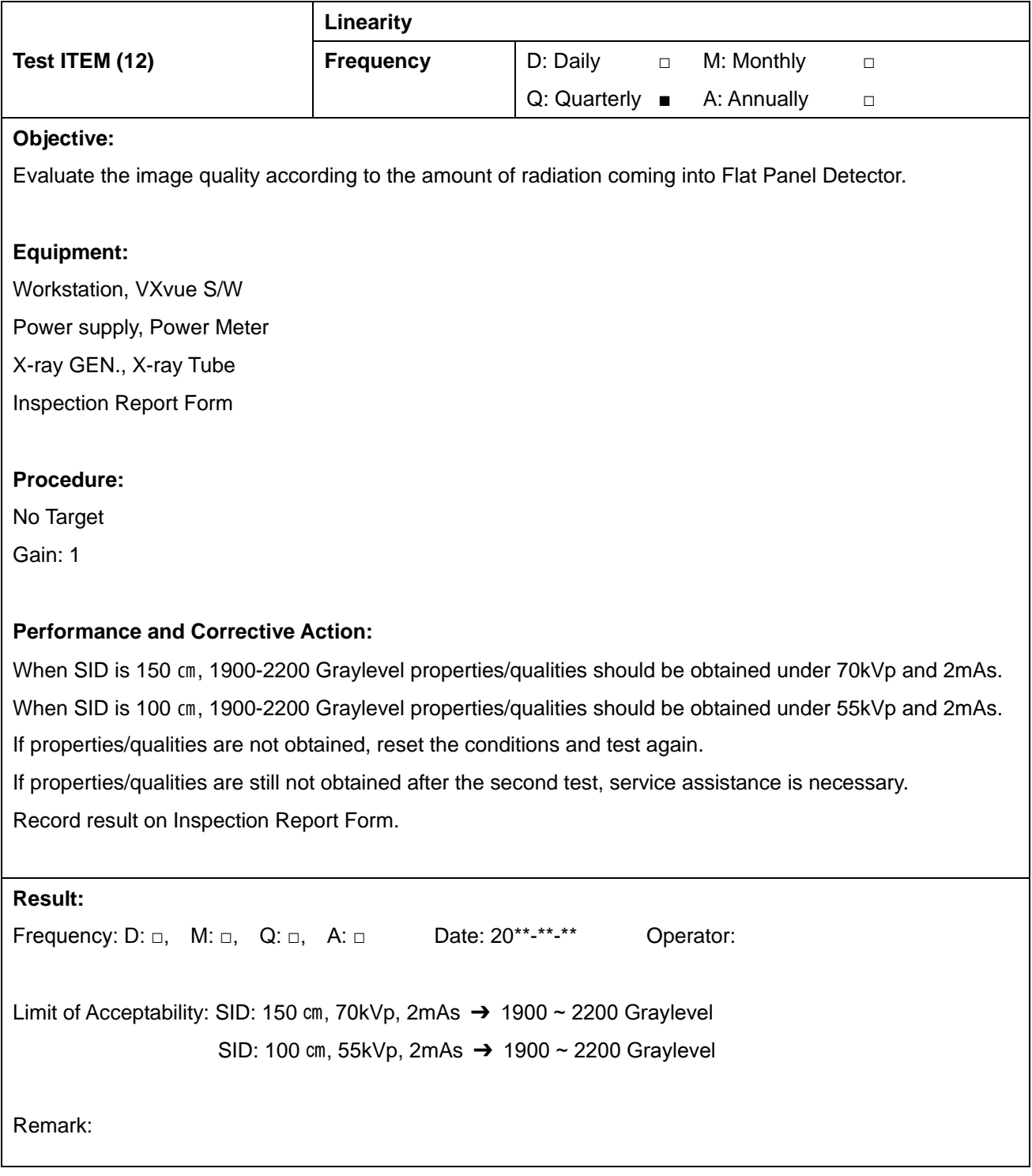

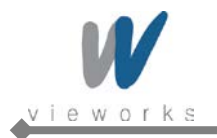

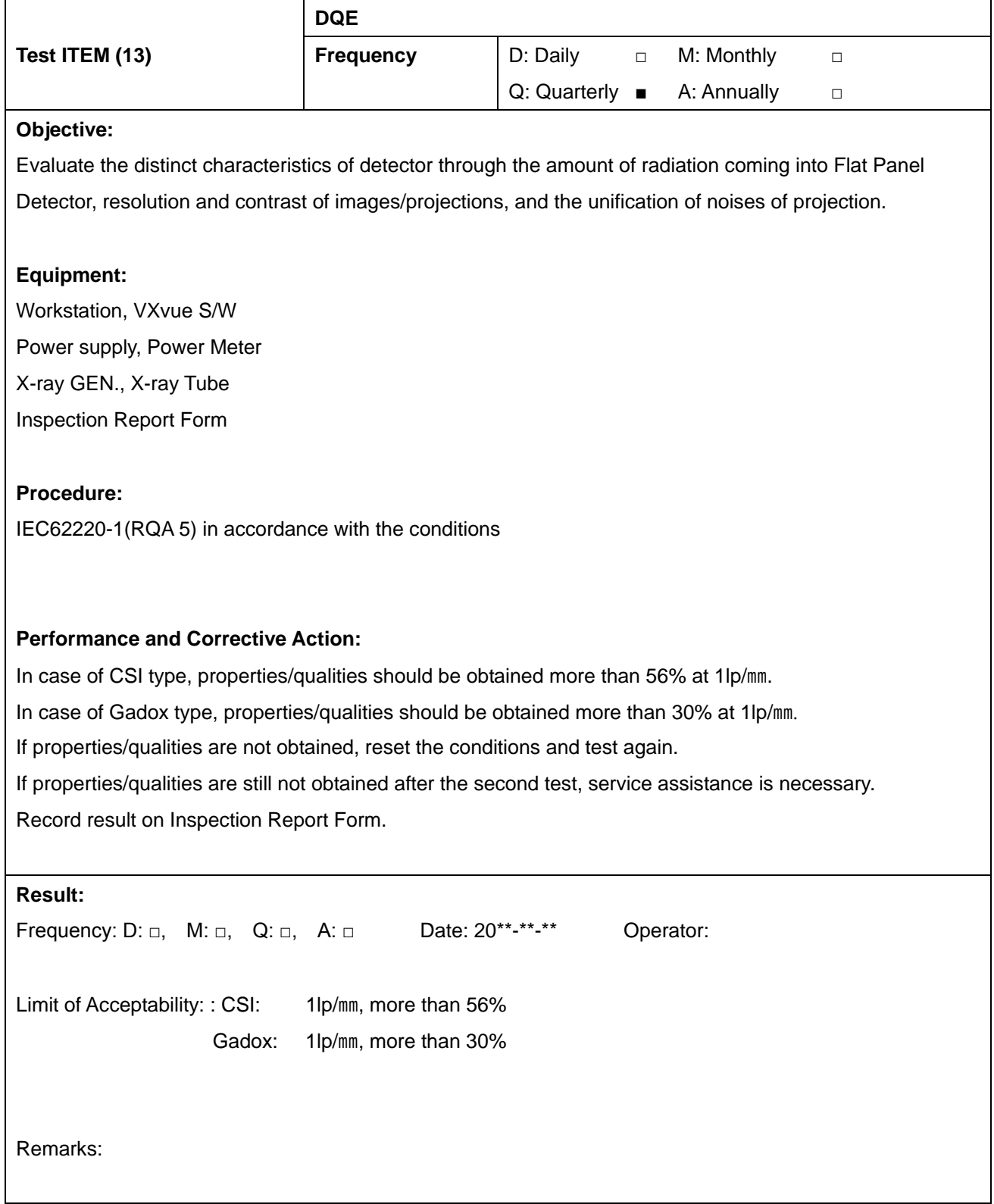

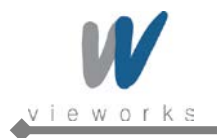

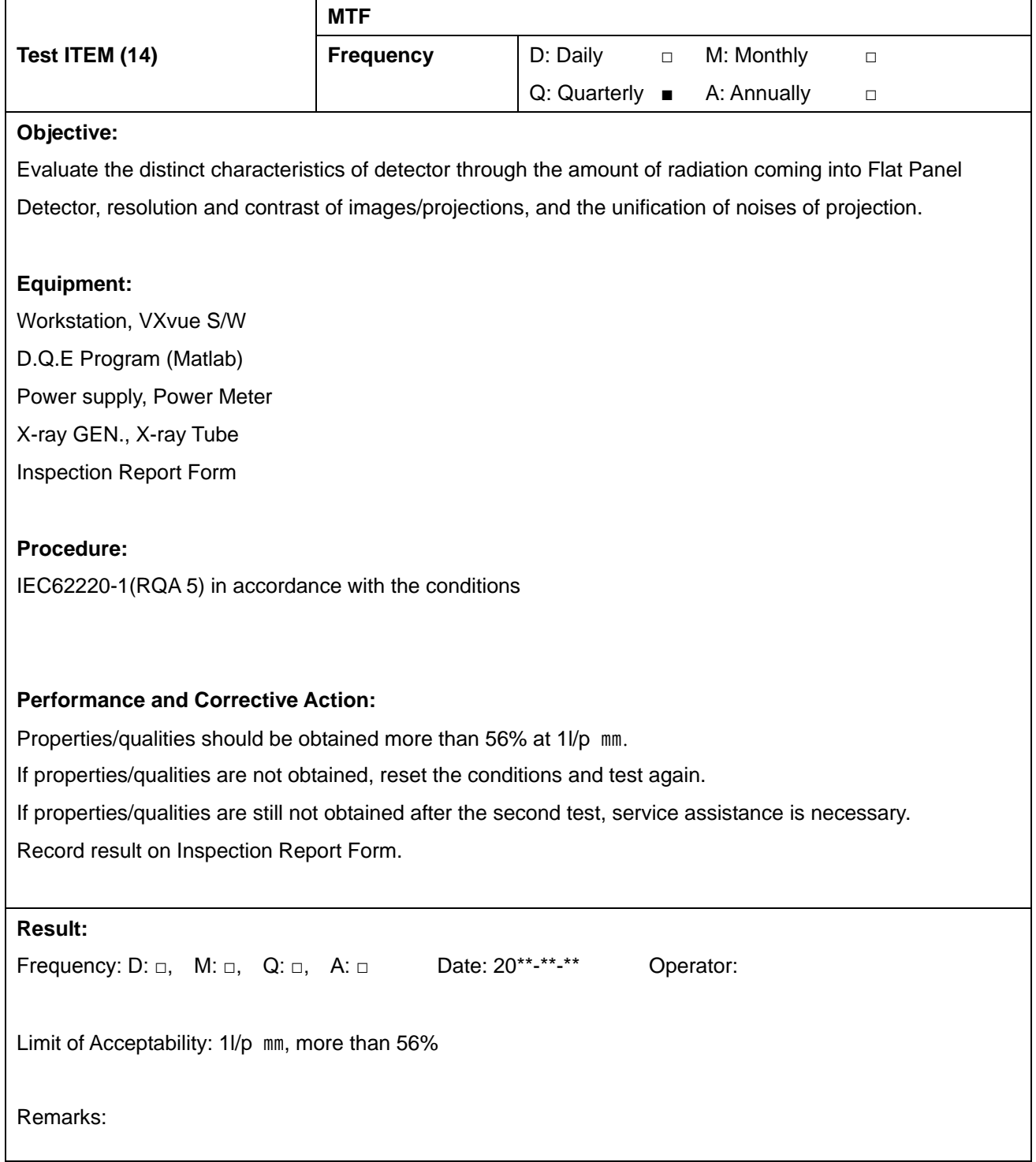

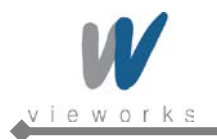

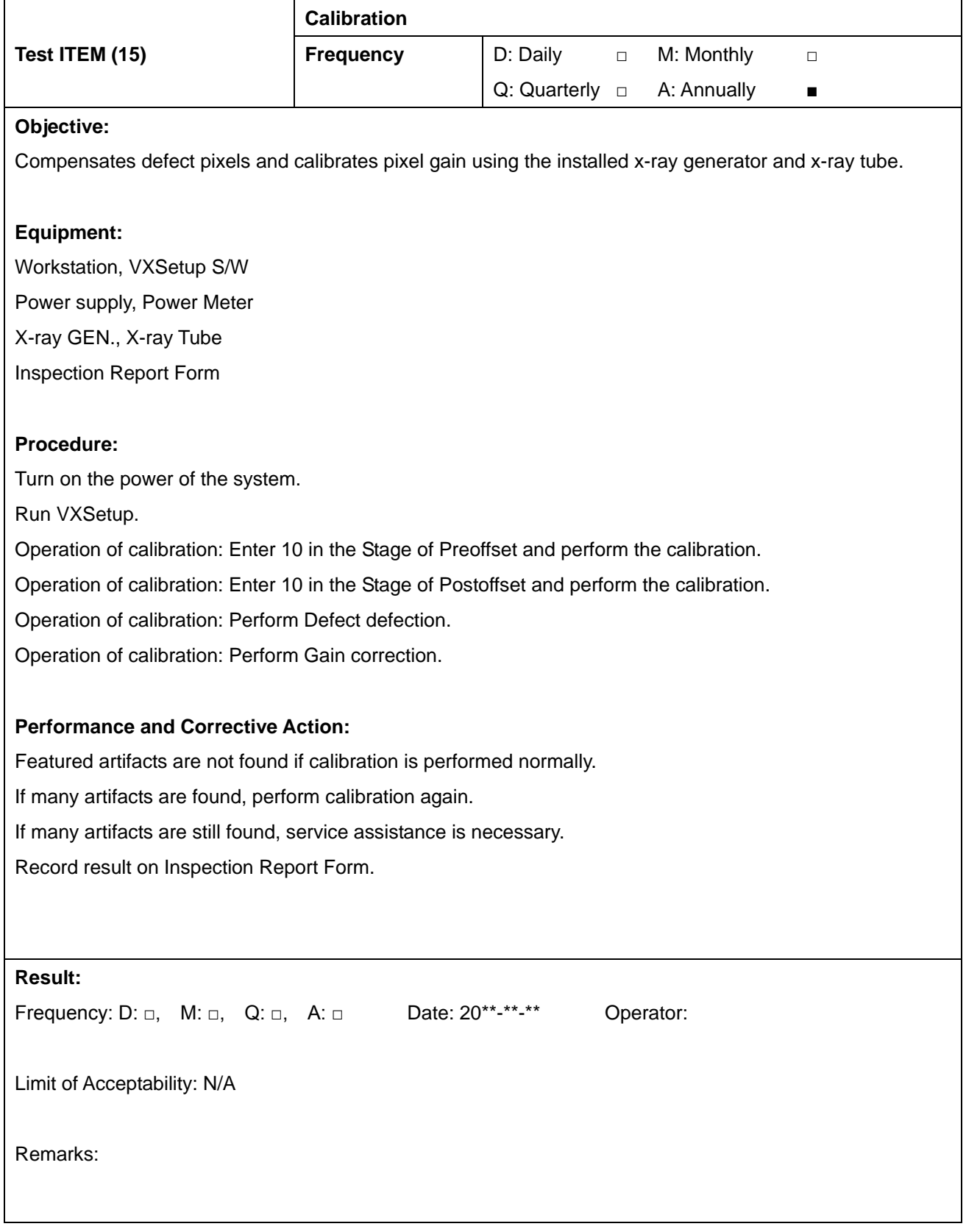

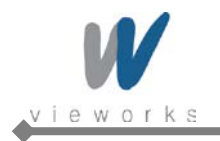

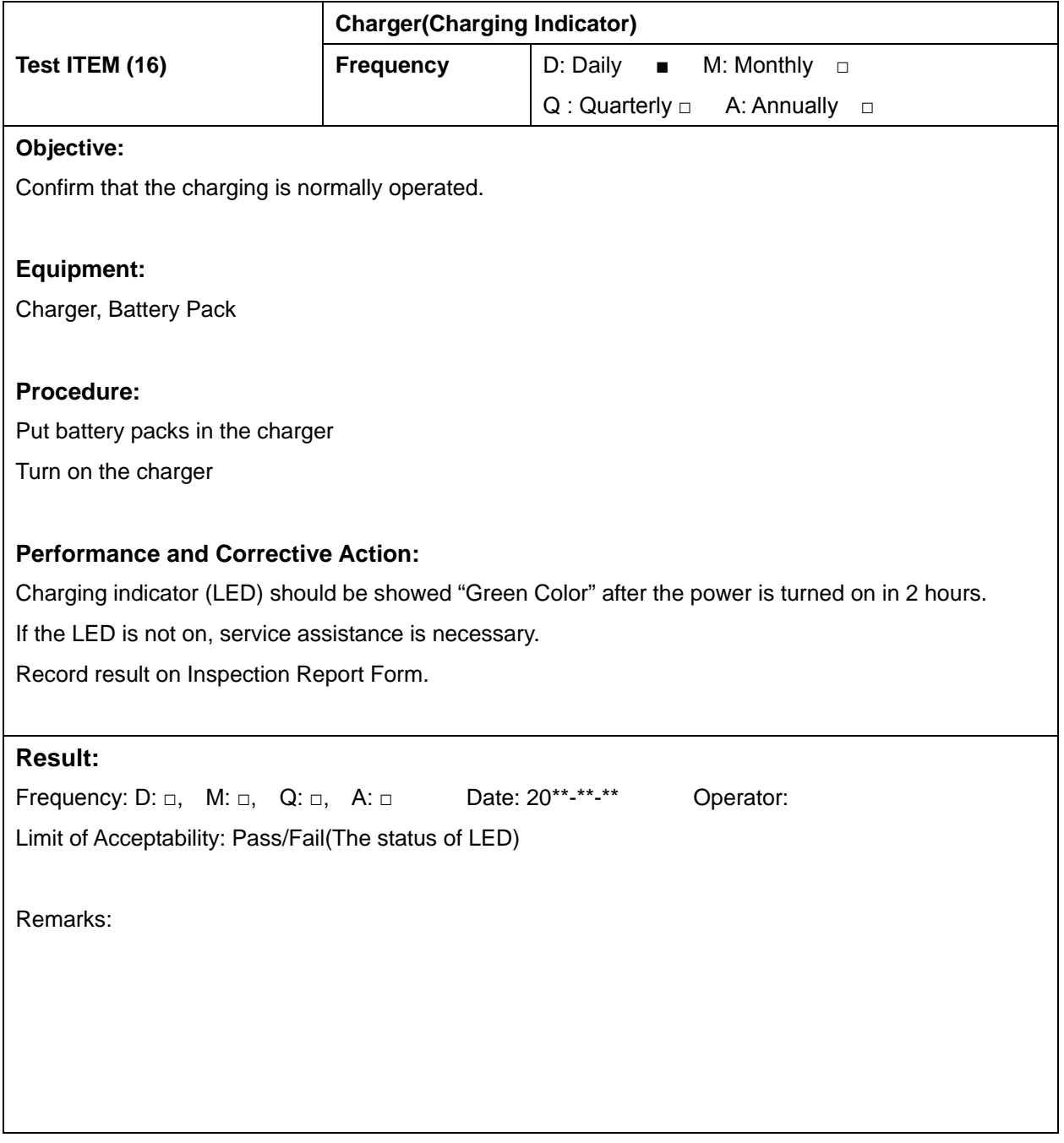

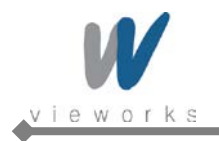

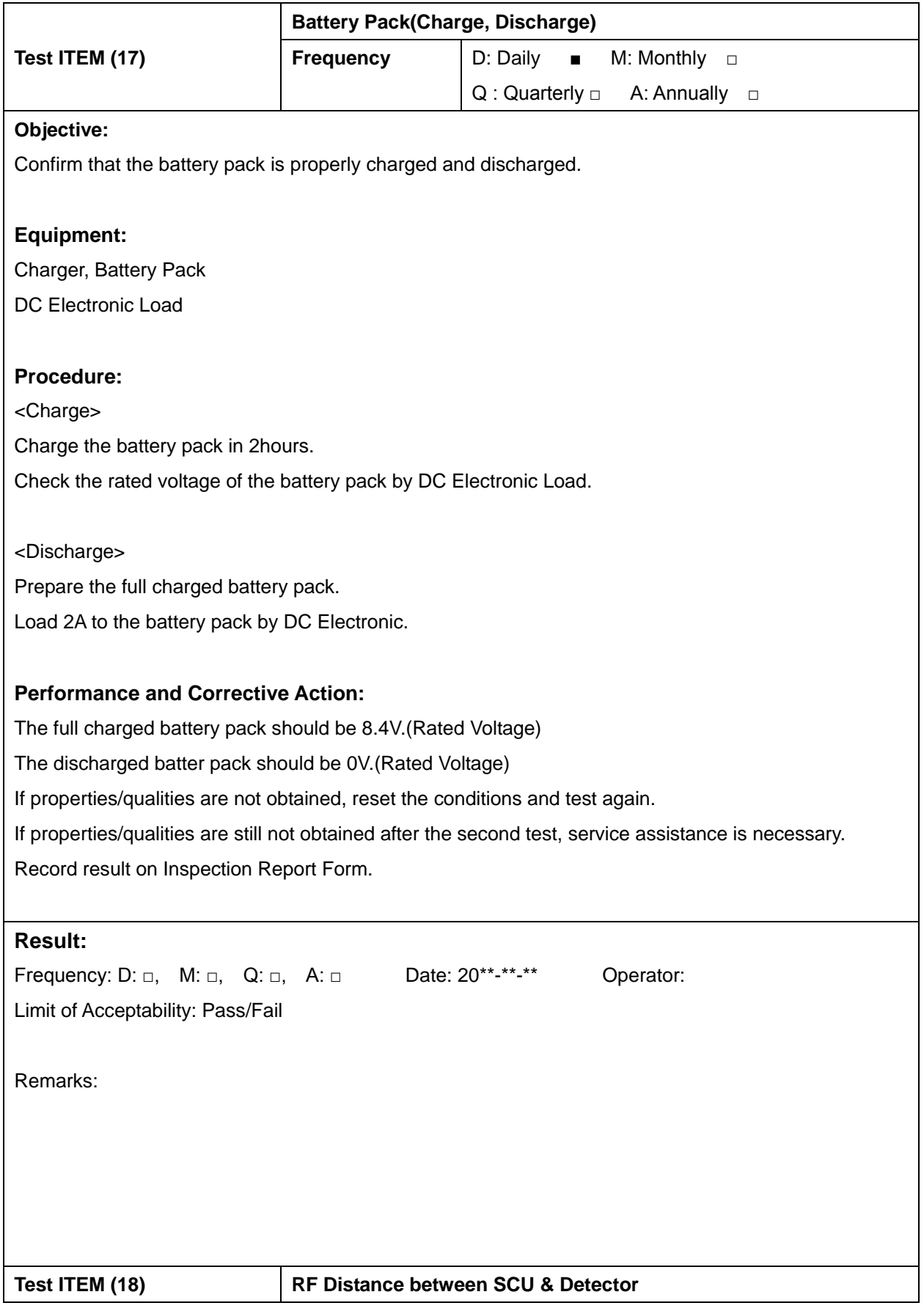

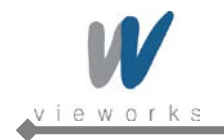

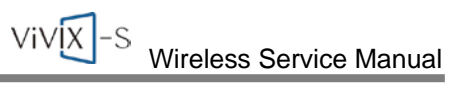

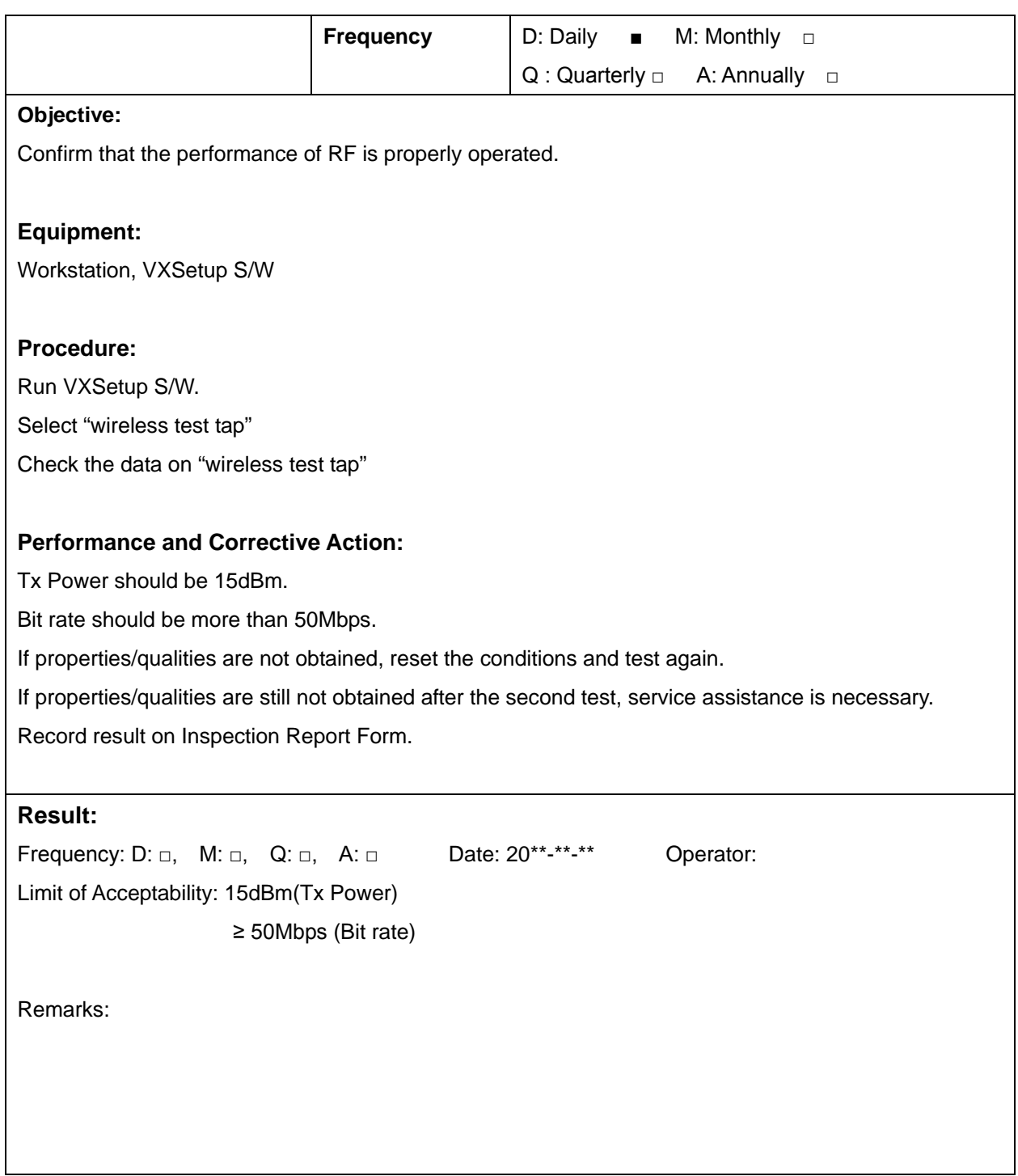
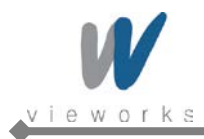

### **System Discrepancy Form**

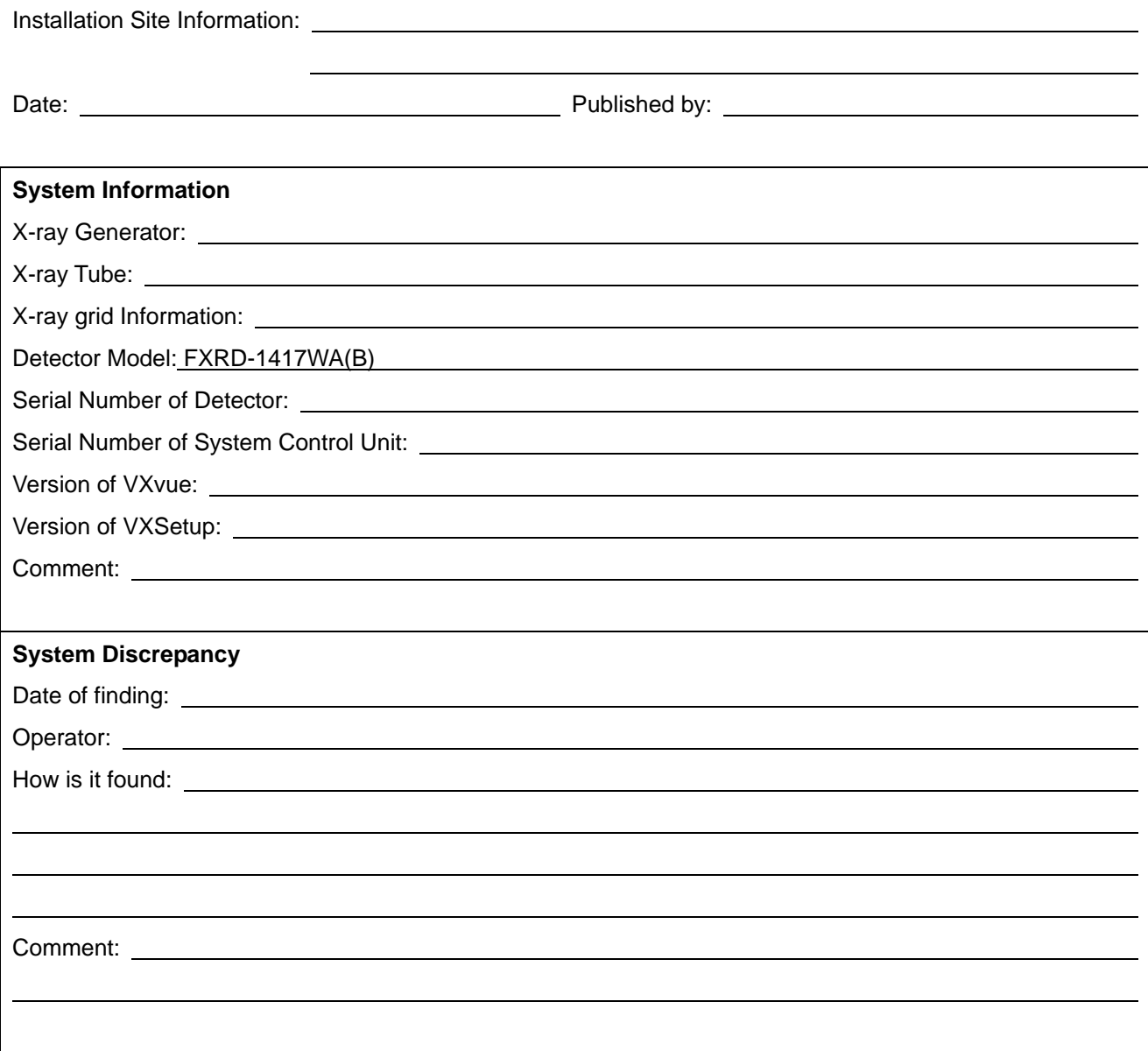

#### **Contact Information**

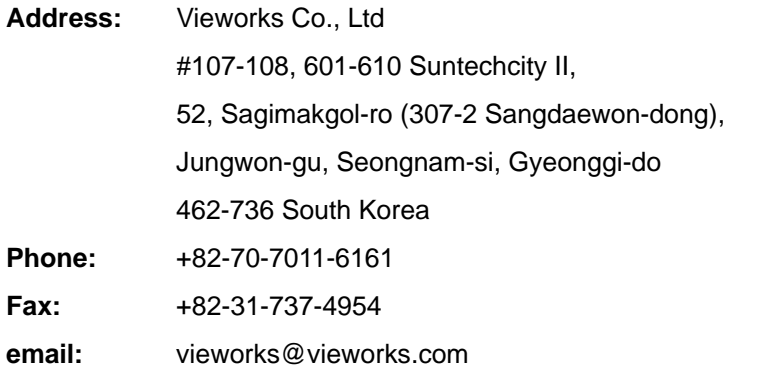

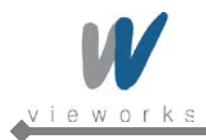

 $ViV[X]$ -S Wireless Service Manual

#### **Modification Request Form**

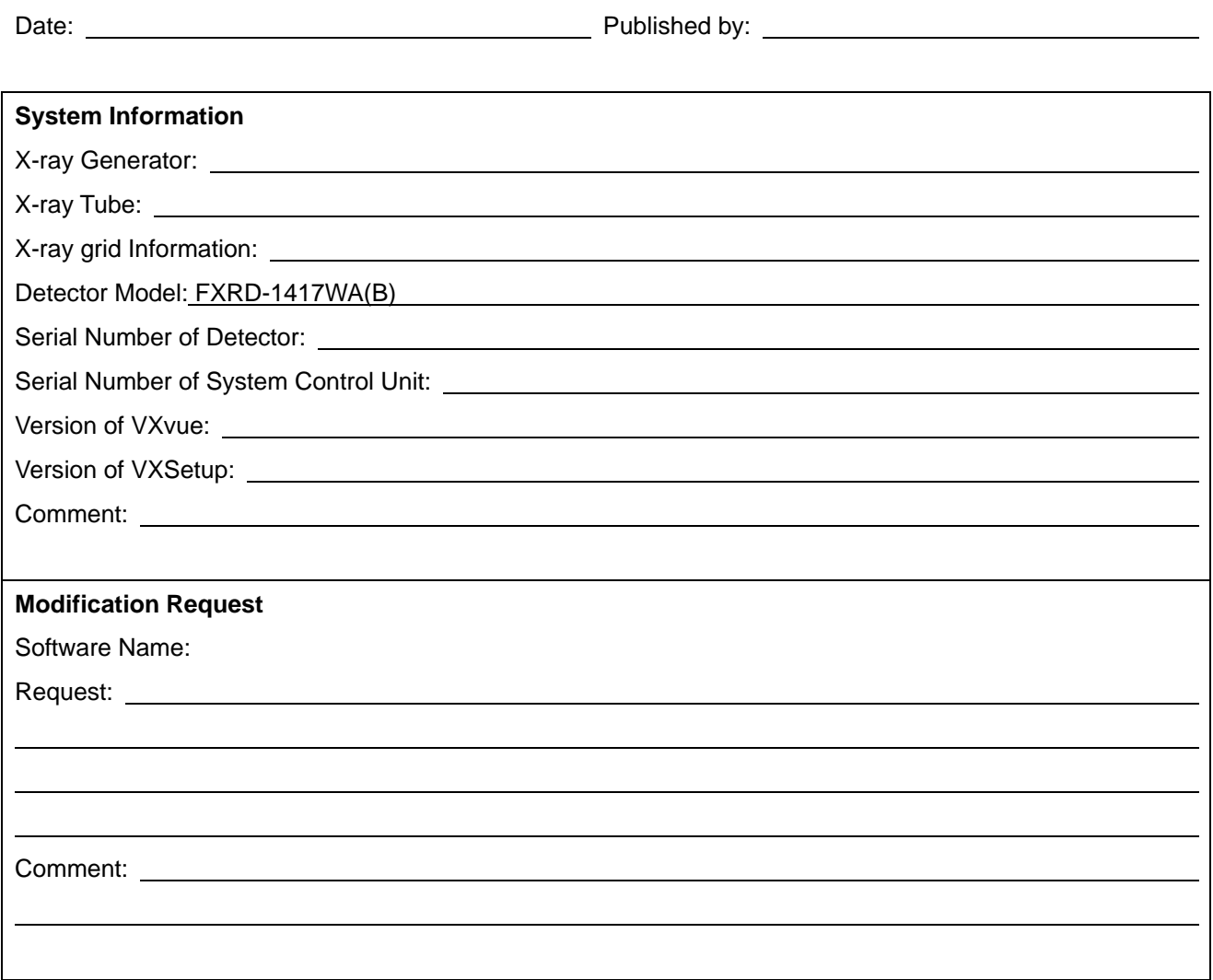

#### **Contact Information**

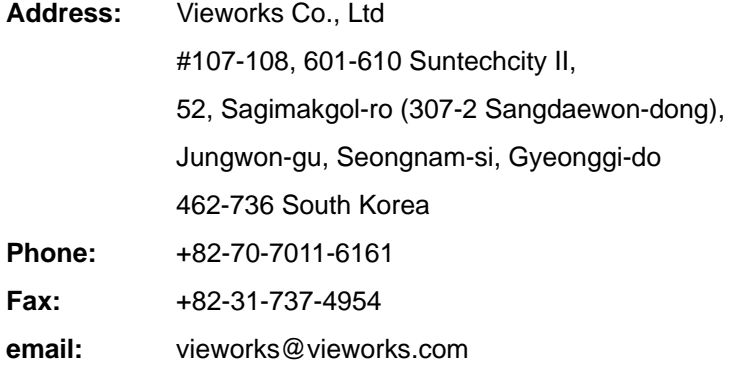

۸

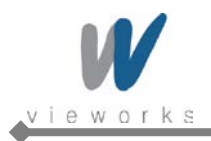

## **14. Troubleshooting**

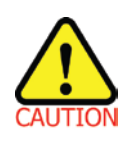

Trouble shooting must be performed by technician who is trained by the Vieworks Co., Ltd or an organization certified by Vieworks Co., Ltd. If an unqualified person performs troubleshooting on the system resulting in damaging the detector, software or hardware, then the Vieworks Co., Ltd or its representative is not responsible for the detector repair regardless of remain warranty. For more detailed information, refer to the 9. Warranty section.

#### **14.1 Failure Case**

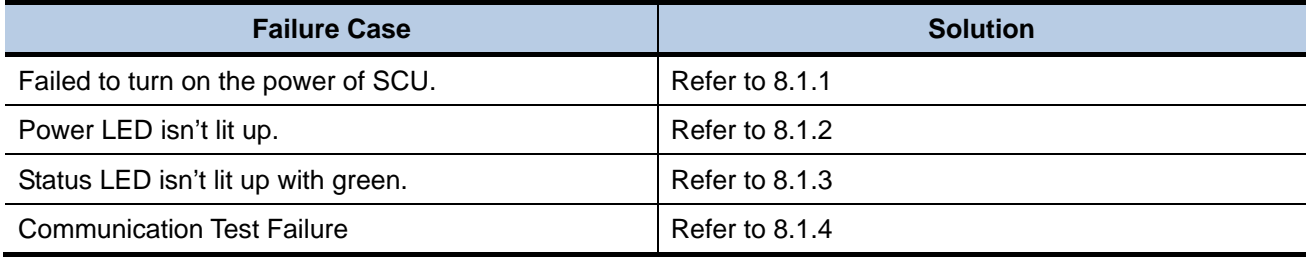

#### **14.1.1 Repairing SCU**

Check if AC power cable of System Control Unit is securely plugged. If it still does not work, replace the SCU.

#### **14.1.2 Repairing Power Failure**

Check if DC power cable is securely plugged and power switch is turned on. If it still does not work, replace the detector.

#### **14.1.3 Configuration Failure**

Turn off the SCU and turn it on again. If it still does not work, replace the detector.

#### **14.1.4 Repairing Communication Failure**

Check if LAN cable is securely plugged. If it does not work, do the first step of the following and check again. If it still does not work, do the next step.

- Restart VXvue.
- Turn off the SCU and turn it on again.
- Replace the LAN cable.

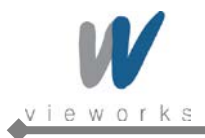

## **15. Warranty**

Vieworks Co., Ltd warrants that this product will be free from defects in materials and workmanship for a period of twelve (12) months from the date of delivery. If any such product proves defective during this warranty period, Vieworks Co., Ltd at its option, either will repair the defective product without charge for parts and labor, or will provide a replacement in exchange for the defective product. In order to obtain service under this warranty, Customer must notify Vieworks Co., Ltd of the defect before the expiration of the warranty period and make suitable arrangements for the performance of service. Customer shall be responsible for packaging and shipping the defective product to the service center designated by Vieworks Co., Ltd with shipping charges prepaid. Vieworks Co., Ltd shall pay for the return of the product to customer if the shipment is to a location within the country in which the Vieworks Co., Ltd designated service center is located. Customer shall be responsible for paying all shipping charges, duties, taxes, and any other charges for products returned to any other locations.

This warranty shall not apply to any defect, failure, or damage caused by improper or inadequate maintenance and care. Vieworks shall not be obligated to furnish service under this warranty to repair damage resulting from attempts by personnel other than Vieworks Co., Ltd or its representatives to install, repair, or service this product, to repair damage resulting from improper use or connection to incompatible equipment or power source; or to service a product that has been modified or integrated with other products when the effect of such modification or integration increases the time or difficulty of servicing the product.

THIS WARRANTY IS GIVEN BY VIEWORKS CO.,LTD WITH RESPECT TO THIS PRODUCT IN LIEU OF ANY OTHER WARRANTIES, EXPRESS OR IMPLIED. VIEWORKS CO., LTD AND ITS VENDOR DISCLAIM ANY IMPLIED WARRANTIES OF MERCHANTABLILITY OR FITNESS FOR A PARTICULAR PURPOSE. VIEWORKS CO., LTD RESPONSIBILITY TO REPAIR OR REPLACE DEFECTIVE PRODUCTS IS THE SOLE REMEDY PROVIDED TO THE CUSTOMER FOR BREACH OF THIS WARRANTY. VIEWORKS AND ITS VENDORS WILL NOT BE LIABLE FOR ANY INDIRECT, SPECIAL, INCIDENTAL, OR CONSEQUENTIAL DAMAGES IRRESPECTIVE OF WHETHER VIEWORKS CO., LTD OR THE VENDOR HAS ADVANCE NOTICE OF THE POSSIBILITY OF SUCH DAMAGES.

There are no warranties which extend beyond the description mentioned in this document.

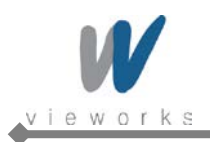

# **Vieworks**

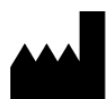

#### **Vieworks Co., Ltd.**

#107-108, 601-610, Suntechcity 2, 52, Sagimakgol-ro (307-2, Sangdaewon-dong), Jungwon-gu, Seongnam-si, Gyeonggi-do, 462-736, South Korea Telephone: +82-70-7011-6161 FAX : +82-31-737-4954 Website: [http:www.vieworks.com](http://www.vieworks.com/)

#### **European representative: DONGBANG ACUPRIME** EC REP

1 Forrest Units, Hennock Road East, Marsh Barton, Exeter EX2 8RU, UK Tel: +44(0)-1392-829500 Site: [http://www.acuprime.com](http://www.acuprime.com/)